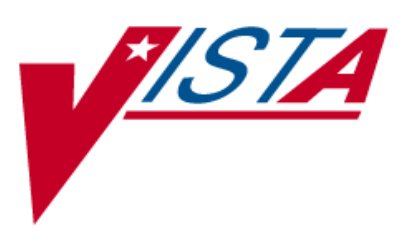

# **BAR CODE MEDICATION ADMINISTRATION (BCMA)**

# **GUI USER MANUAL**

Version 3.0 September 2022

Department of Veterans Affairs Office of Information and Technology

### Revision History

<span id="page-2-0"></span>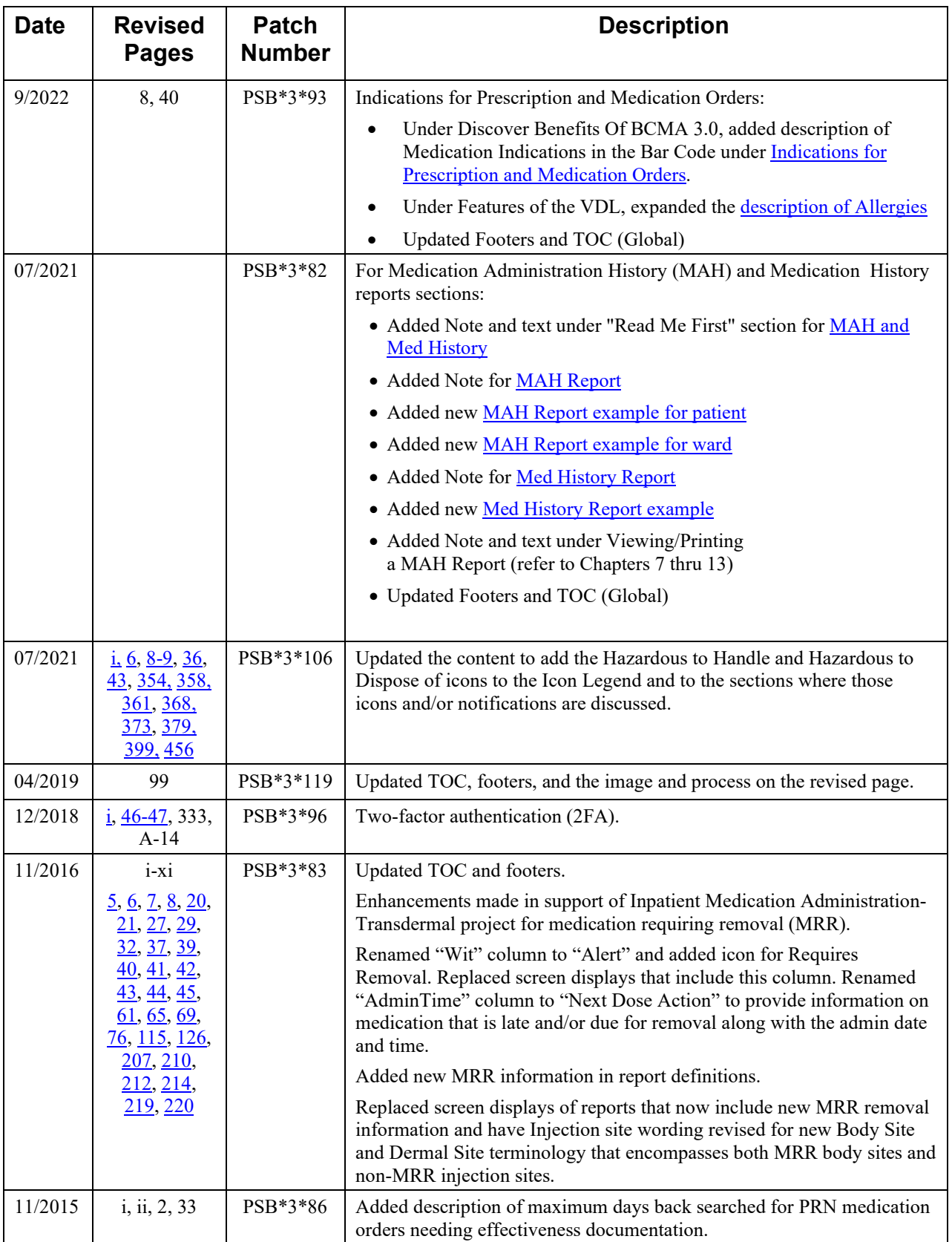

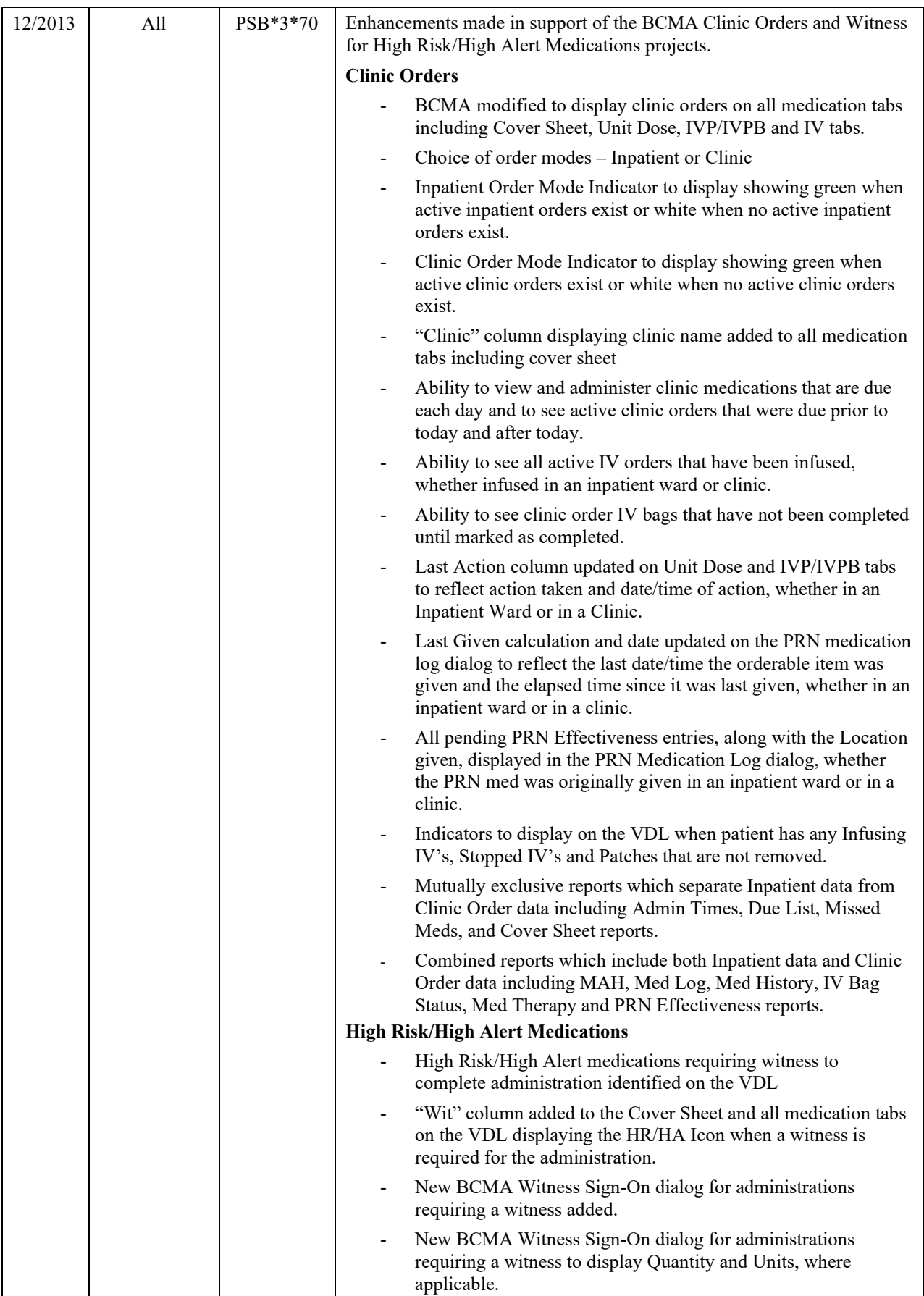

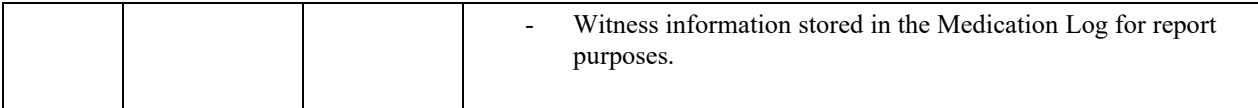

## **Table of Contents**

### **Chapter 1: Introducing BCMA V. 3.0**

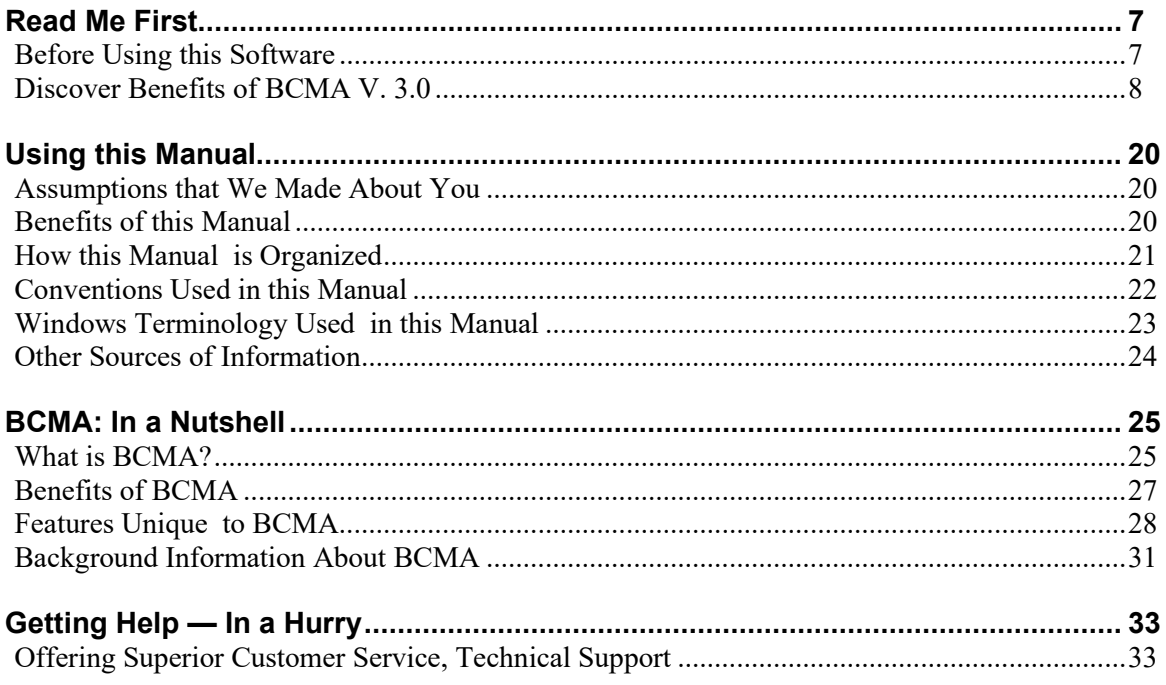

### **Chapter 2: Take a Quick Tour of BCMA**

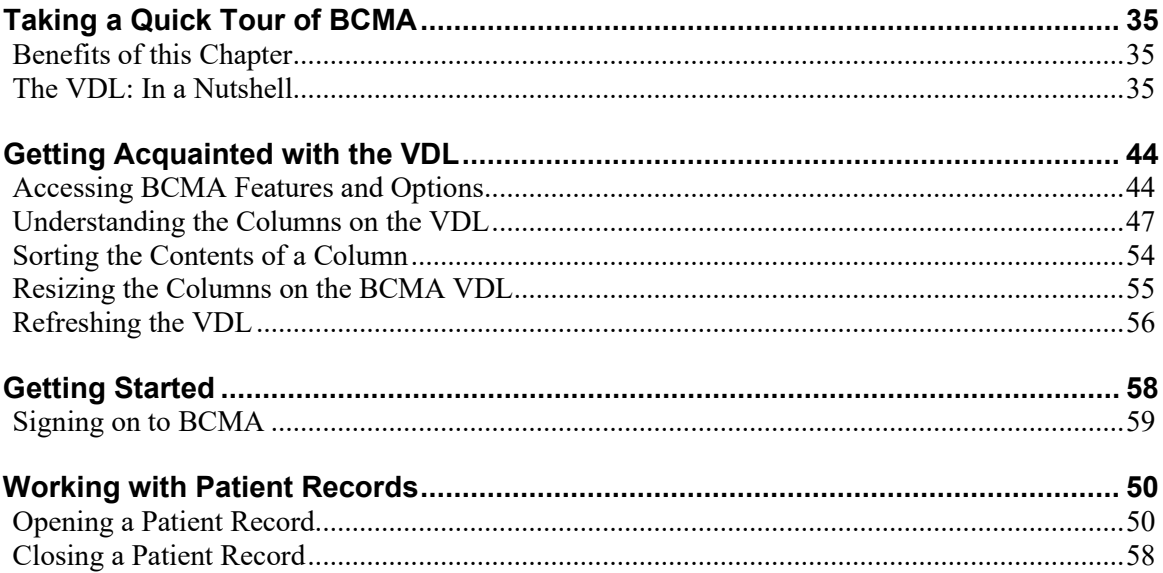

## **Chapter 3: Administering Active Unit Dose Medications**

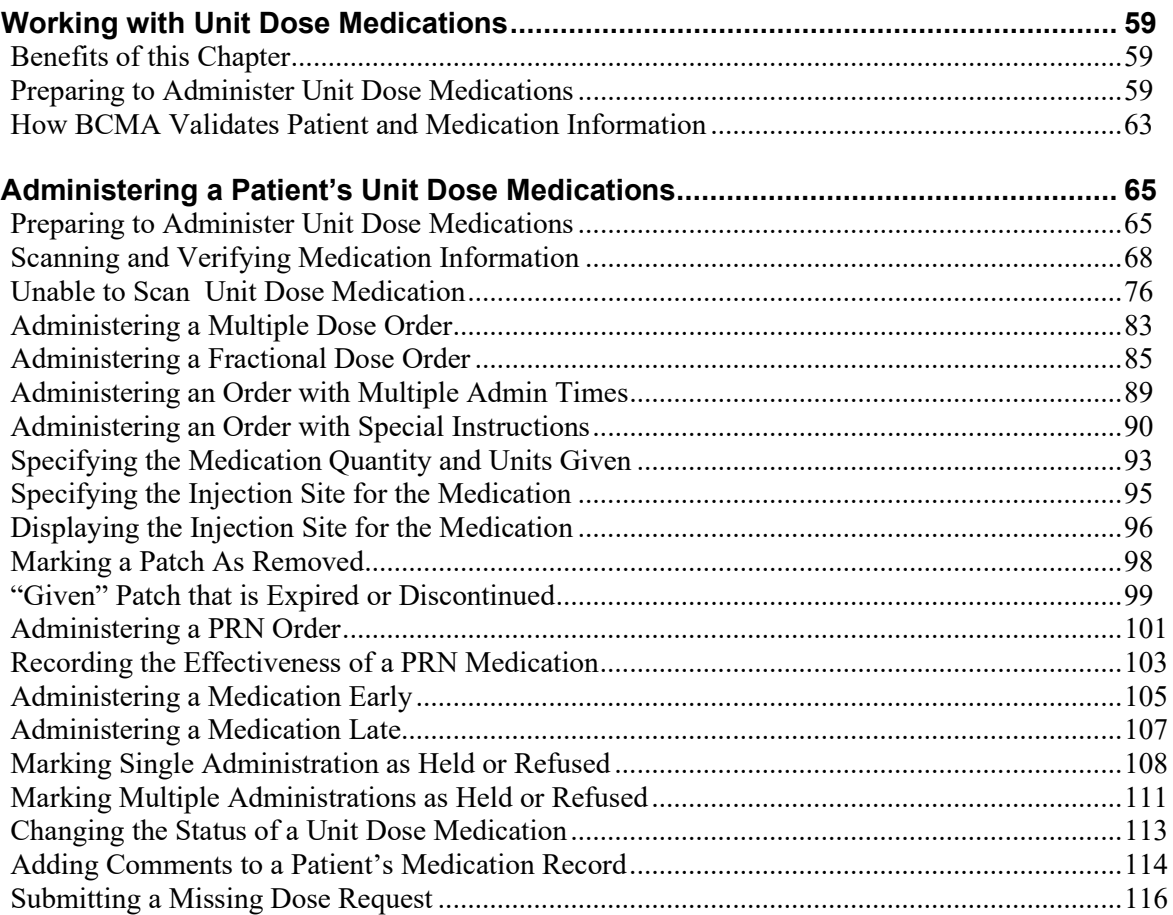

### **Chapter 4: Administering Active IVP/IVPB Medications**

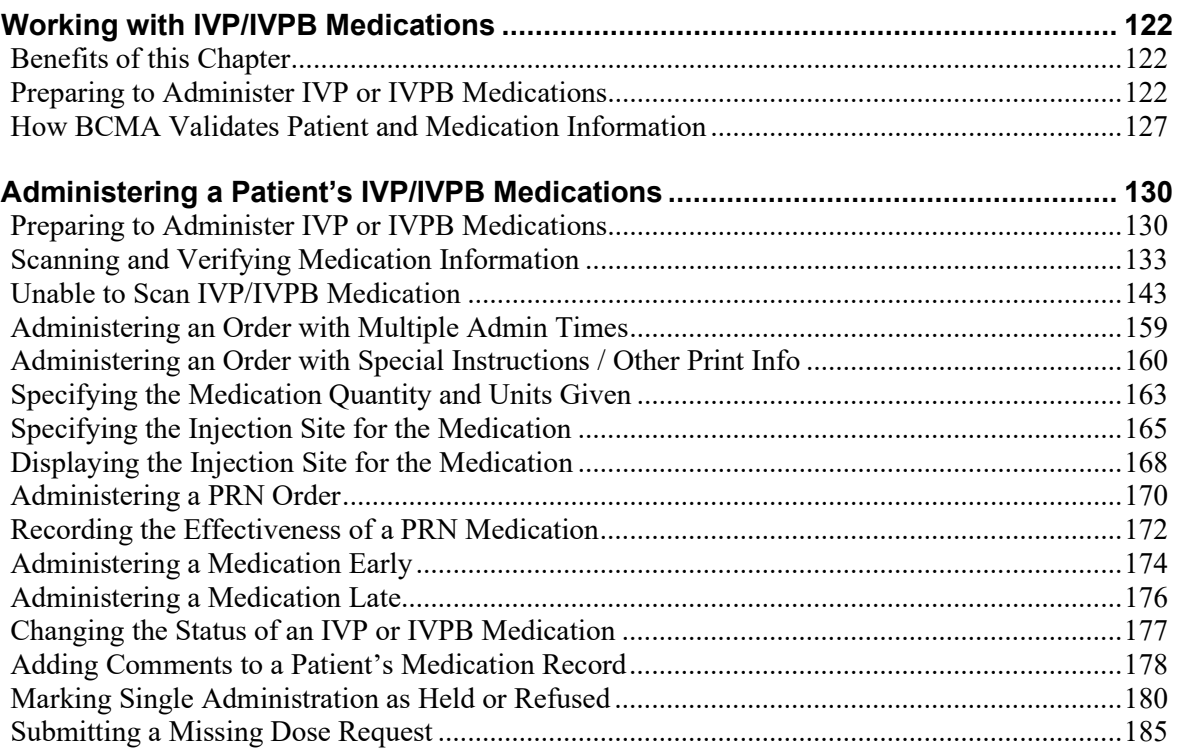

### **Chapter 5: Administering Active Clinic Order Medications**

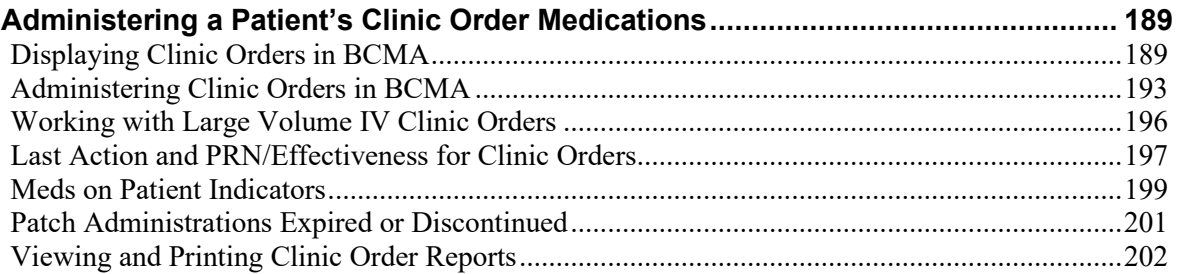

### **Chapter 6: Administering High Risk/High Alert Medications**

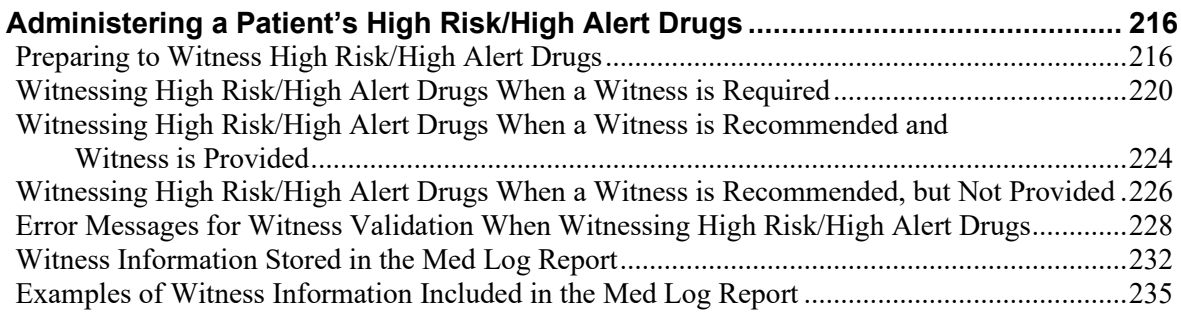

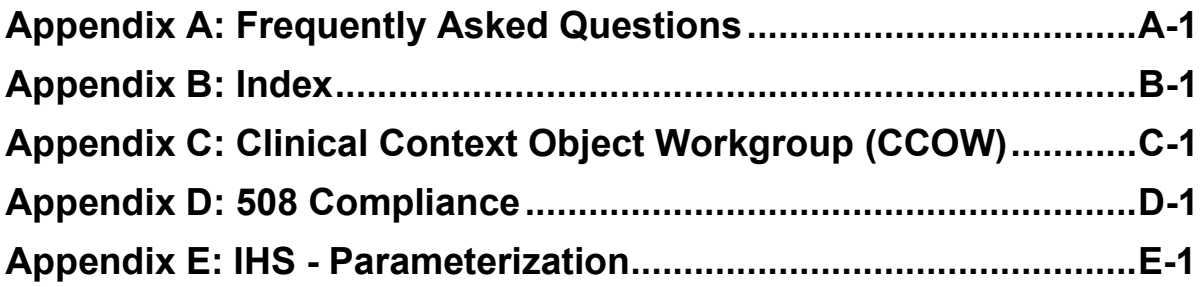

#### <span id="page-10-0"></span>**Before Using this Software**

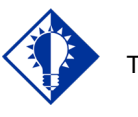

Take a few minutes to review this chapter *before* using this new version of BCMA.

**IMPORTANT:**

Don't like to read manuals? Join the club. We designed this chapter for users, like you, in mind. It will quickly acquaint you with this new Graphical User Interface (GUI) version of Bar Code Medication Administration, also called Bar Code Med Admin (or BCMA) and its many new features — including system conventions, and help systems. Use it to familiarize yourself with this new version of BCMA, and refer to it later as needed.

Then you will be ready to take a quick tour of this product and learn how to successfully administer active medication orders, i.e., Unit Dose, IV Push (IVP), IV Piggyback (IVPB), and large-volume IVs, electronically to patients at your medical center.

#### **Our Target Audience**

We have developed this guide for clinicians who are responsible for administering active medication orders to "inpatients" at Veterans Affairs Medical Centers (VAMCs).

#### **Thanks to Our Many Partners!**

The BCMA Development Team would like to extend their sincere appreciation, and special thanks, to the multitude of individuals comprising the various teams so crucial to the development of BCMA V. 3.0. All were key to this version's success. Without the coordinated efforts of these groups, BCMA would not be the dynamic product that it has become.

We are also extremely grateful to the many test sites listed below that have spent numerous hours testing and retesting the new capabilities within this version of BCMA. Thanks to their help and dedication, VA medical centers will benefit from the multi-faceted functionality that this new version has to offer.

- → Charleston, South Carolina → Minneapolis, Minnesota<br>
→ Dublin, Georgia → Mountain Home, Tennes
- 
- 
- → Durham, North Carolina → North Chicago, Illinois<br>
→ East Orange, New Jersey → Palo Alto, California  $\triangleright$  East Orange, New Jersey
- > Fargo, North Dakota > Phoenix, Arizona
- 
- $\triangleright$  Indianapolis, Indiana  $\triangleright$  St. Cloud, Minnesota
- $\triangleright$  Iowa City, Iowa
- $\triangleright$  Iron Mountain, Michigan
- > Loma Linda, California > Tucson, Arizona
- 
- $\triangleright$  Manchester, New Hampshire
- > Martinez, California
- $\triangleright$  Martinsburg, West Virginia
- 
- $\triangleright$  Mountain Home, Tennessee
- 
- 
- 
- > Hampton, Virginia > Pittsburgh, Pennsylvania
	-
	- > Tampa, Florida
	- $\triangleright$  Temple, Texas
	-
- > Madison, Wisconsin > Upstate New York, New York
	- $\triangleright$  Washington, D.C.
	- West Palm Beach, Florida

### <span id="page-11-1"></span>**Discover Benefits of BCMA V. 3.0**

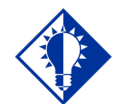

**TIP:**

BCMA is equipped to document the administrations of Unit Dose, IV Push, IV Piggyback, and large-volume IV medication orders for your patients.

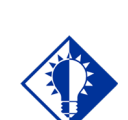

#### **TIP:**

You can double click on the PRN **Effectiveness** Activity in the BCMA Clinical Reminders marquee to document ALL PRN medication orders needing effectiveness documentation.

Take a few minutes to discover the many exciting new features included in BCMA V. 3.0 *before* using the software. These enhancements are a direct result of feedback from our many users.

#### <span id="page-11-0"></span>**Indications for Prescription and Medication Orders**

Adds the ability for clinicians to view medication indications in the Bar Code Medication Administration (BCMA) application for unit dose, continuous IV, and intermittent IV medications in the order detail screen.

This will prevent medication errors from occurring, improve the accuracy of medication administration, and enhance patient safety and patient care.

#### **Example: Indications on BCMA Display Order**

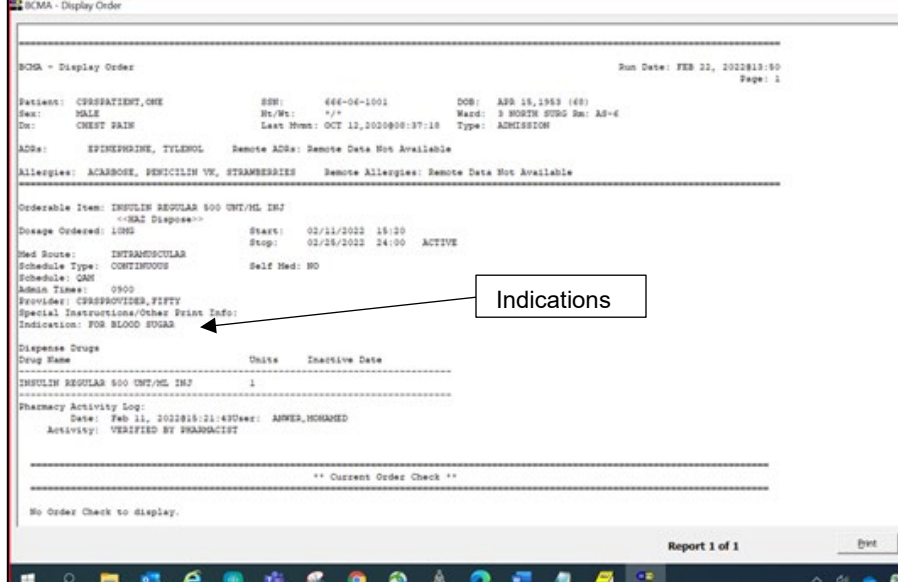

#### **Patient Transfer Notification Message**

The Patient Transfer Notification Information message displays when you open a patient's record, or view the Unit Dose or the IVP/IVPB Medication Tab for the first time. It indicates that the patient has had a movement type (usually a transfer) within the Patient Transfer Notification Timeframe sitedefinable parameter, and the last action for the medication occurred before the movement, but still within the defined timeframe.

You can define this site parameter, by division, with a minimum value of 2 and a maximum value of 99. The default is 72 hours.

**Note:** The display of the message is dependent on the last action displayed in the "Last Action" column of the Virtual Due List (VDL). BCMA evaluates the last action performed on a medication each time the Unit Dose or the IVP/IVPB Medication Tabs are refreshed.

#### **Documenting Fractional Dose Orders**

You can document Fractional Dose medication orders on the Unit Dose and the IVP/IVPB Medication Tabs. This functionality is designed to alert you when dispensed drug dosages need to be administered to a patient in "fractional" doses so you can provide comments about this order type once

administered. The Fractional Dose dialog box displays when the unit per dose is fractional and *less than* 1.0. The Multiple/Fractional Dose dialog box displays when the units per dose is *greater than* 1.0.

**Note:** If you do not scan once for each unit listed in the Multiple/Fractional Dose dialog box, the Confirmation dialog box displays requesting that you confirm the actual total units administered to the patient.

#### **BCMA Clinical Reminders Marquee**

Located in the lower, right-hand corner of the BCMA VDL, this "marquee" identifies Pro Re Nata (PRN) medication orders needing effectiveness documentation. The setting is based on the PRN Documentation sitedefinable parameter, and applies to current admissions or to the site parameter timeframe (whichever is greater). Values can be set from 1-999, with 72 hours the default setting. The maximum days back searched for PRN medication orders needing effectiveness documentation is 35 days, or the value of the Med Hist Days Back parameter; whichever is greater. A "mouse-over" list displays when you place the pointer over the PRN Effectiveness Activity in the marquee. It provides the four most recent PRN orders that need comments.

#### **PRN Documentation Site Parameter**

The PRN Documentation site parameter lets you define the minimum number of hours from NOW that BCMA will search for PRN medication orders needing effectiveness comments. The four most recent PRN orders that need documentation display within the PRN Effectiveness mouse-over list in the "BCMA Clinical Reminders" marquee, located in the lower, right-hand corner of the BCMA VDL.

The allowable entry for this parameter, definable by division, is a minimum value of 1 and a maximum value of 999. The default is 72 hours.

#### **Include Schedule Types Site Parameter**

You can automatically display PRN medication orders when the BCMA VDL is first opened by selecting the PRN check box in the "Include Schedule Types" area of the GUI BCMA Site Parameters application. This parameter controls the default display of PRN medications on the BCMA Character-based User Interface (CHUI) Due List and the BCMA VDL even if you change the Schedule Type or Medication Tab during a medication pass.

Your medical center can choose to have the PRN Schedule Types display on the BCMA VDL by default, or to display PRN medications once a clinician selects the PRN Schedule Type check box on the BCMA VDL. All other Schedule Types will display by default and cannot be changed.

#### **Accessing PRN Effectiveness Log**

You can quickly access the PRN Effectiveness Log dialog box by selecting a medication on the BCMA VDL and selecting the PRN Effectiveness command from the Right Click drop-down menu.

The PRN Effectiveness Log displays the patient's medication information at the top of the box, under the Selected Administration area, and all PRN medication administrations in the PRN List table. Once a medication is selected, the "Selected Administration" area of the dialog box populates with administration information. The Med History button on the dialog box displays the Medication History Report for the orderable item listed in the "Selected Administration" area of the dialog box.

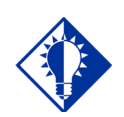

**TIP:** Discontinued and expired orders, with a Stop date/time greater than 72 hours from NOW, will not display on the VDL even if an infusing or stopped bag exists on the order.

#### **Schedule Type Indicator Alert Lights**

In the Schedule Type area of the BCMA VDL, a **GREEN** "alert light" indicates that a medication order exists for the Schedule Type selected within the respective start/stop date and time selected on the BCMA VDL. If grayed out, none exist.

#### **Medication Log Dialog Box**

The Medication Log dialog box includes the Vitals area, which displays the four previous vitals entries for each of the Vital signs listed in the area. The "+" (plus) sign, to the left of a Vital sign, expands the row to reveal additional entries. The "–" (minus) sign collapses the row to hide all, but the most recent entry.

#### **PRN Effectiveness Dialog Box**

The PRN Effectiveness dialog box includes the Vitals area, which displays the four previous vitals entries for each of the Vital signs listed in the area. The "+" (plus) sign, to the left of a Vital sign, expands the row to reveal additional entries. The "–" (minus) sign collapses the row to hide all, but the most recent entry.

#### **Scan IV Dialog Box**

The "Bag Information" title/area at the top of the Scan IV dialog box has been replaced with "IV Bag #." BCMA populates this area with pertinent information about the IV bag selected on the BCMA VDL. The "Other Print Info" title has been replaced with "Order Changes," which now displays changes to an IV order, which have an Infusing or Stopped IV bag.

#### **Bag Information Column on VDL**

This new column on the BCMA VDL identifies an IV order that currently has an IV bag with a status of Infusing or Stopped. It also identifies orders that have changed since the Infusing or Stopped IV bag was first infused.

#### **Unable to Scan Functionality**

The Unable to Scan functionality allows the nurse to record and report wristband and medication bar code scanning failures when they happen during a med pass. An email notification message is automatically sent, and data is captured so that management reports can be generated in order to identify, analyze, and ultimately reduce scanning failures.

#### **Icon Legend**

An Icon Legend option has been added to the View menu. When selected, a dialog will display showing icons used throughout BCMA

with their corresponding descriptions.

#### **To display the legend**

<span id="page-15-0"></span>**1** Click on View then click on Icon Legend.

#### **Example: Icon Legend**

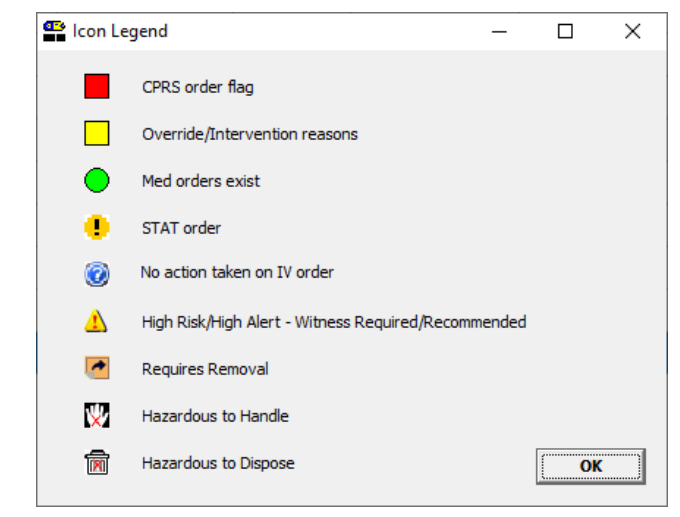

**2** Click OK to return to the VDL

#### **CPRS Order Flag Indicator**

The CPRS order flag identifies a patient that may need special handling such as a violent patient.

#### **Provider Overrides/Pharmacist Interventions Indicator**

If Computerized Patient Record System (CPRS) Provider Override Reasons/Pharmacist Interventions are associated with an order, the cell in the "ver" column of the order/administration on the BCMA Virtual Due List (VDL) will be highlighted in yellow for all three medication tabs: Unit Dose, Intra Venous Push/Intra Venous Piggy Back (IVP/IVPB) and Intravenous (IV) as well as the Cover Sheet. If you hover over the highlighted "ver" cell a visual indicator will display the following message: "Override/Intervention reasons."

#### **Example: Override/Intervention Indicator**

Override/Intervention reasons

### **Read Me First!**

#### **Med Orders Exist Indicator**

Med Orders Exist Indicator alerts you that active orders exist on the VDL for the patient.

#### **STAT Order Indicator**

The STAT Order Indicator identifies a medication order given immediately to a patient, entered as a One-Time order by providers and pharmacists. This order type displays for a fixed length of time on the VDL, as defined by the order Start and Stop Date/Time.

#### **No Action Taken on IV Order Indicator**

The No Action Taken on IV Order Indicator alerts you that IV bags are available, but nothing has been infused.

#### <span id="page-16-0"></span>**Witness Indicator and Requires Removal**

The Witness Indicator icon appears in the "Alert" column on the Cover Sheet, Unit Dose, IVP/IVPB and IV tabs to alert you that a High Risk/High Alert medication is to be administered requiring a second signature from licensed personnel.

The Requires Removal icon in the Alert column indicates the date and time that a medication requiring removal has been entered for the order.

The system allows the user to sort the icons in the Alert column by clicking on the column heading "Alert," or by selecting the Due List menu, Sort by, then Witness. The system automatically prompts for the witness sign-on, determines if the witness is authorized to witness a high risk/high alert medication administration and store the information with the patient's record so that the process is integrated into the administration workflow.

#### **Example: "Alert" Column on the VDL**

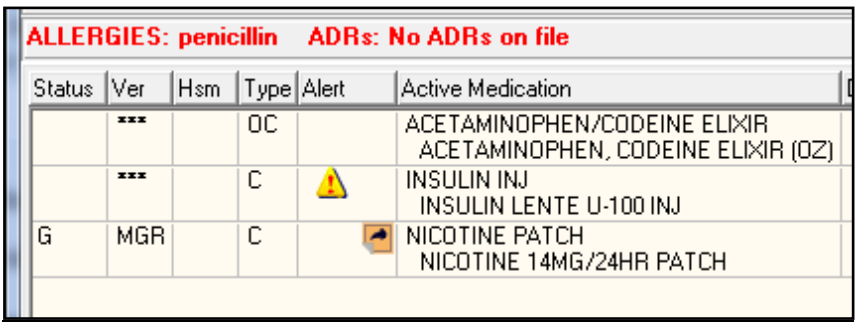

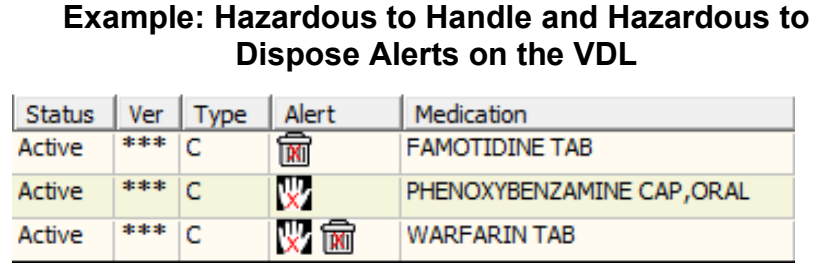

The system allows the user to sort the icons in the Alert column by clicking on the column heading "Alert," or by selecting the Due List menu, Sort by, then Alert.

## **Read Me First!**

#### **Report Printing**

Here is the report printing functionality in BCMA V. 3.0:

- All reports have the following features:
	- o Report criteria entered by user at report run-time appear at the top of the report.
		- o When applicable, a legend of initials and names appearing in the report displays at the bottom of all reports.
		- o Queuing functionality can delay report printing to a future date/time.
	- o Reports can be previewed on screen or printed directly to the printer.
	- o Ward-based reports allow the user to select multiple patients, print directly to a printer or preview and selectively print per patient.
	- o Ward-based reports provide a feature to exclude inactive wards in order to limit the selections in the drop-down list.
	- o Ward drop-down list includes an indicator that distinguishes between Nurse Units and MAS Wards.
	- o A date range for Start and Stop dates is available for Medication Log, PRN Effectiveness, and Patient Ward Administration Time reports.

#### <span id="page-18-0"></span>**Note: For the Med Admin History and Med History Reports (below):**

When an order contains an additive (or additives) in a solution, the CPRS Order Details display will only search for and display administrations associated with the relevant additives. A duplicative display representing administrations of the solutions will no longer occur. When a patient has medication administrations for dispense drugs associated with the same Orderable Item, those administrations will continue to display, BUT the administrations will no longer be grouped separately in reverse chronological order. Instead, the administrations for the infusion and unit dose orders will be interspersed (in reverse chronological order) so providers can visualize administration history for medications associated with the same orderable item regardless of whether the medication was delivered as a unit dose order or as an infusion.

- **Medication Administration History (MAH) Report:**
- The Date column lists three asterisks (\*\*\*) to indicate that a medication is not due. This information is also noted in the Legend at the bottom of the MAH Report.

The report also includes information about when an order is placed "On Hold" and taken "Off Hold" by a provider, and the order Start and Stop Date/Time for the medication.

#### <span id="page-18-1"></span>• **Medication History Report:**

- o The Status and Schedule Type will have their own columns with their values spelled out, e.g., G will be 'Given' and P will be 'PRN'
- o Units Ordered is being added as a new column
- o Previous statuses will be displayed in reverse chronological order
- **Medication Variance Report:** Provides "exceptions" (variances) to the medication administration process. It also lists "event" information within a selected date range, such as the type and number of events, and the total percentage of events that occurred. A variance preceded by a minus sign (such as  $-24$ ) indicates the number of minutes that a medication was given before the administration time or before the removal time for medications requiring removal.
- <span id="page-19-0"></span>• **Cumulative Vitals/Measurement Report:** Lists a patient's vitals from the Vitals package, along with their demographics and hospital location information. You cannot print this report by ward.

<span id="page-20-0"></span>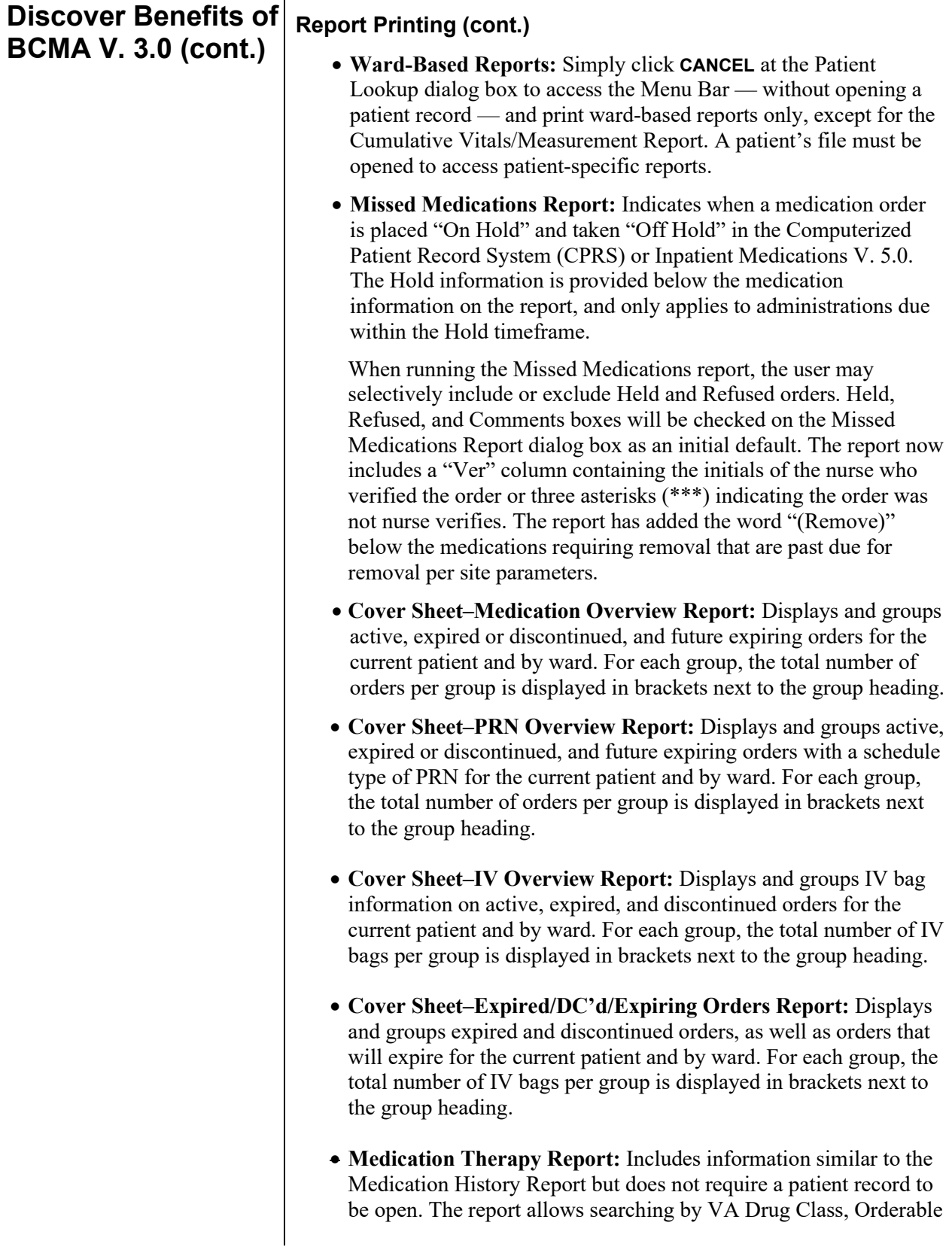

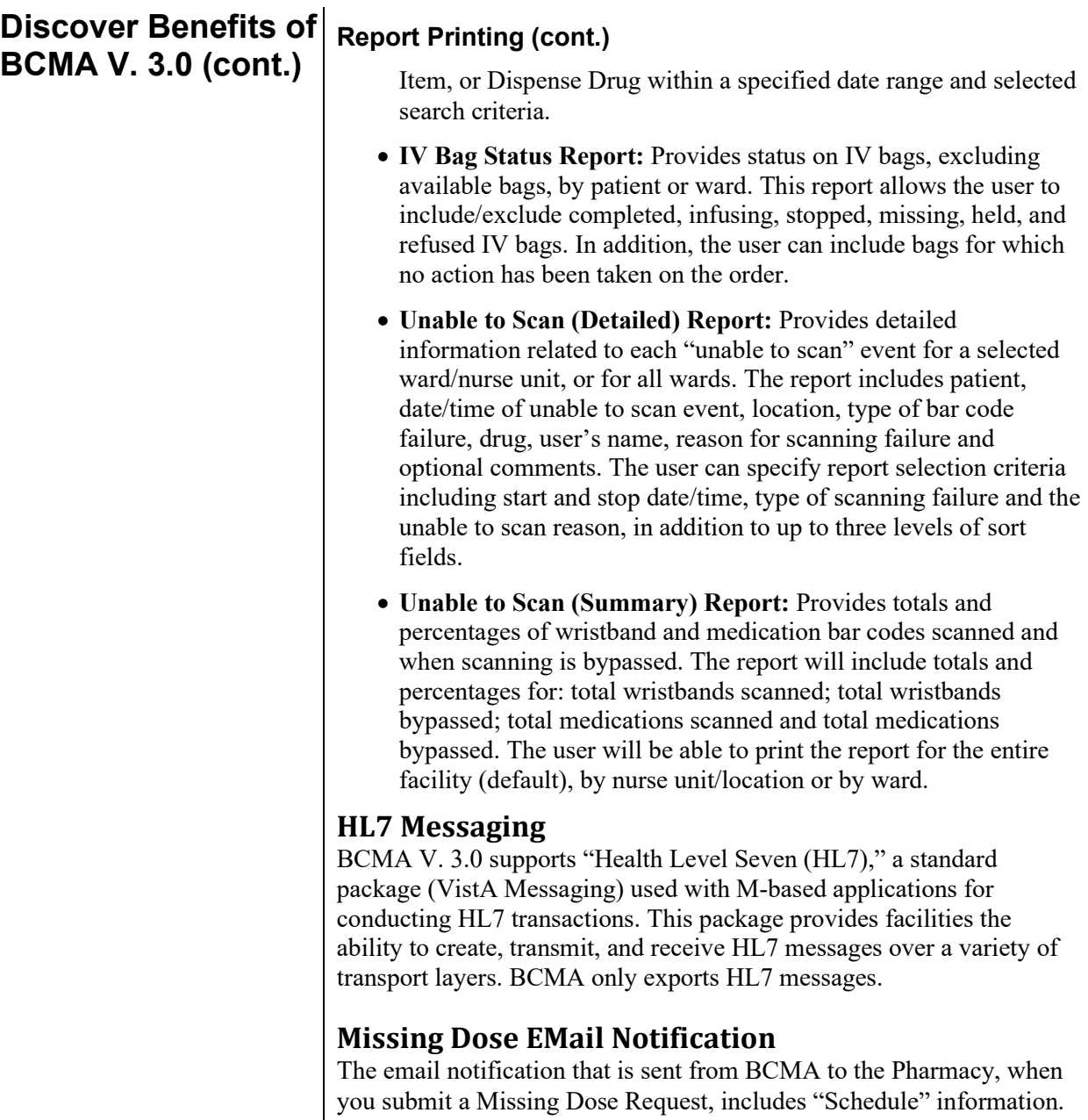

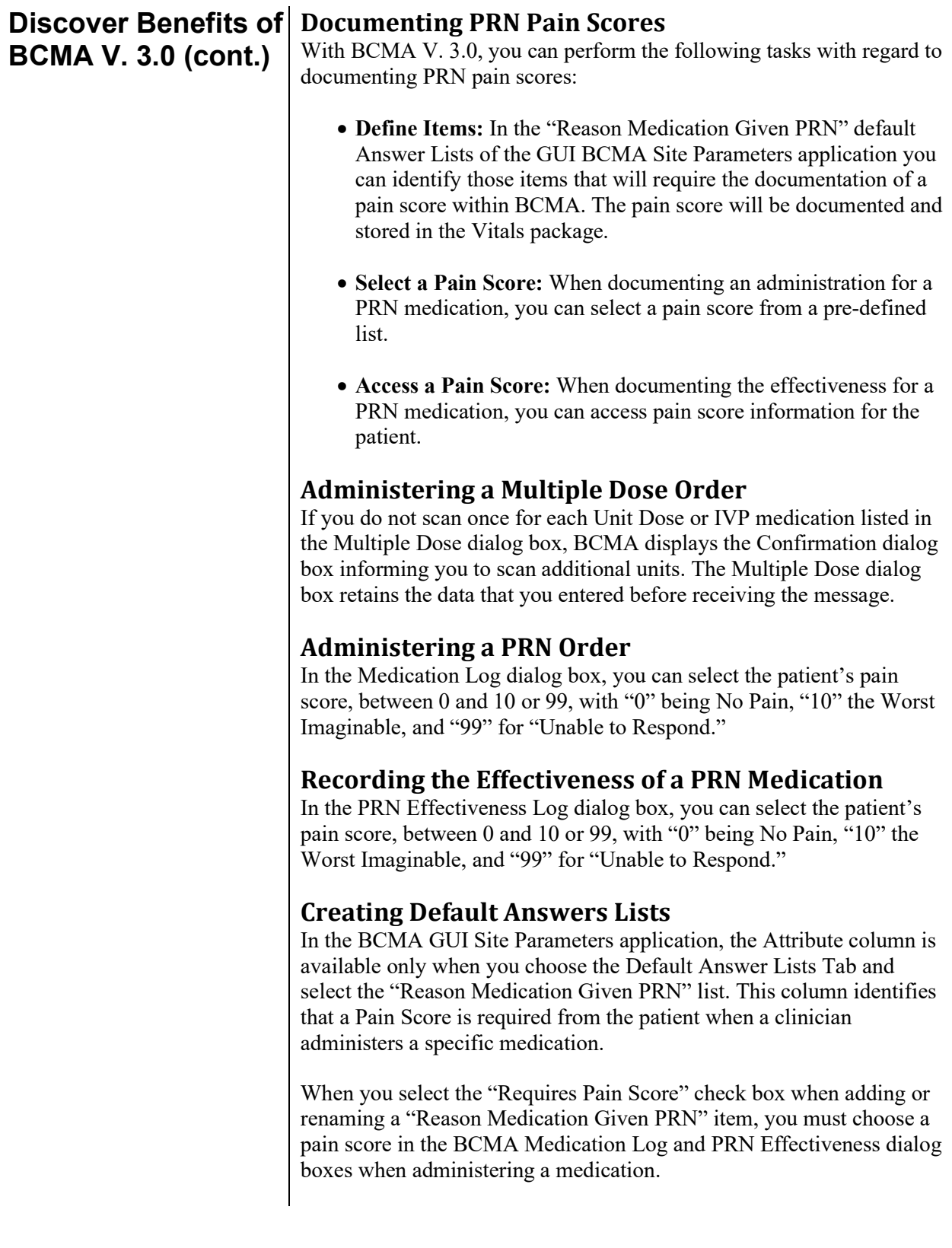

<span id="page-23-2"></span><span id="page-23-1"></span><span id="page-23-0"></span>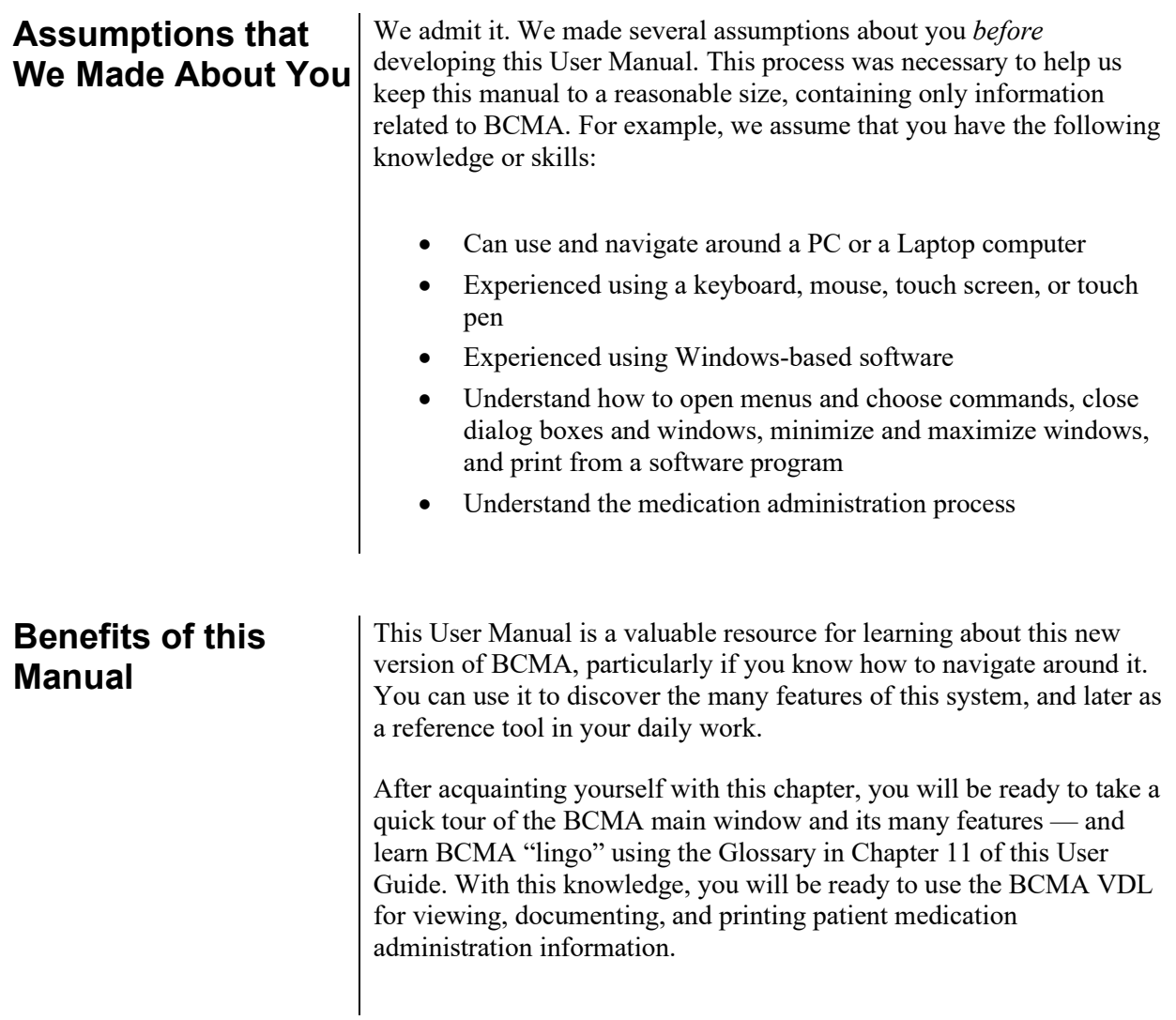

#### <span id="page-24-0"></span>**How this Manual is Organized**

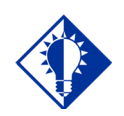

This Manual includes navigational tools such as chapter Table of Contents, and an Index, to help you locate

information quickly.

**TIP:**

You will find that this User Manual is divided into two sections: an introductory section and a learning section. We believe that this organization will help you gain the most understanding of BCMA in the shortest time possible. Functionality for Inpatient as well as Clinic Orders is provided. Applicable Clinic Orders functionality will be so indicated.

Each section is divided into chapters, and briefly described below.

- **Introductory Section:** Provided in chapters 1 and 2 of this User Manual, includes information that will help you get acquainted and better understand the features and benefits of this new version of BCMA.
- **Learning Section:** Provided in chapters 3-12 of this User Manual, includes tips, and tricks, task-oriented material in the form of hands-on exercises, and BCMA terminology. These chapters are a great source of information when you need answers about a particular feature, option, or command. Here are other resources within this guide.
	- **Glossary:** Provided in Chapter 13, this alphabetical listing is designed to familiarize you with the many acronyms and terms used within this manual and the BCMA software.
	- **FAQ Section:** Provided in Appendix A, includes the most Frequently Asked Questions (FAQs) of our Customer Service Team, plus tips for troubleshooting your system when you run into a problem. Check out this Appendix first — *before* contacting Customer Service for assistance.

#### <span id="page-25-0"></span>**Conventions Used in this Manual**

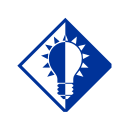

**TIP:**

Use this column to jot notes and important information.

Throughout this manual, you will find a variety of elements designed to help you work more efficiently with BCMA. They include the special conventions listed below.

- **Mouse/Stylus Responses:** Buttons provided in boldface, within the steps, indicate what you should select on your touch screen with the stylus, or click on your computer screen using the mouse. For example, when you see NEXT, YES/NO, or OK in the steps, click or select the appropriate button on your touch or computer screen.
- **Keyboard Responses:** Keys provided in boldface, within the steps, help you quickly identify what to press on your keyboard to perform an action. For example, when you see ENTER or TAB in the steps, press this key on your keyboard.
- **User Responses:** Information presented in boldface, within steps, indicates what you should "type" (enter) onto your computer screen. For example, "Type the medication quantity and units that you are administering to the patient, and press ENTER."
- **Screen Captures:** Provided throughout this manual to show you examples of what you will see on your computer or touch screen after performing a step or an action.
- **Notes:** Provided within the steps to describe exceptions or special cases about the information presented. They reflect the experience of our Staff, Developers, and Test Partners.
- **Tips:** Located in the left margin, these helpful hints are designed to help you work more efficiently with BCMA.
- **Keyboard Shortcut:** Includes shortcuts ("hot keys") for using this version of BCMA with a keyboard, instead of a mouse or a stylus. For example, "Press ALT+V to display the View menu, and press P to display the Patient Inquiry dialog box."

<span id="page-26-0"></span>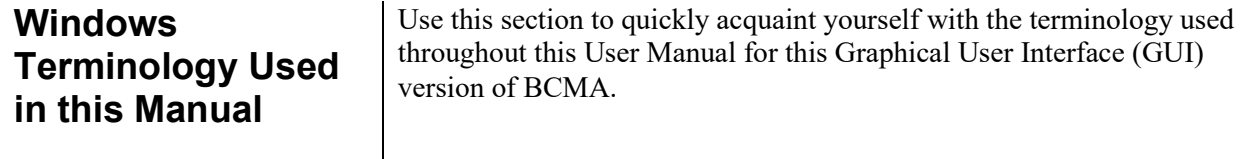

#### **Perform This Action: To Make This Occur: Click** To perform an action by pressing and releasing the mouse button quickly. **Double-click** To press and release the mouse button twice in quick succession. **Right Click** To display the Right Click drop-down menu on the VDL. **Ctrl+Click** To individually select multiple medication orders on the VDL, so you can mark them with the same administration status, to select multiple patients when printing selected patients on a Ward, or to select multiple medications in the search results window of the Medication Therapy report. **Shift+Click** To select a range of medication orders, on the VDL, so you can mark them with the same administration status, or a range of patients when printing selected patients on a Ward, or a range of medications in the search results window of the Medication Therapy report. **Ctrl+A** To select all patients listed on a selected Ward, in reports where you can print selected patients on a Ward, or to select all medications in the search results window of the Medication Therapy report. **Choose** To pick an item (i.e., a command from a menu) to perform an action. **Enter** To accept and save changes. **OK** To accept and save changes. **Press** To hold down a key on the keyboard to perform an action. **Select** To choose (or highlight) an item by clicking on it. **Tab** To move from one text box or field to another in a dialog box. **Tap** To perform an action by pressing and releasing the stylus quickly. **Type** The To enter information in a text box or a field in a dialog box or the VDL.

#### **Example: Windows Terminology Used in this Manual**

#### <span id="page-27-0"></span>**Other Sources of Information**

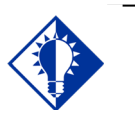

**TIP:** Bookmark these sites for future reference.

Refer to the Web sites listed below when you want to receive more background/technical or training information about BCMA, or to download this manual and related documentation.

#### **Background/Technical Information**

To access the BCMA Bar Code Resource Office (BCRO) home page, access the following link from your Intranet: **REDACTED** 

#### **Training Information**

To access BCMA training modules on the National Training and Education Office web site, access the following link from your Intranet: **REDACTED** 

#### **This Manual and Related Documentation**

To access this manual, and those listed below, from the VHA Software Document Library, access the following link from your Intranet: <http://www.va.gov/vdl/application.asp?appid=84>

- Release Notes
- Installation Guide
- Manager's User Manual
- Technical Manual/Security Guide
- Nursing CHUI User Manual
- Pharmacy CHUI User Manual

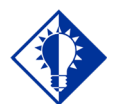

**TIP:**

See the "Administering ..." chapters to learn specifics about the validation processes for Unit Dose and IV medication orders.

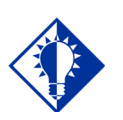

#### **IMPORTANT:**

The chances for errors increase when the "scanning" process is circumvented (bar code # or IV bag number entered manually) during the medication administration process.

<span id="page-28-1"></span><span id="page-28-0"></span>**What is BCMA?** | BCMA software is an innovative, automated system that uses wireless, point-of-care technology with an integrated bar code scanner to record the administration of patient medications.

#### **Reduces Medication Administration Errors**

When used as intended, BCMA can dramatically reduce medication administration errors by letting nurses perform the following functions:

- Electronically verify a patient's identity
- Validate the patient's medications against their active orders from the Pharmacy
- Record the patient's medication information once administered

Each time a nurse scans the bar code on an ordered medication, BCMA ensures that a patient receives their medication in the correct dosage, on time, as well as electronically documents the medication status and route.

#### **Provides a System of "Checks and Balances"**

The system of "checks and balances" that BCMA provides visually reminds nurses when medications need to be administered, and when they need to assess the effectiveness of doses scheduled for administration. No longer must they rely on their short-term memory.

For example, if a nurse attempts to administer a medication outside the scheduled time, BCMA provides a Warning message indicating that this administration is 'X' number of minutes from the scheduled administration time. (This time is based on a site parameter determined by your medical center.) The nurse then reviews and documents the medication administration, as "Early" or "Late," which BCMA then stores in the Medication Variance Log.

**What is BCMA? (cont.)**

#### **Augments Nurse's Clinical Judgment**

Because BCMA was designed to augment, not replace the nurse's clinical judgment, the nurses alone can determine whether (or not) to administer the medication to the patient. If they choose to administer the medication, BCMA requires documentation as to their clinical decision. By displaying only active medication orders, BCMA can altogether eliminate the potential for a nurse to administer a discontinued or expired order to a patient.

And, by replacing the manually created 24-hour Medication Administration Record (MAR) with an on-line MAH Report, nurses reap the benefits of having more sophisticated audit capabilities. The software is flexible enough that a nurse can even record medications refused by a patient, including the refusal reason; request Missing Doses electronically from the Pharmacy; and record Early or Late medications outside the regular administration window.

<span id="page-30-0"></span>**Benefits of BCMA** | BCMA software is designed to improve the accuracy of the medication administration process. Consequently, you can expect enhanced patient safety and patient care at your medical center.

#### **Improved Patient Safety and Patient Care**

The greatest measure of improvement can be seen in patient safety and patient care. The Department of Veterans Affairs (VA) also expects to save approximately \$14.5 to \$25.4 million dollars each year by avoiding costs associated with the following:

- Medication errors and waste
- Time spent gathering patient charts, running reports, and manually documenting medications given to patients

**Note:** These figures are documented in the "*VHA Office of Information Newsletter*," Volume 4, Number 6, dated June 2000.

#### **Improved Communication Among Medical Center Staff**

The electronic information that BCMA provides clinicians (i.e., nurses) improves their ability to administer medications safely and effectively to patients on wards during their medication passes. The results reporting data available from BCMA is currently being used nationally by many Veterans Health Administration (VHA) medical centers. Not only does it improve the accuracy of the medication administration process, but also the daily communication that occurs between Nursing and Pharmacy staffs.

#### **Commitment to Putting Veterans First**

BCMA software is just one more example of the VHA's commitment to "Putting Veterans First." In the year 2000, this software earned the BCMA Development Team the "Hammer Award," a Federal Technology Leadership Award from (then) Vice President Al Gore. During the same year, it was also a finalist in the "USA Today – Rochester Institute of Technology Quality Cup Award" competition.

#### <span id="page-31-1"></span>**Features Unique to BCMA**

Here's a summary of the many recording and reporting features that you will find in this version of BCMA.

- <span id="page-31-0"></span>• **Virtual Due List (VDL):** Records medications that need to be administered to, or medications requiring removal that need to be removed from, a patient within the specific time parameters established by your medical center. These include active Continuous, PRN, On-Call and One-Time Inpatient and Clinic medication orders.
- **Due List Report:** Provides detailed information about active *and* future Unit Dose and IV medication orders that are "due" for administering to a patient or due for removal for medications requiring removal, within a specific timeframe, during a 24-hour period. Inpatient data and Clinic Order data are shown separately.
- **Medication Administration History (MAH) Report:** Lists the patient's Unit Dose and IV Inpatient and Clinic medication orders and any actions taken on the order — in a conventional Medication Administration Record (MAR) format — for a specific date range. You can access and use this Log to review your patient's medication needs.
- **Medication Log Report:** Displays a detailed history of actions taken on a patient's medication orders for both Inpatient and Clinic. Includes witness name, date/time witnessed and optional witness comments made for high risk/high alert medications. Witness data is recorded in the audit log when a high risk/high alert drug is administered.
- **Missing Dose Requests:** Automatically "alerts" Pharmacy personnel of a Missing Dose order by printing requests for reissuing on a designated printer in the Pharmacy. This method minimizes the nurses' workload and disruption to the Pharmacy and Nursing workflow. An email notification is also sent from BCMA to the Pharmacy when a Missing Dose Request is submitted by a clinician.
- **Missed Medications Report:** Includes Continuous and One-Time Unit Dose and IV Piggyback Inpatient and Clinic medications that were not administered to a patient or removed from a patient for medications requiring removal during a medication pass, within a specific timeframe, during a 24-hour period. This Report also includes Missing Dose Requests submitted to the Pharmacy. Inpatient data and Clinic Order data are shown separately.
- **PRN Effectiveness List:** Identifies PRN or "as needed" Inpatient and Clinic medication doses that require Effectiveness comments after they are given.

#### **Features Unique to BCMA (cont.)**

- <span id="page-32-0"></span>**Medication Variance Log:** Logs Inpatient medications given outside the medication administration window as "Early" or "Late" (depending on the site parameter settings), including the time it was scanned, and the reason it was administered or removed early or late, any comments from the nurse, late PRN Effectiveness documentation, and event totals and percentages.
- **Patient Record Flag (PRF) Report:** Prints detailed information about any active PRF assignments associated with the current patient record.
- **Cover Sheet–Medication Overview Report:** Displays and groups active, expired or discontinued, and future expiring orders for the current patient or by selected patients on a ward. For each group, the total number of orders per group is displayed in brackets next to the group heading. Inpatient data and Clinic Order data are shown separately.
- **Cover Sheet–PRN Overview Report:** Displays and groups active, expired or discontinued, and future expiring orders with a schedule type of PRN for the current patient or by selected patients on a ward. For each group, the total number of orders per group is displayed in brackets next to the group heading. Inpatient data and Clinic Order data are shown separately.
- **Cover Sheet–IV Overview Report:** Displays and groups IV bag information on active, expired, and discontinued orders for the current patient or by selected patients on a ward. For each group, the total number of IV bags per group is displayed in brackets next to the group heading. Inpatient data and Clinic Order data are shown separately.
- **Cover Sheet–Expired/DC'd/Expiring Orders Report:** Displays and groups expired and discontinued orders, as well as orders that will expire for the current patient or by selected patients on a ward. For each group, the total number of IV bags per group is displayed in brackets next to the group heading. Inpatient data and Clinic Order data are shown separately.
- **Medication Therapy Report:** Includes information similar to the Medication History Report for both Inpatient and Clinic orders, but does not require a patient record to be open. The report allows searching by VA Drug Class, Orderable Item, or Dispense Drug within a specified date range and selected search criteria. This report can be run for the current patient (if applicable) or by selected patients on a ward.
- **IV Bag Status Report:** Provides status on IV bags, excluding available bags, by patient or by selected patients on a ward for both Inpatient and Clinic orders. This report allows the user to include/exclude completed, infusing, stopped, missing, held, and refused IV bags. In addition, the user can include bags for which no action has been taken on the order.

**Features Unique to BCMA (cont.)**

- **Unable to Scan (Detailed) Report:** Provides detailed information related to each "unable to scan" event for a selected ward/nurse unit or for all wards for Inpatient administrations, only. The report includes patient, date/time of unable to scan event, location, type of bar code failure, drug, user's name, reason for scanning failure and optional comments. The user can specify report selection criteria including start and stop date/time, type of scanning failure and the unable to scan reason, in addition to up to three levels of sort fields.
- **Unable to Scan (Summary) Report:** Provides totals and percentages of wristband and medication bar codes scanned and when scanning is bypassed for Inpatient administrations, only. The report includes totals and percentages for: total wristbands scanned; total wristbands bypassed; total medications scanned and total medications bypassed. The user may print the report for the entire facility (default), by nurse unit/location or by ward.

#### <span id="page-34-0"></span>**Background Information About BCMA**

#### **Built on Workgroup's Findings**

The standard GUI version of BCMA, currently being used nationwide by the VHA, was built based on the results of the BCMA Workgroup's findings. This includes functionality replicated with Microsoft Windows-based GUI Client/Server architecture.

This interface was chosen only after the BCMA Workgroup concluded that their users were more familiar with the GUI aspect of computer systems than any other proprietary system — and that Windows-based computer hardware could be used for other purposes. Plus, BCMA was fully compatible with the existing VistA System.

#### **Provides Immediate Access to Information**

Such an automated system, they determined, would enable nurses administering medications to be extremely mobile — without the need to carry heavy, bulky paperwork and patient charts. With their new battery-powered laptop computers and handheld bar code scanners, nurses could quickly and easily move from patient to patient or from ward to ward and electronically complete the medication administration process. (In areas of the medical center that do not require nurse mobility, wired networking can be used.)

#### **Uses a Wireless Network Infrastructure**

By using a Wireless Local Area Network (WLAN) technology, the VA could place real-time information into the hands of nurses, thereby decreasing the possibility of medication errors. To achieve this realtime capability, the software required a continuous Ethernet connection to the VA hospital information system database.

Wireless LAN technology creates a network that operates much like a wired Ethernet network, but without the wire. Wireless LAN devices communicate network traffic via radio frequency (RF) transmissions. The personal computers (PCs) connected by wireless LAN technology can communicate using Telnet Communication Protocol/Internet Protocol (TCP/IP) anywhere in the RF coverage area.

#### **Background Information About BCMA (cont.)**

These devices avoid interference with other RF devices by using spread spectrum technology. Interference is greatly reduced by spreading the transmissions out over a wide band of frequencies. This technology, when combined with data encryption, creates a secure network infrastructure for many applications.

When selecting the wireless LAN System, BCMA planners considered the coverage areas, supported applications, point-of-care devices, infrastructure, and interference with other RF devices in the hospital. A site survey by experienced technical personnel averted problems in these areas *before* implementing the BCMA application.

#### **Patient Safety Comes First . . .**

Today the BCMA Workgroup continues to work closely with the BCMA Development Team to enhance the functionality available to VA nursing staffs — always keeping in mind that "Patient Safety Comes First … Because Second is Too Late!"
#### **Offering Superior Customer Service, Technical Support**

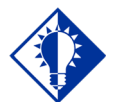

**TIP:**

Use this checklist to help your medical center quickly (and efficiently) resolve problems with this version of BCMA.

The BCMA team takes pride in offering the best in customer service and technical support. Our staff of experienced technical advisers specializes in the critical areas, applications, and systems important to you. These individuals are dedicated, responsive, helpful, and professional — and ready to assist you when you need help.

We realize that your medical center also possesses many individuals qualified to troubleshoot your less complex BCMA problems and issues. We have designed the following checklist with these individuals in mind.

#### **Your Checklist for Solving Problems**

Using this checklist, your medical center can resolve many BCMA problems quickly and efficiently — eliminating the need for our immediate intervention.

- **First Solution:** Use the On-line Help System.
	- **Context-Sensitive Help:** Access context-sensitive, on-line help by selecting a command in the Menu bar or Right Click drop-down menu, and pressing F1. You can also receive help for a feature, option, or button by placing your "focus" on it (tabbing to the area on the BCMA VDL), and pressing F1.
	- **Help Menu:** Use to receive detailed information about the many features within BCMA. You can search by a keyword or by using the Index.
	- **Pop-up Windows:** Also called "mouse-overs," provide less detailed help than mentioned above. Access by placing the pointer over an area of the BCMA VDL to display information in a pop-up window.
- **Second Solution:** Locate Answers in this User Manual.
	- Use the "Main Contents," "Chapter Contents," "Index," or "Glossary" within this manual to quickly locate answers to your problems.
	- $\triangleright$  Review Appendix A in this manual, which provides answers for FAQs asked most often by our many BCMA users.

**Offering Superior Customer Service, Technical Support (cont.)**

#### **Your Checklist for Solving Problems (cont.)**

- **Third Solution:** Refer to our other BCMA manuals.
	- $\triangleright$  Check out the other manuals that we provide with this software on the VistA Documentation Library. From your Intranet, enter the following in the Address field to access these manuals: <http://www.va.gov/vdl/application.asp?appid=84>
- **Final Destination:** Contact Your BCMA Coordinator.
	- $\triangleright$  Contact your BCMA Coordinator about the specific type of problem that you are experiencing with BCMA. They are responsible for assisting you initially and contacting Enterprise Product Support for technical assistance should the need arise.
	- $\triangleright$  You may be required to document the problem that you are having, by logging a Remedy ticket.

**Note:** If you have arrived at this "final" step, we apologize that the other solutions in this section were not helpful to you and your medical center**.**

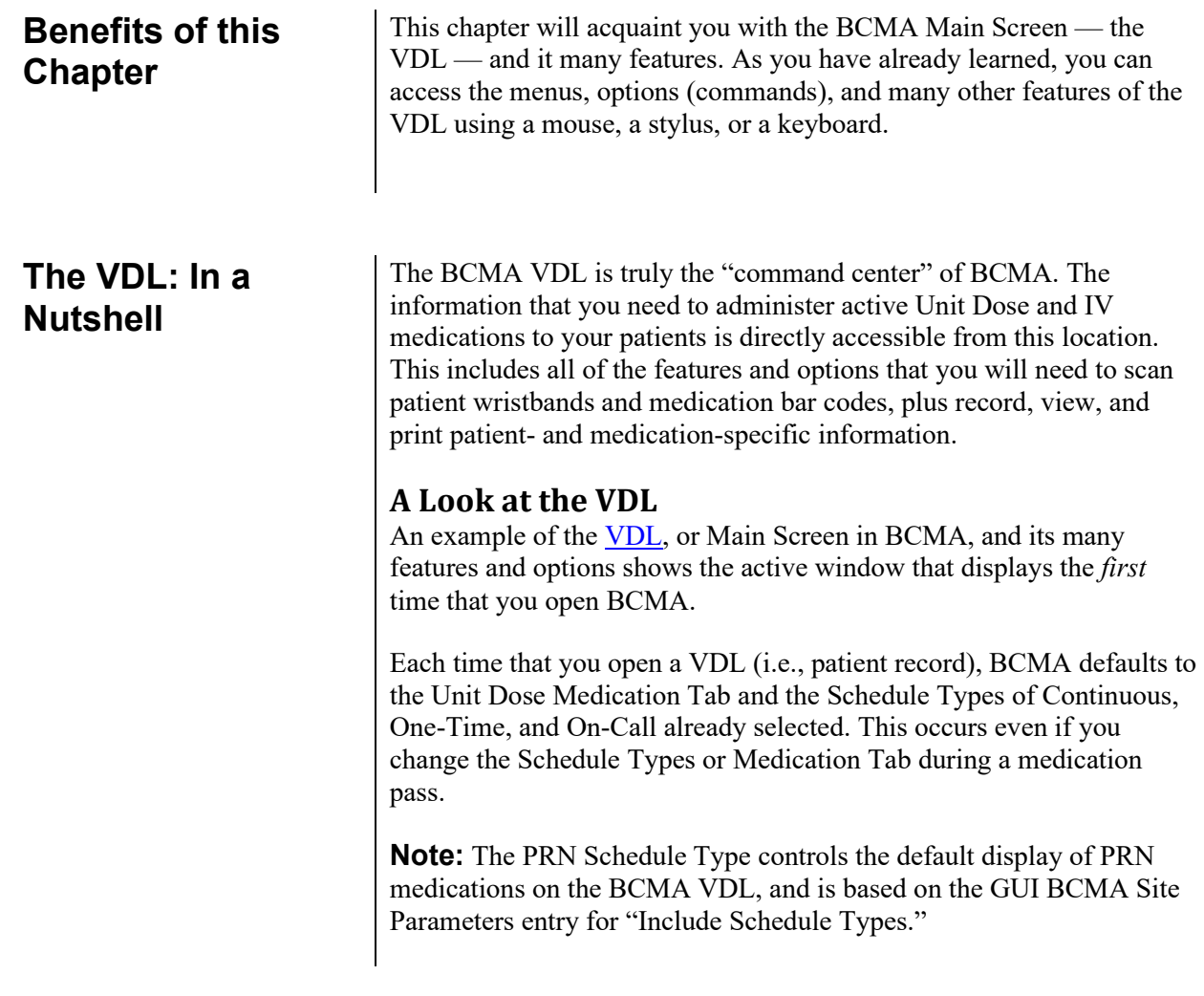

#### **View Menu Option**

The view menu option provides a quick way to select between Inpatient or Clinic order mode.

#### **Example: View Menu Option**

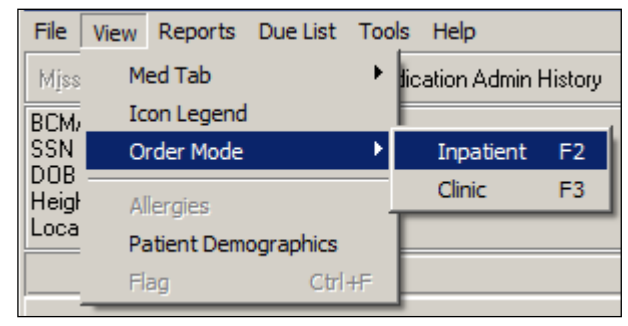

Starting at the top of the BCMA VDL, take a few minutes to get better acquainted with it. Then review the next section, which describes each feature and option.

**Note:** The Example provided below displays active medication orders for the Unit Dose Medication Tab. This is the default window that displays each time that you open BCMA.

#### <span id="page-40-0"></span>**Virtual Due CPRS Med List Order Parameters Button Patient Area Patient Order Record Flag Maximize Demographics Mode Minimize Button Display Indicator Button Title Bar Schedule Bar Code Medication Administ** ion - v3.0.83.41 **Menu Type**  Eile View Reports Due List<br>Missing Dose Medication Log Medic<br>BCMAPATIENT,FIVE (MALE) File View Reports Due List ools Help **Tool**  CPRS Med Order **Indicator** ation Admin History | Allergies Flag THE STATE OF THE STATE OF THE STATE OF THE STATE OF THE STATE OF THE STATE OF THE STATE OF THE STATE OF THE STATE OF THE STATE OF THE STATE OF THE STATE OF THE STATE OF THE STATE OF THE STATE OF THE STATE OF THE STATE OF T **Bar** Order Mod .<br>Virtual Due List Pa Schedule Type  $\overline{O}$   $\overline{M}$   $\overline{C}$ .<br>us ● IV On-Call C C Inpatient Start Time Stop Time 07/08@1300 **Column**   $\bigcirc$   $\bigcirc$  Clinic ∗⊏ت **Allergies/ Headers** ADRs on file .<br>LLERGIES: per **ADRs Bar**  $[{\small \begin{tabular}{|c|c|} \hline Acolve Medicine & & & \\ \hline ACE TAMNDPHRUQDEIRE ELLMR \\ \hline \end{tabular}} \vspace{-.3cm} \begin{tabular}{|c|c|} \hline ACE TAMMDPHRUQDEIRE ELLMR (02) \\ \hline NUCOTINE PATCH \\ \hline NUCOTINE PATCH \\ \hline NIGUERINI & & & \\ \hline \end{tabular}} \vspace{-.3cm} \begin{tabular}{|c|c|} \hline ACE TAMMDPHRUQ24HR (02) \\ \hline RCE TAMQ24HR (03) \\ \hline \end{tabular}} \end{tabular}$ Status Ver Hsm Type Alert Dosage<br>500MG, ON CAL Route Next Dose Action & Last Actio Last Sit MGR  $\epsilon$  $1.004$ TRANSDERMAL LATE-RM GIVEN: 7/7/2016@1408 BICEP. LEFT Ñ **Selected Last**  NICOTINE PATCH<br>NICOTINE 14MG/24HR PATCH 1.0045 **TRANSDERMAL** GIVEN: 7/7/2016@1408 BICEP, LEFT **Administration MGF Body** 50900 5ML, Q8H SUBCUTANEOUS INSULIN INJ<br>INSULIN LENTE U-100 INJ DUE<br>07/08@1500 **Site** ▲ **Medication Order Display Medication Requiring Removal Icon High Risk/High Alert Medication**  Cover Sheet | | Unit Dose | | O | N'P/IVPB | O | IV | **Icon BCMA Clinical Reminders** Alert Legend  $\overline{B}$ ady Meds on Patien Count Acti **N** High Risk / High Aler **Medication**  Requires Removal **Tabs** BOMA NURSE ONE ALBANY ▼ Time: 7/8/2 **Enable Scanner button, Status Scanner BCMA Clinical Reminders used to change Scanner Status Alert Meds on Marquee identifies PRN Status to Ready Indicator Icon Patient medication orders needing Legend Indicator effectiveness documentation.**

#### **Example: BCMA VDL (or Main Screen)**

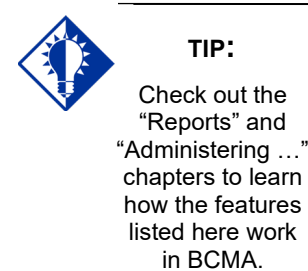

#### **Features of the VDL**

Review this section to discover the many features (and benefits) that the BCMA VDL has to offer.

- **Title Bar:** Lists the name of the software application.
- **Menu Bar:** Provides options (commands) for accessing features and options within the BCMA VDL.
- **Minimize Button:** Shrinks the BCMA VDL to half its normal size.
- **Maximize Button:** Expands the BCMA VDL to its maximum size.**Missing Dose Button:** Requests a Missing Dose replacement from the Pharmacy.**Allergies**/ADR Bar**:** Describes food, drug, and "other" allergy and Adverse Drug Reaction (ADR) information about the patient, including whether the allergy or ADR was verified and observed. If this button is grayed out, no allergies or reactions were documented for the patient in the Allergy/Adverse Reaction Tracking (ART) package.
- **CPRS Med Order Button:** Also called the "Hot Button," provides a link to the Computerized Patient Record System (CPRS) package for electronically ordering, documenting, reviewing and signing verbal- and phone-type STAT and (One-Time) medication orders that you have already administered to patients.
- **Flag Button:** For the current patient record, displays a Patient Record Flag (PRF) Report for active PRFs. The button is disabled when there are no active PRFs associated with the current patient record.
- **Tool Bar:** Provides access to frequently used options within the BCMA VDL. (You can also access many of these options within the Menu Bar or by using the Right Click drop-down menu.)
- **Patient Demographics Display:** Displays personal, admission, eligibility, and appointment information about the patient whose orders are displayed on the BCMA VDL. This information was electronically documented when the patient was admitted to your medical center.
- **Order Mode:** Indicates whether you are working with Inpatient or Clinic orders. When a patient record is open, if the patient status is admitted, the Inpatient order mode defaults. If the patient status is not admitted, the Clinic order mode defaults, and the Virtual Due List Parameters area is replaced by the Clinic Order Date area, the Clinic column is added, and the HSM column is removed from the Unit Dose tab. A GREEN "alert light" indicates that active medication orders exist and/or an action needs to be taken on an expired or discontinued order.

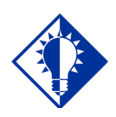

**TIP:**

You can automatically display PRN medication orders when the VDL is first opened by selecting the PRN check box in the "Include Schedule Types" area of the GUI BCMA Site **Parameters** application.

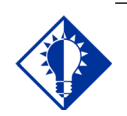

**TIP:**

Check out the "Reports" and "Administering …" chapters to learn how the features listed here work in BCMA.

### **Features of the VDL (cont.)**

- **Clinic Order Date (Clinic order mode only):** Defaults to today's date, regardless of whether there are active orders to be administered today.
- **Virtual Due List Parameters Area:** Reflects the "Administration Time Window" defined as a site parameter for your site for Inpatient order mode, only. This area of the BCMA VDL displays medications that need to be given within that Time Window. It corresponds to the Schedule Types selected on the BCMA VDL.
- **Schedule Types:** Indicates when active medication orders exist for the selected timeframe, for each Schedule Type on the Unit Dose and IVP/IVPB Medication Tabs. These include Continuous, PRN, On-Call, and One-Time.
	- **Default in BCMA:** The Schedule Types of Continuous, One-Time, and On-Call are already selected (checked) when you open a patient's record. The PRN Schedule Type controls the default display of PRN medications on the BCMA VDL, and is based on the GUI BCMA Site Parameters entry for "Include Schedule Types."
	- **Schedule Type Indicator:** A GREEN "alert light" indicates that a medication order exists for the Schedule Type selected within the respective start/stop date and time selected on the BCMA VDL. If grayed out, none exist.
- **Allergies/ADRs Bar:** Alphabetically displays all food, drug, and "other" allergies and adverse drug reactions, in **RED**, that were documented for the patient in the ART package.

Additionally, the display of a drug-allergy order check shows ALL ingredients and the drug class associated with the entry in the allergy file.

- **Column Headers:** Separates pertinent information about an active medication order. You can sort information alphabetically within each column by ascending or descending order.
	- **Order in Columns:** Numeric information displays before alphabetic information. "Blank" columns display at the top of the BCMA VDL.
- **Medication Order Display Area:** Displays active medication orders for the VDL Parameters (Start and Stop Times), Schedule Types, and Medication Tab selected.
	- **Hold Orders:** Includes orders placed "On Hold" (grayed out) by a provider using CPRS, or by Pharmacy using the Inpatient Medications V. 5 0 package.
- **Scroll Bar:** Available (not grayed out) when the number of medications that need displayed is greater than the Medication Order Display Area.
- **"Clinic" Column (Clinic** order m**ode only):** Displays the clinic name associated with the order.

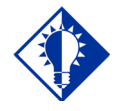

Check out the "Reports" and "Administering …" chapters to learn how the features listed here work in BCMA.

**TIP:**

#### **Features of the VDL (cont.)**

- **"Ver" Column:** Displays either the initials of the nurse who verified the order or three asterisks "\*\*\*" to indicate the order is not nurse verified. "Ver" column is highlighted in yellow when CPRS Provider override reasons or Pharmacist interventions are associated with the order.
- "Alert" Column: The presence of the Icon  $\Box$  in the "Alert" column identifies high risk/high alert medications for which a witness is recommended or required, for administration of the drug.

The presence of the **indicates** a drug, additive or solution is hazardous to handle; personnel handling the product should follow the recommended precautions.

The presence of the  $\blacksquare$  icon indicates a drug, additive or solution is hazardous to dispose; personnel handling the product should follow the recommended precautions.

- - **Cover Sheet Tab:** Its primary purpose is to provide users with four alternate user-selectable views of medication data related to the selected patient, and allow the user to drill down to view additional data. The Cover Sheet displays information by order, instead of by administration, as is displayed on the Medication Tabs, and does not allow the user to edit or take action against a patient record. When Clinic order mode is selected, only clinic orders display. When Inpatient order mode is selected, only inpatient orders display.
	- **Medication Tabs:** Within each order mode, medication tabs separate the different types of active medication orders that need to be administered to a patient. They include Unit Dose, IV Push/IV Piggyback, and large-volume IV orders. Medications that need to be administered will correspond to one of these Tabs. The Tab under which an order displays depends on how it was entered.
		- **Alert Light:** Each Medication Tab provides an "alert light," which turns GREEN *only* when the patient has active medication orders associated with them and/or an action needs to be taken on an expired or discontinued order. On the Unit Dose and IVP/IVPB tabs, active orders will display when the admin time is within 12 hours before and 12 hours after NOW.
		- **Default in BCMA:** The Unit Dose Medication Tab is selected when you open a patient's record.
- **Scanner Status Indicator:** Indicates the status of your scanner. If indicator is RED and displays the "Not Ready" message, click the Enable Scanner button to activate the (GREEN) Ready Light and display the "Ready" message.

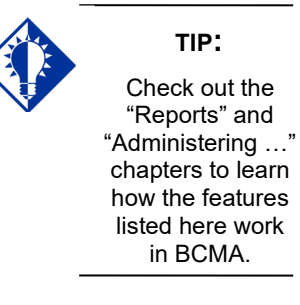

#### **Features of the VDL (cont.)**

- **Meds on Patient Indicators:** Indicates when the patient has any Infusing IVs, Stopped IVs, and Patches that are not removed. These indicators are updated in real-time, and are applicable to both Inpatient and Clinic orders.
- **BCMA Clinical Reminders Marquee:** Identifies PRN medication orders needing effectiveness documentation. Based on the "PRN Documentation" site parameter, the setting applies to current admissions or to the site parameter timeframe (whichever is greater). Values can be set from 1-999, with 72 hours being the default setting. The maximum days back searched for PRN medication orders needing effectiveness documentation is 35 days, or the value of the Med Hist Days Back parameter; whichever is greater.
	- **Partial List:** "Mouse-over" on PRN Effectiveness Activity provides the four most recent PRN orders that need comments. This list is updated each time a PRN Effectiveness is documented and the BCMA VDL is refreshed.
	- **Full List:** Double clicking on the PRN Effectiveness Activity lets you document ALL PRN medication orders needing effectiveness comments.
- **Status Bar:** Includes the name of the clinician(s) administering medications, plus the name of the hospital and division, and the Server time (system time).
	- **Student Nurse Information:** Will also include the name of a student nurse if logged on using the PSB STUDENT security key.

#### **Accessing BCMA Features and Options**

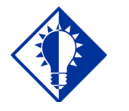

Check out the "Introducing BCMA V. 3.0" chapter to learn other ways to use the mouse/stylus with BCMA.

**TIP:**

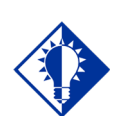

**TIP:**

You can double click on the PRN **Effectiveness** Activity in the BCMA Clinical Reminders marquee to document ALL PRN medication orders needing effectiveness documentation.

BCMA provides several ways to access features and options within the VDL. They include those listed in this section.

#### **Menu Bar**

BCMA includes five menus for accessing features and options (commands), plus a Help menu. They include: File, View, Reports, Due List, and Tools. You can access an option using shortcut keys, the Menu Bar, or the Right Click drop-down menu.

**Note:** The Tools menu is quite helpful for troubleshooting problems with BCMA.

#### **Tool Bar**

The Tool Bar located at the top of the BCMA VDL provides buttons for accessing features in BCMA. They include: Missing Dose, Medication Log, Medication Admin History, Allergies, and CPRS Med Order. Several of these features can also be accessed from the Menu Bar.

**Note:** See the "Shortcut Keys" information on the next page to learn how to quickly access menu options on the BCMA VDL.

#### **Mouse/Stylus**

BCMA provides several ways to use the mouse and stylus with medication orders displayed on the BCMA VDL.

- **Click:** Use to select a medication order on the BCMA VDL, choose options (commands) from the Menu Bar, and select Buttons and Medication Tabs on the BCMA VDL.
- **Double-click:** When you double-click on a medication order on the VDL, the Display Order dialog box displays, with details of the order from Inpatient Medications V. 5.0.
- **Right-click:** With an active medication order selected on the BCMA VDL, click the right mouse button once to display a drop-down menu for accessing several BCMA options (commands). These options are also accessible from the Menu Bar or via the Buttons on the Tool Bar.
- **SHIFT+CLICK:** Use to select a range of medication orders, on the VDL, so you can mark them with the same administration status, or a range of patients when printing selected patients on a Ward, or a range of medications in the search results window of the Medication Therapy report.
- **CTRL+CLICK:** Use to individually select multiple medication orders on the VDL, so you can mark them with the same administration status, to select multiple patients when printing selected patients on a Ward, or to select multiple medications in the search results window of the Medication Therapy report.

**Accessing BCMA Features and Options (cont.)**

#### **Mouse/Stylus (cont.)**

• **CTRL+A:** Use to select all patients listed on a selected Ward, in reports where you can print selected patients on a Ward, or to select all medications in the search results window of the Medication Therapy report.

#### **Keyboard**

BCMA provides several ways to use the keyboard with medication orders displayed on the BCMA VDL.

- **Shortcut Keys**: Let you access a few Menu options with a keyboard, instead of a mouse. In some cases, you can access an option by pressing one key; in other cases, you must use a combination of keys. See the table provided below for shortcut keys available in BCMA.
	- $\triangleright$  You can also access options by pressing a letter on the keyboard that corresponds to the underlined "letter" in a menu name, directly with the ALT key. Once the corresponding drop-down menu displays, press a letter on the keyboard that corresponds to the underlined letter for the option name. For example, to close a patient record, press ALT+F [UNDERLINED LETTER OF THE MENU NAME] to display the File menu. Then, at the File menu, press C on the keyboard to access the Close Patient Record option.

### **Accessing BCMA Features and Options (cont.)**

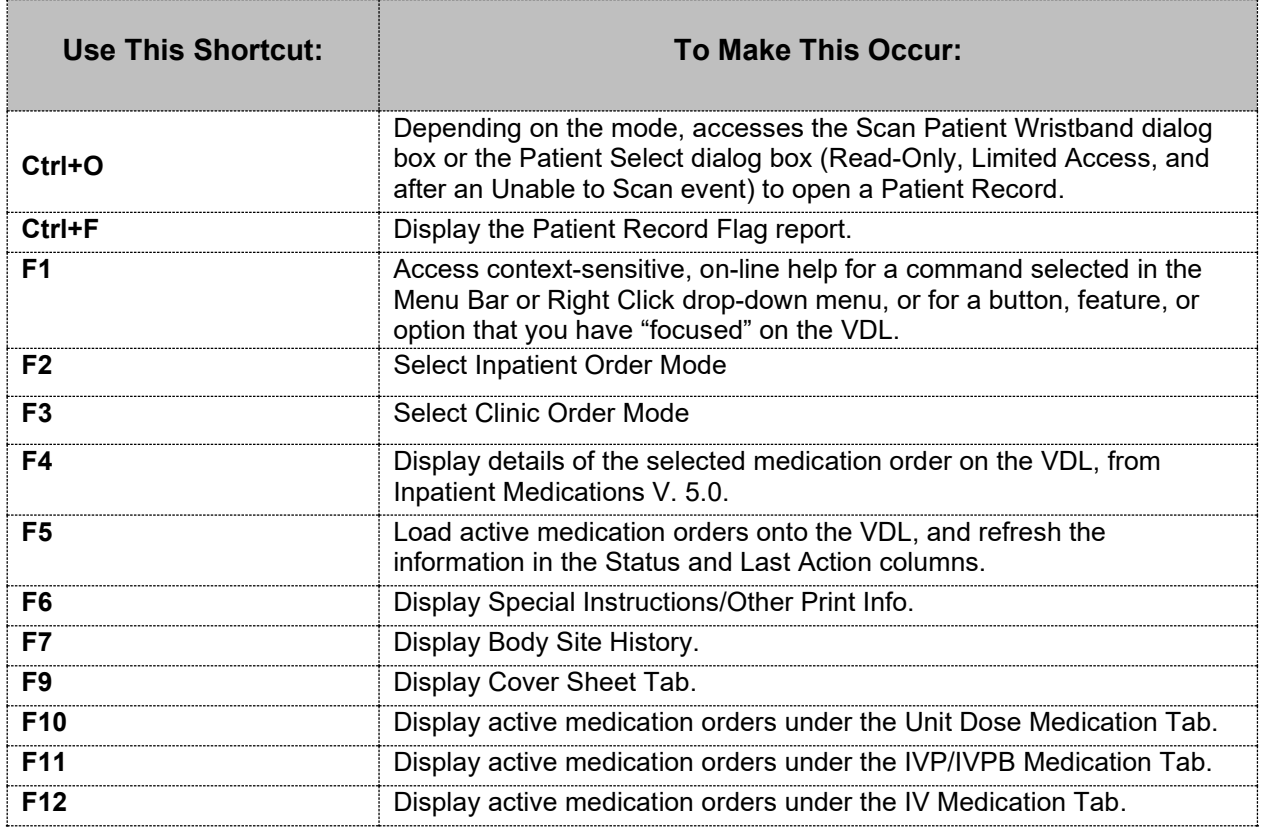

#### **Example: Shortcut Keys Available in BCMA**

#### **Understanding the Columns on the VDL**

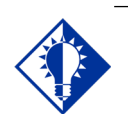

This section describes the columns that display for the Unit Dose and IVP/IVPB Medication Tabs. It also includes the differences among these Tabs and the IV Medication Tab, plus Exceptions.

**TIP:**

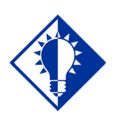

An "Unknown" status can only be changed using the Edit Med Log option.

**TIP:**

The Medication Order Display Area displays active medication orders for the Start/Stop Times, Schedule Types, and Medication Tab selected on the BCMA VDL. This "area" of the VDL is organized into columns, and described in this section.

- **Status:** Indicates the status of medications scanned for the Administration Time Window (Start/Stop Times) selected on the BCMA VDL. When a medication bar code is scanned, it is considered "Given," and marked as such (with the letter "G") in this column. You can change this status using the Due List menu or the Right Click drop-down menu. BCMA then "refreshes" (updates) information in this column and the Last Action column.
	- **If Blank:** Indicates that no action was taken on the medication.
	- **"Unknown" Status:** If an order created in BCMA CHUI *Manual Medication Entry* is not completed with a valid administration status, it will display as "U" (unknown) in the BCMA VDL Status column.
	- **Undo–Given Orders:** Appear only in the Audit Trail section of the Medication Log Report (not on the BCMA VDL). The status is listed as "Not Given."
	- **IV Medication Tab:** Lists the status of the order with a word instead of a letter like the Unit Dose and IVP/IVPB Medication Tabs.
- **Ver:** An abbreviation for "Verified," displays the initials of the nurse who verified the order using CPRS or the Inpatient Medications V. 5.0 package.
	- **Three Asterisks (\*\*\*):** Indicates that the order has not been verified by a nurse, but by a pharmacist.
- **HSM:** An abbreviation for "Hospital-supplied Self" Medication," indicates that the medication is supplied by your medical center's Pharmacy, but administered by the patient.
	- **SM:** An abbreviation for "Self-Medication," indicates that the patient is providing *and* administering the medication.
	- **If Blank:** Indicates that your medical center's Pharmacy is providing the medication, and that a nurse is administering the medication.
	- **IVP/IVPB Medication Tab:** Column is not available for this Tab.
	- **IV Medication Tab:** Column is not available for this Tab.

**Note:** When the Clinic order mode is selected, the HSM column is removed from the Unit Dose tab.

### **Understanding the Columns on the VDL (cont.)**

This section describes the columns within the Medication Order Display Area of the BCMA VDL.

- **Type:** Displays the Schedule Type of a medication order. They include "C" (Continuous), "P" (PRN), "OC" (On-Call), and "O" (One-Time).
	- **Fill-on-Request Orders:** These order types are grouped, based on whether their Schedule Type is Continuous or PRN. This depends on whether the schedule contains the characters "PRN."
	- **IV Medication Tab:** These order types are listed as Admixture, Chemotherapy, Hyperal, Piggyback, and Syringe.
- "Alert" Column: Displays the Icon  $\Box$  when high risk/high alert medications exist for which a witness is recommended or

required, for administration of the drug. Displays the Icon  $\Box$  to indicate the date and time that a medication requiring removal has been entered for the order.

has been entered for the order. Displays the  $\mathbb{R}$  icon to indicate

hazardous to handle medications. Displays the  $\blacksquare$  icon to indication hazardous to dispose medications

- **Active Medication:** Lists the orderable item on the first line, and the dispensed drug name or medication (indented) on the second line.
	- **Special Instructions/Other Print Info in RED:** Display below the dispensed drug name or medication. Pharmacists enter Instructions using the Inpatient Medications V. 5.0 package
	- **Special Instructions/Other Print Info in a Pop-up Box:** Display when you scan the medication bar code when set to pop-up by the pharmacist in Inpatient Medications. You must acknowledge the message in the Pop-up Box before administering the medication. Special Instructions / Other Print Info may also be displayed on demand for orders that contain them on the right click menu option or the Due List menu option.
	- **IVP/IVPB Medication Tab:** Column is not available for this Tab.
	- **IV Medication Tab:** Column is not available for this Tab.
- **Dosage:** Lists the total dosage and schedule information for the medication order.
	- **IVP/IVPB Medication Tab:** This column is replaced by the Infusion Rate column.
	- **IV Medication Tab:** This column is replaced by the Infusion Rate column.
- **Route:** Also called "Med Route," indicates how a clinician will administer the medication to the patient. For example: Intravenous, Intramuscular, Intradermal, Subcutaneous.

 $\mathbf{l}$ 

### **Understanding the Columns on the VDL (cont.)**

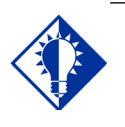

**TIP:**

The Last Action column will not display a date/time if the medication was not administered *before* to the patient.

This section describes the columns within the Medication Order Display Area of the BCMA VDL.

- **Next Dose Action:** Replaces the previous "Admin Time" column on the Unit Dose and IVPB tabs and provides information on medication that is late and/or due for removal along with the admin date and time.
- NOTE: For non-standard schedules such as DAY@HHMM, HHMM or other odd schedules, Removal Times cannot be calculated due to the lack of a Frequency. Regardless of the Prompt for Removal in BCMA code value for the orderable item, no Removal Times will display in BCMA for these nonstandard schedules. These types of schedules must be avoided for Medications Requiring Removal (MRR) orders**.**
	- **Continuous Medication Order:** If a medication is late, the text is in red. If a cell in the Alert column contains the Requires Removal icon and the medication is due to be removed, the hover hint text consists of "REMOVE" along with the removal date and time. If the next action is for it to be administered (i.e., Given), the column contains the word "DUE" and the next Admin Time as a date/time on a separate line. If the next action for a medication requiring removal is for it to be Removed, but is late, the column contains "LATE-RM" and the next Removal Time as a date/time on a separate line, with all text in red font.
	- **Multiple Administration Times:** If a Continuous-type order has multiple administration times, each administration time appears as a separate line item on the BCMA VDL.
	- **IV Medication Tab:** Column is not available for this Tab since IVs do not have administration times associated to them.
- **Last Action:** Describes the last action taken on the orderable item and the date/time of this action. When BCMA "refreshes," it updates medication order information, plus this column and the Status column.
	- **Multiple Line Items:** If multiple line items are displayed, the same last action time displays for each related item.
	- **Renewed Medications:** Medications renewed during the Start/Stop Time Parameters selected on the BCMA VDL, display the last action and time of the preceding order.
	- **IV Medication Tab:** Column is not available for this Tab.
	- **"Unknown" Status:** If an order created in BCMA CHUI Manual Medication Entry is not completed with a valid administration status, it will display as "Unknown" in the Last Action column.
- Last Site: Shows the location of the last injection site for the orderable item shown, applicable to administrations that participate in injection site rotation. When BCMA "refreshes," it updates this column.
	- **IV Medication Tab:** Column is not available for this Tab.

#### **Exceptions**

Besides the Medication Order Display Area, the IV Medication Tab also includes the IV Bag Chronology and the IV Bag Detail display areas. Each area is described below:

# **Getting Acquainted with the VDL**

#### **Sorting the Contents of a Column**

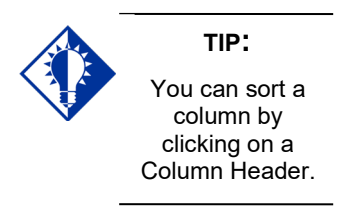

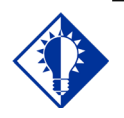

**TIP:** "Blank" columns display at the top of the VDL.

- **IV Bag Chronology:** Lists the action taken on each IV bag, whether the bag is available, the Unique Identifier Number, and the contents of each bag.
- **IV Bag Detail:** Provides a history of an IV bag, such as the date and time the medication was administered, the initials of the clinician who administered the medication, any actions taken on the medication, and any comments entered by a clinician.

BCMA displays medication information in columns on the BCMA VDL. You can sort the contents of each column alphabetically, by ascending or descending order. You cannot change the order of the actual columns within the BCMA VDL.

**Note:** Information in columns is actually sorted numerically, then alphabetically in the columns. On the Unit Dose VDL in Inpatient Order Mode, the default sort order upon logging in to BCMA is in ascending order based on the date/time in the Next Dose Action column, so "older" items are at the top.

#### **To sort the contents of a column**

**1** Select the Sort By command in the Due List menu. The Sort By drop-down menu displays.

**Keyboard Shortcut:** Press **ALT+D** to display the Due List menu, and press **S** to display the Sort By drop-down menu.

#### **27** Bar Code Medica View Reports Due List Tools Help ng Dose Medicati **PRS Med Order** | Flag MAPATIENT, FIVE (M 5N = UUU-UU-555<br>NR = 9/16/1960  $551$  $\frac{1}{1}$  Weight =  $\frac{1}{1}$ <br>= 3 NORTH GU Mark **LLERGIES: DE** Dosage<br>500MG, ON CALL Next Dose Action A | Last Action Last Site tatus Ver Hsm Ty Route ing Dose  $\frac{1}{2}$  1, QDAY Unable to Scan TRANSDERMAL LATE-RM<br>07/07@2100<br>..... GIVEN: 7/7/2016@1408 BICEP, L  $\overline{c}$ MGR ...  $|c|$ Status **SUBCUTANEOUS** ///የ/@2100<br>ATE<br>)7/11@0700 **Verifying Nurse MGR**  $|c|$ Refresh F<sub>5</sub> **ANSDERMAL** GIVEN: 7/7/2016@1408 BICEP.L **Hospital Self Med** LATE<br>07/11@0900<br>LATE<br>07/11@1500 NICOTINE 14MG/24HR PATO Type<br>Witnes  $\overline{a}$ **UBCUTANEOUS**  $\mathsf{c}$ Δ INSULIN INJ<br>INSULIN INJ<br>INSULIN LENTE U-100 INJ **Active Medication** Dosage<br>Route Next Dose Action Last Action Last Site

**2** Select the name of the column that you want to sort alphabetically on the BCMA VDL. The contents of the column changes accordingly.

**Keyboard Shortcut:** Use the arrow keys to select the desired column name, and press **ENTER** to sort the column alphabetically.

**Example: Sort By Drop-down Menu**

#### **Resizing the Columns on the BCMA VDL**

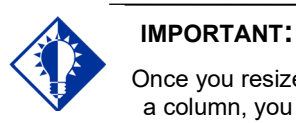

Once you resize a column, you cannot "undo" it, unless you use the steps provided in this section.

You can quickly — and easily — resize the columns on the BCMA VDL. Here's how.

#### **To resize columns on the VDL**

**1** Place the mouse pointer over the vertical border (line) of a Column Header. A crosshair displays.

#### **Example: Crosshair Used to Resize a Column**

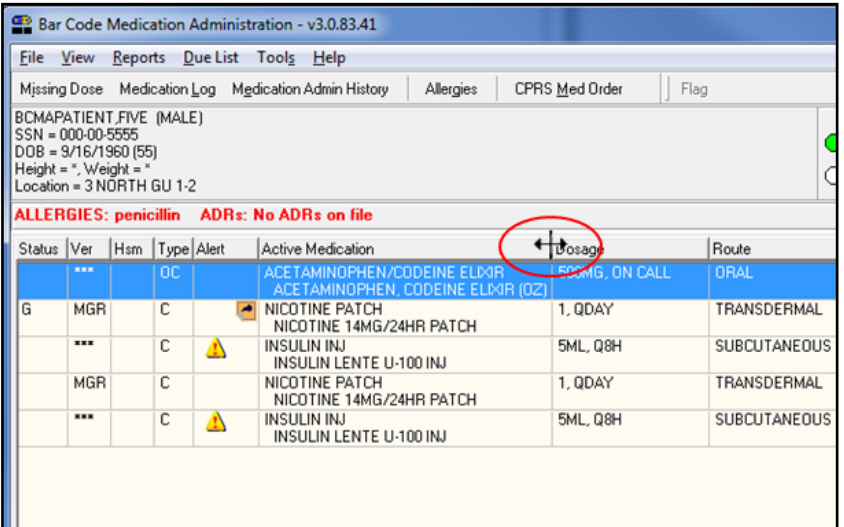

**2** Press and drag the crosshair to the right to increase the column width, or to the left to decrease the column width.

**Note:** There is a minimum size allowed for each column so you do not accidentally overlay one column onto another, and find yourself unable to access a column.

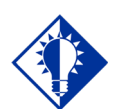

After a medication pass, press **F5** to refresh the VDL with current medication order information, and to update the information in the Status and Last Action columns.

**TIP:**

**Refreshing the VDL** | You can "refresh" the BCMA VDL to ensure that the medication order information displayed is the most current received from Inpatient Medications V. 5.0. When you use this feature, BCMA "loads" active medication orders onto the BCMA VDL, and refreshes the information in the Status and Last Action columns.

#### **To refresh the VDL**

**1** Select the Refresh command in the Due List menu. The BCMA VDL refreshes so you are receiving the most current medication order information. It also updates the information in the Status and Last Action columns.

**Keyboard Shortcut:** Press **ALT+D** to display the Due List menu, and press **R** to select the Refresh command. The BCMA VDL "refreshes" with current medication order information, and also updates the Status and Last Action columns.

#### Bar Code Medication Administration - v3.0.83.41 File View Reports Due List Tools Help Add Comment Flag Missing Dose Medicati PRS Med Order F4 **Display Order** BCMAPATIENT, FIVE IM-SSN = 000-00-5555 Special Instructions / Other Print Info  $F6$  $DOB = 9/16/1960(55)$  $F7$ **Body Site History** Height = ", Weight = "<br>Location = 3 NORTH GU Mark  $\blacktriangleright$ **ALLERGIES: penicillis** Med History Status Ver Hsm Ty Dosage Route Missing Dose 500MG, ON CALL **ORAL O PRN Effectiveness** 0ZI ...  $\mathbb C$ Unable to Scan SML, QBH SUBCUTAN ٠ Sort By **ODAY TRANSDE MGF** Refresh F5 **SUBCUTAN** C **5ML, Q8H** INSULIN LENTE U-100 INJ **— THEN — (SEE NEXT PAGE)**

#### **Example: Command Used to Refresh the VDL**

**(cont.)**

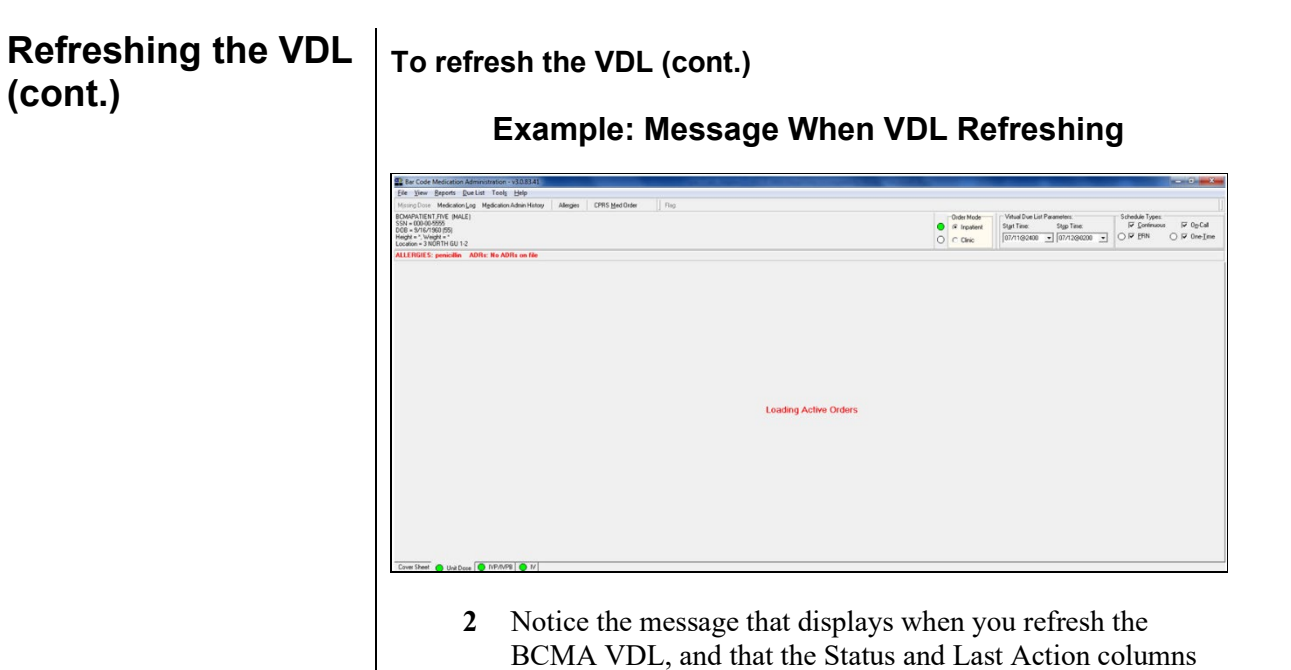

are updated once this process is complete.

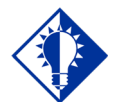

Starting an administration session in BCMA is quite simple. Just double-click on the BCMA icon on your desktop, then enter information when prompted by the system.

**TIP:**

**Signing on to BCMA** Signing on to BCMA V. 3.0 may vary slightly, as a result of how site parameters are set for your division. For example, your medical center may require that you specify your division, enter an electronic signature code, or indicate if you are working with a nursing instructor. If so, you will receive all or just a few of the associated screens shown in this section when accessing BCMA V. 3.0.

#### **To sign on to BCMA**

**1** Double-click on the BCMA icon on your desktop. BCMA displays the BCMA Splash Screen then prompts you for your VistA sign on credentials.

#### **Example: BCMA Splash Screen**

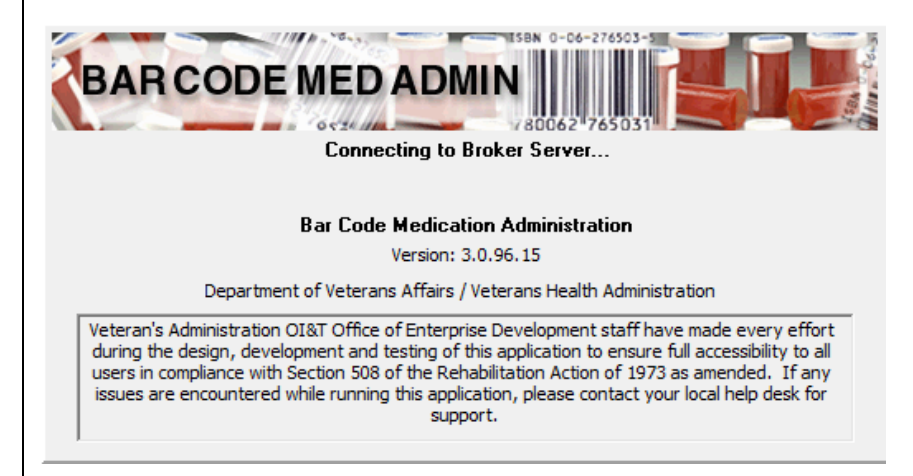

2 To sign in using two-factor authentication (2FA) you will select the appropriate PIV credentials.

#### **Example: Select PIV Credentials**

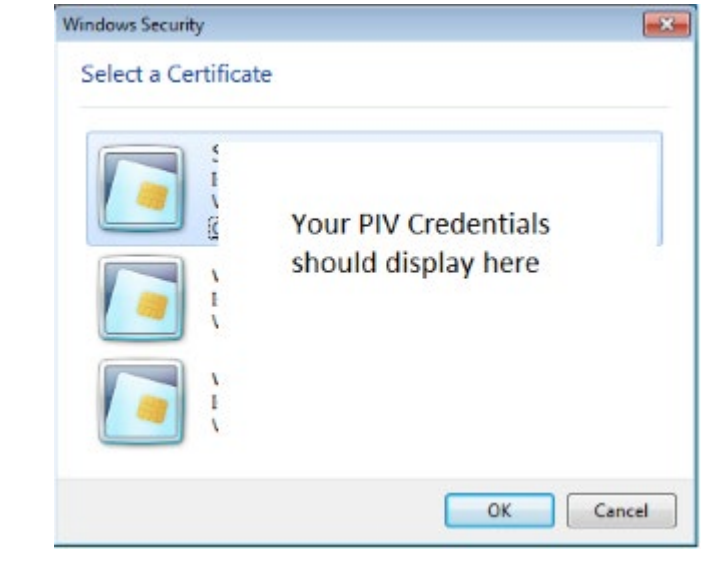

3 Enter your PIV PIN.

#### **Example: Enter PIV PIN**

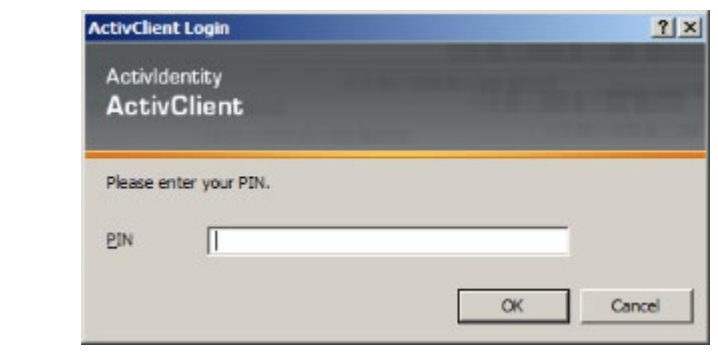

4 If you are prompted for your Access Code and Verify Code, enter those here.

### **Example: VistA Sign-on Dialog Box**

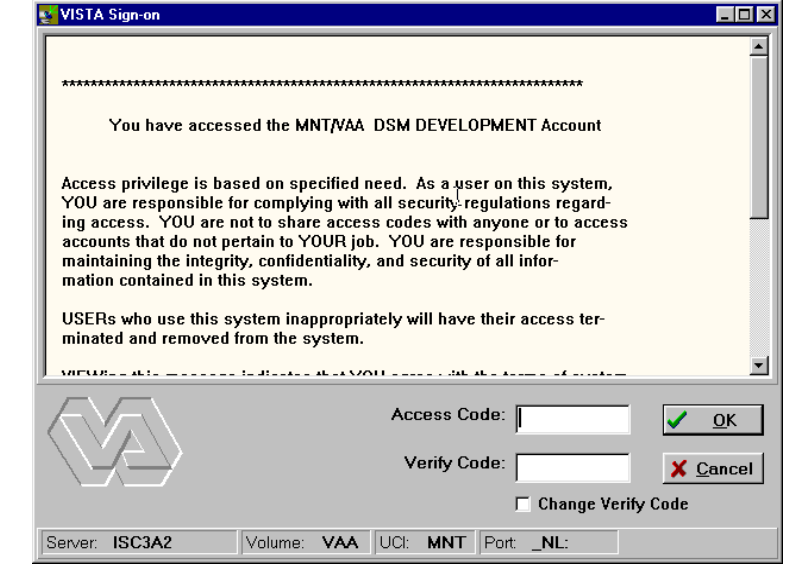

#### **Signing on to BCMA (cont.)**

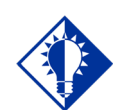

You can skip steps 4 and 5 by typing your Access Code, then your Verify Code separated by a semi-colon — in the Access Code field. Press **ENTER** after typing the codes.

**TIP:**

#### **To sign on to BCMA (cont.)**

- 5 In the Access Code field, type your Access Code, and press **tab**.
	- If the "blinking" cursor does not display in this field, click once in the field to activate it.
	- If you are a nursing student, enter your Access and Verify Codes. When you do, the system will verify that you have been assigned the PSB STUDENT security key. Your instructor should enter their Codes at the Instructor Sign-On dialog box that displays. In order to administer medications, you must exit Read-Only BCMA and sign on with your instructor.
	- If you are a user requiring Read-Only access to BCMA, enter your Access and Verify Codes. The system will verify that you have been assigned the PSB READ ONLY security key. Upon login to Read-Only BCMA, "READ-ONLY" will display in the title bar, scanning of patient wristbands and medications is disabled, and only a subset of features will be available. Read-Only users are allowed access to the BCMA VDL to view data and run reports, but are not allowed to perform any actions against patient records.

**Note:** For more information on using Read-Only BCMA, please refer to the chapter, entitled, "Read-Only and Limited Access BCMA."

**Keyboard Shortcut:** Press **TAB** to move among the fields and buttons on the dialog box.

- 6 In the Verify Code field, type your Verify Code, and click **OK**.
	- If the "blinking" cursor does not display in this field, click once in the field to activate it.
		- $\triangleright$  Medical centers with multiple divisions, see section entitled, "**For Medical Centers with Multiple Divisions."**
		- $\triangleright$  Divisions with nursing students, see section entitled, "**[For Divisions with Nursing Students.](#page-66-0)"**
		- Divisions requiring an Electronic Signature Code, see section entitled, "**For Divisions Requiring an Electronic Signature Code."**

**Keyboard Shortcut:** Press **ENTER** after typing your codes to begin the verification process.

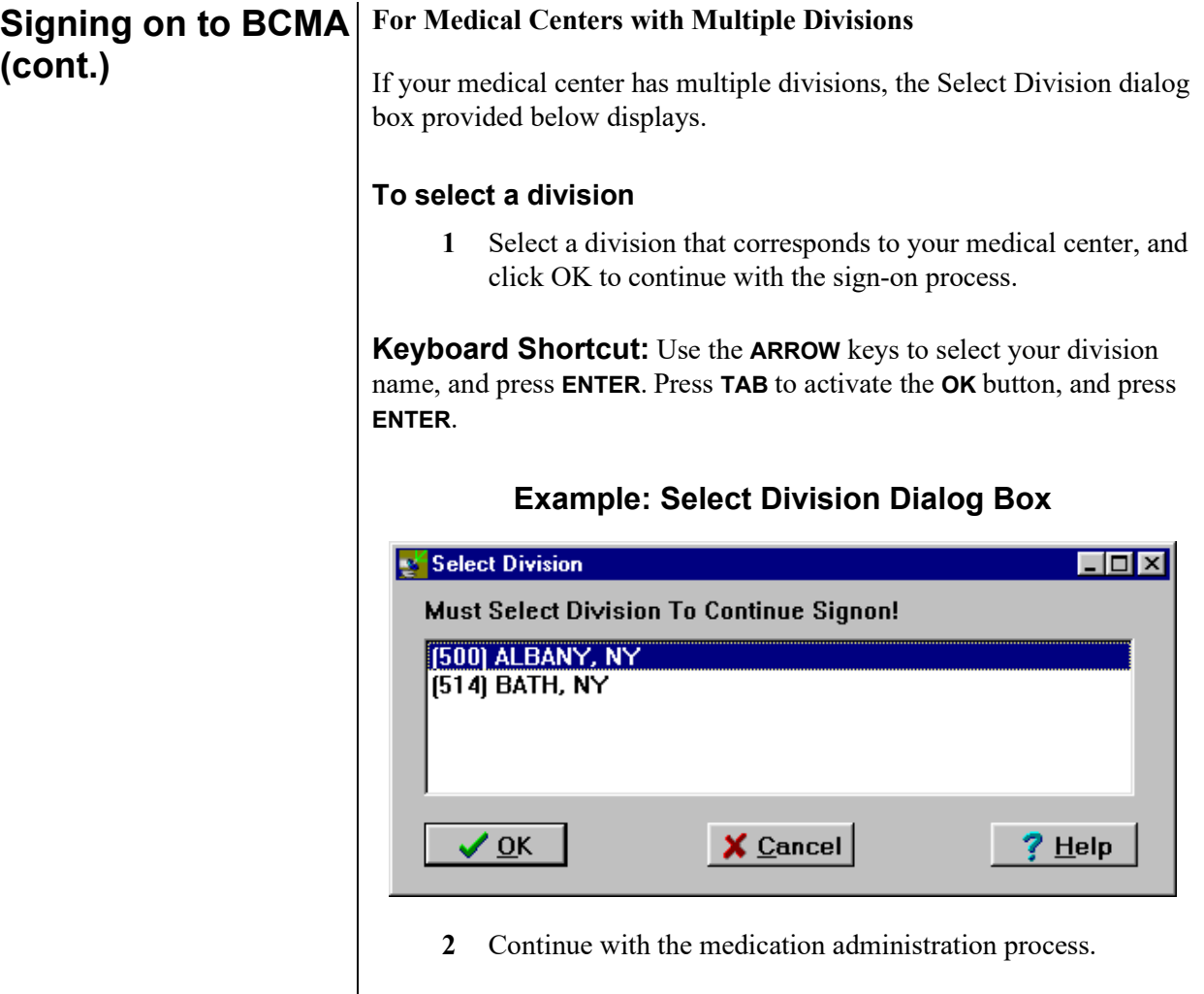

# **(cont.)**

#### **Signing on to BCMA (cont.)**

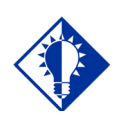

Student and instructor names display in the bottom left-hand corner of the VDL, on the Status Bar, as the medication administrators for a patient.

**TIP:**

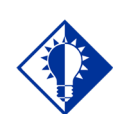

**TIP:**

The Sign On Button is grayed out *until* you click inside the Access Code field in the Instructor Sign-On dialog box.

#### <span id="page-66-0"></span>**For Divisions with Nursing Students**

If you are a nursing student, your nursing instructor must enter their Access and Verify Codes, at the Instructor Sign-On dialog box provided below before you can have full access to the patient's VDL. BCMA will then verify that the instructor has been assigned the PSB INSTRUCTOR security key, and is a recognized nursing instructor.

**Note:** If Instructor Codes are not entered, BCMA will automatically default to Read-Only mode (indicated by the "READ-ONLY" message in the title bar.) In order to administer medications, you must exit Read-Only BCMA and sign on with your instructor. For more information on using Read-Only BCMA, please refer to the chapter entitled, "Read-Only and Limited Access BCMA."

**Note:** An Instructor, logged on for the purpose of monitoring a Student, is not authorized to witness High Risk/High Alert administrations. If the Instructor currently logged on with a student, attempts to witness the administration of a high risk/high alert medication, the following message will display: "An instructor monitoring a student does not have authority to witness a high risk/high alert medication."

#### **To enter nursing instructor codes**

**1** Request that your nursing instructor enter their Access and Verify Codes in the Instructor Sign-On dialog box, and press Sign On.

**Keyboard Shortcut:** Press **TAB** to activate the SIGN ON button, and press **ENTER**.

#### **Example: Instructor Sign-On Dialog Box**

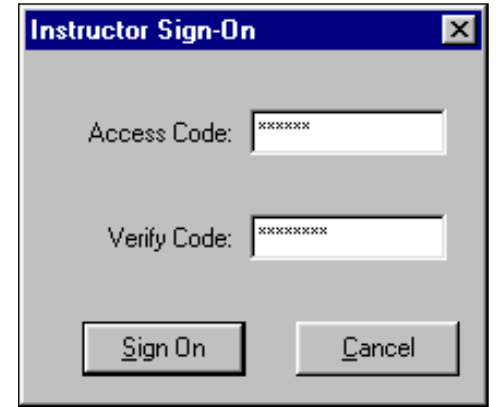

**2** Continue with the medication administration process.

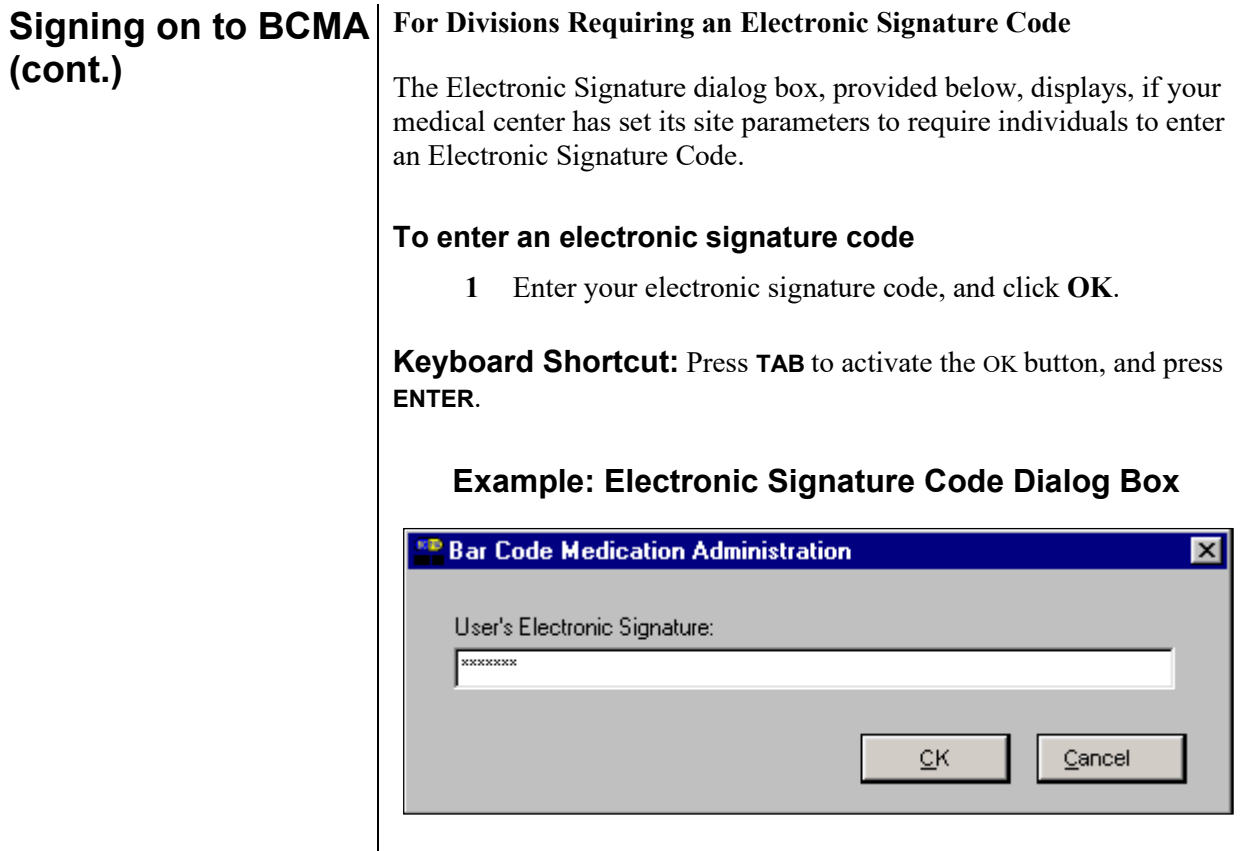

**2** Continue with the medication administration process.

## **Working with Patient Records**

#### **Opening a Patient Record**

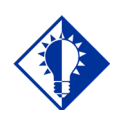

Press **CTRL+O** to access a patient record.

**TIP:**

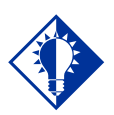

#### **TIP:**

If the Scan Patient Wristband dialog is open, and your application focus changes to a program outside of BCMA, the Scanner Status will change to Not Ready.

To regain focus and re-enable the scanner, click the Enable Scanner button, or click anywhere on the BCMA application window, or press

**ALT-TAB** as many times as necessary to switch focus back to BCMA.

Before you can administer active medications to a patient, you must open the patient record (VDL). You can also open a patient record while an existing record is still open on the screen. BCMA may prompt you to confirm any active medication orders that have not been viewed, then proceeds to close the current record.

#### **To open a patient record**

- **1** At the Scan Patient Wristband dialog box, perform one of the following actions:
	- I**f the Scanner Status is "Ready,"** scan the bar code on the patient's wristband or the Veterans Health Information Card (VHIC).
	- **If the Scanner Status is "Not Ready,"** click the **ENABLE SCANNER** button to enable the scanner. You are ready to scan when the Scanner Status indicator is **GREEN** and displays "Ready."

**Keyboard Shortcut:** Press **TAB** to activate the **ENABLE SCANNER** button, press **ENTER,** or press **ALT-B** to enable the scanner.

#### **Example: Scan Patient Wristband Dialog Box**

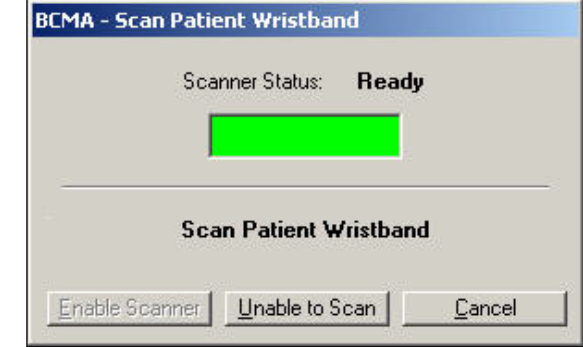

**Note:** Deceased patients cannot be opened via the Scan Patient Wristband dialog or Unable to Scan functionality. They can only be opened via Limited Access, Read-Only, and Edit Med Log.

- Click **CANCEL** to return to the VDL and access the Menu Bar — without opening a patient record — and do one of the following:
	- $\triangleright$  Print all reports by ward, except for the Cumulative Vitals/Measurement Report. A patient's file must be opened to access patient-specific reports. See the chapter entitled, "Viewing and Printing BCMA Reports" for more information.

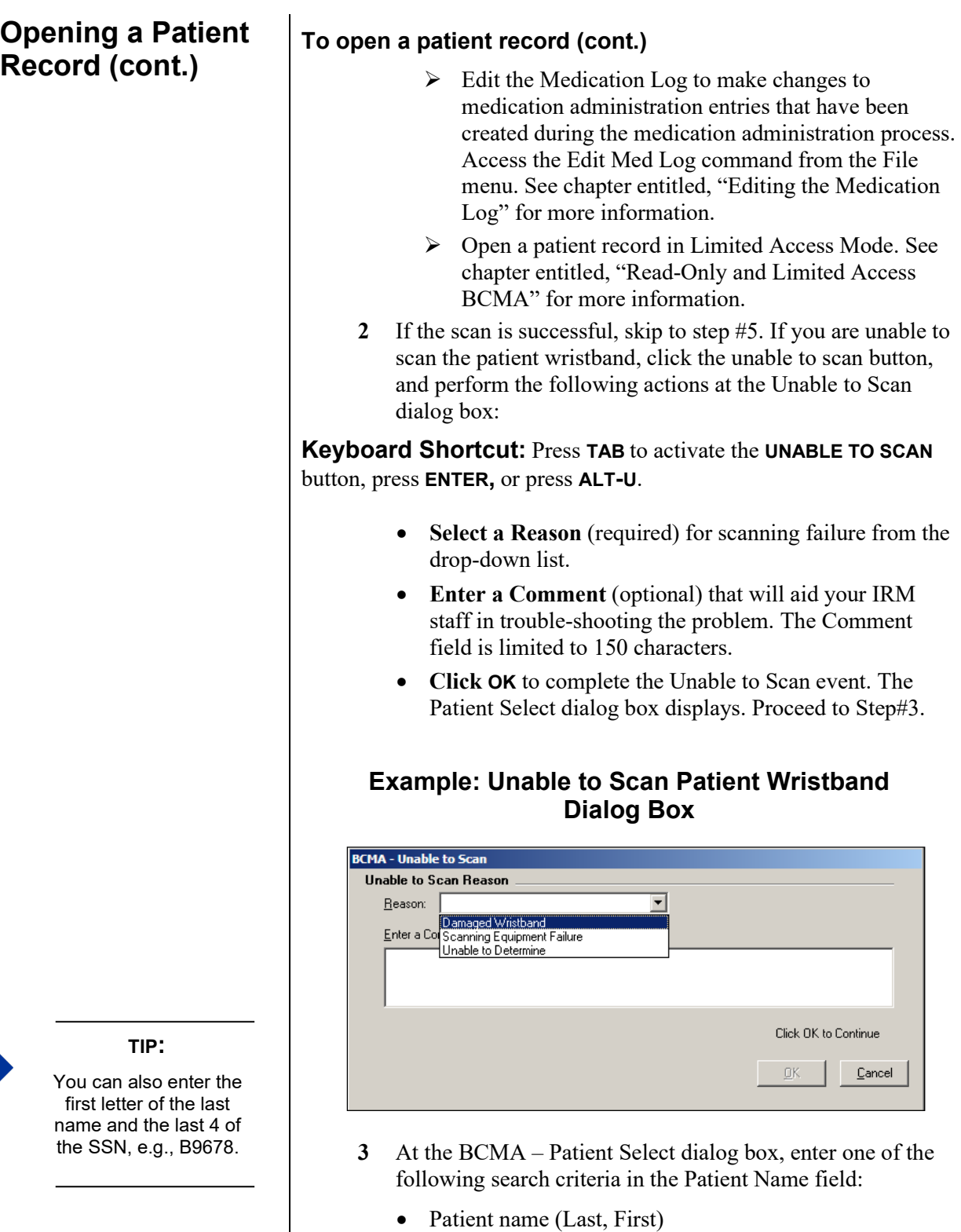

- Patient Social Security Number (SSN)
- Rm-Bed
- Ward

#### **Opening a Patient Record (cont.)**

#### **To open a patient record (cont.)**

**Note:** BCMA automatically searches for the patient record(s) that match the criteria - as you are typing. You must enter at least 2 characters to initiate the search. There is no need to press ENTER. Note that the search is not case sensitive.

#### **Example: Patient Select Dialog Box**

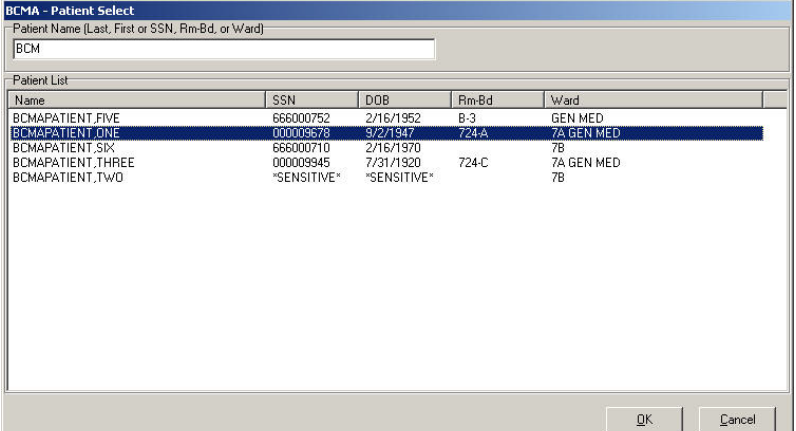

- **4** Perform one of the following actions:
	- **If the patient you are requesting is displayed in the Patient List**, click on the patient record you want to access, and click **OK** to access the patient's VDL. Proceed to Step #5.

**Keyboard Shortcut:** Press **TAB** to go to the Patient List. If multiple records are displayed, use the **ARROW** keys to select the patient record. Press **TAB** to activate the **OK** button, and press **ENTER** to access the patient's VDL in Read-Only mode.

- **If the patient you are requesting is not displayed in the Patient List:** 
	- $\triangleright$  If more records are retrieved than can be displayed in the Patient List, SCROLL BARS will appear to allow you to scroll through the data. Scroll to the patient record, click on the patient record you want to access, and click **OK** to access the patient's VDL in Read-Only mode.
	- $\triangleright$  If records are retrieved, but you do not see the intended patient record, re-enter your patient search criteria, as indicated in step #3 above.
	- If you see a "No patients matching…" message, reenter your patient search criteria, as indicated in step #4 above.

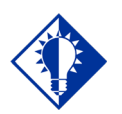

# **TIP:**

To broaden your search, you can enter *partial* search criteria for Last Name, SSN, Rm-Bed, or Ward in the BCMA – Patient Select dialog box.

**TIP:**

You can doubleclick on the patient name to quickly open the record on the VDL.
## **Opening a Patient Record (cont.)**

### **To open a patient record (cont.)**

- If you see a "Too many patients matching…" message, the system found more than 100 records that matched your criteria. Re-enter more specific patient criteria, as indicated in step #2 above.
- **5** The Patient Confirmation dialog box displays after a successful scan, or upon selecting a patient after documenting an Unable to Scan event. The patient's personal data displays, such as name, SSN, date of birth, ward, room-bed, allergies, ADRs, and Patient Record Flag (PRF) assignments, if applicable.

### **Example: Patient Confirmation Dialog Box (After Successful Scan)**

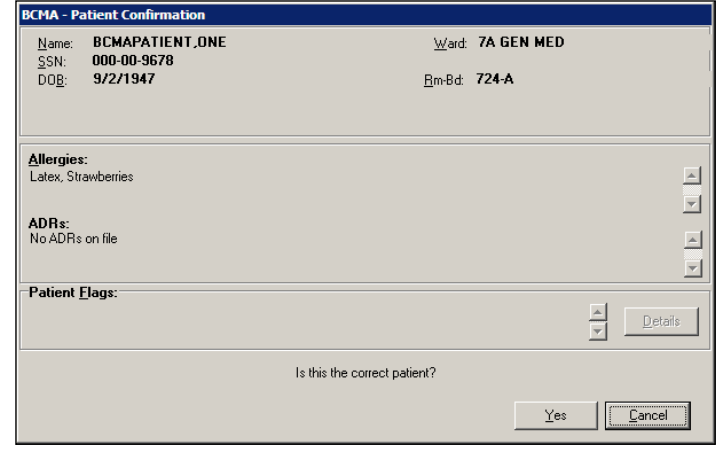

### **Example: Patient Confirmation Dialog Box (After Unable to Scan Event)**

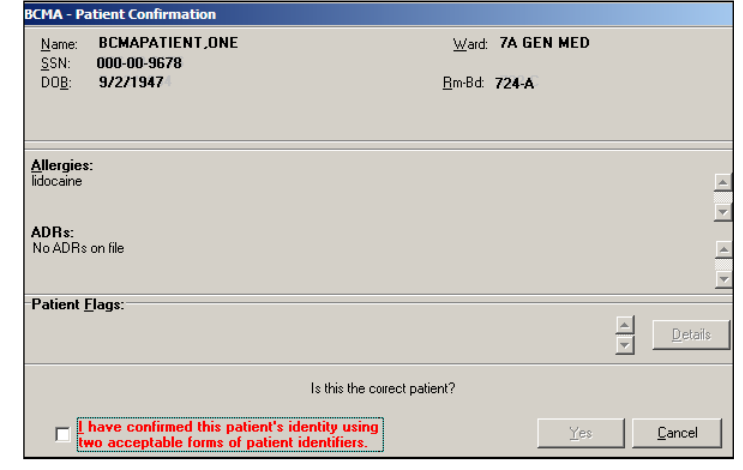

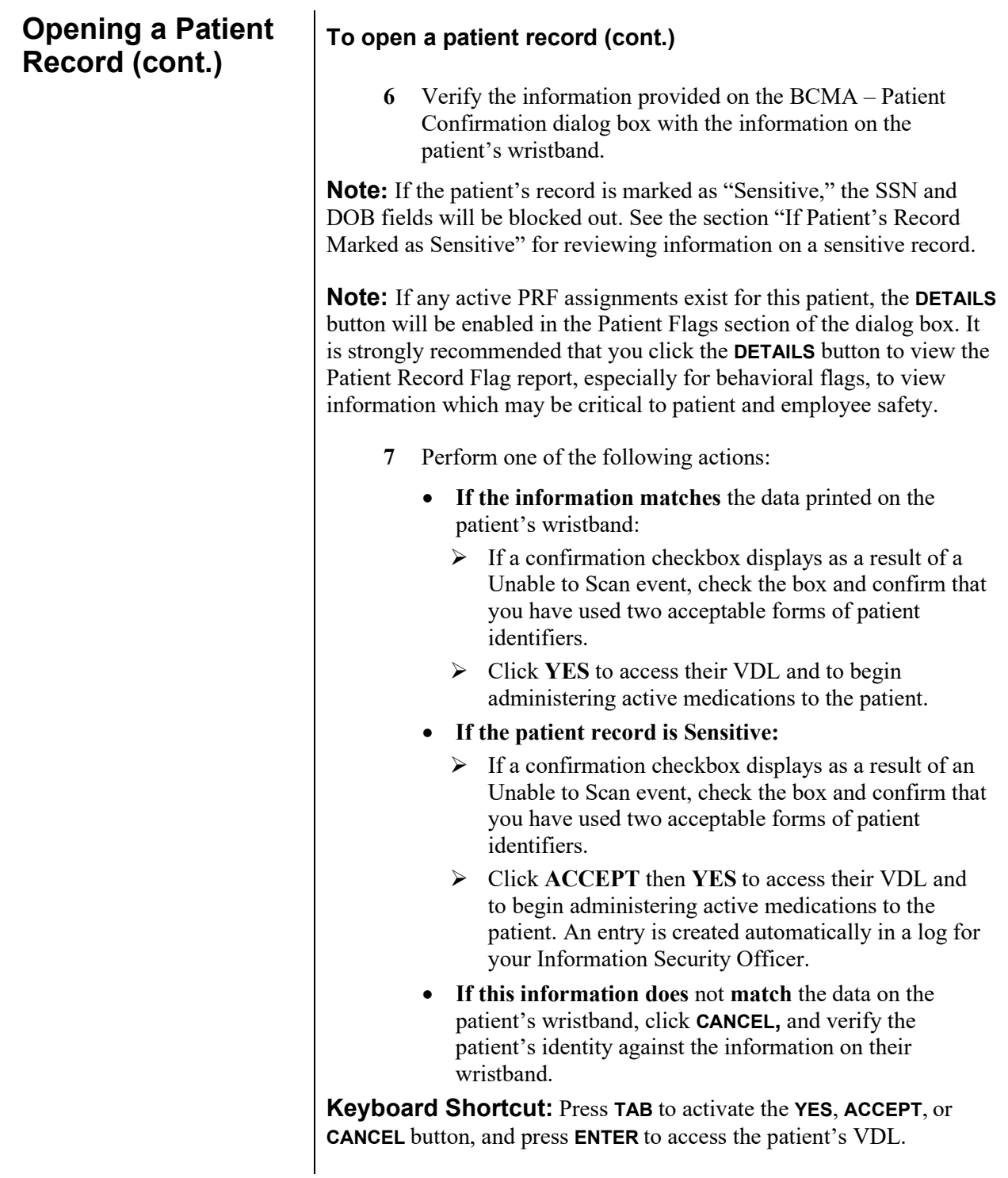

## **Opening a Patient Record (cont.)**

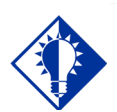

**TIP:** The information in a "Sensitive Record" is considered extremely confidential and

should be treated as such.

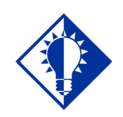

**TIP:**

If the Details button is enabled in the Patient Confirmation dialog box, it indicates that this "Sensitive" patient also has active PRF assignments. Click the Details button to display the Patient Record Flag report.

#### **If Patient's Record Marked as "Sensitive"**

BCMA uses the standard Patient Lookup. If a patient record is marked as "Sensitive," you may (or may not) receive a Restricted Record Warning message. This will depend on whether you hold the security key for this type of patient record. A "Sensitive Patient" is one for whom a record exists in the DG SECURITY LOG file (#38.1) with a SECURITY LEVEL field (#2) marked as "Sensitive."

### **Example: Sensitive Patient Confirmation Dialog Box**

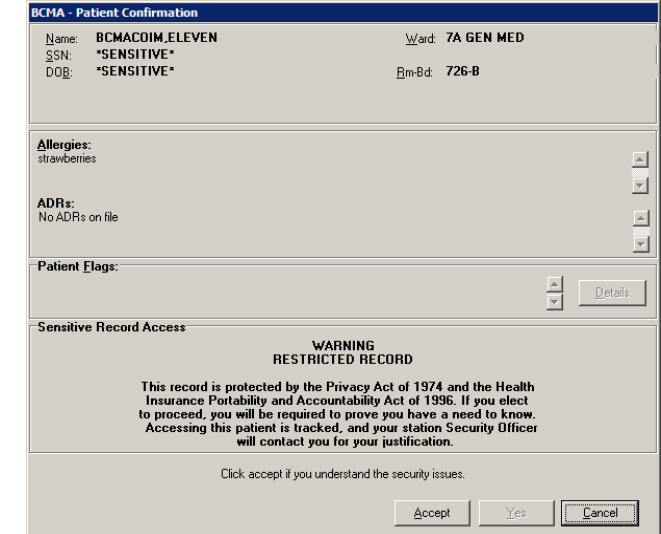

**Note:** Every time a "Sensitive" patient record is accessed, an entry is created in a log for the Information Security Officer at your medical center. The log lists the individual who accessed the record, how they accessed the record, and for what length of time. That way, the Security Officer can monitor the patient's privacy and make sure that "need to know" information is disseminated accordingly.

**Note:** For opening Sensitive patients during an Unable to Scan event, the checkbox must be checked to enable the Accept button. Click **ACCEPT** to enable the Yes button. Click **YES** to open the patient's record.

### **To review information for a sensitive record**

**1** Review the Warning message, and click **ACCEPT**, which acknowledges your understanding of the security warning, Click **YES** to access the patient's VDL and begin administering active medications to the patient.

**Keyboard Shortcut:** Press **TAB** to activate the YES button, and press **ENTER** to display the patient's VDL.

**2** Continue with the medication administration process.

## **Opening a Patient Record (cont.)**

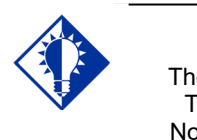

The Patient **Transfer** Notification message will only display **once** per Medication Tab (i.e. Unit Dose or IVP/IVPB), while the patient's record is open.

**TIP:**

### **If Patient Transfer Notification Message Displays**

BCMA displays the Patient Transfer Notification message for Inpatient orders, only, if the patient has had a movement type (i.e., usually a transfer) within the site-definable parameter, and the last action for the medication occurred before the movement, but still within the defined timeframe. You can define this parameter, the Patient Transfer Notification Timeframe, on the BCMA Site Parameters Tab of the BCMA GUI Site Parameters application

**Note:** The display of the message is dependent on the last action displayed in the "Last Action" column of the BCMA VDL. BCMA evaluates the last action performed each time the Unit Dose or IVP/IVPB Medication Tabs are refreshed.

### **To review Patient Transfer Notification message**

**1** Review the Patient Transfer Notification message, and click OK to return to the patient's VDL and begin administering active medications to the patient. BCMA will determine each last action that falls within the site-specified Notification "window" and display the patient's movement in the "Last Action" column, along with the existing last action.

**Keyboard Shortcut:** Press **TAB** to activate the OK button, and press **ENTER** to display the patient's VDL.

### **Example: Patient Transfer Notification Message**

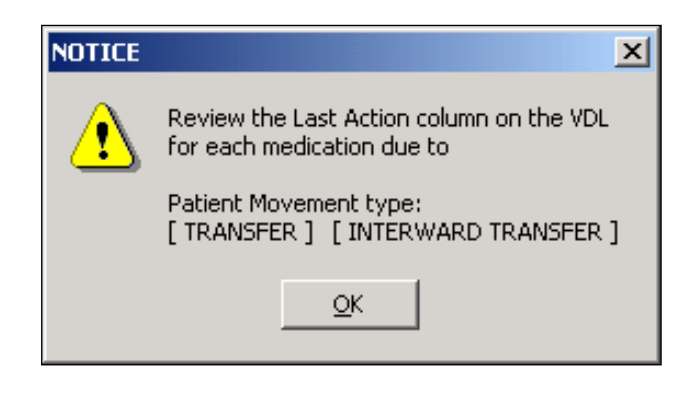

**2** Continue with the medication administration process.

## **Working with Patient Records**

Ŀ

## **Closing a Patient Record**

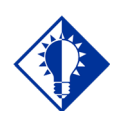

It is *not* necessary, or required, to close a patient record *before* opening another, although it is advised if you are leaving the patient's room for awhile.

**TIP:**

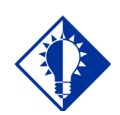

**TIP:**

BCMA displays an Information message to verify if you want to view active orders on other Medication Tabs *before* closing the patient's record.

Once you finish administering active medications to your patient, you can close their patient record (VDL), and open another patient record. This feature is particularly useful when you need to leave the patient's room for a few minutes, and do not want to leave their record open on your computer.

#### **To close a patient record**

**1** Select the Close Patient Record command from the File menu. The Information message displays.

**Keyboard Shortcut:** Press **ALT+F** to display the File menu, and press **C** to display the Information message.

#### **Example: Information Message**

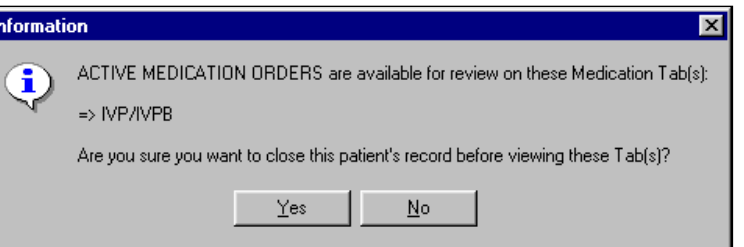

**Note:** The Information message, provided above, displays only for IV Piggyback medications since you automatically view Unit Dose orders when the BCMA VDL opens. The message lets you verify if you want to view active orders under the IVP/IVPB Medication Tab before closing the patient's record.

- **2** Perform one of the following actions:
	- Click **YES** to close the current record without viewing medication orders, for the patient, on other Medication Tabs. The Patient Lookup dialog box displays.
	- Click **NO** to view active medication orders under the Medication Tab listed in the Information message.

**Keyboard Shortcut:** Press **TAB** to activate the **YES** button, and press **ENTER** to continue.

**Note:** BCMA provides the "BCMA Idle Timeout" site parameter for defining the number of minutes that an idle BCMA session can stay open. Once the allowable time-out has been reached, BCMA will close. If the BCMA session displays a prompt, it will not time-out until the prompt is answered. The allowable entry for this parameter is 1 to 1440 minutes/day. The default is 30 minutes.

## **Benefits of this Chapter**

## **Preparing to Administer Unit Dose Medications**

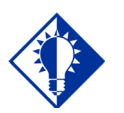

A medication displays on the VDL if it has an "active" status *and* the patient has a status and location of "inpatient."

**TIP:**

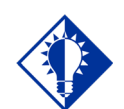

**TIP:**

The PRN Schedule Type controls the default display of PRN medications on the VDL, and is based on the GUI BCMA Site Parameters entry for "Include Schedule Types."

Use this chapter when you need to administer active Unit Dose medications to patients on your ward and in the clinic. The options and features available within the BCMA VDL apply specifically to active Unit Dose medication orders only.

Before administering any active Unit Dose medications to a patient, review this section to learn more about the Schedule Types for Unit Dose medications that you can administer, including medication orders that display on the BCMA VDL, and how BCMA indicates "actions" taken on medications displayed on the VDL.

Then you will be ready to define the administration Start and Stop Times and Schedule Types of the medications that you want to display on the BCMA VDL, and to administer active Unit Dose medications to your patients.

### **Schedule Types that You Can Administer**

You can administer medications for active Unit Dose medication orders with the Schedule Types listed below.

- **Continuous:** A medication given continuously to a patient for the life of the order, as defined by the order Start and Stop Date/Time. Includes Fill-on-Request orders.
	- **Fill-on-Request Orders:** These are grouped, based on whether their Schedule Type is Continuous or PRN. This depends on whether the schedule contains the characters "PRN." If BCMA does not find these characters, it looks for administration times, and places the order accordingly on the BCMA VDL.
- **PRN:** A medication dosage given to a patient on an "as needed" basis. Includes Fill-on-Request orders.
- **On-Call:** A specific order or action dependent upon another order or action taking place before it is carried out.
- **One-Time:** A medication order given one time to a patient such as a STAT or a NOW order. This order type displays for a fixed length of time on the BCMA VDL, as defined by the order Start and Stop Date/Time.

**Note:** Each time that you open a BCMA VDL (i.e., patient record), BCMA defaults to the Unit Dose Medication Tab and the Schedule Types of Continuous, One-Time, and On-Call already selected. This occurs even if you change the Schedule Types or Medication Tab during a medication pass.

**Preparing to Administer Unit Dose Medications (cont.)**

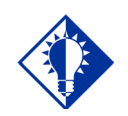

**TIP:** The administration time of an *active*  order must fall within the Start and Stop Date/Times selected on the VDL *before* the order will display.

### **Medication Orders that Display on the VDL**

Once a Unit Dose medication order becomes "active," it displays on the BCMA VDL under the Unit Dose Medication Tab for the Start and Stop Date/Times and Schedule Types selected on the BCMA VDL. This status occurs once a pharmacist or nurse verifies a medication order using Inpatient Medications V. 5.0 or CPRS, provided the nurse holds the PS Nurse Verify key. This includes orders on "Hold" and any orders entered through the Unit Dose or IV package. Orders placed "On Hold" by a provider display grayed out on the BCMA VDL. You can only mark these order types as "Held," although it is not necessary that you do so.

Active Unit Dose orders display under the Unit Dose Medication Tab, except for orders entered with a Medication Route of IV PUSH or IV Piggyback. (These order types display under the IVP/IVPB Medication Tab.)

BCMA determines *when* to display an order on the BCMA VDL by subtracting the information in the "Before Scheduled Admin Time" site parameter field from the Start Date/Time of the medication order. You can define this parameter using the Parameters Tab in the GUI BCMA Site Parameters application.

### **Medications Available for Scanning**

Administering Unit Dose medications to a patient involves the scanning of the patient's medication (drug) bar code. BCMA recognizes the following number on the Unit Dose Medication Tab:

**Internal Entry Number (IEN): Drug numbers provided** on medication bar codes are considered a unique drug identifier by the Pharmacy. BCMA validates the bar code scanned against the IEN of DRUG file (#50) and/or the SYNONYM field (#.01) of the DRUG file (#50), to ensure that a valid number exists for the dispensed drug and strength scheduled for administration. BCMA also recognizes National Drug Code (NDC) unique identifier product numbers found on manufacturer bar code labels, which are also stored in the SYNONYM field (#.01) of the DRUG file (#50).

## **Preparing to Administer Unit Dose Medications (cont.)**

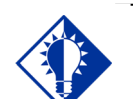

**TIP:** When the patient's VDL uses the Status column to sort orders, BCMA displays medications with no status at the top of the VDL. It then displays all other medications in alphabetical order by the Status code.

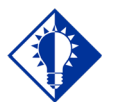

**TIP:**

You can only change a "Given" status to "Not Given" by using the "Undo – Given" option." This status does *not* display on the VDL; it only appears in the Audit Trail section of the Medication Log

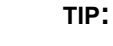

An "Unknown" status can only be changed to Given, Not Given, Held, or Refused–using the Edit Med Log option.

### **Marking the Order Status/Last Action Column**

When you administer a Unit Dose medication to a patient, BCMA electronically documents the "action" taken on the medication by displaying a letter, for example a "G" (for "Given"), in the Status column of the BCMA VDL. This information also displays on the Medication Log Report and the MAH Report.

The Last Action column lists the "last action" taken on an orderable item and the date/time of this action, so the nurse will know when the patient last received and last had a medication requiring removal removed for any dose of a medication regardless of the Schedule Type selected. This information helps to prevent the same medication from being given to the patient from another order or schedule type.

- If the orderable item is the same, the Last Action column lists the last administration action.
- If the patient has two different orders, for the same orderable item, the last administration of either of these orders displays in the Last Action column for both orders. You can view the MAH Report to determine from which order the medication was given on the BCMA VDL.
- If a medication was not administered before to the patient, the Last Action column will not list a date/time.

### **Understanding the Status of a Medication Order**

Once you scan and mark a medication as Given, you cannot scan it again for the same administration time. If you do, you will receive an Error message. You can, however, change the status from "Given" to "Not Given" by using the "Undo–Given" option — provided you are the individual who originally marked it as "Given," or you have been assigned the PSB MANAGER security key.

You can mark a Unit Dose medication with the following status:

- Given to Not Given
- Removed to Given
- Held or Refused to Given
- Missing to Given, Held, or Refused

**Note:** A patch marked as "Given," displays on the BCMA VDL each time BCMA is opened — until it is marked as "Removed" — even if the order is discontinued or expires, or the patient is discharged or re-admitted to your medical center. The patch will fall off the display after the order's stop date if the "Patch Display Duration" site parameter value is set between 7 and 14 days.

**Preparing to Administer Unit Dose Medications (cont.)**

### **Information Stored by BCMA**

BCMA stores the following information each time you administer an active Unit Dose medication to a patient:

- Patient
- Location of the patient (i.e., bed, ward, division, clinic)
- Clinician administering the medication
- Clinician who created the Medication Log Entry
- Entered date and time
- Audit information (i.e., clinician, text, date and time)
- Administration date and time
- Status of the administration, such as Given, Held, Refused, Missing, or Removed (in the case of a patch)
	- Orders changed using the "Undo–Given" option do not display a code (letter) in the Status column of the BCMA VDL. This status appears only in the Audit Trail section of the Medication Log Report, not on the BCMA VDL.
	- $\triangleright$  "Cancelled" administrations are not stored in the Medication Log.
	- > "Unknown" Status: If an order created in BCMA CHUI *Manual Medication Entry* is not completed with a valid administration status, the Admin Status will be stored as null (blank), but will display as "U" (unknown) in the BCMA VDL Status column and "Unknown" in the Last Action column.
- Number of minutes that the dose was given too Early or too Late to the patient
- Reason that a PRN medication was administered and the medication effectiveness
- Medication, dosage, and/or number of units given
- Any comments associated with the drug administration dose
- Injection site for medications that must be injected

## **How BCMA Validates Patient and Medication Information**

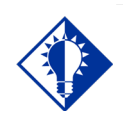

**TIP:** After a medication pass, press **F5** to refresh the VDL, then note that the Last Action column lists an administration as the most recent one.

When used as intended, BCMA serves as an excellent check-andbalance system for patients and VAMCs. The chances for errors increase when the scanning process is circumvented — entered manually — during the medication administration process. In short, here is the validation process completed by BCMA V. 3.0.

### **First Validation by BCMA**

When you scan the bar code on a patient's wristband, BCMA automatically verifies/validates the patient's identity and provides important clinical information via a Confirmation dialog box and the patient's VDL.

### **Second Validation by BCMA**

The second validation by BCMA occurs when you scan the bar code on the patient's medication or when you use the Unable to Scan feature. During this validation process, BCMA verifies whether the medication is located in the DRUG file (#50), if the patient has an active order entered into Inpatient Medications V. 5.0 for the medication scanned, and if the dosage is correct and timely for the medication ordered. The lookup is restricted to the IEN and SYNONYM field (#.01) of the DRUG file (#50).

A variety of dialog boxes will display for each patient, depending on the medications scheduled for administration. (See the descriptions provided below to learn when a dialog will display on the VDL.) If the administration is successful, the patient's VDL displays the letter "G" (for "Given) in the Status column to document that the patient received the medication as required.

- If the order is active, and includes more than one unit per dose, a dialog box displays so you can select and scan each unit dose scheduled for administration.
- If a patient has more than one active order for the same medication, with different schedule types, both orders display on the BCMA VDL.
- If you give the medication outside the medication administration window — Early or Late — (as defined by a site parameter), the Medication Log dialog box displays, requiring that you complete the Comments field. The order is then logged as Early or Late in the Medication Variance Log.
- If a medication is scanned and marked as "Given," you cannot scan it again for the same administration time.
- If you scan a medication twice for the same administration time, you will receive an Error message.

**How BCMA Validates Patient and Medication Information (cont.)**

### **Unable to Scan Medication**

If you experience a medication scanning failure, you can select the Unable to Scan feature to administer the medication and inform your support staff of the failure, After entering a reason for the failure and an optional comment, the Medication Verification dialog displays, where you can choose one of the following options:

- **Verify Medication:** This (default) option provides an entry field in which the user types the number from the bar code label on the medication or IV bag to verify the medication being administered to the patient. BCMA validates the entry against the order and displays the matching dispense drug or bag components. Best practice dictates that you always attempt to verify the medication first. You may retry if your entry does not result in a match.
- **Verify Five Rights:** This option provides a method for administering a medication in the event that Verify Medication failed, or, for example, when the number on the bar code label is not readable, or there is no label. You must confirm that each of the five rights of medication administration have been physically verified (right patient, right medication, right dose, right route, right time) before you can continue the administration process.

**Note:** Refer to your BCMA Coordinator and site policy for guidance on the use of the Verify Five Rights option.

**Note:** The Verify Five Rights option is only available if the Five Rights Override Parameters are enabled for Unit Dose and IV medications in the BCMA Site Parameters application. If the Five Rights Override Parameter is turned off, the option will be grayed out and you will not be able to administer the medication. Refer to your site policies regarding how to contact pharmacy to address the problem**.**

## **Preparing to Administer Unit Dose Medications**

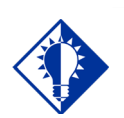

If the number of medications that need to be administered is greater than the VDL can display, use the Scroll Bar to view all of them.

**TIP:**

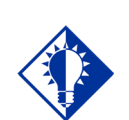

**TIP:** Each time you open a patient record, BCMA defaults to the Unit Dose Medication Tab. The instructions listed in this section describe how to change the Virtual Due List Parameters (Start and Stop Date/Time) and Schedule Types on the patient's VDL, along with the process for scanning the patient's active Unit Dose medications.

#### **Viewing a Patient's Active Unit Dose Medications**

The "view" or active window shown below, displays the *first* time that you open BCMA and display medications under the Unit Dose Medication Tab.

Each time that you open a VDL (i.e., patient record), BCMA defaults to the Unit Dose Medication Tab and the Schedule Types of Continuous, One-Time, and On-Call already selected. This occurs even if you change the Schedule Types or Medication Tab during a medication pass. The PRN Schedule Type controls the default display of PRN medications on the BCMA VDL, and is based on the GUI BCMA Site Parameters entry for "Include Schedule Types."

#### **Using the Unit Dose Medication Tab**

The Unit Dose Medication Tab provides an "alert light" which turns **GREEN** *only* when the patient has active medication orders associated to them and the admin time is within 12 hours before and 12 hours after NOW. When you click a "lit" Tab, BCMA displays the patient's active medication orders on the BCMA VDL for your selected timeframe. This safeguard is provided, along with the Missed Medications Report, to ensure that all Unit Dose medications that are due are given to the patient in the correct dosage and on time.

#### **Example: BCMA VDL for Active Unit Dose Medications**

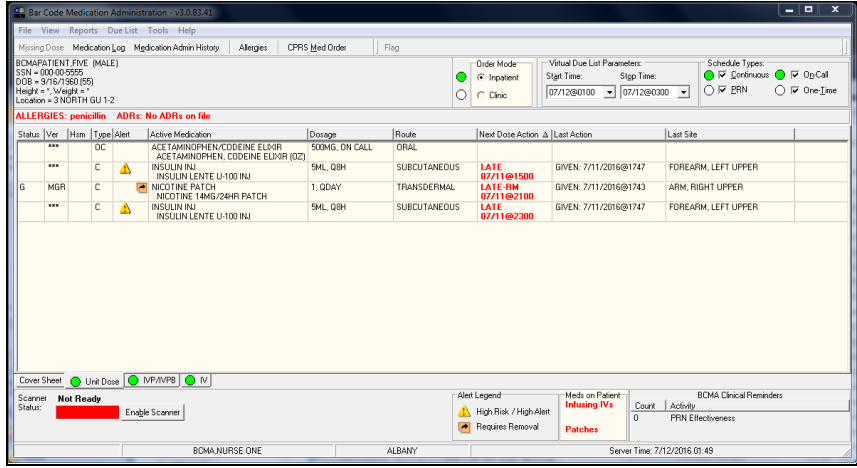

**Preparing to Administer Unit Dose Medications (cont.)**

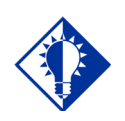

**TIP:**

The Start and Stop Time Parameters are set to the "Default Times from " settings in the GUI BCMA Site Parameters application.

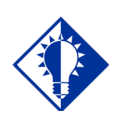

**TIP:**

You can expand (or restrict) the number of active Unit Dose medications, that display on the VDL, by changing the default Start and Stop Times in the Virtual Due List Parameters area.

### **Changing the Virtual Due List Parameters**

The Virtual Due List Parameters, applicable to the Inpatient order mode, only, is the functional timeframe during which you can administer medications to a patient before or after the scheduled administration time. For many medical centers, this timeframe is defined as two hours.

Once you use BCMA, these Parameters become your default settings. For example, when you change the default settings for certain fields (i.e., Start and Stop Times, and Column Sort Selection) on the BCMA VDL, these settings are retained in your user parameters and become the default settings each time you log on to BCMA. You can reset these user-selected parameters to site-defined parameters using the *Reset User Parameters* [PSB USER PARAM RESET] option in CHUI BCMA.

**Note:** The BCMA VDL Start and Stop Times display in one-hour increments, from the top of the nearest hour. For example, 1:15 displays as 1:00 and 1:45 displays as 2:00. You can expand the time range 12 hours before and 12 hours after NOW.

### **To change the Virtual Due List Parameters**

**1** In the patient's VDL, select the Start and Stop Times in the Virtual Due List Parameters area. The BCMA VDL automatically refreshes and displays active medications for the newly selected administration window.

**Keyboard Shortcut:** Press **TAB** to access the Virtual Due List Parameters area and to move among the Time fields.

### **Example: Virtual Due List Parameters Area on VDL (When Inpatient Order Mode is Selected)**

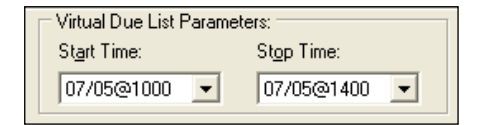

### **Example: VDL Parameters Area on VDL (When Clinic Order Mode is Selected)**

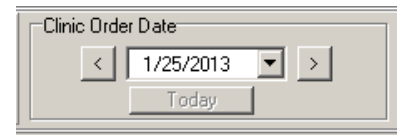

**2** Now you are ready to select the Schedule Types of Unit Dose medications that you want to display on the BCMA VDL.

**Preparing to Administer Unit Dose Medications (cont.)**

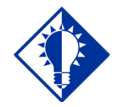

You can automatically display PRN medication orders when the VDL is first opened by selecting the PRN check box in the "Include Schedule Types" area of the GUI BCMA Site **Parameters** application.

**TIP:**

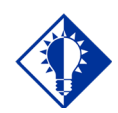

## **TIP:**

A **GREEN** "alert light" indicates that a medication order exists for the Schedule Type selected within the respective start/stop date and time. If grayed out, then none exist.

### **Changing Schedule Types on the VDL**

You are ready to select the Schedule Types of the active Unit Dose medications that you want to display on the BCMA VDL. You can choose all Schedule Types available or just specific ones.

The abbreviation for each Schedule Type is listed as follows in the Type column of the BCMA VDL:

- C (for Continuous)
- P (for PRN)
- OC (for On-Call)
- O (for One-Time)

**Note:** Each time that you open a VDL (i.e., patient record), BCMA defaults to the Unit Dose Medication Tab and the Schedule Types of Continuous, One-Time, and On-Call already selected. This occurs even if you change the Schedule Types or Medication Tab during a medication pass. The PRN Schedule Type controls the default display of PRN medications on the BCMA VDL, and is based on the GUI BCMA Site Parameters entry for "Include Schedule Types."

#### **To select Schedule Types that display on the VDL**

- **1** In the Schedule Types area of the BCMA VDL, select the check boxes that apply to the types of medication orders that you want to display on the BCMA VDL for the patient. You may select all of the check boxes or just specific ones.
	- **If a checkbox is selected for a Schedule Type that you do not want displayed,** click on it to deselect it.

**Keyboard Shortcut:** Press **TAB** to access the Schedule Types area and the **ARROW** keys to move among the Schedule Types. Use the **SPACEBAR** to select a Schedule Type.

### **Example: Schedule Types Area of VDL**

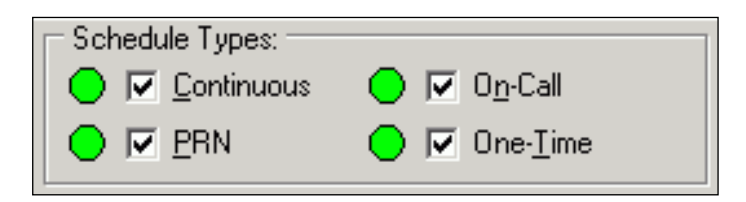

**2** Now you are ready to scan the patient's active Unit Dose medications.

## **Scanning and Verifying Medication Information**

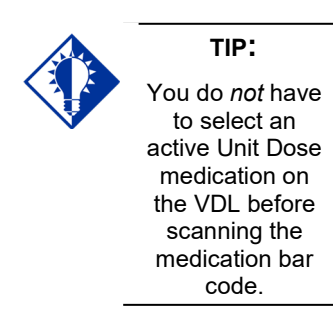

Now you are ready to scan (and verify) the patient's active Unit Dose medications and to officially begin the medication administration process.

#### **To scan and verify medication information**

- **1** At the patient's VDL, first check the status of the scanner at the lower left corner of the VDL.
	- **If the Scanner Status is "Ready" and** GREEN, scan the bar code on the medication.
	- **If the Scanner Status is "Not Ready" and RED,** click the **ENABLE SCANNER** button to enable the scanner, and scan the bar code on the medication.

**Keyboard Shortcut:** Press **ALT-B** to enable the scanner.

### **Example: Scanner Status and Enable Scanner button**

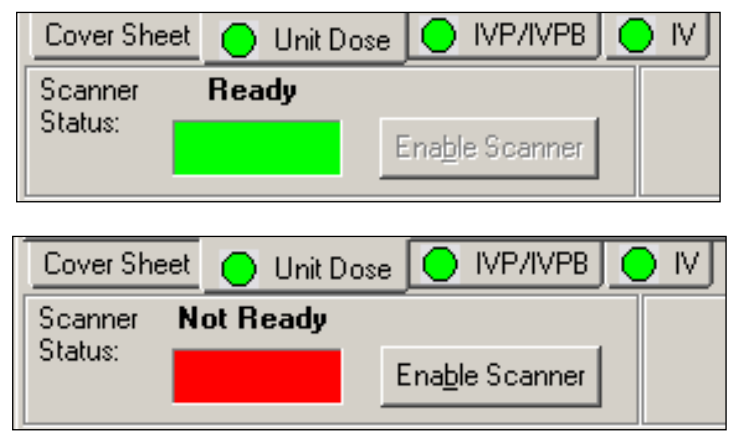

**2** If you are unable to scan the medication bar code for any reason, right-click on the administration, and select the Unable to Scan option from the right click or Due List menu. Proceed to the section entitled "Unable to Scan Unit Dose Medication."

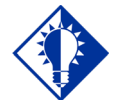

### **TIP:**

If the Scanner Status Indicator is red, click in the Indicator field to activate the green Ready Light *before*  scanning a medication bar code.

### **Scanning and Verifying Medication Information (cont.)**

#### **To scan and verify medication information (cont.)**

**Example: Unable to Scan Right-Click Option**

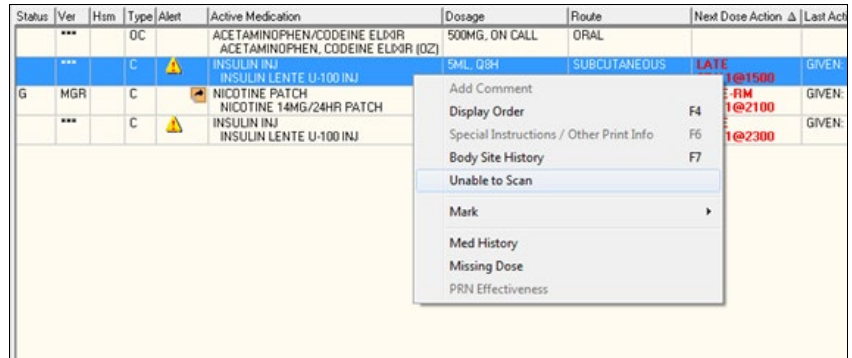

**3** Continue with the medication administration process for the patient's active Unit Dose medications.

**If an Error or Warning message indicates that the order is not nurse verified, see the section entitled, ["If Non-Nurse Verified Orders Site](#page-89-0)  [Parameter "Prohibit Administration."](#page-89-0)** 

**If an Information pop-up box displays that indicates that Special Instructions/Other Print Info apply, see the section entitled, ["Administering an Order with Special Instructions.](#page-109-0)"**

**If an Early/Late Medication Log dialog box displays, see the section entitled, ["Administering a Medication Early.](#page-124-0)"** 

**If a Late Medication Log dialog box displays, see the section entitled, ["Administering a Medication Late.](#page-126-0)"** 

**If an Error message indicates that the Drug IEN Code was not found in the DRUG file (#50), see the section entitled, ["If Drug IEN Code Not](#page-90-0)  [Found in Drug File."](#page-90-0)** 

**If an Error message indicates that the medication has already been given or it's not time to give it yet, see the section entitled, ["If](#page-91-0)  [Medication Already Given or Not Time to Give Yet.](#page-91-0)"** 

**If an Error message indicates that no order exists for the medication that you just scanned, see the section entitled, ["If No Order Exists for](#page-92-0)  [Medication Scanned."](#page-92-0)** 

**If an Information message indicates that you attempted to take action on an administration with an unknown action status, see section entitled, ["If User Attempts to Take Action on an Administration with](#page-93-0)  [an Unknown Action Status.](#page-93-0)"** 

## **Scanning and Verifying Medication Information (cont.)**

**If an Information message indicates that you attempted to take action on an order that contains an administration with an unknown action status, see section entitled, ["If User Attempts to Take Action](#page-94-0)  [on an Order that Contains an Administration with an Unknown](#page-94-0)  [Action Status."](#page-94-0)**

<span id="page-89-0"></span>**[If](#page-94-0) Non-Nurse Verified Orders Site Parameter "Prohibit Administration" is Selected**

The Error message provided below displays when administration of a non-nurse verified order is attempted.

• Click **OK** to acknowledge the message, then click **OK** at the "Order Administration Cancelled" dialog to acknowledge the cancellation and return to the VDL without administering the medication.

**Note:** Check your site policy to determine the correct workflow for verifying the order in CPRS.

### **Example: Error Message When "Prohibit Administration" Parameter is Selected**

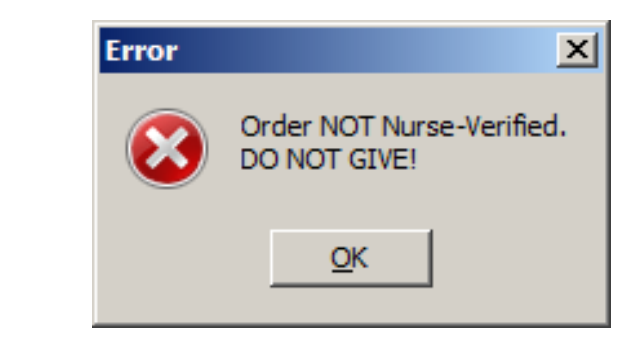

#### **If Non-Nurse Verified Orders Site Parameter "Allow Administration with Warning" is Selected**

The Warning message provided below displays when administration of a non-nurse verified order is attempted.

- Click **OK** to acknowledge that the order has not been nurse verified and to continue the administration. All medication administration dialogs will display as appropriate to the workflow for the selected administration.
- Click **Cancel** to display the "Order Administration Cancelled" dialog. Click **OK** to acknowledge the cancellation and to return to the VDL.

**Note:** Check your site policy to determine the correct workflow for verifying the order in CPRS.

**Scanning and Verifying Medication Information (cont.)**

### **Example: Warning Message When "Allow Administration with Warning" Parameter is Selected**

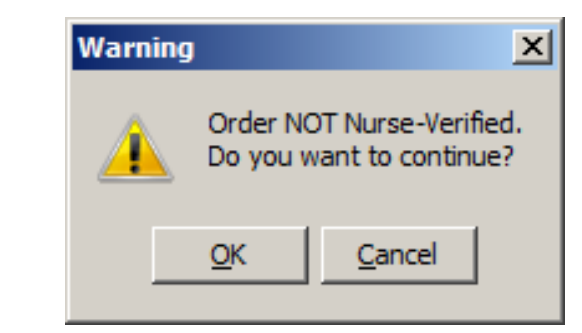

**Note:** When the "Allow Administration with Warning" or "Prohibit" Administration" parameter setting is selected, the resulting warning/error pop-up message will usually precede other BCMA popups during the medication administration process. Exceptions to this are:

• **Multiple Orders for Scanned Drugs:** When the user scans a medication and there are multiple administrations available within the virtual due list parameters timeframe, the Multiple Orders for Scanned Drugs dialog displays before the Non-Nurse Verified pop-up.

**Note:** Site parameters for non-nurse verified orders do not affect the CPRS med order button functionality.

#### <span id="page-90-0"></span>**If Drug IEN Code Not Found in DRUG file (#50)**

The Error message provided below displays when BCMA does not locate the medication Drug IEN Code or synonym in the DRUG file (#50). This occurs if the DRUG file (#50) contains two entries for the same Drug IEN Code, *or* the code is invalid.

This error message also displays during an Unable to Scan event, whenever the Drug IEN Code or synonym entered at the Medication Verification dialog does not match the medication on the order.

**Note:** If you receive this Error message more than once, contact the Pharmacy directly about the problem.

**1** Review the Error message, and click OK to return to the patient's VDL.

<span id="page-91-0"></span>**Scanning and** 

**Keyboard Shortcut:** Press **TAB** to activate the OK button, and press **ENTER** to display the patient's VDL. **Verifying Medication Information (cont.) Example: Error Message When Drug IEN Code Not Found Error**  $\vert x \vert$ **Invalid Medication Lookup** DO NOT GIVE !!  $QK$ . **2** Select a medication order on the patient's VDL. **If Medication Already Given or Not Time To Give Yet** The Error message, provided below, displays if a patient has an order, BUT the medication has already been given to them, *or* it's not time yet to give the medication to them. **To review the Error message 1** Review the Error message, and then click OK to return to the patient's VDL. **Keyboard Shortcut:** Press **TAB** to activate the OK button, and then press **ENTER** to return to the patient's VDL. **Example: Error Message When Medication Already Given or It's Not Time to Give Yet Error**  $\vert x \vert$ Scanned Drug Not Found in Virtual Due List or It Has Already Been Given!  $QK$ **2** Continue administering active Unit Dose medications to the patient. .

<span id="page-92-0"></span>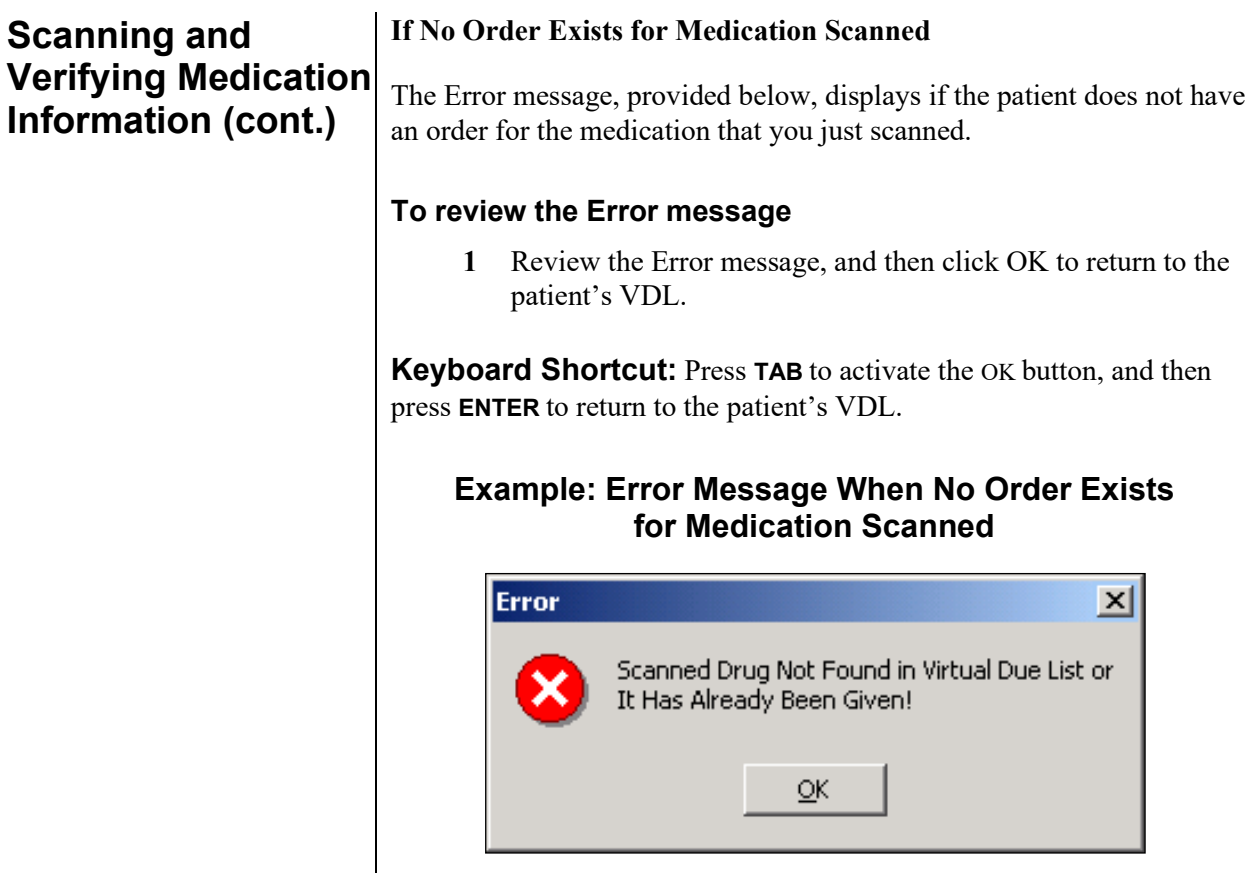

**2** Continue administering active Unit Dose medications to the patient.

### <span id="page-93-0"></span>**Scanning and If User Attempts to Take Action on an Administration with an Unknown Action Status Verifying Medication Information (cont.)** The Informational message, provided below, displays if the user attempts to administer or take action on an administration whose status is "Unknown." The user must confirm the message by clicking OK, but the action will be cancelled. Users are required to resolve the status of the administration using the Edit Med Log option. **To review the Error message 1** Review the Error message, and click OK to return to the patient's VDL. **Keyboard Shortcut:** Press **TAB** to activate the OK button, and press **ENTER** to return to the patient's VDL. **Example: Information Message for Unknown Action Status -- Administration Cancelled** Information  $\vert x \vert$ This order contains an administration with an UNKNOWN status as described below: i) Patient Name: BCMAPATIENT.ONE Location: GENERAL MEDICINE A-1<br>Medication: VITAMIN E CAP, ORAL Order Number: 2U<br>Unknown entry created at: 7/14/2006@1316 Scheduled Admin Time: 7/14/2006@1300 Contact your BCMA Coordinator if you do not know your sites policy regarding administration with an UNKNOWN status. Administrations with an UKNOWN status need to be edited via Edit Med Log.<br>This action will be canceled  $QK$ **2** Proceed to the Edit Med Log option to resolve the status of

the administration.

**Note:** For information on using the Edit Med Log option, please refer to the chapter entitled, "Editing the Medication Log."

<span id="page-94-0"></span>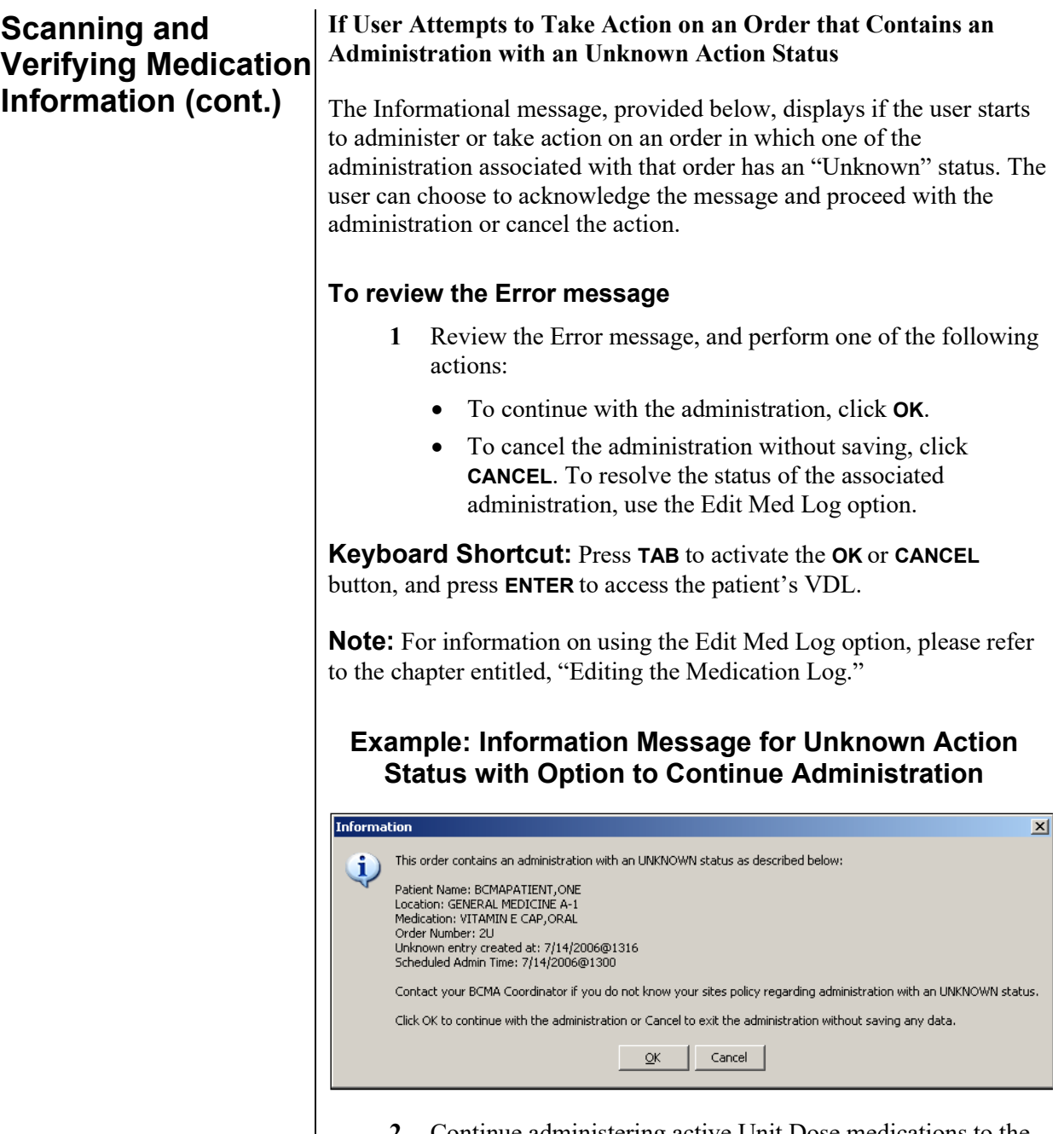

**2** Continue administering active Unit Dose medications to the patient.

## **Unable to Scan Unit Dose Medication**

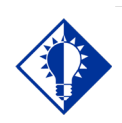

**TIP:** You can report scanning failures without interrupting the medication administration process.

Medication scanning failures may be due to several reasons. The barcode may be illegible, it may be damaged, it may be absent, the equipment may be faulty, the drug may be invalid, there may be a dose discrepancy, or the synonym may not be in our drug file. Whatever the reason, the user can select the Unable to Scan feature to document the administration as well as inform their IRM/Pharmacy staff of the problem.

#### **To administer a unit dose medication using Unable to Scan**

**1** From the Unit Dose tab, select an administration for a unit dose order. Then select the Unable to Scan command from the right-click or the Due List menu.

### **Example: Unable to Scan Right Click Option**

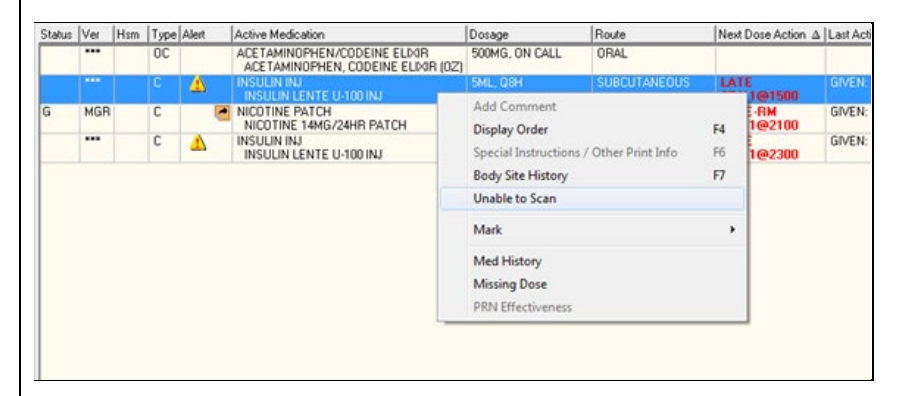

#### **If Non-Nurse Verified Orders Site Parameter "Prohibit Administration" is selected**

The Error Message: "Order NOT Nurse-Verified! DO NOT GIVE!" displays.

> • Click **OK** to acknowledge the message and click **OK** at the "Order Administration Cancelled" dialog to acknowledge the cancellation and return to the VDL without administering the medication.

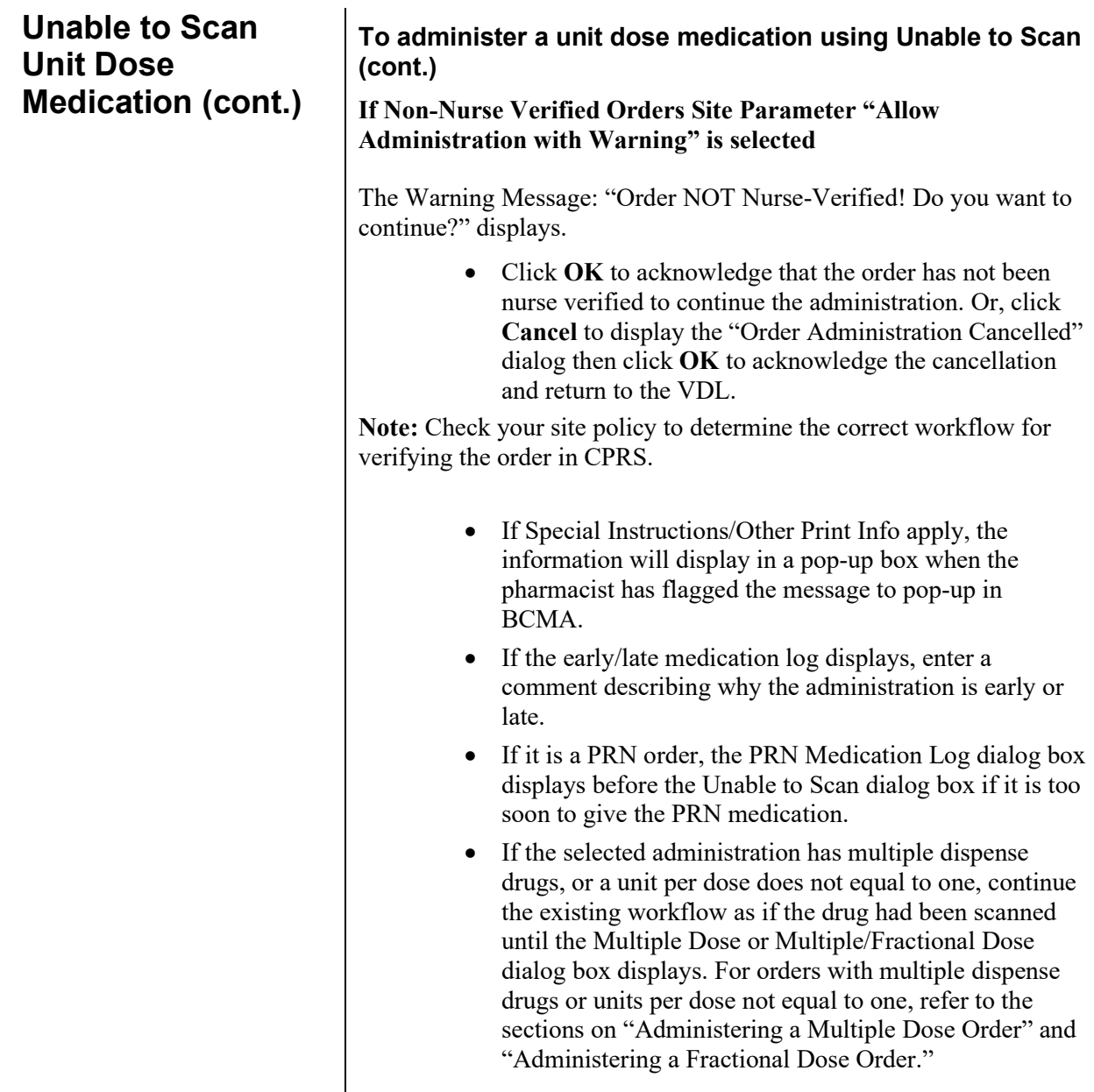

**Unable to Scan Unit Dose Medication (cont.)**

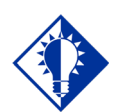

### **TIP:**

If the Scanning failure is not an equipment problem, you can scan the problematic bar code directly into the Comment field. This may help your IRM and Pharmacy staff zero in on the source of problem more quickly.

#### **To administer a unit dose medication using Unable to Scan (cont.)**

**2** At the Unable to Scan dialog box, verify the administration information displayed at the top of the Unable to Scan dialog box including: Medication, Scheduled Admin Time, Schedule Type, Dosage/Infusion Rate, Units Per Dose, Last Action, Bag ID, Medication Route, Special Instructions, and Dispensed Drugs/Medications/Solutions.

### **Example: Unable to Scan Dialog Box for Unit Dose Administration**

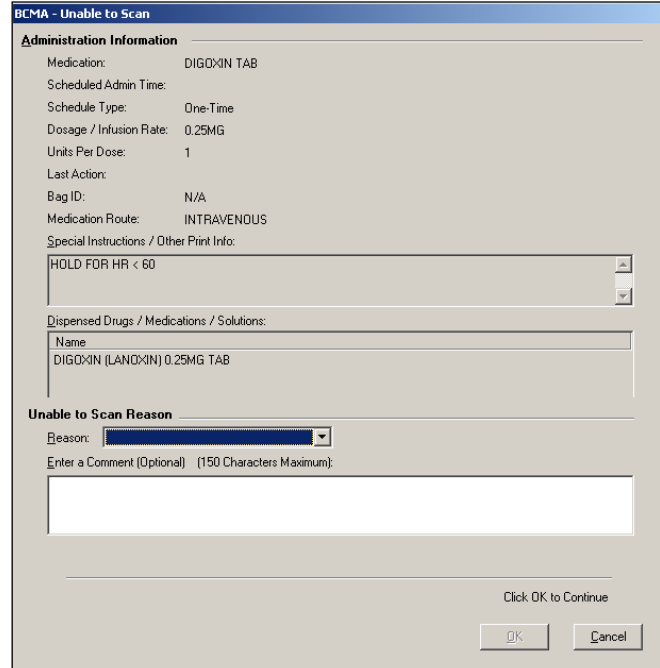

**3** Select an "Unable to Scan Reason" from the drop-down list box. Selections include: Damaged Medication Label, Dose Discrepancy, No Bar Code, Scanning Equipment Failure, and Unable to Determine.

### **Example: Unable to Scan Medication Reasons**

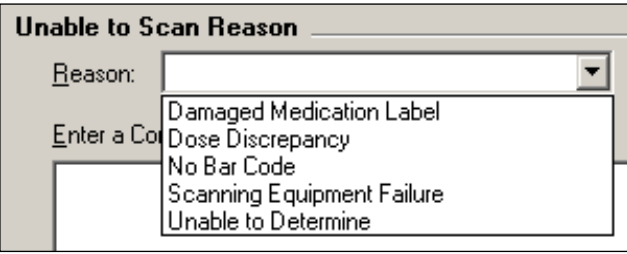

**Unable to Scan Unit Dose Medication (cont.)**

#### **To administer a unit dose medication using Unable to Scan (cont.)**

**Note:** If you click **Cancel** at any point in the Unable to Scan process, the Unable to Scan event is not logged, an email is not sent, and the "Order Administration Cancelled" message displays.

**4** You may enter an optional text comment. Click OK. The Medication Verification dialog box displays.

### **Example: Medication Verification Dialog Box**

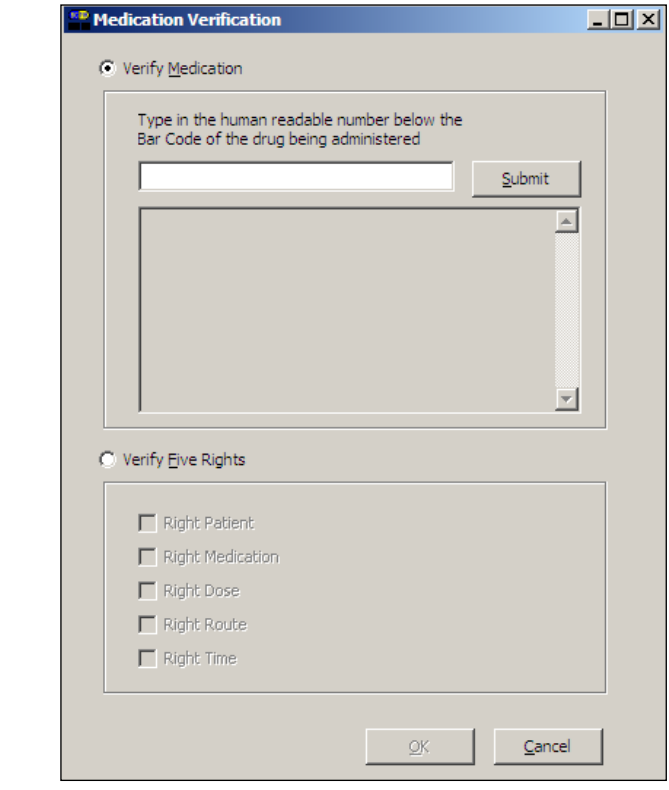

- **5** Notice the Verify Medication option is selected by default. To verify the medication being administered, enter the Drug IEN or National Drug Code from the medication package in the entry field. Click Submit.
	- If the number entered matches the dispense drug being administered for the selected order, the medication, dosage, units, route and special instructions will display. Verify that the information displayed matches the order.

**Note:** When entering a bar code number, remember that no letters, spaces or punctuation marks are allowed.

**Unable to Scan Unit Dose Medication (cont.)** **To administer a unit dose medication using Unable to Scan (cont.)**

**Example: Medication Verification Dialog Box (Verify Medication Option)**

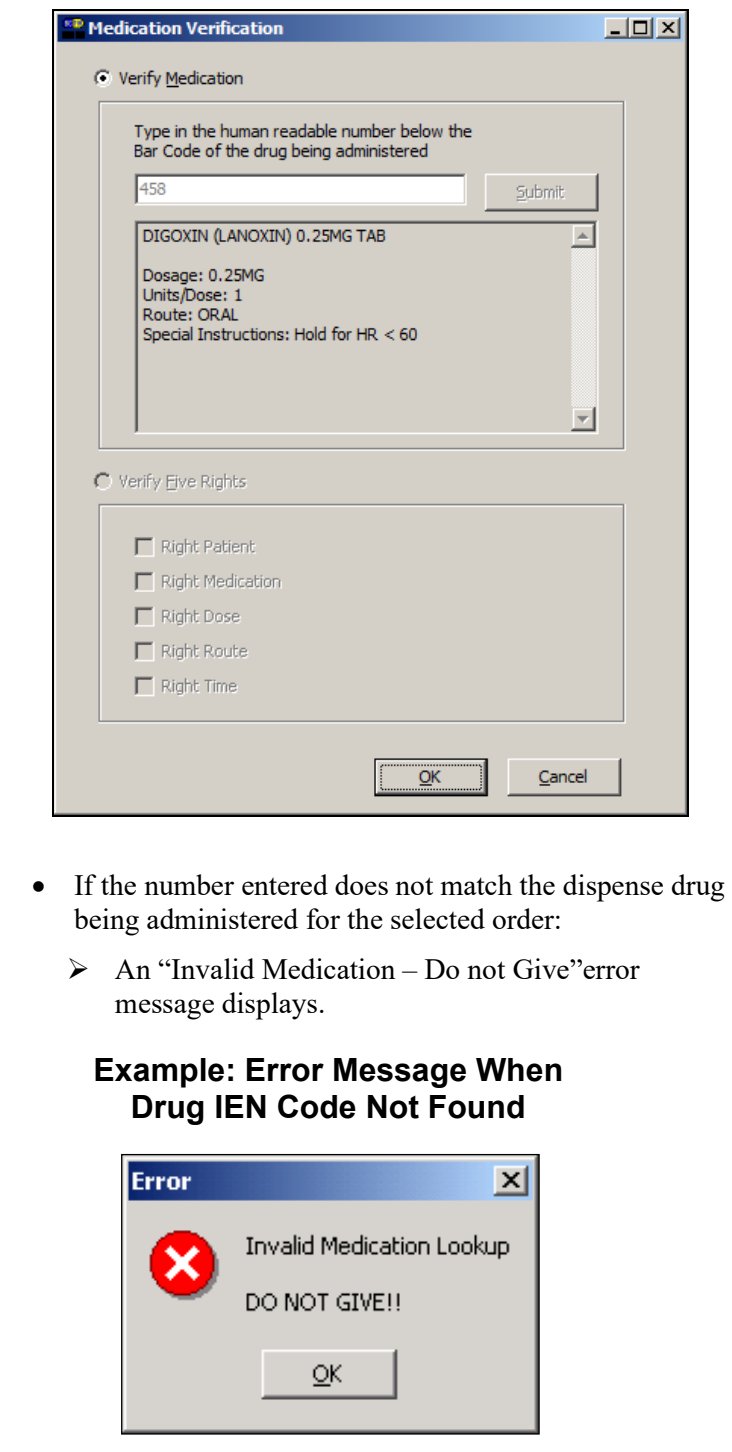

**Unable to Scan Unit Dose Medication (cont.)**

**To administer a unit dose medication using Unable to Scan (cont.)**

> $\triangleright$  If the number entered does not match, or the bar code number is not readable, or there is no label, you may select the Verify Five Rights option. Place a checkmark in each of the five checkboxes to document that the five rights of medication administration have been physically verified (right patient, right medication, right dose, right route, right time) and continue administering the medication without entering a matching bar code number.

**Note:** This option is only available if the Five Rights Override Parameter is enabled for unit dose medications in the BCMA Site Parameters application. If the Five Rights Override Parameter is turned off, you will not be able to administer the medication. Refer to your site policies regarding how to contact pharmacy to address the problem.

### **Example: Medication Verification Dialog Box (Five Rights Override Option)**

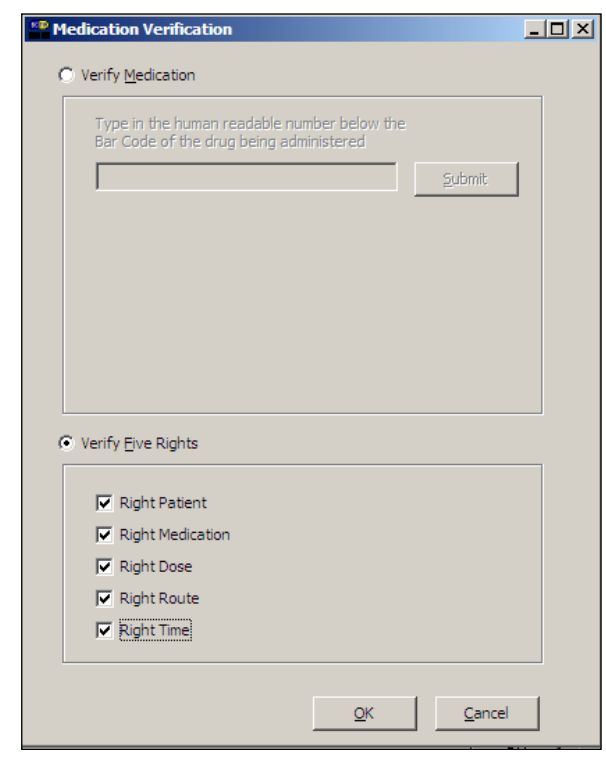

**6** Review the contents of the Medication Verification dialog box and perform one of the following actions:

**Unable to Scan Unit Dose Medication (cont.)**

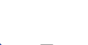

Email messages will be sent to the Unable to Scan email group that is defined in the BCMA Site **Parameters** application.

**TIP:**

#### **To administer a unit dose medication using Unable to Scan (cont.)**

- Click **OK** to complete the Unable to Scan process and continue with the administration. Upon completing the administration you will return to the VDL. BCMA processes the information and displays the letter "G" (for "Given") in the Status column to document that you administered the medication to the patient. The Unable to Scan event is recorded, and a Mailman message is sent notifying IRM/Pharmacy staff of the medication bar code sanning failure.
- Click the **Cancel** button to cancel the Unable to Scan process without documenting the administration. The Unable to Scan event will not be recorded, nor will a MailMan message be sent.

#### **MailMan Message Sent After Medication Bar Code Scanning Failure**

When you create a medication scanning failure entry, a MailMan message will be sent to the mail group you specified. The subject line of the message will indicate a medication scanning failure. The body of the message will contain the following information:

- User: Last name, First Name (for identifying system issues only/educational needs)
- Date/Time of event
- Patient: Last Name, First Name, and last four digits of patient's Social Security Number.
- Order Number
- Ward Location/Room
- Type of Bar Code issue: Medication
- **Medication** 
	- $\triangleright$  Unit Dose orders will display dispense drug; drug IEN; dosage ordered
	- $\triangleright$  IV Orders will display: unique ID (Bag ID typed by User or Ward Stock); orderable item.
- Reason for scan failure
- User's comment

**Note**: Inclusion of the last four digits of the patient's SSN is currently allowed in VistA clinical alert messaging. If there are changes to this policy due to a future VHA directive, the format of this field is subject to change.

## **Administering a Multiple Dose Order**

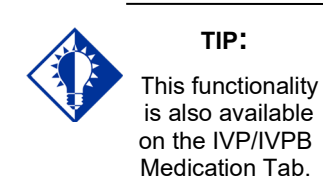

The Multiple Dose dialog box, provided below, displays when the patient's order includes a **single** dispensed drug with multiple doses (variable doses) that need to be administered to the patient. The Multiple Dose dialog box provided on the next page displays when the patient has **multiple** dispensed drugs that need to be administered to them. You can add comments about the medication administration process to either dialog box.

#### **To administer a multiple dose order**

- **1** Scan each dosage or dispensed drug for the medication that you want to administer to the patient.
	- $\triangleright$  If you did not scan once for each unit listed in the Multiple Dose dialog box, the Confirmation dialog box displays. Proceed to step #2.
	- $\triangleright$  If you are unable to scan one of the units, click the Unable to Scan button next to the unit and proceed with the Unable to Scan Unit Dose Medication process, as described in the Unable to Scan Unit Dose Medication section.

**Note:** The Multiple Dose dialog box closes automatically if you are scanning the last dosage for the medication.

### **Example: Multiple Dose Dialog Box**

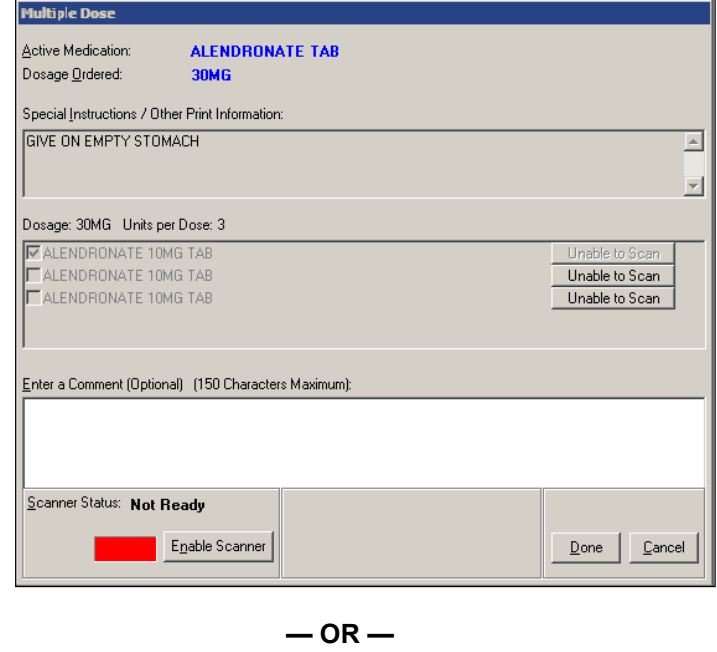

**(See Next Page)**

## **Administering a Multiple Dose Order (cont.)**

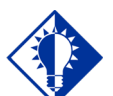

**TIP:**

The Multiple Dose dialog box displays the dosage and units per dose for orders that contain only one dispensed drug. However, orders that contain more than one dispensed drug will display the heading "\*\*\*Multiple Dispensed Drugs:" instead.

#### **To administer a multiple dose order (cont.)**

### **Example: Multiple/Fractional Dose Dialog Box**

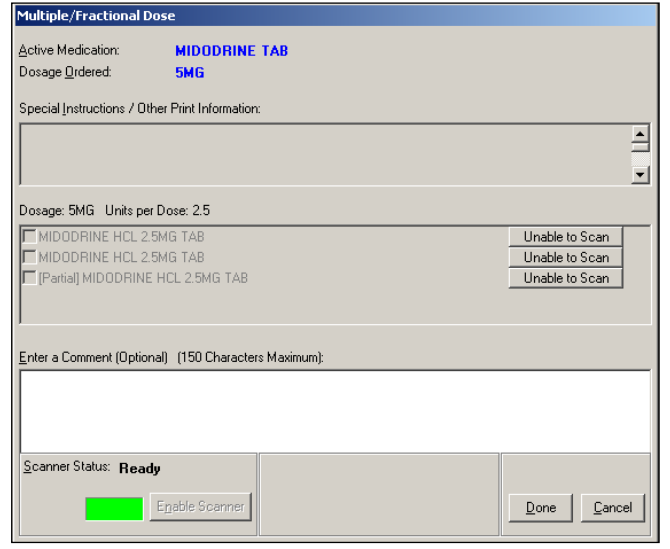

**— OR —**

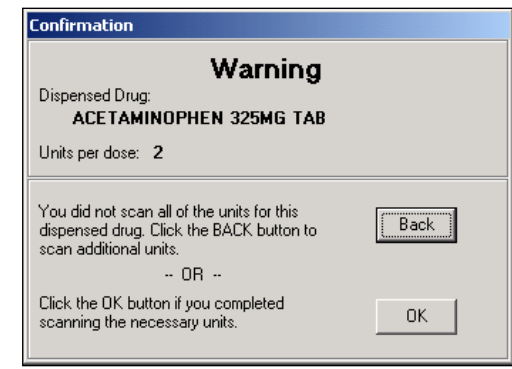

- **2** At the Confirmation dialog box, click **BACK** to scan additional units. The Multiple Dose dialog box re-displays, retaining the data entered before you clicked the **DONE** button.
- **3** Click **DONE** after you scan all multiple dosages or multiple dispensed drugs needed. BCMA processes the information, and then displays the letter "G" (for "Given") in the Status column to document that you administered the medication to the patient.
- **4** Continue administering active Unit Dose medications.

**Keyboard Shortcut:** Press **TAB** to activate the DONE button, and press **ENTER** to display the patient's VDL.

### **Administering a Fractional Dose Order**

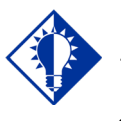

This functionality is also available on the IVP/IVPB Medication Tab.

**TIP:**

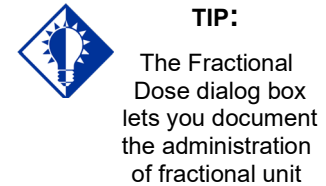

doses that are *less than* 1.0.

The Fractional Dose functionality is designed to alert you when dispensed drug dosages need to be administered to a patient in "fractional" doses, and to allow you to provide comments about this order type once administered. In short, the related dialog boxes let you document the units and the fractional portion of a dose administered to a patient.

**Note:** The Fractional Dose dialog box displays when the units per dose are fractional and *less than* 1.0. The Multiple/Fractional Dose dialog box displays when the units per dose is *greater than* 1.0. If you do not scan once for each unit listed in the Multiple/Fractional Dose dialog box, the Confirmation dialog box displays, requesting that you confirm the actual total units administered to the patient.

#### **To administer a fractional dose order**

**1** Scan the medication that you want to administer to the patient.

**Note:** The dialog box that displays depends on the amount of the fractional dose (i.e., less than or greater than 1.0) to be administered to the patient.

### **Example: Fractional Dose Dialog Box**

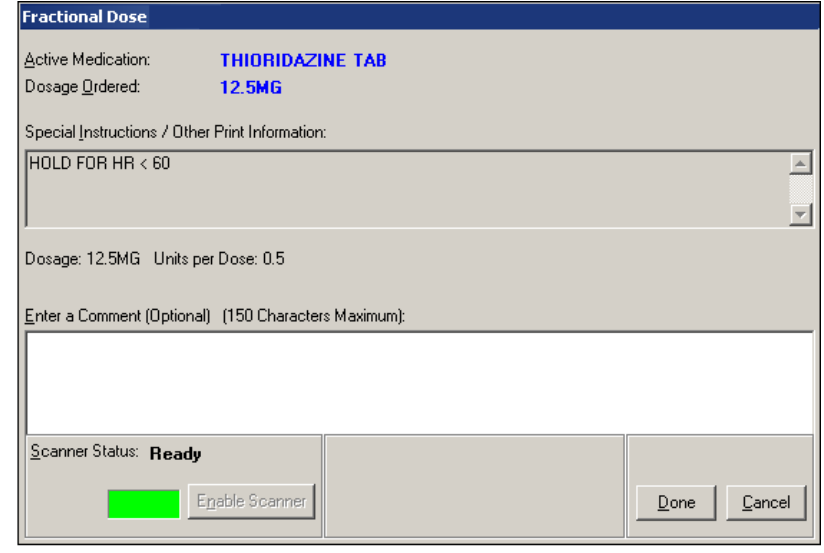

## **Administering a Fractional Dose Order (cont.)**

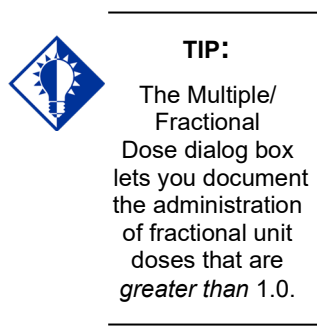

### **To administer a fractional dose order (cont.)**

#### **Example: Multiple/Fractional Dose Dialog Box**

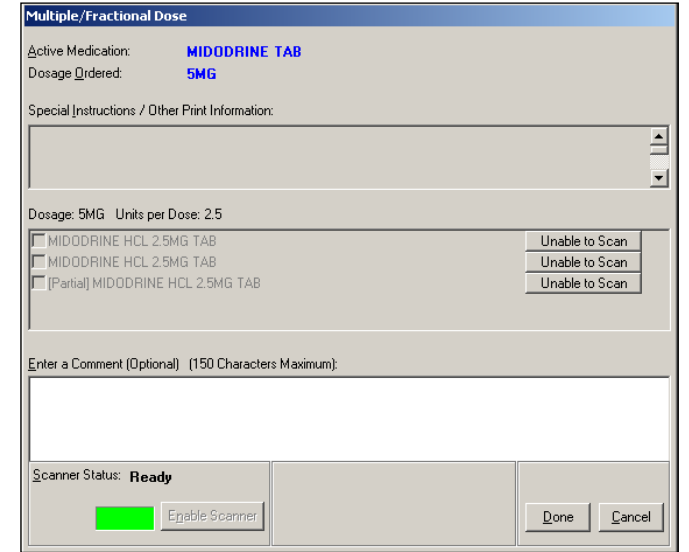

- **2** Perform one of the following actions, which are related to the fractional dose administered to the patient.
	- **If the fractional dose is** *less than* **1.0,** enter any comments about the administration (if desired), and click **DONE**. BCMA processes the information and displays the letter "G" (for "Given") in the Status column to document that you administered the medication to the patient.
	- **If the fractional dose is** *greater than* **1.0,** scan all units that you're administering to the patient, enter any comments about the administration (if desired), and click **DONE**. If all units are scanned, BCMA processes the information, and displays the letter "G" (for "Given") in the Status column to document that you administered the medication to the patient.
		- $\triangleright$  If you did not scan once for each unit listed in the Multiple/Fractional Dose dialog box, the Confirmation dialog box displays. Proceed to step #3.
		- $\triangleright$  If you are unable to scan one of the units, click the Unable to Scan button next to the unit and proceed with the Unable to Scan Unit Dose Medication process, as described in the Unable to Scan Unit Dose Medication section.

**Keyboard Shortcut:** Press **TAB** to activate the **DONE** button, and press **ENTER** to display the patient's VDL.

## **Administering a Fractional Dose Order (cont.)**

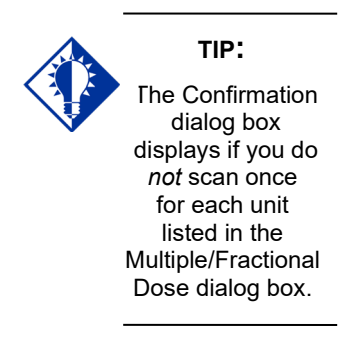

#### **To administer a fractional dose order (cont.)**

#### **Example: Confirmation Dialog Box**

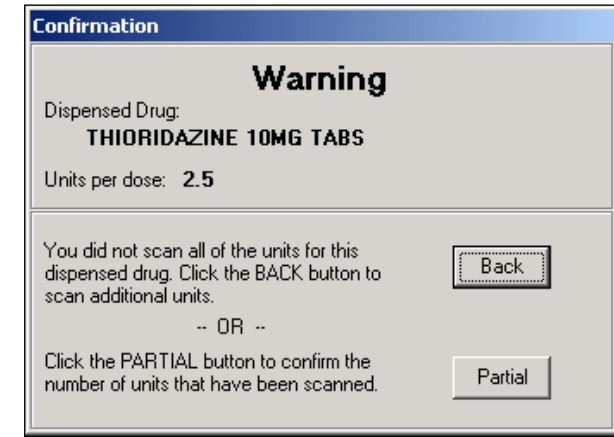

- **3** At the Confirmation dialog box, perform one of the following actions, which are related to the fractional dose administered to the patient.
	- $\triangleright$  Click **BACK** to scan additional units, if you did not scan all of the units for this dispensed drug. The Multiple/Fractional Dose dialog box re-displays, retaining the data entered before you clicked the DONE button. If the fractional dose is greater than 1.0, perform step #2 again.
	- Click the **PARTIAL** button to confirm the number of units that have been scanned. The Confirmation dialog box expands for you to select the number of units that have been scanned. Proceed to step #4.

## **Administering a Fractional Dose Order (cont.)**

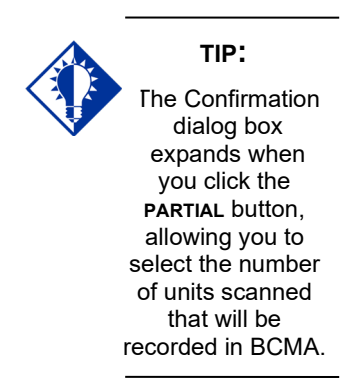

#### **To administer a fractional dose order (cont.)**

### **Example: Confirmation Dialog Box (Expanded)**

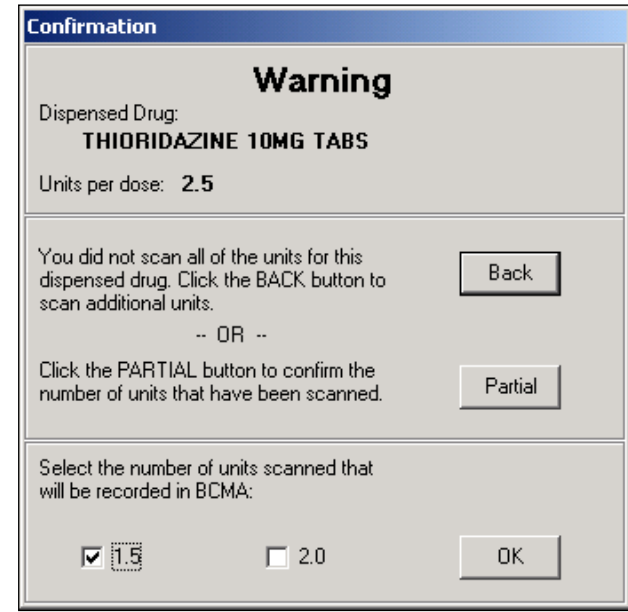

**4** Select the number of units scanned that will be recorded in BCMA.

**Note:** Since BCMA cannot determine if one of the units scanned was the fractional unit (i.e., the split tablet), the following choices are provided in the example above, where only two scans were performed.

- $\triangleright$  Selecting 1.5 indicates that 1.5 units were administered to the patient.
- $\triangleright$  Selecting 2.0 indicates that 2.0 units were administered to the patient.
- **5** Click **OK** after making your selection. BCMA processes the information, records the number of units selected, and displays the letter "G" (for "Given") in the Status column to document that you administered the medication to the patient.
- **6** Continue administering active medications to the patient.
# **Administering an Order with Multiple Admin Times**

The Multiple Orders for Scanned Drug dialog box, provided below, displays *only* if the patient's order has multiple administration times for the medication that you scanned — using the Start and Stop time setting on the BCMA VDL.

#### **To administer an order with multiple administration times**

**1** Select the order containing the administration time that you need, and click OK. BCMA processes the information and displays the letter "G" (for "Given) in the Status column to document that you administered the medication to the patient.

**Keyboard Shortcut:** Use the **ARROW** keys to select an order. Press **TAB** to activate the OK button, and press **ENTER** to accept the selection and display the patient's VDL.

### **Example: Multiple Orders for Scanned Drug Dialog Box**

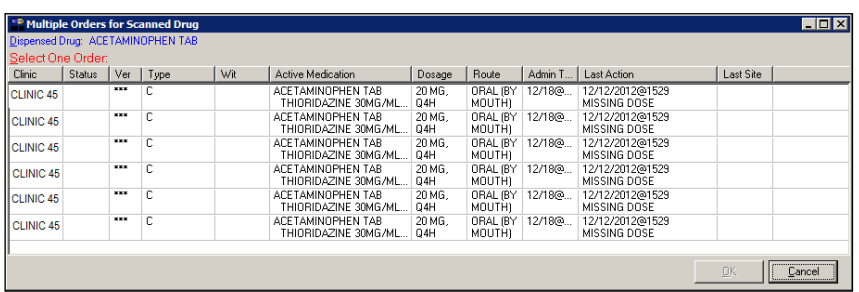

**Note:** If applicable, Non-Nurse Verified messages will display after an order is selected on the Multiple Orders for Scanned Drug dialog box.

**2** Continue administering active Unit Dose medications to the patient.

# **Administering an Order with Special Instructions**

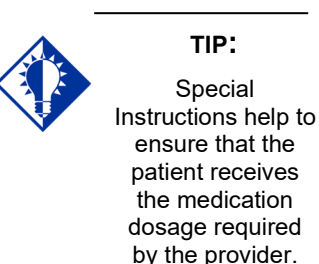

Information messages, like the ones provided below, display when the Pharmacy answers "YES" to a question in Inpatient Medications V. 5.0 about including Special Instructions in a Pop-up box after a nurse scans a medication. If the Pharmacy answers "NO" to the question, the Special Instructions *only* display in RED below the dispensed drug name in the Medication Order Display Area. You must acknowledge the message *before* administering the medication.

Special Instructions messages may include a sliding scale range written by the provider, so that you know how much insulin to administer to the patient, based on the patient's blood sugar level. Other examples include when to call the doctor, when to hold the medication based on patient vitals, and when to use standard protocols.

The default size of the Special Instructions popup box is approximately 80 characters wide with a minimum height of 6 lines. The width cannot be changed, and the height will automatically resize to accommodate the length of the message. If the vertical height of the message exceeds the size of the screen, a vertical scroll bar displays.

If the total height of the administration row, including Special Instructions, is equal to or greater than 19 lines, the following message displays in place of Special Instructions (bold red text): "**Too much information to display. Use right-click menu to display full text.**"

The following methods for displaying Special Instructions are provided on all three medication tabs:

- Right-click menu option entitled "Special Instructions / Other Print Info."
- Due List Menu option entitled "Special Instructions / Other Print Info."
- Shortcut function key (F6)

The following dialog boxes display Special Instructions:

- PRN Effectiveness Log
- PRN Medication Log
- Unable to Scan
- Medication Log
- Multiple/Fractional Dose

# **Administering an Order with Special Instructions (cont.)**

The vertical height of the Special Instructions display in the above dialog boxes is 6 lines. If text exceeds 6 lines, a scroll bar and "Display Instructions" button appear, and the following message displays in bold red text: **"<Scroll down or click 'Display Instructions' for full text>**." When the "Display Instructions" button is clicked, Special Instructions will display in the pop-up.

Following is an example of the PRN Medication Log dialog box with Special Instructions text that exceeds 6 lines.

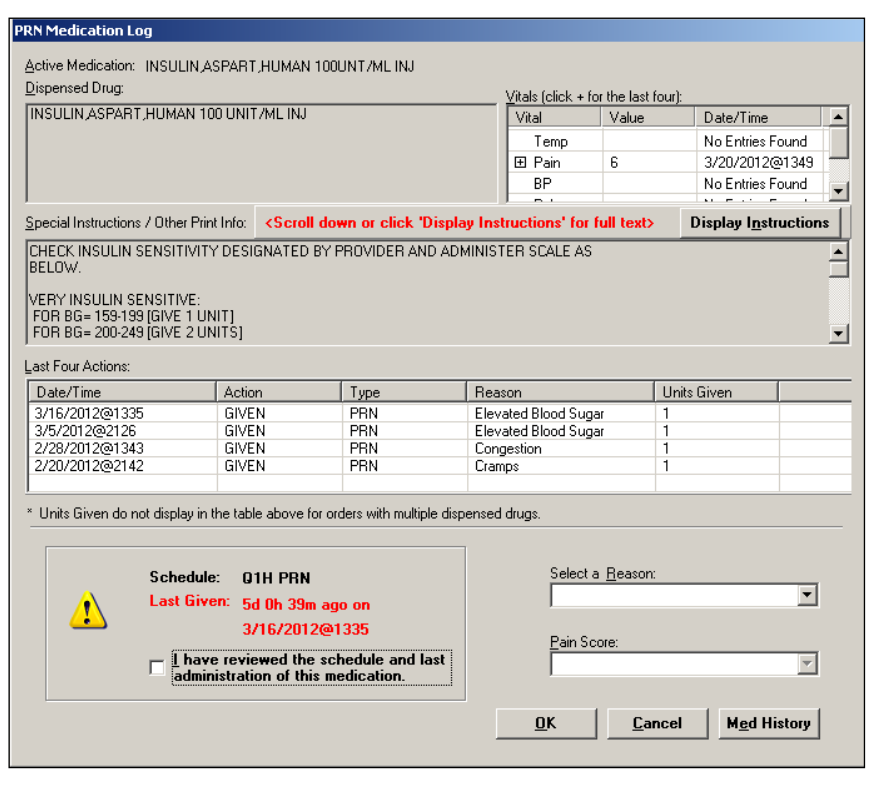

# **Example: PRN Medication Log Dialog Box**

#### **To review Special Instructions from the Pharmacy**

**1** Review the Information message from the Pharmacy, and click OK to return to the patient's VDL.

**Keyboard Shortcut:** Press **TAB** to activate the OK button, and press **ENTER** to continue the medication administration process.

**Administering an Order with Special Instructions (cont.)**

**To review Special Instructions from the Pharmacy (cont.)**

**Example: Special Instructions Pop-up Box**

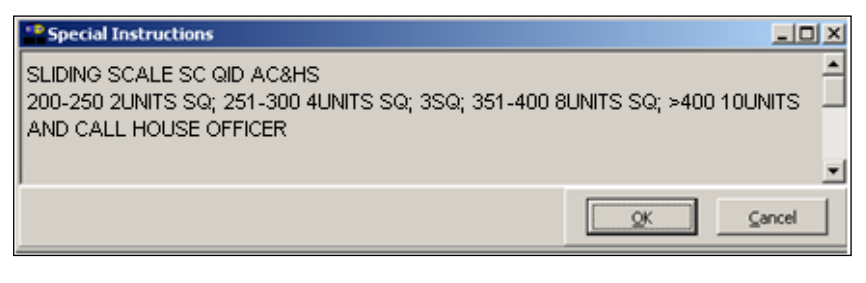

**2** Continue administering active Unit Dose medications to the patient.

**Specifying the Medication Quantity and Units Given**

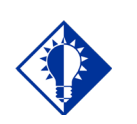

**TIP:** You may be required to specify the quantity and units given for cc's, milliliters, grams, milliequivalants, milligrams, millimoles, and units.

### **To specify medication quantity and units given to patient**

**1** Enter the quantity and units of the medication that you are administering to the patient, and click **OK**. The maximum character length is 40. BCMA processes the information and displays the letter "G" (for "Given") in the Status column to document that you administered the medication to the patient.

**Keyboard Shortcut:** Press **TAB** to activate the OK button, and press **ENTER** to continue.

#### **Example: Quantity and Units Dialog Box**

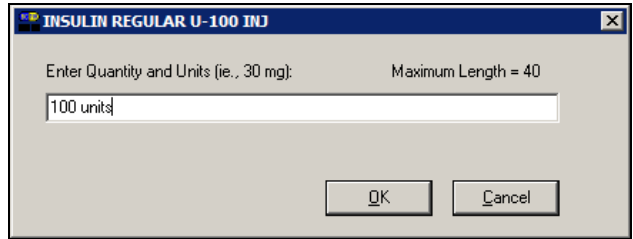

**2** Continue administering active Unit Dose medications to the patient.

**Note:** BCMA will test for scanning of data into the Quantity and Units Dialog Box. The following criteria are tested and any input that matches is rejected: Integer only; a long numeric string that is out of range for an integer; an IV bag number – nnnVnn where n is a numeric digit; and number and units – nnnnnU or nnnnn U where n is a numeric digit. A single U is also rejected.

If a match is found for any of the first four conditions, BCMA will display the following error message.

### **Example: Quantity and Units Error Message**

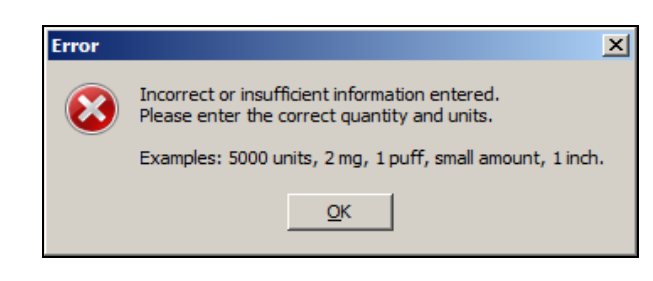

**Specifying the Medication Quantity and Units Given (cont.)**

**To specify medication quantity and units given to patient (cont.)**

If 'U' or 'u' is entered, BCMA will display the following error message.

### **Example: Quantity and Units Error Message**

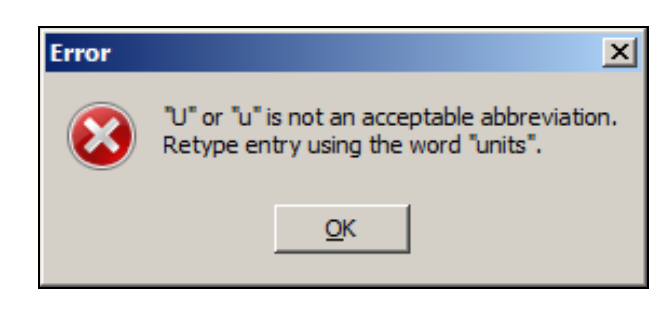

# **Specifying the Injection Site for the Medication**

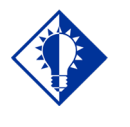

**TIP:** If the administration is on the Unit Dose tab, the "PROMPT FOR INJ SITE IN BCMA" must be specified as "YES" in the MEDICATION ROUTES file (#51.2) for the administration's medication route.

To assist you in rotating injection sites, an expanded "Injection Site Needed" dialog displays during administration of applicable injectable medications, showing the injection site history information detailed below. Use this important information to determine the next injection site location on the patient, based on the previous injection sites shown for the selected orderable item, and all injection sites used for the patient within the timeframe indicated.

When prompted for the injection site, BCMA requires that you enter the location on the patient (the site/location) where you are injecting the medication — before proceeding with the administration process.

#### **To specify an injection site for the medication**

**1** In the Select Injection Site drop-down list box, select the location where you are injecting the medication into the patient, and click OK. BCMA processes the information and displays the letter "G" (for "Given") in the Status column to document that you administered the medication to the patient.

**Keyboard Shortcut:** Use the **ARROW** keys to select an injection "site" in the drop-down list box. Press **TAB** to activate the OK button, and press **ENTER** to continue.

**2** Continue administering active Unit Dose medications to the patient.

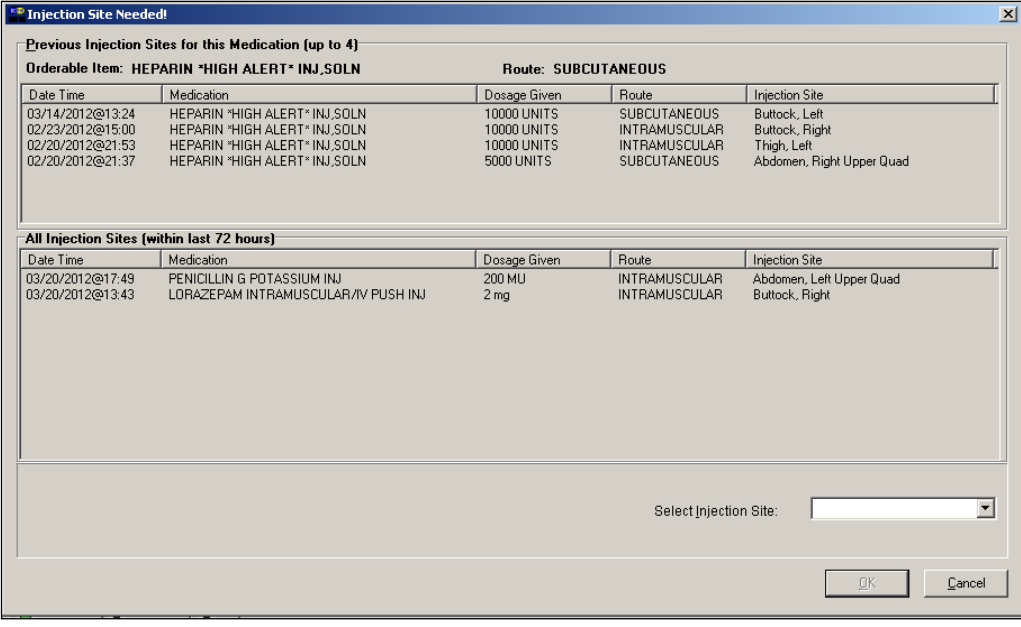

### **Example: Expanded Injection Site Needed Dialog**

# **Displaying the Injection Site for the Medication**

To assist you in rotating injection sites for applicable orders, the Last Site column on the VDL shows the location of the last injection site for the orderable item shown, and is only applicable to administrations that participate in injection site rotation. When BCMA "refreshes," it updates this column.

### **Example: Last Site Column**

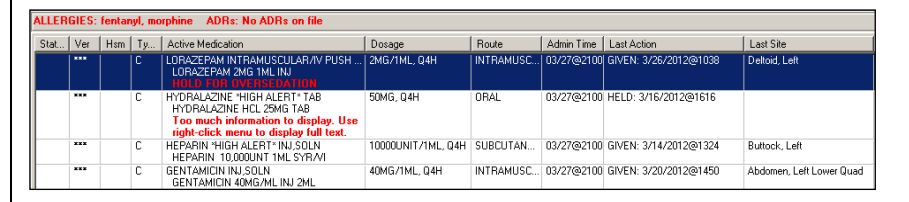

#### **TIP:**

If the administration is on the Unit Dose tab, the "PROMPT FOR INJ SITE IN BCMA" must be specified as "YES" in the MEDICATION ROUTES file (#51.2) for the administration's medication route.

BCMA provides multiple ways to display the Injection Site History for administrations that participate in injection site rotation. This option is available on the Right-Click menu, Due List menu, or by using the F7 hotkey.

### **Example: Right-Click Menu**

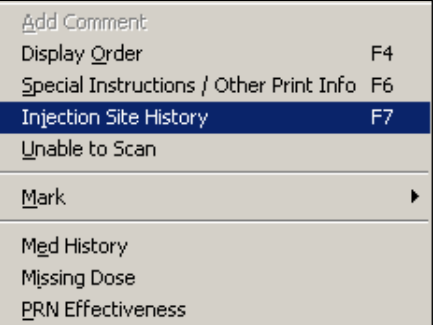

### **Example: Due List Menu**

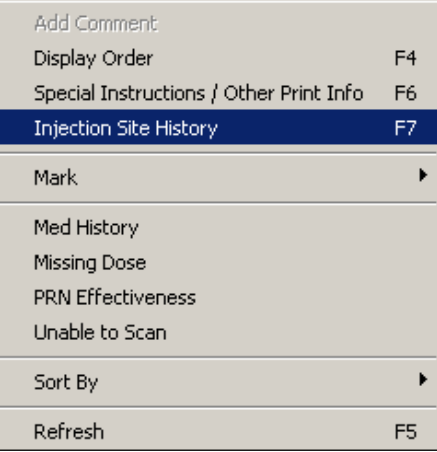

#### **Displaying the Injection Site for the Medication (cont.)** The Injection Site History dialog provides two tables: Previous Injection Site for this Medication Table and All Injection Sites Table. The name of the Orderable Item and the Route are shown above the top table. • The Previous Injection Sites for this Medication (up to 4) table shown at the top, lists up to the last four injection sites for the orderable item, displayed without time limits.

- The All Injection Sites Table (within last nn hours) shown at the bottom, lists all injection site entries for the patient within the time frame (nn), specified by the BCMA Site Parameter, "Injection Site History Max Hours." The default is 72 hours.
- The following data are displayed in each table: Date Time, Medication (Orderable item name), Dosage Given, Route, and Injection Site, sorted in reverse date/time order.

**Note:** If no data exists for either table, the message "<<No data to display>>" appears.

### **Example: Injection Site History Dialog**

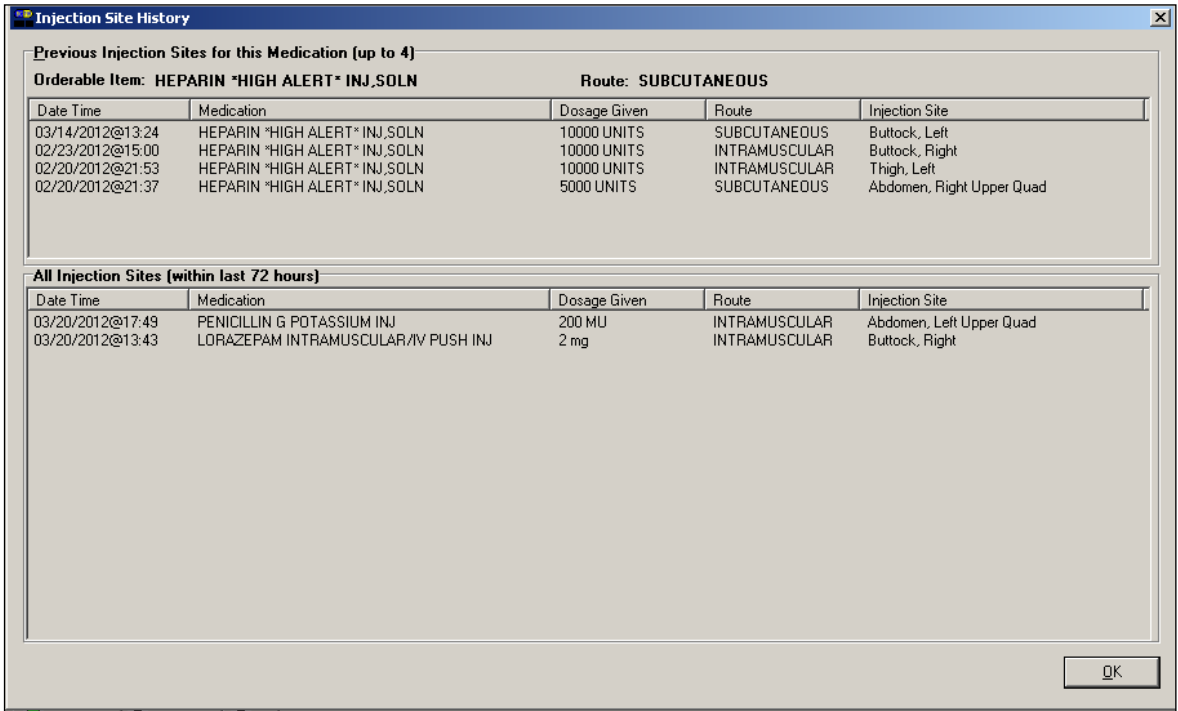

# **Marking a Patch As Removed**

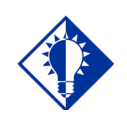

**TIP:** You can quickly mark a patch as "Removed" by selecting a medication on the VDL, then selecting the Mark command from the Right Click dropdown menu.

BCMA lets you document when you "remove" a patch (i.e., Nitroglycerin, Fentanyl, or Nicotine) from a patient. Once marked, the letters "RM" (for "Removed") display in the Status column of the BCMA VDL.

A patch marked as "Given" displays on the BCMA VDL each time BCMA is opened — until it is marked as "Removed" — even if the order is discontinued or expires, or the patient is discharged or re-admitted to your medical center. The patch will fall off the display after the order's stop date if the "Patch Display Duration" site parameter value is set between 7 and 14 days. If an order (except a one-time order) has either Expired or been Discontinued and the patch has not been marked as "Removed," an alert displays and continues to pop up until the patch is marked as "Removed."

**Note:** The action of marking an administration "Not Given" has been replaced by "Undo," which is applicable only to a patch marked as "Given" or "Removed." The wording opposite the Undo status will change, depending on the current status of the patient's medication. For example, changing a medication marked as Given to Undo will display as "Undo–Given" in the Mark drop-down menu.

#### **To mark a patch as Removed**

**1** Select a "patch" medication that you want to mark as "Removed" on the BCMA VDL.

**Note:** You cannot administer another patch to a patient, from the same order, until the previous one is marked as "Removed." This requirement applies to all orderable items with a dosage form of Patch.

**2** Select the Mark command from the Right Click or Due List menu. The Mark drop-down menu displays with the "actions" available for this medication (patch).

**Keyboard Shortcut:** Press **ALT+D** to display the Due List menu, and press **M** to display the Mark command in the drop-down menu.

**3** Select the Removed command from the drop-down menu. BCMA processes the information, and displays the letters "RM" (for "Removed") in the Status column of the BCMA VDL to document the action taken on the medication.

**Keyboard Shortcut:** Use the **ARROW** keys to select the Removed command.

**4** Continue administering active Unit Dose medications to the patient.

**"Given" Patch that is Expired or Discontinued**

### **When a patch marked as Given is Expired or Discontinued**

When a patch has been "Given" and the order (except a one-time order) then expires or is discontinued, and the patch has not been marked as "Removed," an alert displays for Inpatient as well as Clinic Order patch administrations. The Location field, indicating INPATIENT for Inpatient administrations or the clinic name for Clinic Order administrations, displays in bold uppercase above the Medication.

### **Example: Given Patches that are Expired or Discontinued Alert**

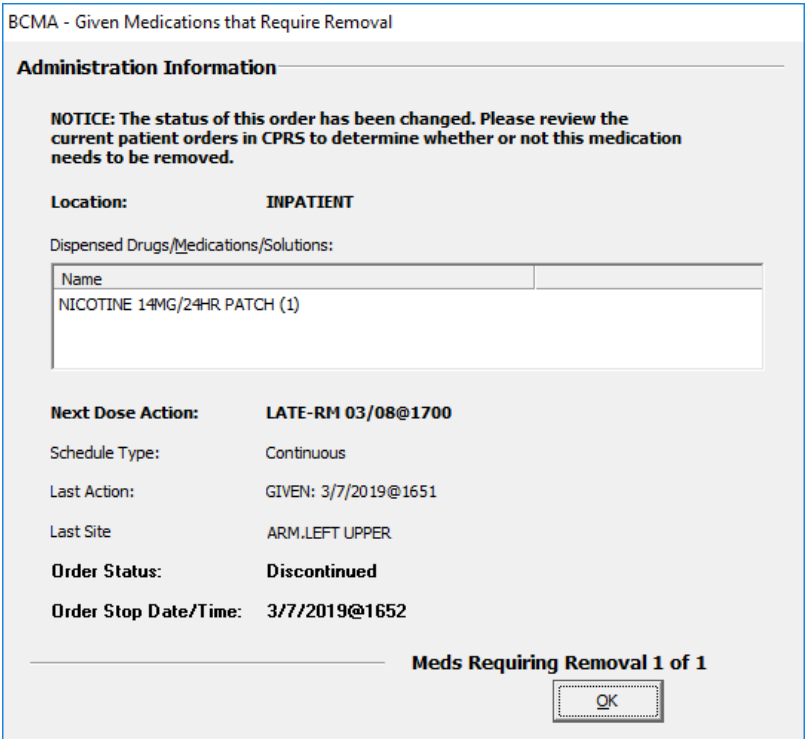

### **To satisfy the alert:**

Select **OK** to temporarily remove the alert & continue as normal.

**Note:** If the **OK** button is selected, then the status of the patch administration will remain **Given**, and the alert will continue to pop up until the patch is marked as **Removed**.

- 1. Mark the patch as **Removed**, using the steps described in the, Marking the patch as removed section, on page 98.
- 2. The patch administration will be removed from the appropriate order mode, Inpatient or Clinic.
- 3. Enter comments as needed.

**"Given" Patch that is Expired or Discontinued (cont.)**

### **To automatically mark a patch as Removed (cont.)**

- **1** Select one of the following options:
	- **Next:** The Next button is enabled when there is more than one "Given" patch order that is expired or discontinued. You will see "Patch 1 of N," where N is the total number of "Given" Inpatient and Clinic Order patches that are discontinued or expired for this patient. Select the Next button to display the next "Given" patch order that is expired or discontinued.
	- **Done:** The Done button is enabled when all "Given" patches that are discontinued or expired have been either "Marked Removed" or "Ignored." Click **Done** to return to the VDL.

**Note:** You can manually mark a patch as "Removed" from the VDL. Select a patch medication on the VDL in either Inpatient or Clinic order mode, and then select the Mark command from the Right Click dropdown menu, then select Removed.

# **Administering a PRN Order**

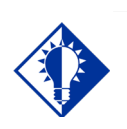

If no administration times are listed in the PRN Medication Log dialog box, the patient has *not* received any previous doses.

**TIP:**

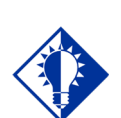

**TIP:**

The Med History button displays the Medication History Report for the orderable item listed in the dialog box.

The PRN Medication Log dialog box, provided below, displays when you administer a PRN medication to a patient. BCMA checks for an active order and displays the last four "actions" for the same orderable item (not the medication), the date/time of each action, the schedule type, the reasons that the selected PRN medication was administered to the patient, and the number of units given to the patient.

If you are administering a PRN medication using the Unable to Scan feature, the PRN Medication Log dialog box will display before the Unable to Scan dialog box, allowing you to determine whether it's too soon to give the PRN medication before continuing with the Unable to Scan process.

The dialog box also includes the Vitals area, which can display the four previous vitals entries for each of the Vital signs listed in the area. The " $+$ " (plus) sign, to the left of a Vital sign, expands the row to reveal additional entries. The "–" (minus) sign collapses the row to hide all but the most recent entry.

#### **To administer a PRN order**

**1** In the Select a Reason drop-down list box, select a sitedefined reason that indicates why you are administering the PRN medication to the patient.

**Keyboard Shortcut:** Use the **ARROW** keys to locate and select a Reason in the drop-down list box.

### **Example: PRN Medication Log**

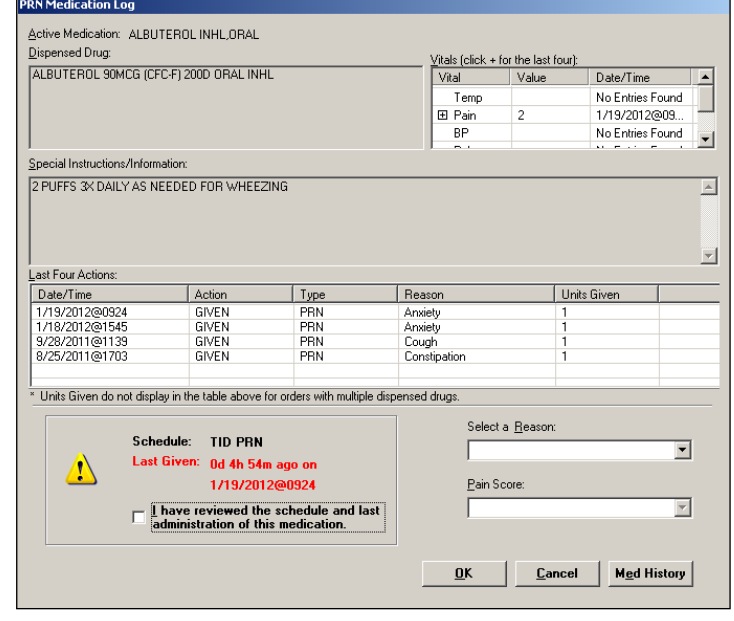

# **Administering a PRN Order (cont.)**

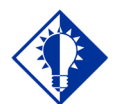

The "G" disappears from the Status column after you refresh the VDL, or close the VDL after administering a PRN medication to the patient.

**TIP:**

### **To administer a PRN order (cont.)**

**2** In the Pain Score drop-down list box, select the patient's pain score, between 0 and 10 or 99, with "0" being No Pain, "10" the Worst Imaginable, and "99" for "Unable to Respond."

**Note:** You are prompted to enter a pain score only if your site has selected this requirement for the "Reason Medication Given PRN Answer Lists" in the GUI BCMA Site Parameters application.

**3** In the Schedule area, select the check box to acknowledge that you, as the person administering the medication, have reviewed the schedule and last administration for the medication.

**Note:** To continue, you must check the box.

**4** Click **OK** to accept your selection and return to the patient's VDL. BCMA processes the information, and displays the letter "G" (for "Given") in the Status column to document that you administered the medication to the patient.

**Keyboard Shortcut:** Press **TAB** to activate the OK button, and press **ENTER** to continue.

**5** Continue administering active Unit Dose medications to the patient.

# **Recording the Effectiveness of a PRN Medication**

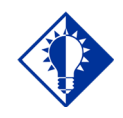

You can quickly access the PRN Effectiveness Log by selecting a medication on the VDL, and then selecting the PRN Effectiveness command from the Right Click dropdown menu.

**TIP:**

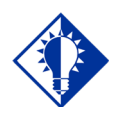

**TIP:**

You can double click on the PRN **Effectiveness** Activity in the BCMA Clinical Reminders marquee to document ALL PRN medication orders needing effectiveness documentation.

After administering a PRN medication to a patient, you can record the effectiveness of the medication for the patient and view the related information on the PRN Effectiveness List Report.

The PRN Effectiveness Log dialog box lists the orderable item, units given, administration date/time, reason the PRN medication was given, medication administrator, and the patient's location in the hospital. The Vitals area can display the four previous vitals entries for each of the Vital signs listed in the area. The "+" (plus) sign, to the left of a Vital sign, expands the row to reveal additional entries. The "–" (minus) sign collapses the row to hide all but the most recent entry.

### **To record the effectiveness of a PRN medication**

**1** Select the PRN medication on the BCMA VDL for which you want to record Effectiveness comments.

**Note**: You can enter the Effectiveness for a PRN medication *only* if an administration has a status of "G" (for Given).

**2** Select the PRN Effectiveness command from the Right Click or Due List menu. The PRN Effectiveness Log dialog box displays with the patient's medication information listed at the top of the box, under the Selected Administration area, and all PRN medication administrations displayed in the PRN List table.

**Keyboard Shortcut:** Press **ALT+D** to display the Due List menu, and press **P** to select the PRN Effectiveness command.

**3** Under the PRN List table, select the medication for which you want to enter an Effectiveness comment. The "Selected Administration" area of the dialog box populates with administration information.

**Keyboard Shortcut:** Use the **ARROW** keys to locate and select a PRN medication in the list box.

**Recording the Effectivness of a PRN Medication (cont.)**

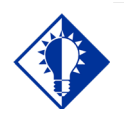

The Med History button displays the Medication History Report for the orderable item listed in the "Selected Administration" area of the dialog box.

**TIP:**

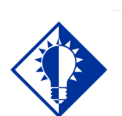

### **TIP:**

After you submit the pain score, date/time, and comments *and* the BCMA VDL is refreshed, BCMA updates the count for the PRN **Effectiveness** Activity in the BCMA Clinical Reminders marquee.

### **To record the effectiveness of a PRN medication (cont.)**

**4** Under the PRN Effectiveness Comment area, enter the effectiveness of the medication given to the patient, up to 150 characters in length. If a pain score is entered, the comment is optional.

### **Example: PRN Effectiveness Log Dialog Box**

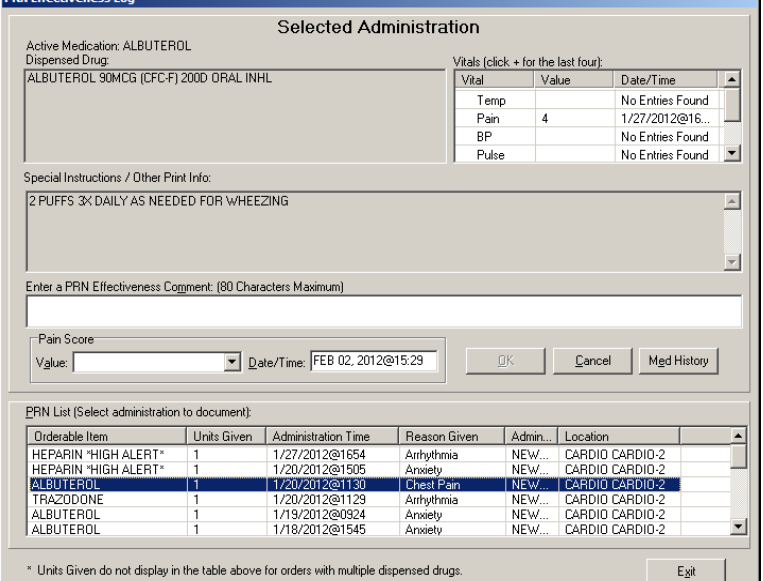

**5** In the Pain Score drop-down list box, select the patient's pain score, between 0 and 10 or 99, with "0" being No Pain, "10" the Worst Imaginable, and "99" for "Unable to Respond."

**Note:** You are prompted to enter a pain score only if your site has selected this requirement for the "Reason Medication Given PRN Answer Lists" in the GUI BCMA Site Parameters application.

- **6** In the Date/Time drop-down list box, define the date/time that the pain score was taken. This information cannot be before the administration time or after the current system time.
- **7** Click **OK** to file your comments, or click exit to submit your comments and pain score information and return to the patient's VDL. If you entered a pain score, the text "Pain Score entered in Vitals via BCMA taken at [date/time]" and your comments will display on the Medication Log.

**Keyboard Shortcut:** Press **TAB** to activate the OK button, and press **ENTER** to continue.

# **Administering a Medication Early**

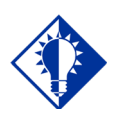

BCMA will *not*  mark the medication as Given (with a "G"), in the Status column of the VDL, until you enter a "Comment" in the Medication Log dialog box.

**TIP:**

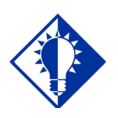

**Medications** logged as "Early" are noted in the **Medication** Variance Log, along with the time scanned, and the reason the medication was administered early.

**TIP:**

The Medication Log dialog box, provided below, is designed to "alert" you that you are administering the medication to the patient *before* the scheduled administration time. The dialog box includes the number of minutes that you are administering the medication, "before the scheduled administration time" listed on the BCMA VDL. You can add a "Comment" (free text), up to 150 characters in length.

#### **To administer a medication early to a patient (only applicable to Inpatient administrations)**

**1** In the Comments area of the Medication Log dialog box, specify the reason that you are administering the medication early to the patient, and click OK. BCMA processes the information and displays the letter "G" (for "Given") in the Status column to document that you administered the medication to the patient.

**Keyboard Shortcut:** Press **TAB** to activate the OK button, and press **ENTER** to continue.

**Example: Medication Log Dialog Box for Early Dose**

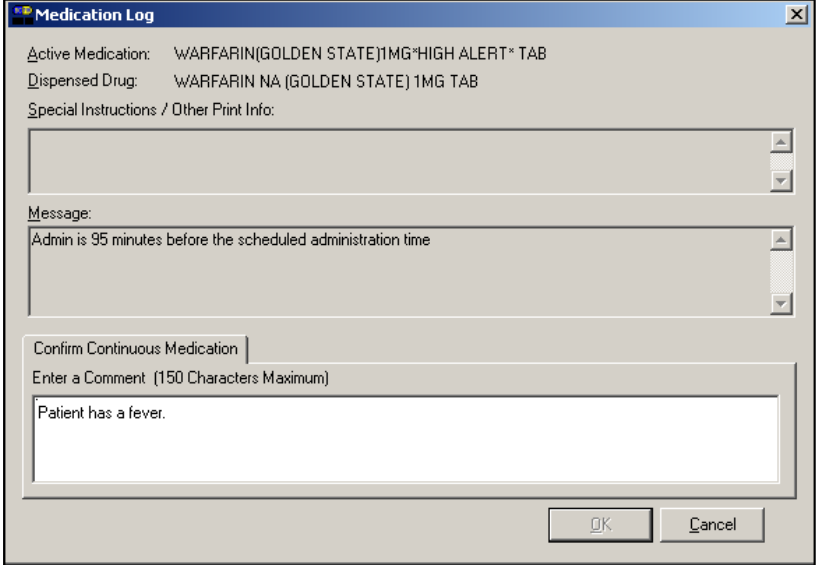

**2** Continue administering active Unit Dose medications to the patient.

**Administering a Medication Early (cont.)**

**Note:** If the medication has been already given within the last 120 minutes, whether administered in Inpatient or Clinic order mode, a notice displays in the message box, indicating how long ago the medication was given. This is based on the orderable item for the medication. Example: \*\*\* NOTICE, LORAZEPAM tab was GIVEN 11 minutes ago.

### **Example: Message when Medication Already Given**

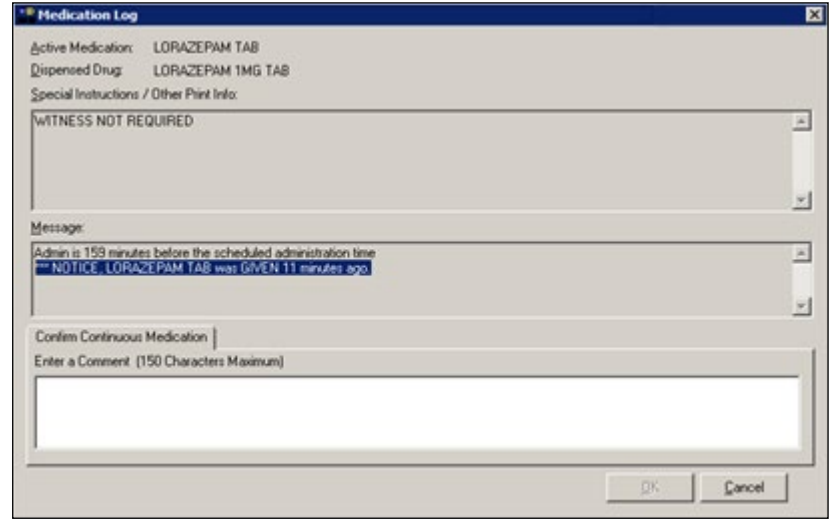

# **Administering a Medication Late**

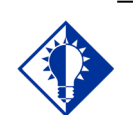

**TIP:** BCMA will *not*  mark the medication as "Given" (with a "G"), in the Status column of the VDL, until you enter a "Comment" in the Medication Log dialog box.

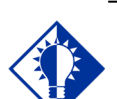

### **TIP:**

**Medications** logged as "Late" are noted in the Medication Variance Log, along with the time scanned, and the reason the medication was administered late.

The Medication Log dialog box, provided below, is designed to "alert" you that you are administering the medication to the patient after the scheduled administration time. The dialog box includes the number of minutes that you are administering the medication, "after the scheduled administration time" listed on the BCMA VDL. You can add a "Comment" (free text), up to 150 characters in length.

#### **To administer a medication late to a patient (only applicable to Inpatient administrations)**

**1** In the Comments area of the Medication Log dialog box, specify the reason that you are administering the medication late to the patient, and click **OK**. BCMA processes the information and displays the letter "G" (for "Given") in the Status column to document that you administered the medication to the patient.

**Keyboard Shortcut:** Press **TAB** to activate the OK button, and press **ENTER** to continue.

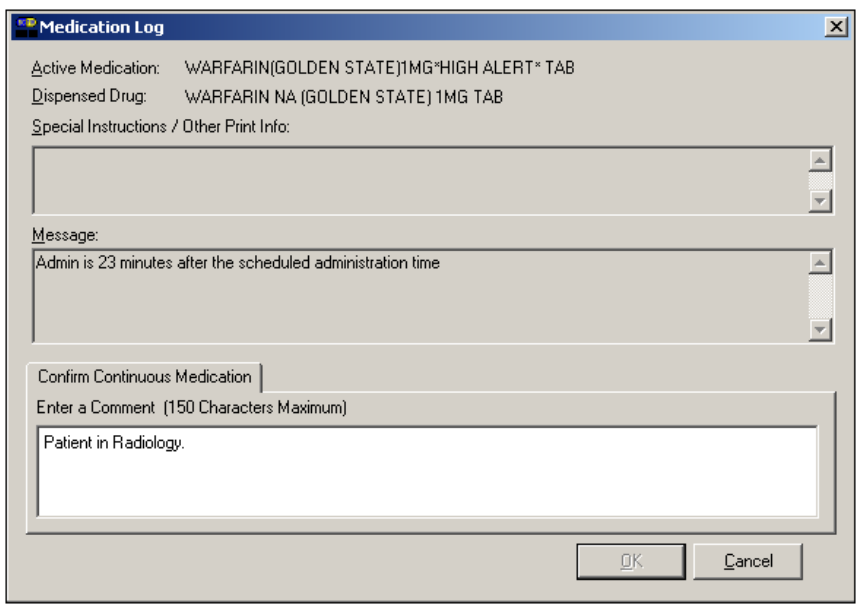

**2** Continue administering active Unit Dose medications to the patient.

### **Example: Medication Log Dialog Box for Late Dose**

# **Marking Single Administration as Held or Refused**

You can mark single administrations, for the patient, as "Held" or "Refused" on the BCMA VDL. This feature is particularly helpful when a patient is temporarily off their ward, or if they refuse to take their medications. This is applicable to both Inpatient and Clinic administrations.

#### **To mark single administrations as Held or Refused**

**1** Select the administration you want to mark as Held or Refused.

**Note:** The options available on the Mark menu will depend on the current Status and Type of medication order. PRN administrations cannot be marked as Held or Refused.

**2** Select the Mark command from the Right Click or Due List menu. The Mark drop-down menu displays with the "actions" available for these medications.

**Keyboard Shortcut:** Press **ALT+D** to display the Due List menu, and press **M** to display the Mark drop-down menu.

**3** Select Held or Refused from the Mark menu.

**If a Warning message indicates that the order is not nurse verified, see section entitled, ["If 'Allow Administration with Warning' or](#page-129-0)  ['Prohibit Administration' parameter option is selected."](#page-129-0)** 

**4** Select a Reason from the List on the Medication Log and click **OK**. BCMA processes the information and displays a letter in the Status column of the BCMA VDL to document the action taken on the medications.

### **Example: Medication Log when Medication Order is Marked Held**

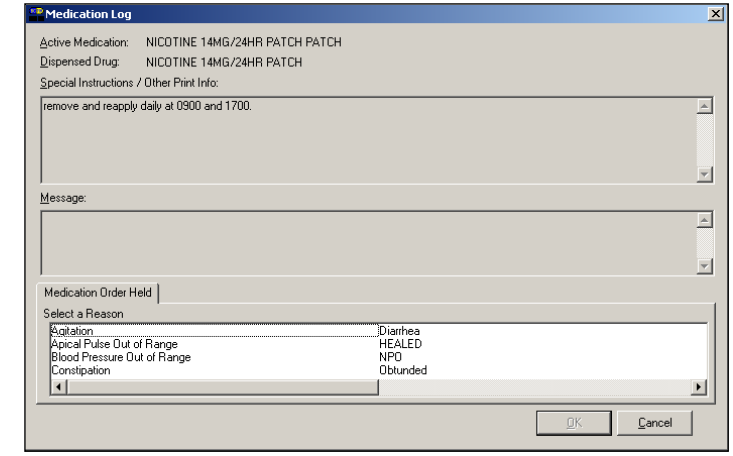

**Marking Single Administration as Held or Refused (cont.)**

**To mark single administrations as Held or Refused (cont.)**

**Example: Medication Log when Medication Order is Marked Refused**

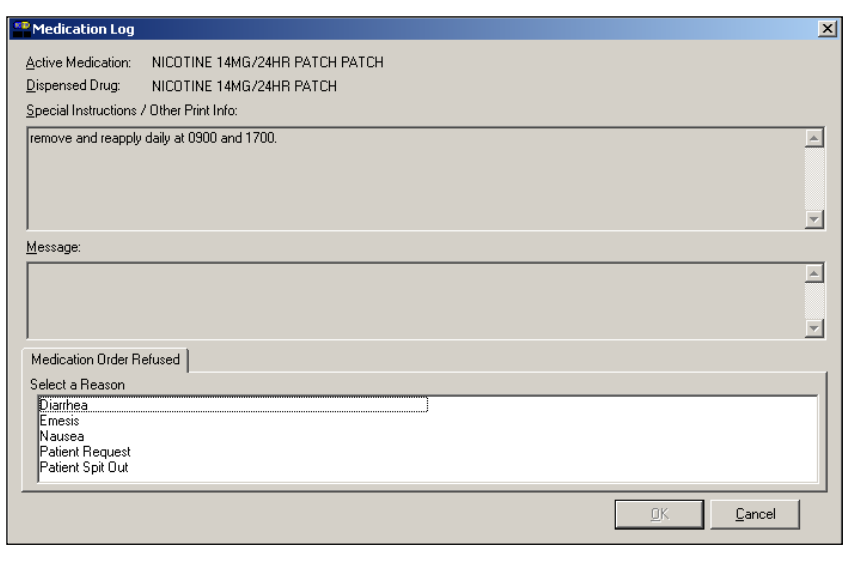

**5** Continue administering active Unit Dose medications to the patient.

**Marking Single Administration as Held or Refused (cont.)**

**To mark single administrations as Held or Refused (cont.)**

<span id="page-129-0"></span>**If "Allow Administration with Warning" or "Prohibit Administration" parameter option is selected** 

## **Example: Warning Message when Marking Single Non-Nurse Verified Administration as Held or Refused**

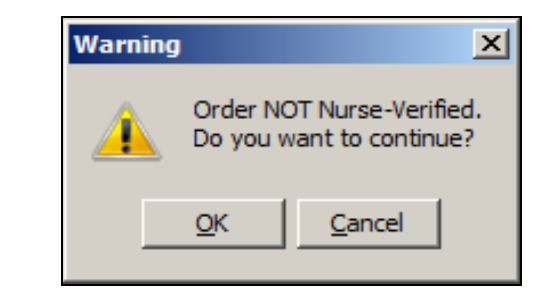

- Click **OK** to continue the selected action. The Medication Log with Held or Refused reasons will display as appropriate to the workflow for the selected action.
- Click **Cancel** to return to the VDL.

# **Marking Multiple Administrations as Held or Refused**

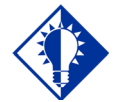

#### **TIP:**

You can quickly mark multiple medications selected on the VDL, with the same "action," by selecting the Mark command from the Right Click dropdown menu.

You can select and mark multiple medications, for the patient, as "Held" or "Refused" on the BCMA VDL. This feature is particularly helpful for marking several administrations at once, for example, when a patient is temporarily off their ward, or if they refuse to take their medications.

#### **To mark multiple medications on the VDL**

- **1** Perform one of the following actions:
	- Using **SHIFT+CLICK**, select a range of medication orders that you want to mark with the same status on the BCMA VDL.
	- Using **CTRL+CLICK**, individually select several medication orders that you want to mark with the same status on the BCMA VDL.

**Note:** If you do not "select" orders on the BCMA VDL, the Mark options will be grayed out and not accessible to you. The options available to you will depend on the current Status of the medication order.

**2** Select the Mark command from the Right Click or Due List menu. The Mark drop-down menu displays with the "actions" available for these medications.

**Keyboard Shortcut:** Press **ALT+D** to display the Due List menu, and press **M** to display the Mark drop-down menu.

**3** Select Held or Refused from the Mark menu.

**If a Warning message indicates that the order is not nurse verified, see section entitled, "If 'Allow Administration with Warning' or 'Prohibit Administration' parameter option is selected."**

- **4 S**elect a Reason from the List on the Medication Log and click **OK**. BCMA processes the information and displays a letter in the Status column of the BCMA VDL to document the action taken on the medications.
- **5** Continue administering active Unit Dose medications to the patient.

**Marking Multiple Administrations as Held or Refused (cont.)**

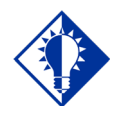

### **TIP:**

You can quickly mark multiple medications selected on the VDL, with the same "action," by selecting the Mark command from the Right Click dropdown menu.

**To mark multiple medications on the VDL (cont.)**

**If "Allow Administration with Warning" or "Prohibit Administration" parameter option is selected** 

### **Example: Warning Message when Marking Multiple Non-Nurse Verified Administrations as Held or Refused**

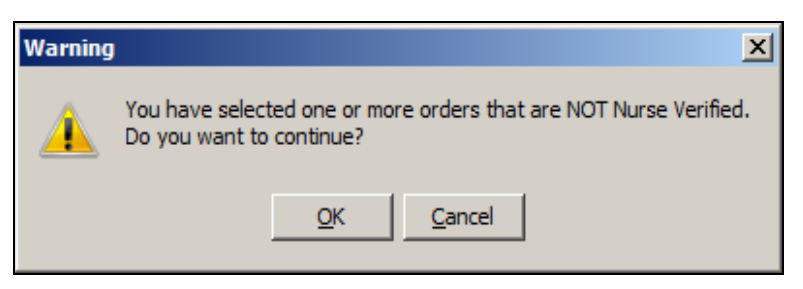

- Click **OK** to continue the selected action. The Medication Log with Held or Refused reasons will display as appropriate to the workflow for the selected action.
- Click **Cancel** to return to the VDL.

# **Changing the Status of a Unit Dose Medication**

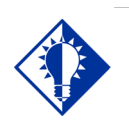

You can mark the status of a medication placed "On Hold" to "Held" althought it is not necessary that you do so unless required by your mediocal center.

**TIP:**

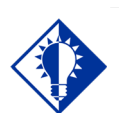

**TIP:**

You can quickly change the status of a Unit Dose medication by selecting the Mark command from the Right Click dropdown menu.

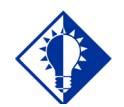

An "Unknown" status can only be changed to Given, Not Given, Held, or Refused– using the Edit Med Log option.

**TIP:**

Use this section when you need to change the status of a patient's medication.

Once you scan and mark a medication as "Given," you cannot scan it again for the same administration time. If you do, you will receive an Error message. You can, however, change the status from "Given" to "Not Given" by using the "Undo–Given" option – provided you are the individual who originally marked it as "Given," or you have been assigned the PSB MANAGER security key.

You can change a medication with the following status:

- Given to Not Given
- Removed to Given
- Held or Refused to Given
- Missing to Given, Held, or Refused
- Held to Refused

**Note:** A patch marked as "Given," displays on the BCMA VDL each time BCMA is opened — until it is marked as "Removed" — even if the order is discontinued or expires, or the patient is discharged or re-admitted to your medical center. The patch will fall off the display after the order's stop date if the "Patch Display Duration" site parameter value is set between 7 and 14 days.

#### **To change the status of a Unit Dose medication**

- **1** Select the medication on the BCMA VDL for which you want to change the status.
- **2** Select the Mark command from the Right Click or Due List menu. The Mark drop-down menu displays with the "actions" available for this medication.

**Note:** The Mark options available to you will depend on the current Status of the medication order.

**Keyboard Shortcut:** Press **ALT+D** to display the Due List menu, and press **M** to display the Mark drop-down menu.

**3** Select the command that represents the "action" that you want to take on the medication selected on the BCMA VDL. BCMA processes the information and displays a letter in the Status column of the BCMA VDL to document the action taken on the medication.

**Keyboard Shortcut:** Use the **ARROW** keys to select the command that represents the "action" that you want to take on the medication selected on the BCMA VDL.

**4** Continue administering active Unit Dose medications to the patient.

# **Adding Comments to a Patient's Medication Record**

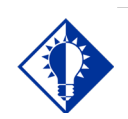

**TIP:** You can quickly add comments to a patient's medication by selecting the medication on the VDL, and then selecting the Add Comment command from the Right Click dropdown menu.

You can add a comment (free text), up to 150 characters in length, to a patient's medication marked as "G "(Given), "H" (Held), or "R" (for "Refused") in the Status column of the BCMA VDL. Your comments will also display in the Medication Log Report.

#### **To add comments to a patient's medication record**

- **1** Select the medication on the BCMA VDL to which you want to add Comments.
- **2** Select the Add Comment command from the Right Click or Due List menu. The Medication Log dialog box displays.

**Keyboard Shortcut:** Press **ALT+D** to display the Due List menu, and press **A** to display the Medication Log dialog box.

**3** In the Add Comment area, enter the comments that you want to associate with the medication selected on the patient's VDL.

#### **Example: Adding Comments to a Patient's Medication Record**

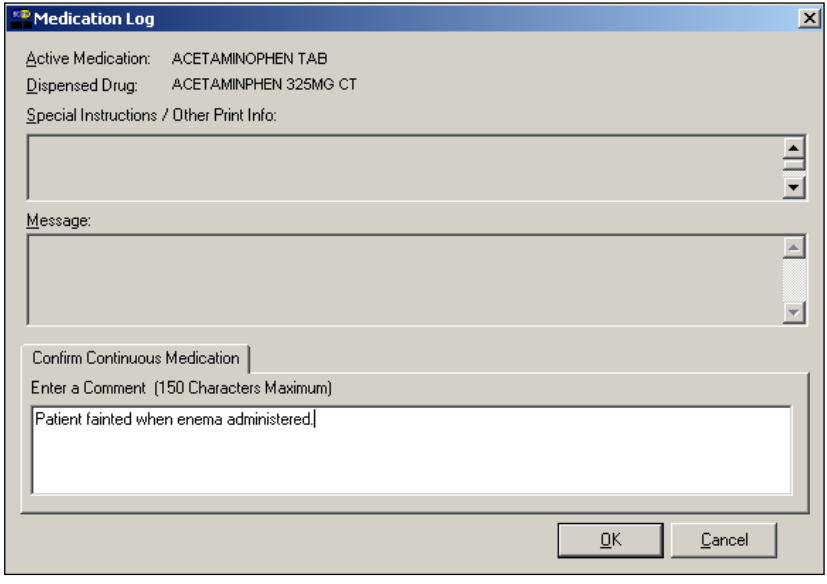

**4** Click **OK** once you've read your entry and are satisfied with it.

**Keyboard Shortcut:** Press **TAB** to activate the OK button, and press **ENTER** to continue.

**Adding Comments to a Patient's Medication Record (cont.)**

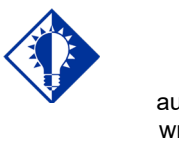

automatically wraps words in the **Comments** area.

**TIP:** BCMA

### **To add comments to a patient's medication record (cont.)**

**5** Verify that your comments were entered in the patient's record by clicking the Med Log button in the Tool Bar to access the Medication Log Report.

### **Example: Medication Log with Comments Entered**

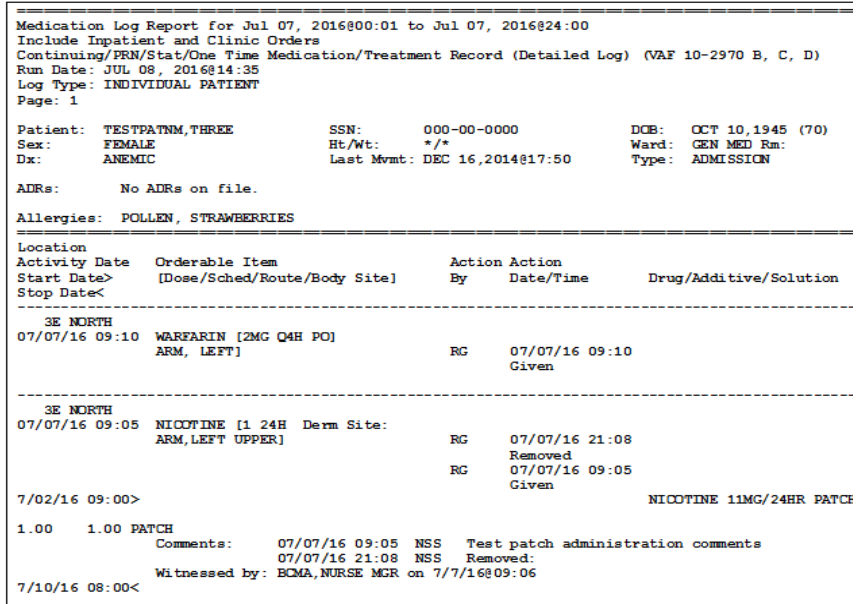

**Note:** You can view comments on the Medication Log Report if you select the "Audits" check box in the Include area of the Patient Medication Log dialog box. See chapter entitled, "Viewing and Printing BCMA Reports" for more information.

# **Submitting a Missing Dose Request**

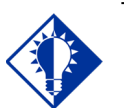

You cannot submit a Missing Dose Request for a medication marked as "Given" on the VDL. You can, however, change the status from Missing to Held, Refused, or Given.

**TIP:**

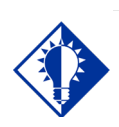

#### **TIP:**

You can quickly submit a Missing Dose Request by selecting a medication on the VDL, and then clicking once on the Missing Dose button in theTool Bar at the top of the VDL.

You can use the Missing Dose command or the Missing Dose button on the Tool Bar to send Missing Dose Requests directly to the Pharmacy. Your request will automatically print on a dedicated printer in the Pharmacy that your site predefined using the GUI BCMA Site Parameters application. BCMA will also send a MailMan message to a predefined mail group. If both are predefined, both will be notified.

BCMA V. 3.0 displays an "M" in the Status column of the BCMA VDL after you submit a Missing Dose Request to the Pharmacy. The Last Action column includes this status information after you refresh the BCMA VDL. This functionality will benefit the Pharmacy by identifying requests that have already been submitted, and by reducing the number of duplicate submissions that they receive on a daily basis.

**Note:** You can mark a Missing Dose medication as "Held," "Refused," or "Given." If you miss the "administration window," you can use the *Manual Med Entry* [PSB MED LOG NEW ENTRY] option in CHUI BCMA to mark it as "Given."

#### **To submit a Missing Dose Request**

- **1** Select a medication on the BCMA VDL that is considered "Missing."
- **2** Select the Missing Dose command from the Right Click or Due List menu.

**If an Error or Warning message indicates that the order is not nurse verified, see section entitled, "If [Non-Nurse Verified Orders Site](#page-136-0)  [Parameter "Allow Administration with Warning."](#page-136-0)**

**Keyboard Shortcut:** Press **ALT+D** to display the Due List menu, and press **I** (not "L") to display the Missing Dose Request dialog box.

# **Submitting a Missing Dose Request (cont.)**

**To submit a Missing Dose Request (cont.)**

<span id="page-136-0"></span>**If Non-Nurse Verified Orders Site Parameter "Allow Administration with Warning" is selected the following warning message displays.**

### **Example: Warning Message when submitting Missing Dose Request for Non-Nurse Verified Administration**

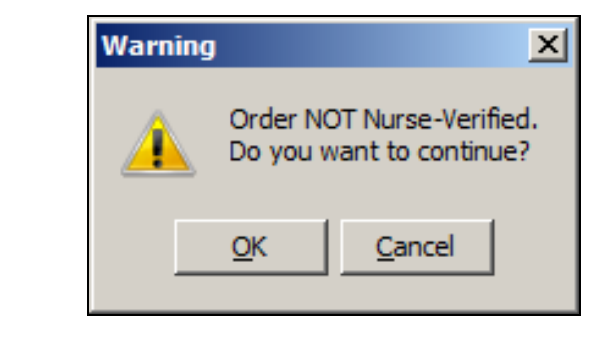

- Click **OK** to acknowledge that the order has not been nurse verified. The Missing Dose Request dialog box will display. You may continue submitting the Missing Dose Request for the non-nurse verified order.
- Click **Cancel** to cancel the request.

### **If Non-Nurse Verified Orders Site Parameter "Prohibit Administration" is selected, the following error message displays.**

### **Example: Error Message when submitting Missing Dose Request for Non-Nurse Verified Administration**

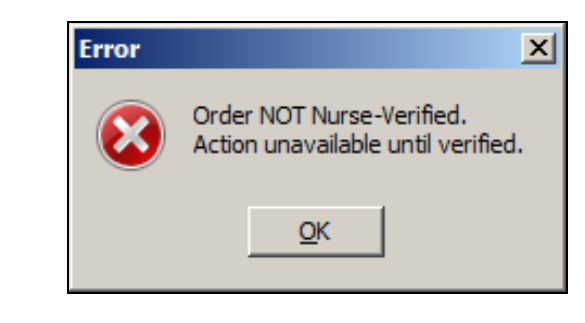

• Click **OK** to return to the VDL without submitting the Missing Dose Request.

**Note:** Check your site policy to determine the correct workflow for verifying the order in CPRS.

# **Submitting a Missing Dose Request (cont.)**

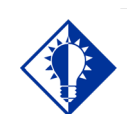

**TIP:** When you select the Missing Dose option, BCMA automatically populates the fields in the Missing Dose Request dialog box. You must complete all fields *before* submitting the request to the Pharmacy.

### **To submit a Missing Dose Request (cont.)**

**3** Verify the patient's name on the Tab at the top of the dialog box, and their location and medication information within the dialog box.

### **Example: Submitting a Missing Dose Request to the Pharmacy (Inpatient Order)**

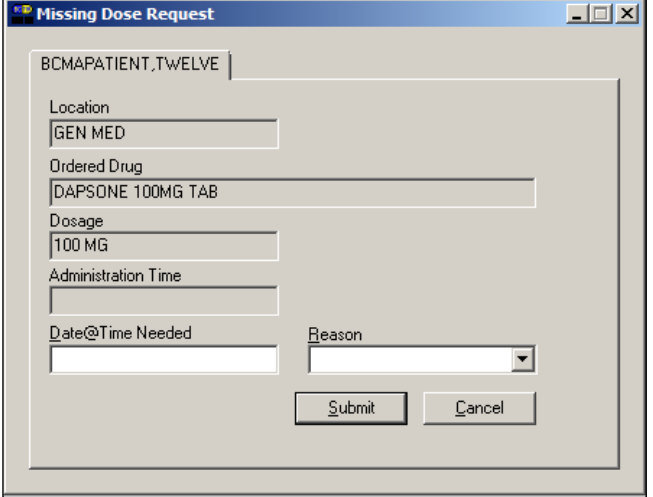

### **Example: Submitting a Missing Dose Request to the Pharmacy (Clinic Order)**

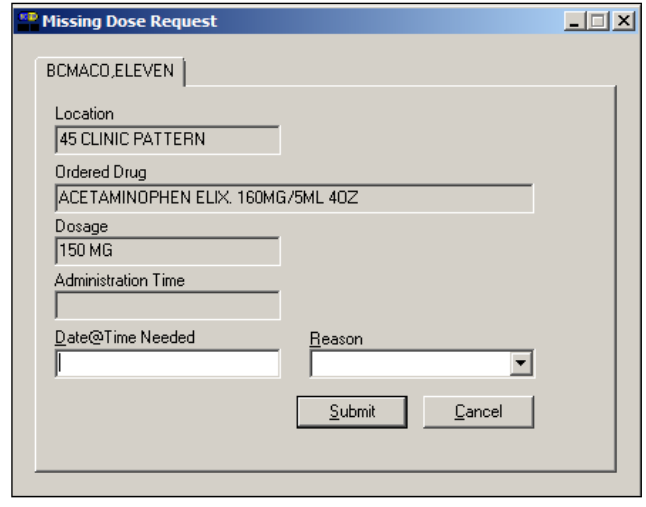

**Submitting a Missing Dose Request (cont.)**

### **To submit a Missing Dose Request (cont.)**

**4** In the [Date@Time](mailto:Date@Time) Needed field, enter the day and time when you need the medication for the patient using the VA FileMan Date/Time formatting guidelines listed below. You can use a date in the future or the past.

#### **Date Formatting**

- May 1, 2010, 01 MAY 10, 5/01/10, 050110
- $\triangleright$  N (for NOW)
- $\triangleright$  T (for Today)
- **Time Formatting**
	- $\geq 00:00$  (For example, 14:00 for 2:00 p.m.)

**Keyboard Shortcut:** Press **TAB** to move among the fields on the dialog box.

**Note:** If the year is omitted, the computer uses the current year. A twodigit year assumes no more than 20 years in the future, or 80 years in the past.

**5** In the Reason field, click once on the drop-down arrow to display pre-defined reasons why you are sending this request to the Pharmacy.

# **Submitting a Missing Dose Request (cont.)**

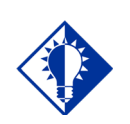

When you "refresh" the VDL, the Last Action column reflects the action taken on the Missing Dose.

**TIP:**

#### **To submit a Missing Dose Request (cont.)**

**Keyboard Shortcut:** Use the **ARROW** keys to locate and select a Reason in the drop-down list box.

### **Example: Selecting Reason for Submitting a Missing Dose Request**

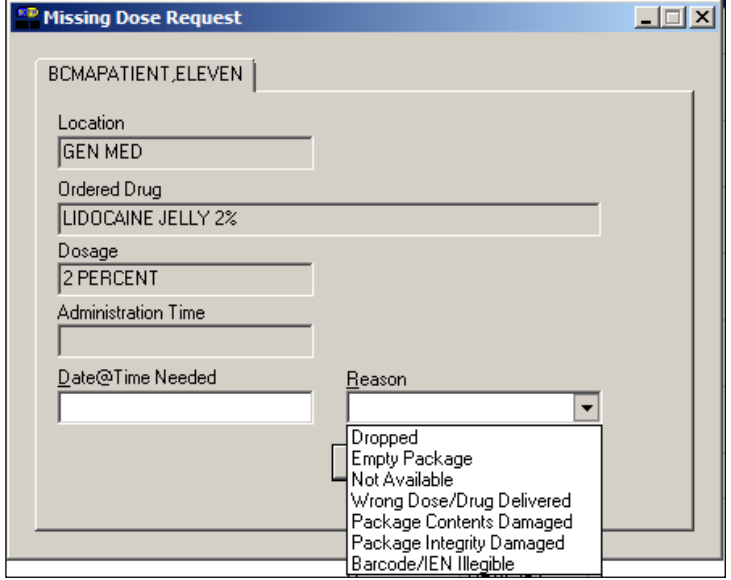

**6** Verify the information in the dialog box, and click **SUBMIT** to send the request to the Pharmacy, where it prints on a predefined printer. An Information message displays. A MailMan message will also be sent to a mail group if predefined using the GUI BCMA Site Parameters application.

**Note:** Refer to Manager's Manual to see how Missing Dose Request printers are configured in Inpatient and Clinic settings.

**Keyboard Shortcut:** Press **TAB** to activate the SUBMIT button, and press **ENTER** to display the Information message.

**7** Read the Information message, and click **OK**. BCMA processes the request and displays the letter "M" (for "Missing") in the Status column.

**Note:** A "Missing Dose Request" displays on the Missed Medications Report.

**Submitting a Missing Dose Request (cont.)**

**To submit a Missing Dose Request (cont.)**

**Example: Missing Dose Submission Message**

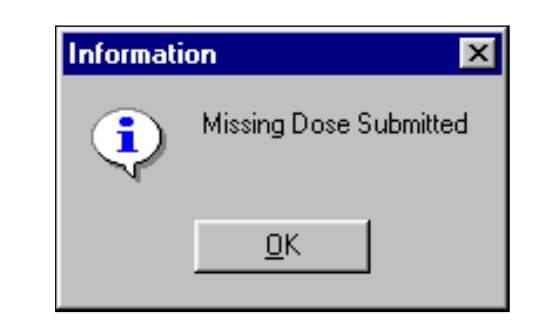

# **Working with IVP/IVPB Medications**

# **Benefits of this Chapter**

# **Preparing to Administer IVP or IVPB Medications**

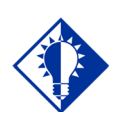

A medication displays on the VDL if it has an "active" status *and* the patient has a status and location of "inpatient."

**TIP:**

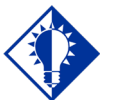

The PRN Schedule Type controls the default display of PRN medications on the VDL, and is based on the GUI BCMA Site Parameters entry for "Include Schedule Types."

**TIP:**

Use this chapter when you need to administer active IV Piggyback and intermittent syringe, *and* any Unit Dose medication with a route of IVP or IV PUSH to patients on your ward. The options and features available within the BCMA VDL apply specifically to active orders only.

Before administering any active IV Push or IV Piggyback medications to a patient, review this section to learn more about the Schedule Types for the medications that you can administer, including medication orders that display on the BCMA VDL, and how BCMA indicates "actions" taken on medications displayed on the BCMA VDL.

Then you will be ready to define the administration Start and Stop Times and Schedule Types of the medications that you want to display on the BCMA VDL, and to administer active IVP and IVPB medications to your patients.

### **Schedule Types that You Can Administer**

You can administer medications for active IV Push, IV Piggyback, and intermittent syringe medication orders with the Schedule Types below.

- **Continuous:** A medication given continuously to a patient for the life of the order, as defined by the order Start and Stop Date/Time. Includes Fill-on-Request orders.
	- **Fill-on-Request Orders:** These are grouped, based on whether their Schedule Type is Continuous or PRN. This depends on whether the schedule contains the characters "PRN." If BCMA does not find these characters, it looks for administration times, and places the order accordingly on the BCMA VDL.
- **PRN:** A medication dosage given to a patient on an "as needed" basis. Includes Fill-on-Request orders.
- **On-Call:** A specific order or action dependent upon another order or action taking place *before* it is carried out.
- **One-Time:** A medication order given one time to a patient such as a STAT or a NOW order. This order type displays for a fixed length of time on the VDL, as defined by the order Start and Stop Date/Time.

**Note:** Each time that you open a VDL (i.e., patient record), BCMA defaults to the Unit Dose Medication Tab and the Schedule Types of Continuous, One-Time, and On-Call already selected. This occurs even if you change the Schedule Types or Medication Tab during a medication pass.

# **Working with IVP/IVPB Medications**

**Preparing to Administer IVP or IVPB Medications (cont.)**

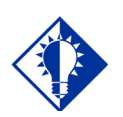

**TIP:** The administration time of an *active*  order must fall within the Start and Stop Date/Times selected on the VDL *before* the order will display.

### **Medication Orders that Display on the VDL**

In order for active IV Push or IV Piggyback medication orders to display on the IVP/IVPB Medication Tab, all medication routes associated with these orders must have the option "DISPLY ON IVP/IVPB TAB IN BCMA?" specified as "YES" in the MEDICATION ROUTES file (#51.2). BCMA then displays the orders that fall within the Start and Stop Date/Times and Schedule Types selected on the VDL.

Orders that typically display on the IVP/IVPB tab include active Unit Dose orders with a medication route of IV PUSH, and the IV order types listed below:

- "Piggyback"
- "Syringe," with the "INTERMITTENT SYRINGE?" prompt set to "YES"
- "Chemotherapy," with the "CHEMOTHERAPY TYPE:" prompt set to "Piggyback" or "Syringe" and the "INTERMITTENT SYRINGE?" prompt set to "YES"

An "active" status occurs once a pharmacist or a nurse verifies a medication order using Inpatient Medications V. 5.0 or CPRS. This includes orders on "Hold" and any orders entered through the Unit Dose or IV package. Orders placed "On Hold" by a provider display grayed out on the BCMA VDL. You can only mark these order types as "Held," although it is not necessary that you do so.

BCMA determines *when* to display an order on the BCMA VDL by subtracting the information in the "Before Scheduled Admin Time" site parameter field from the Start Date/Time of the medication order. You can define this parameter using the Parameters Tab in the GUI BCMA Site Parameters application.

# **Working with IVP/IVPB Medications**

**Preparing to Administer IVP or IVPB Medications (cont.)**

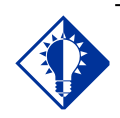

**TIP:** IV Piggyback medications include a Unique Identifier Number, with a "V," which is generated when the Pharmacy prints a bar code label for an IV bag.

### **Medications Available for Scanning**

Administering IV Push and IV Piggyback medications to a patient involves the scanning of the patient's medication (drug) bar code, which was applied by the Pharmacy. BCMA recognizes the following numbers on the IVP/IVPB Medication Tab.

- **Internal Entry Number (IEN):** Drug numbers provided on medication bar codes are considered a unique drug identifier by the Pharmacy. BCMA validates the bar code scanned against the IEN of DRUG file (#50) and/or the SYNONYM field (#.01) of the DRUG file (#50), to ensure that a valid number exists for the dispensed drug and strength scheduled for administration. A drug entry may contain multiple synonyms, which may include National Drug Code (NDC) and manufacturer bar code numbers.
- **Unique Identifer Number:** This number is generated when the Pharmacy prints a bar code label for an IV bag. It is designed to communicate which IVs have been manufactured by the Pharmacy. This number displays in the IV Bag Chronology display area of the BCMA VDL.
- **Ward Stock Number:** This number is generated when you use a "Ward Stock" item to complete an IV medication order because the IV bag is not available from the Pharmacy (with a Unique Identifier Number). When you scan the Bar Code number on the bag, BCMA generates a Ward Stock number (with a "WS") that also displays on the Medication Log. You must scan every Additive and Solution for the Ward Stock item. When you do, BCMA then searches for a match to the Bar Code number in any of the active IV orders displayed on the BCMA VDL.

**Note:** If an IV bag is administered using Unable to Scan – Create WS, or Unable to Scan – Five Rights Override, BCMA generates a Ward Stock Number for the bag.

**Note:** Most Pharmacies use a combination of bar codes to identify drug products at the point of administration.
## **Working with IVP/IVPB Medications**

## **Preparing to Administer IVP or IVPB Medications (cont.)**

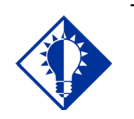

**TIP:** When the patient's VDL uses the Status column to sort orders, BCMA displays medications with no status at the top of the VDL. It then displays all other medications in alphabetical order by the Status code.

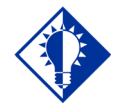

#### **TIP:**

You can only change a "Given" status to "Not Given" by using the "Undo–Given option." This status does *not*  display on the VDL; it only appears in the Audit Trail section of the Medication Log Report.

### **Marking the Order Status/Last Action Column**

When you administer an IV Push or IV Piggyback medication to a patient, BCMA electronically documents the "action" taken on the medication by displaying a letter, for example, a "G" (for "Given") in the Status column of the BCMA VDL. This information also displays on the Medication Log Report and the MAH Report.

The Last Action column lists the "last action" taken on an orderable item (not the medication), and the date/time of this action, so the nurse will know when the patient last received any dose of a medication or last had a medication removed for medications requiring removal regardless of the Schedule Type selected This information helps to prevent the same medication from being given to the patient from another order or schedule type.

- If the orderable item is the same, the Last Action column lists the last administration action.
- If the patient has two different orders for the same orderable item, the last administration of either of these orders displays in the Last Action column for both orders. You can view the MAH Report to determine the order in which medications were given and removed for medications requiring removal on the BCMA VDL.
- If a medication was not administered before to the patient, the Last Action column will not list a date/time.

### **Understanding the Status of a Medication Order**

Once you scan and mark a medication as "Given," you cannot scan it again for the same administration time. If you do, you will receive an Error message. You can, however, change the status from "Given" to "Not Given" by using the "Undo–Given" option – provided you are the individual who originally marked it as "Given," or you have been assigned the PSB MANAGER security key.

You can mark an IV Push or IV Piggyback medication with the following status:

- Given to Not Given
- Held or Refused to Given
- Missing to Given, Held, or Refused
- Held to Refused

## **Working with IVP/IVPB Medications**

**Preparing to Administer IVP or IVPB Medications (cont.)**

### **Information Stored by BCMA**

BCMA stores the following information each time you administer an active IV Push or IV Piggyback medication to a patient:

- Patient
- Location of the patient (i.e., bed, ward, division, or clinic)
- Clinician administering the medication
- Clinician who created the Medication Log Entry
- Entered date and time
- Audit information (i.e., clinician, text, date and time)
- Administration date and time
- Status of the administration, such as Given, Held, Refused, or Missing
	- Orders changed using the "Undo–Given" option do not display a code (letter) in the Status column of the BCMA VDL. This status appears only in the Audit Trail section of the Medication Log Report, not on the BCMA VDL.
	- $\triangleright$  "Cancelled" administrations are not stored in the Medication Log.
	- > "Unknown" Status: If an order created in BCMA CHUI *Manual Medication Entry* is not completed with a valid administration status, the Admin Status will be stored as null (blank), but will display as "U" (unknown) in the BCMA VDL Status column and "Unknown" in the Last Action column.
- IV Additive (strength), IV Solution (volume), and/or number of units given
- Number of minutes that the dose was given too Early or too Late to the patient
- Reason that a PRN medication was administered and the medication effectiveness
- Medication, dosage, and/or number of units given
- Any comments associated with the drug administration dose
- Injection site for medications that must be injected
- Last Injection Site, for administrations that participate in injection site rotation.

## **Working with IVP/IVPB Medications**

## **How BCMA Validates Patient and Medication Information**

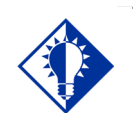

**TIP:** After a medication pass, press **F5** to refresh the VDL, then note that the Last Action column lists an administration as the most recent one.

When used as intended, BCMA serves as an excellent check-andbalance system for patients and VAMCs. The chances for errors increase when the scanning process is circumvented — entered manually — during the medication administration process. In short, here is the validation process completed by BCMA V. 3.0.

### **First Validation By BCMA**

When you scan the bar code on a patient's wristband, BCMA automatically verifies/validates the patient's identity, and provides important clinical information via a Confirmation dialog box and the patient's VDL.

If you experience a wristband scanning failure, you can select the Unable to Scan feature at the Scan Patient Wristband dialog box. After entering a reason for the failure and an optional comment, you can perform a patient lookup and confirm their identity on the Confirmation dialog box before opening the patient's VDL.

### **Second Validation By BCMA**

The second validation by BCMA occurs when you scan the bar code on the patient's medication or when you use the Unable to Scan medication feature. During this validation process, BCMA verifies whether the medication IEN Code is located in the DRUG file (#50) or has a valid Unique Identifier Number, if the patient has an active order entered into Inpatient Medications V. 5.0 for the medication scanned, and if the dosage is correct and timely for the medication ordered. The lookup is restricted to the Unique Identifier Number only in Inpatient Medications V. 5.0.

A variety of dialog boxes will display for each patient, depending on the medications scheduled for administration. (See the examples provided below.) If the administration is successful, the patient's VDL displays the letter "G" (for "Given") in the Status column to document that the patient received the medication as required.

- If a patient has more than one active order for the same medication, with different schedule types, both orders display on the BCMA VDL.
- If you give the medication outside the medication administration window — Early or Late — (as defined by a site parameter), the Medication Log dialog box displays, requiring that you complete the Comments field. The order is then logged as Early or Late in the Medication Variance Log.
- If a medication is scanned and marked as "Given," you cannot scan it again for the same administration time.
- If you scan a medication twice for the same administration time, you will receive an Error message.

**How BCMA Validates Patient and Medication Information (cont.)**

### **Unable to Scan Medication**

If you experience a medication scanning failure, you can select the Unable to Scan feature to administer the medication and inform your support staff of the failure. After entering a reason for the failure and an optional comment, the Medication Verification dialog displays, where you can choose one of the following options:

- **Verify Medication:** This (default) option provides an entry field in which the user types the number from the bar code label on the medication or IV bag to verify the medication being administered to the patient. BCMA validates the entry against the order and displays the matching dispense drug or bag components. Best practice dictates that you always attempt to verify the medication first. You may retry if your entry does not result in a match.
- **Verify Five Rights:** This option provides a method for administering a medication in the event that Verify Medication failed, or, for example, when the number on the bar code label is not readable, or there is no label. You must confirm that each of the five rights of medication administration have been physically verified (right patient, right medication, right dose, right route, right time) before you can continue the administration process.

**Note:** Refer to your BCMA Coordinator and site policy for guidance on the use of the Verify Five Rights option.

**Note:** The Verify Five Rights option is only available if the Five Rights Override Parameters are enabled for Unit Dose and IV medications in the BCMA Site Parameters application. If the Five Rights Override Parameter is turned off, the option will be grayed out and you will not be able to administer the medication. Refer to your site policies regarding how to contact pharmacy to address the problem.

### **Preparing to Administer IVP or IVPB Medications**

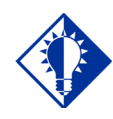

If the number of medications that need to be administered is greater than the VDL can display, use the Scroll Bar to view all of them.

**TIP:**

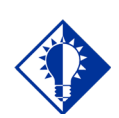

**TIP:**

Press **F10** or click the IVP/IVPB Medication Tab to display active medication orders under this Tab.

The instructions listed in this section describe how to change the Virtual Due List Parameters (Start and Stop Date/Time) and Schedule Types on the patient's VDL, along with the process for scanning the patient's active IV Push, IV Piggyback, and intermittent syringe medications.

#### **Viewing a Patient's Active IVP/IVPB Medications**

The "view" or active window shown below, displays when you select the IVP/IVPB Medication Tab on the BCMA VDL.

Each time that you open a VDL (i.e., patient record), BCMA defaults to the Unit Dose Medication Tab and the Schedule Types of Continuous, One-Time, and On-Call already selected. This occurs even if you change the Schedule Types or Medication Tab during a medication pass. The PRN Schedule Type controls the default display of PRN medications on the BCMA VDL, and is based on the GUI BCMA Site Parameters entry for "Include Schedule Types."

**Note:** The IVP/IVPB Medication Tab provides an "alert light" which turns **GREEN** *only* when the patient has active medication orders associated to them and the admin time is within 12 hours before and 12 hours after NOW. When you click a "lit" Tab, BCMA displays the patient's active medication orders on the BCMA VDL — for the selected timeframe only. This safeguard is provided, along with the Missed Medications Report, to ensure that all IV Push, IV Piggyback, and intermittent syringe medications that are due are given to the patient in the correct dosage and on time.

#### **Example: BCMA VDL for Active IV Push and IV Piggyback Medications**

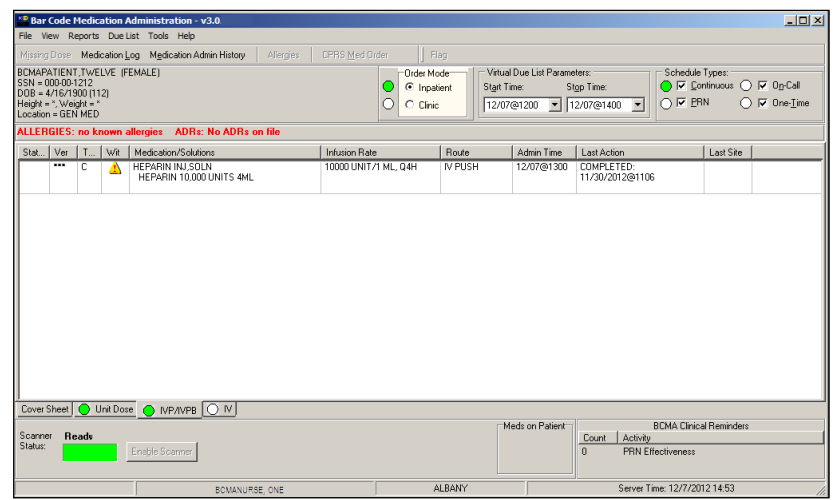

**Note:** The Medication Order Display Area includes the Medication/Solutions and Infusion Rate columns.

**Preparing to Administer IVP or IVPB Medications (cont.)**

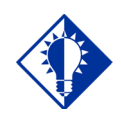

### **TIP:**

The Start and Stop Time Parameters are set to the "Default Times from " settings in the GUI BCMA Site Parameters application.

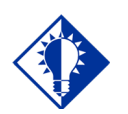

You can expand (or restrict) the number of active IVP/IVPB medications, that display on the VDL, by changing the default Start and Stop Times in the Virtual Due List Parameters area.

**TIP:**

### **Changing the Virtual Due List Parameters**

The BCMA VDL Parameters is the functional timeframe during which you can administer Inpatient medications to a patient before or after the scheduled administration time. For many medical centers, this timeframe is defined as two hours.

Once you use BCMA, these Parameters become your default settings. For example, when you change the default settings for certain fields (i.e., Start and Stop Times, and Column Sort Selection) on the BCMA VDL, these settings are retained in your user parameters and become the default settings each time you log on to BCMA. You can reset these user-selected parameters to site-defined parameters using the *Reset User Parameters* [PSB USER PARAM RESET] option in CHUI BCMA.

**Note:** The BCMA VDL Start and Stop Times display in one-hour increments, from the top of the nearest hour. For example, 1:15 displays as 1:00 and 1:45 displays as 2:00. You can expand the time range 12 hours before and 12 hours after NOW.

### **To change the Virtual Due List Parameters**

**1** In the patient's VDL, select the Start and Stop Times in the Virtual Due List Parameters area. The BCMA VDL automatically refreshes and displays active medications for the newly selected administration window.

**Keyboard Shortcut:** Press **TAB** to access the Virtual Due List Parameters area and to move among the Time fields.

### **Example: VDL Parameters Area on VDL (When Inpatient Order Mode is Selected)**

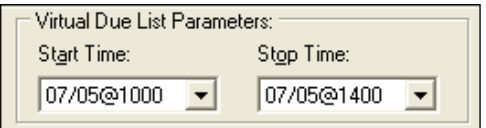

### **Example: VDL Parameters Area on VDL (When Clinic Order Mode is Selected)**

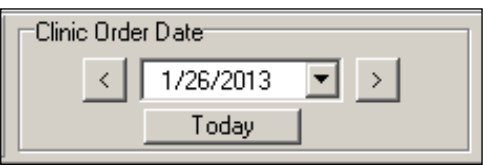

**2** Now you are ready to select the Schedule Types of IV Push or IV Piggyback medications that you want to display on the BCMA VDL.

**Preparing to Administer IVP or IVPB Medications (cont.)**

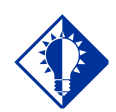

**TIP:**

The PRN Schedule Type controls the default display of PRN medications on the VDL, and is based on the GUI BCMA Site Parameters entry for "Include Schedule Types."

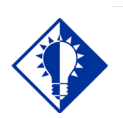

**TIP:**

A **GREEN** "alert light" indicates that a medication order exists for the Schedule Type selected within the respective start/stop date and time selected on the BCMA VDL. If grayed out, then none exist.

### **Changing Schedule Types on the VDL**

You are ready to select the Schedule Types of the active IV Push or IV Piggyback medications that you want to display on the BCMA VDL. You can choose all Schedule Types available, or just specific ones.

The abbreviation for each Schedule Type is listed as follows in the Type column of the BCMA VDL:

- C (for Continuous)
- P (for PRN)
- OC (for On-Call)
- O (for One-Time)

Each time that you open a VDL (i.e., patient record), BCMA defaults to the Unit Dose Medication Tab and the Schedule Types of Continuous, One-Time, and On-Call already selected. This occurs even if you change the Schedule Types or Medication Tab during a medication pass.

### **To select Schedule Types that display on the VDL**

- **1** In the Schedule Types area of the BCMA VDL, select the check boxes that apply to the types of medication orders that you want to display on the BCMA VDL for the patient. You may select all of the check boxes or just specific ones.
	- **If a checkbox is selected for a Schedule Type that you do** *not* **want displayed,** click on it to deselect it.

**Note:** You can turn off the automatic display of PRN medication orders when the BCMA VDL is first opened by deselecting the PRN check box in the "Include Schedule Types" area of the GUI BCMA Site Parameters application.

**Keyboard Shortcut:** Press **TAB** to access the Schedule Types area and the **ARROW** keys to move among the Schedule Types. Use the Spacebar to select a Schedule Type.

### **Example: Schedule Types Area of VDL**

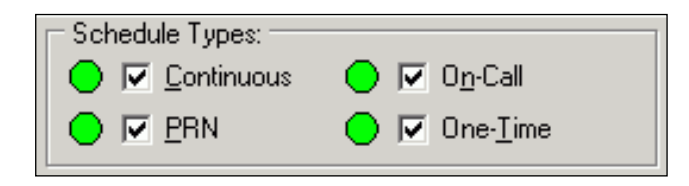

**2** Now you are ready to scan the patient's active IV Push or IV Piggyback medications.

### **Scanning and Verifying Medication Information**

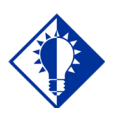

**TIP:** If the Scanner Status Indicator is **RED**, click in the Indicator field to activate the **GREEN**  Ready Light *before* scanning a medication bar code.

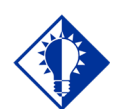

#### **TIP:**

You do *not* have to select an active IVP or IVPB medication order on the VDL before scanning the Drug IEN Code or the Unique Identifier Number.

Now you are ready to scan (and verify) the patient's active IV Push and IV Piggyback medications and to officially begin the medication administration process.

#### **To scan and verify medication information**

**1** At the patient's VDL, scan the bar code on the patient's medication. BCMA processes the scan and displays screens related to the medication order. If unable to scan, see the section entitled, "Unable to Scan IVP/IVPB Medication."

**Note:** If the medication bar code is missing or unreadable, right-click on the medication to select the Drug IEN Code command or the Available Bags command from the Right Click drop-down menu, and to display the IEN Code or Unique Identifier Number.

**2** Continue with the medication administration process for the patient's active IV Push or IV Piggyback medication.

**If an Error or Warning message indicates that the order is nonnurse verified, see the section entitled, ["If Non-Nurse Verified](#page-154-0)  [Orders Site Parameter "Prohibit Administration" is Selected.](#page-154-0)" If an Information pop-up box displays that indicates that Special Instructions/Other Print Info apply, see the section entitled, ["Administering an Order with Special Instructions / Other Print](#page-179-0)  [Info.](#page-179-0)"**

**If an Early Medication Log dialog box displays, see the section entitled, ["Administering a Medication Early."](#page-193-0)**

**If a Late Medication Log dialog box displays, see the section entitled, ["Administering a Medication Late.](#page-195-0)"**

**If an Error message indicates that the Drug IEN Code was not found in the DRUG file (#50) or the Unique Identifier number was not located, see the section entitled, ["If Drug IEN Code Not Found in](#page-156-0)  [DRUG file \(#50\) or Unique Identifier Number Not](#page-156-0) Located."**

**If an Error message indicates that the medication has already been given, or it's not time to give it yet, see the section entitled, ["If](#page-91-0)  [Medication Already Given or Not Time to Give Yet.](#page-91-0)"**

**If an Error message indicates that no order exists for the medication that you just scanned, see the section entitled, ["If No Order Exists](#page-92-0)  [for Medication Scanned."](#page-92-0)**

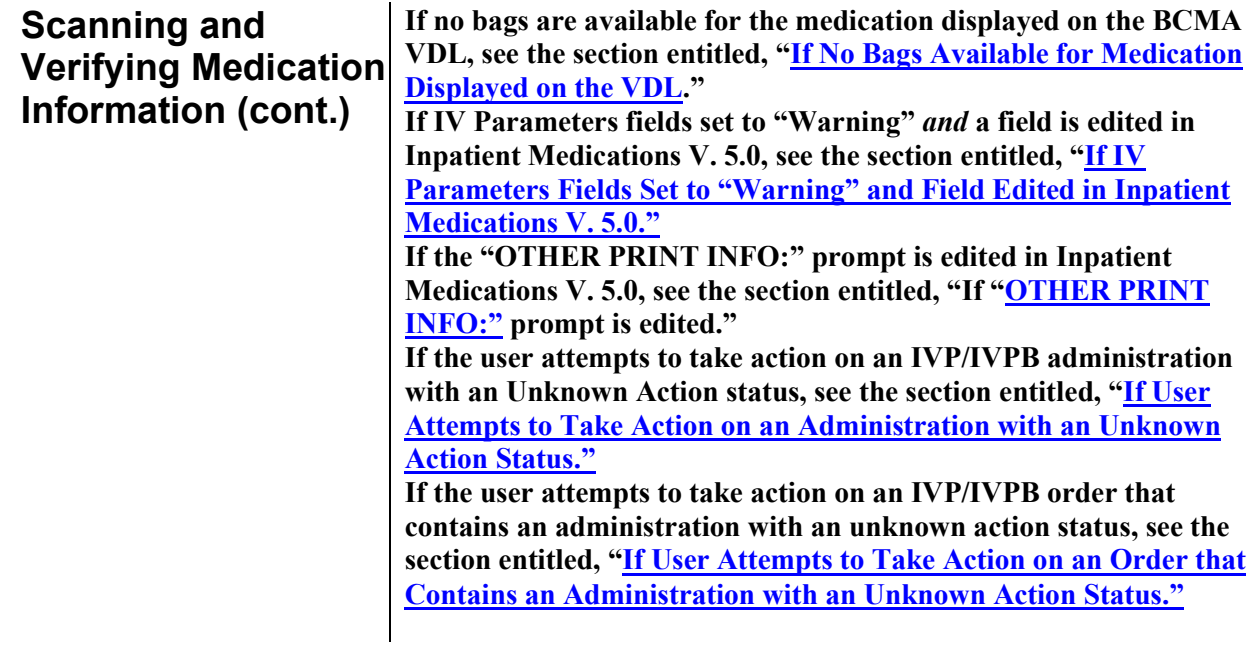

## **Scanning and Verifying Medication Information (cont.)**

#### <span id="page-154-0"></span>**If Non-Nurse Verified Orders Site Parameter "Prohibit Administration" is Selected**

The Error message provided below displays when administration of a non-nurse verified order is attempted.

• Click **OK** to acknowledge the message, then click **OK** at the "Order Administration Cancelled" dialog to acknowledge the cancellation and return to the VDL without administering the medication.

**Note:** Check your site policy to determine the correct workflow for verifying the order in CPRS.

### **Example: Error Message When "Prohibit Administration" Parameter is Selected**

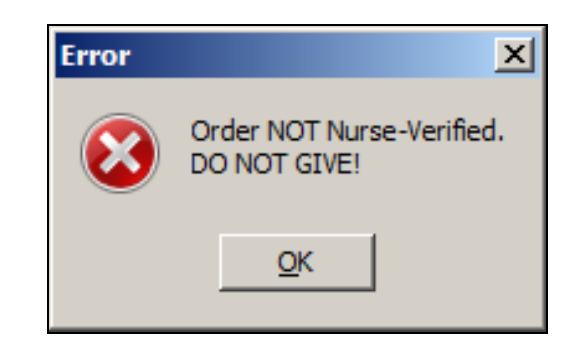

#### **If Non-Nurse Verified Orders Site Parameter "Allow Administration with Warning" is Selected**

The Warning message provided below displays when administration of a non-nurse verified order is attempted.

- Click **OK** to acknowledge that the order has not been nurse verified and to continue the administration. All medication administration dialogs will display as appropriate to the workflow for the selected administration.
- Click **Cancel** to display the "Order Administration Cancelled" dialog. Click **OK** to acknowledge the cancellation and to return to the VDL.

**Note:** Check your site policy to determine the correct workflow for verifying the order in CPRS.

**Scanning and Verifying Medication Information (cont.)**

### **Example: Warning Message When "Allow Administration with Warning" Parameter is Selected**

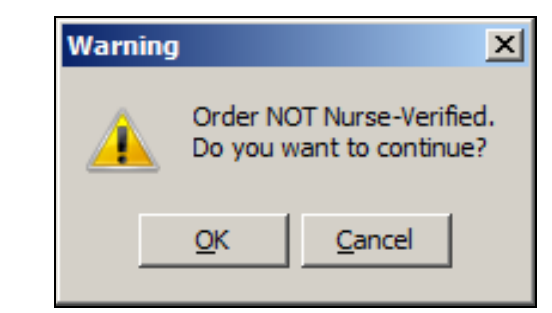

**Note:** When the "Allow Administration with Warning" or "Prohibit Administration" parameter setting is selected, the resulting warning/error pop-up message will usually precede other BCMA popups during the medication administration process. Exceptions to this are:

- **Ward Stock Bags:** When the user scans bag components into the Ward stock dialog thus creating a ward stock bag, BCMA will not match the list of components to the order until the user selects **OK**. At that time, if the order is not nurse-verified, the Non-Nurse Verified pop-up will then display.
- **Multiple Orders for Scanned Drugs:** When the user scans a medication and there are multiple administrations available within the virtual due list parameters timeframe, the Multiple Orders for Scanned Drugs dialog displays before the Non-Nurse Verified pop-up.

**Note:** Site parameters for non-nurse verified orders do not affect the CPRS med order button functionality.

<span id="page-156-0"></span>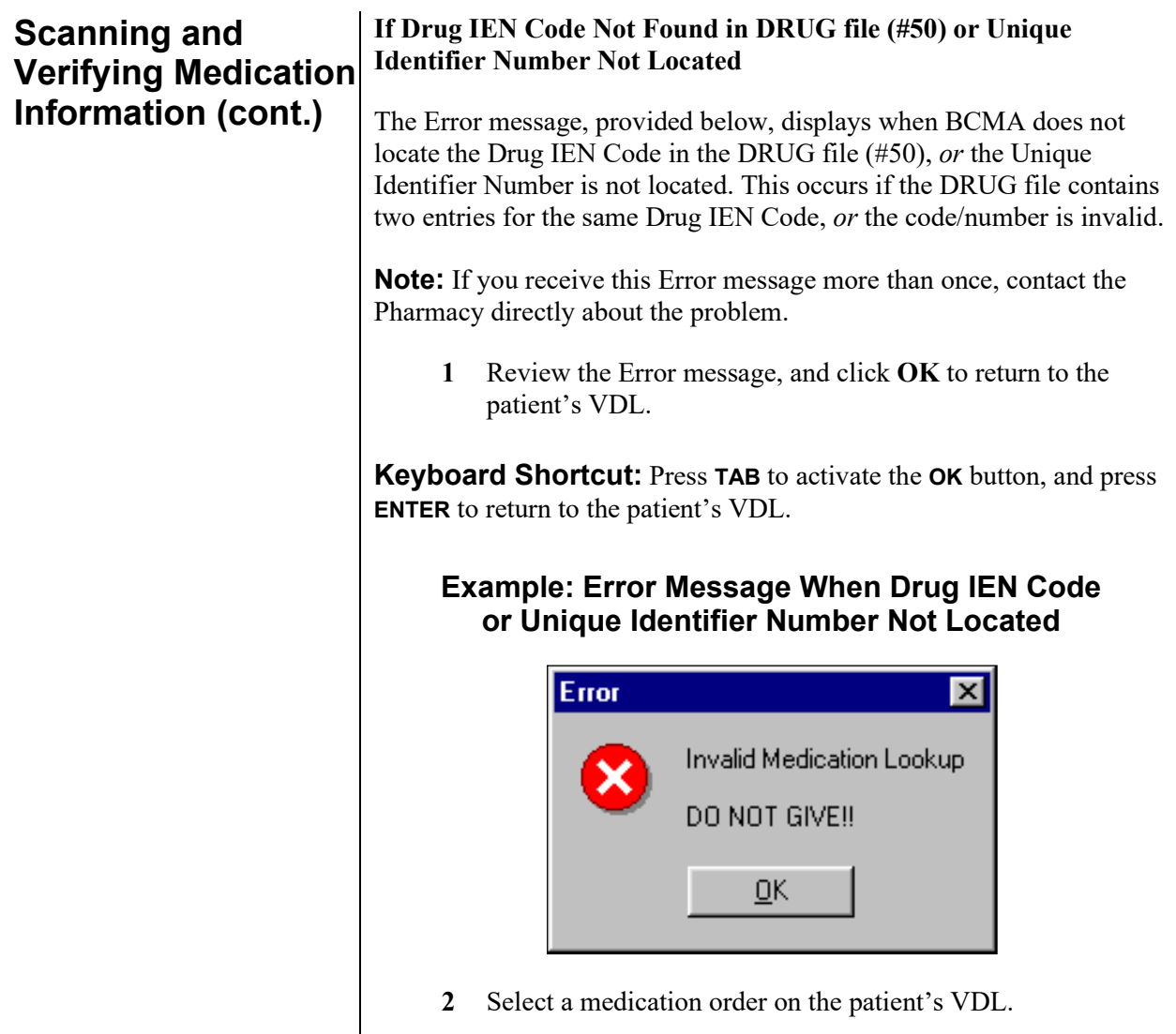

## <span id="page-157-0"></span>**Scanning and If No Bags Available for Medication Displayed on the VDL Verifying Medication Information (cont.)** The Information message, provided below, displays if the scanned bag number does not match one of the available bags on the order. **To review the Information message 1** Review the Information message, and click **OK** to return to the patient's VDL. **Keyboard Shortcut:** Press **TAB** to activate the **OK** button, and press **ENTER** to return to the patient's VDL. **Example: Information Message When No Bags Available for Medication Displayed on VDL Information**  $\vert x \vert$ No bags are available for this order!  $QK$

**2** Continue administering active IV Push or IV Piggyback medications to the patient.

<span id="page-158-0"></span>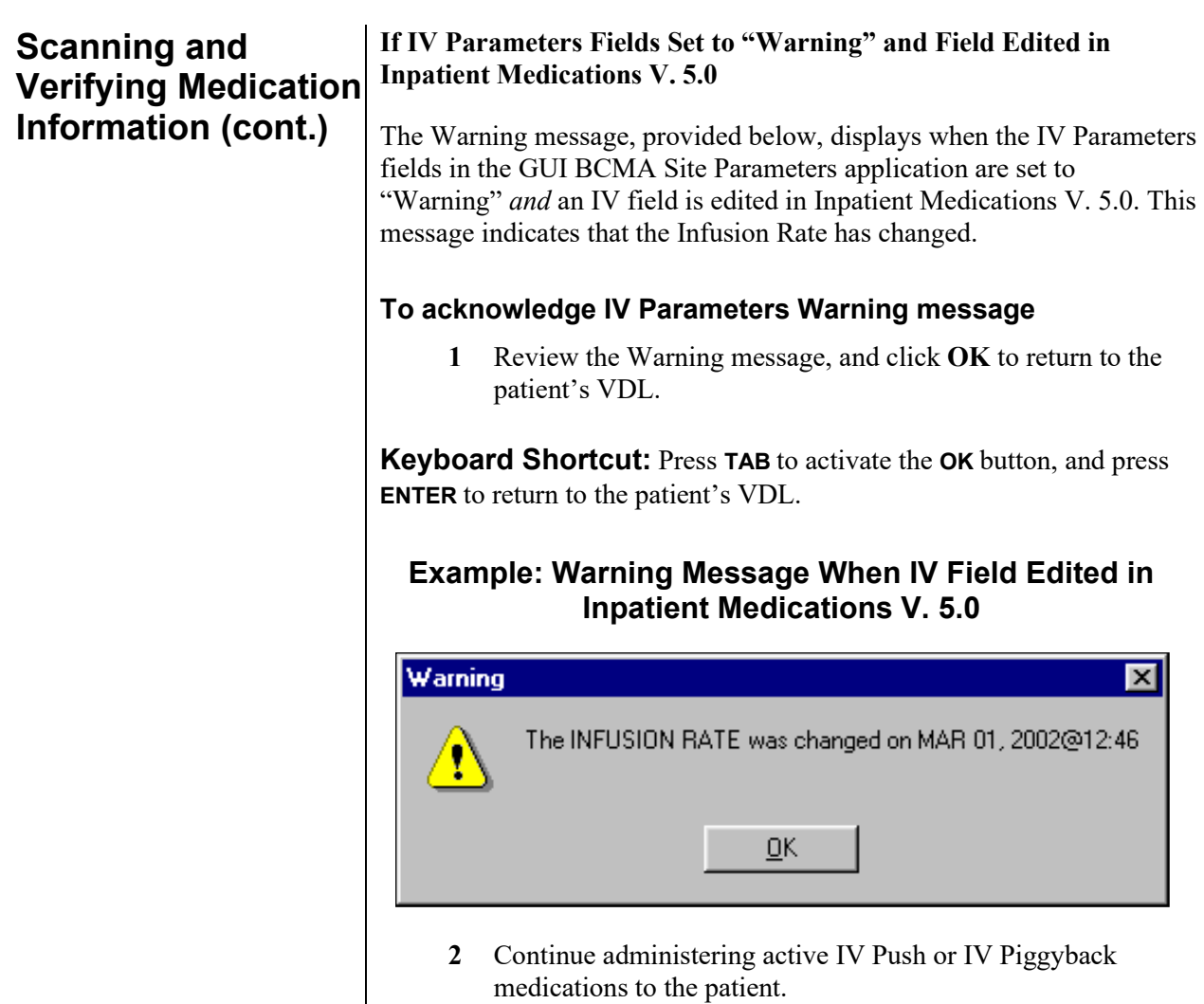

<span id="page-159-0"></span>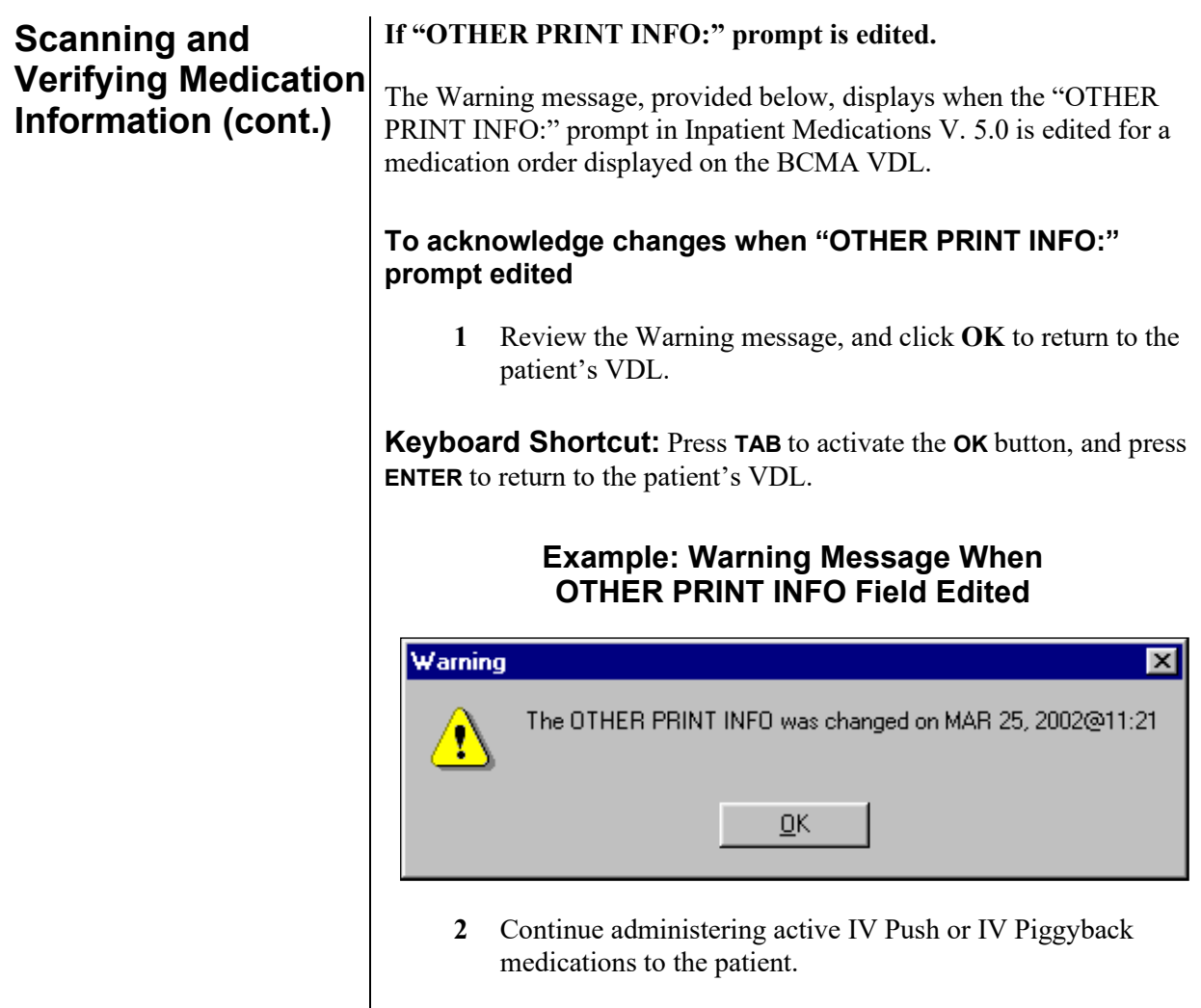

<span id="page-160-0"></span>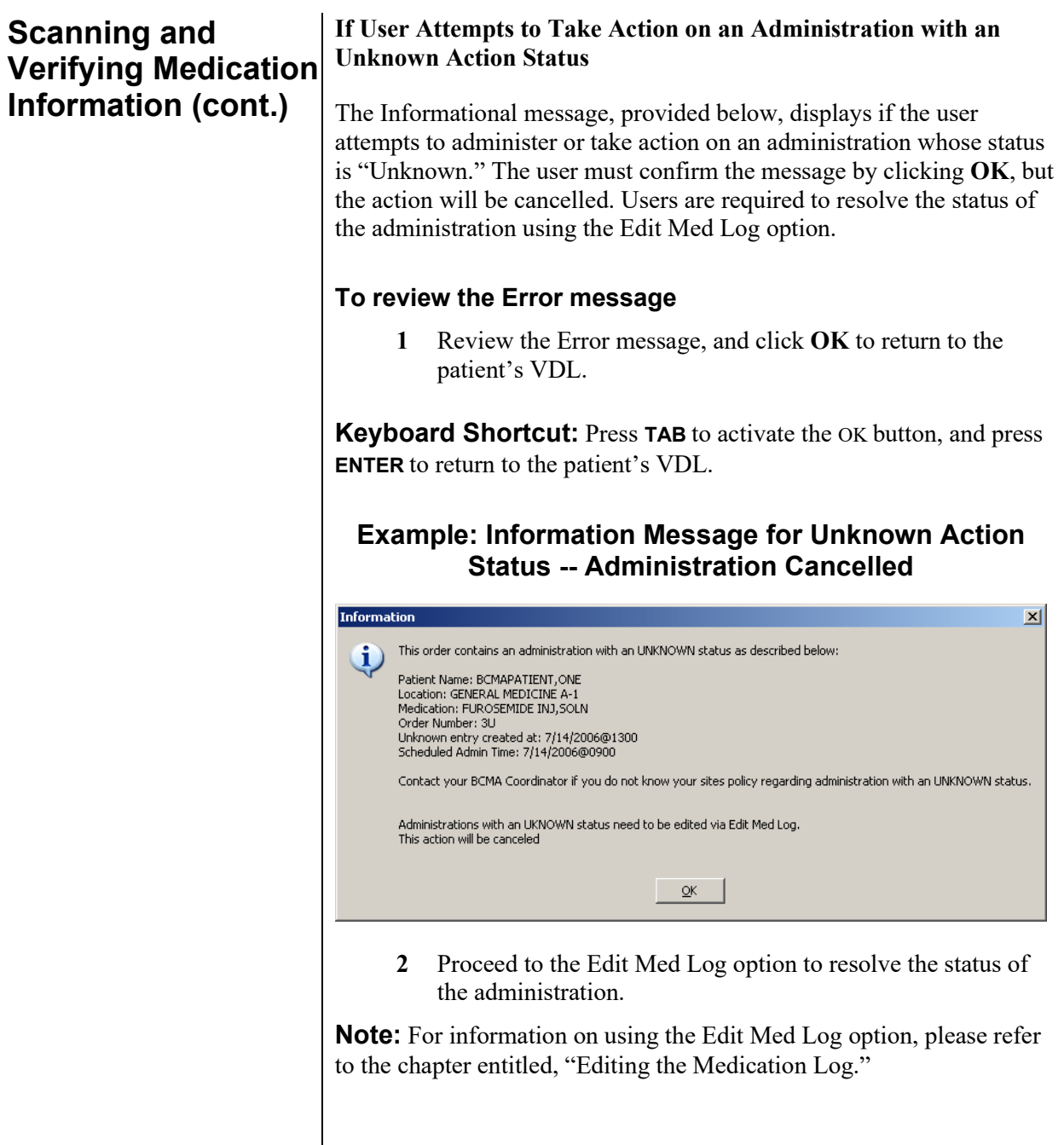

<span id="page-161-0"></span>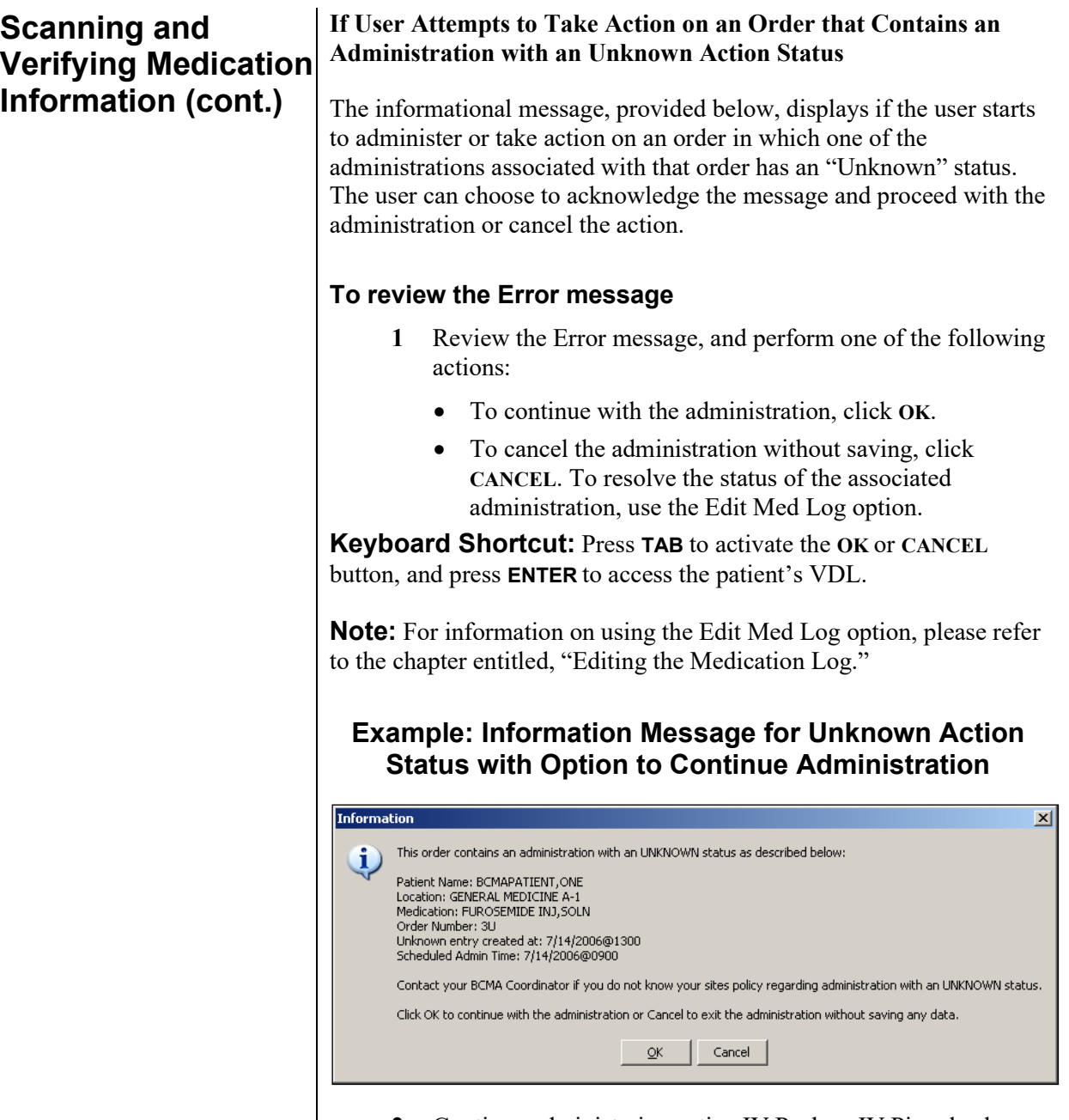

**2** Continue administering active IV Push or IV Piggyback medications to the patient.

## **Unable to Scan IVP/IVPB Medication**

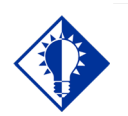

**TIP:** You can report scanning failures without interrupting the medication administration process..

In the event of a medication scanning failure, you can use the Unable to Scan feature to administer IV Push and IV Piggyback medications. Since IV Push orders that display on the IVP/IVPB tab are treated as unit dose orders, the Unable to Scan IVP medication process is essentially the same as for unit dose medications. IV Piggyback orders displayed on the IVP/IVPB tab may be administered through the Unable to Scan option if the bags are labeled and sent from Pharmacy or via the Unable to Scan – Create WS option if the bag is to be administered as a Ward Stock.

#### **To administer an IVP/IVPB medication using Unable to Scan**

**1** From the IVP/IVPB tab, select an administration for an IVP/IVPB order. Then select the Unable to Scan command from the right-click or the Due List menu.

**Note:** The Unable to Scan – Create WS is disabled and not applicable to IVP orders.

### **Example: Unable to Scan Right Click Option for IV Push Administration**

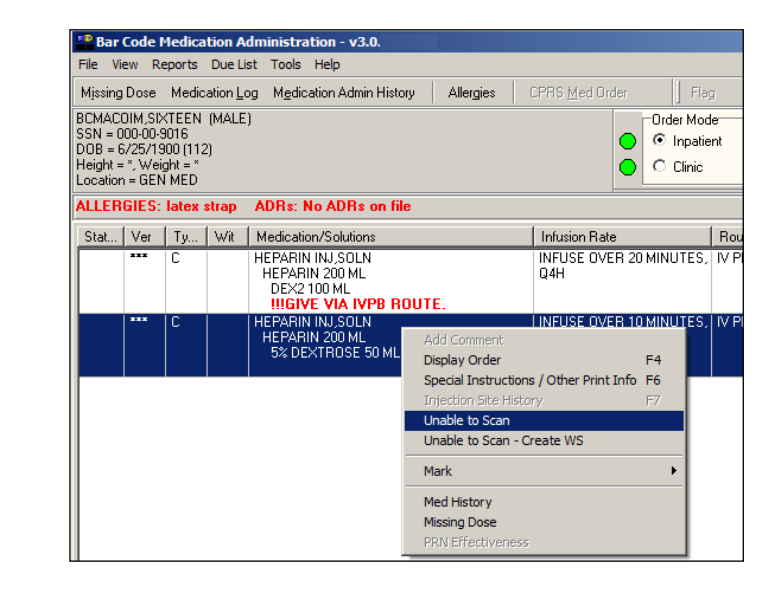

#### **If Non-Nurse Verified Orders Site Parameter "Prohibit Administration" is selected**

The Error Message: "Order NOT Nurse-Verified! DO NOT GIVE!" displays.

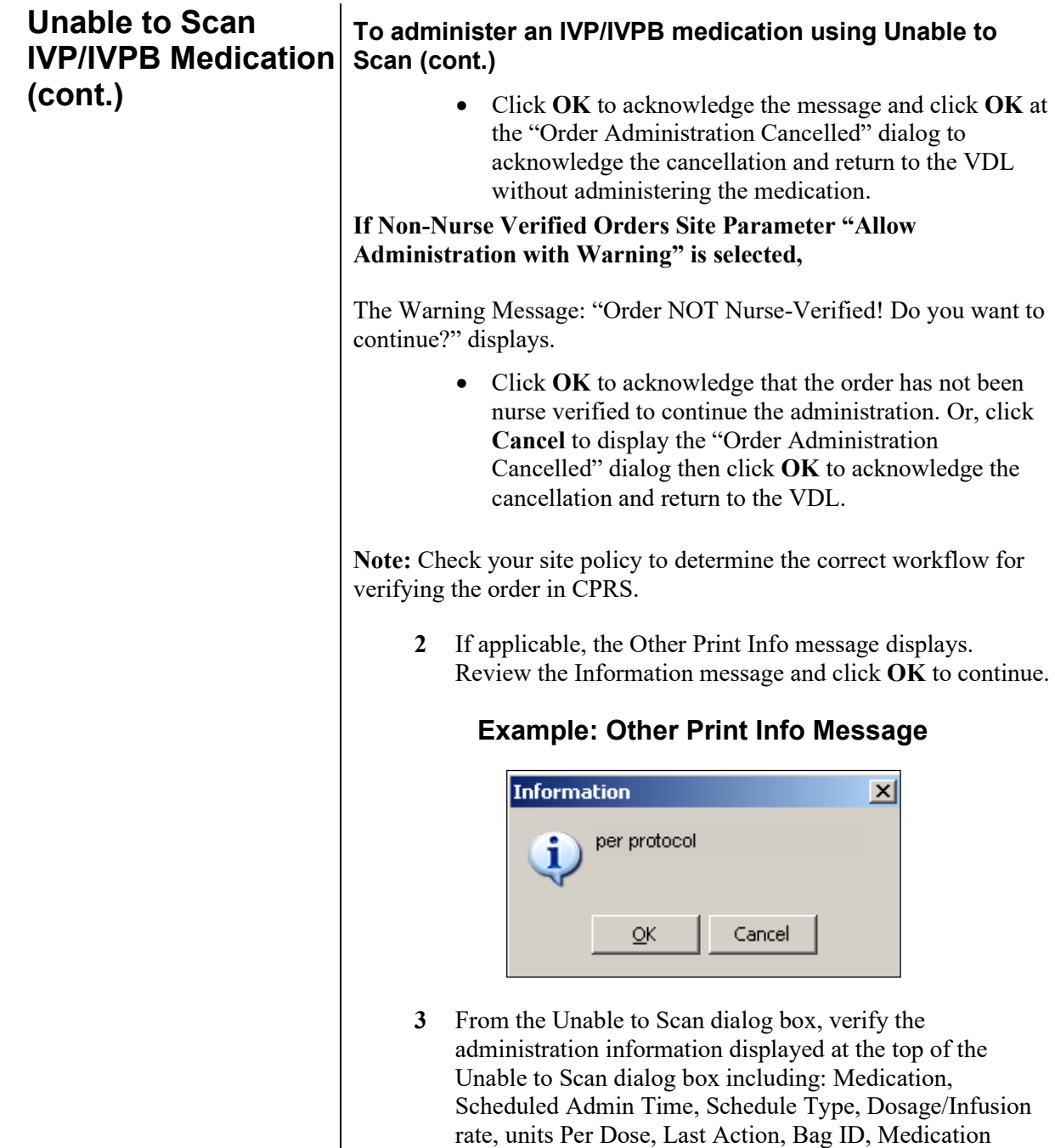

Route, and Dispensed Drugs/Medications/Solutions.

**Unable to Scan IVP/IVPB Medication (cont.)**

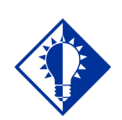

#### **TIP:**

If the Scanning failure is not an equipment problem, you can scan the problematic bar code directly into the Comment field. This may help your IRM and Pharmacy staff zero in on the source of the problem more quickly.

**To administer an IVP/IVPB medication using Unable to Scan (cont.)**

> **Example: Unable to Scan Dialog Box for IV Push Administration**

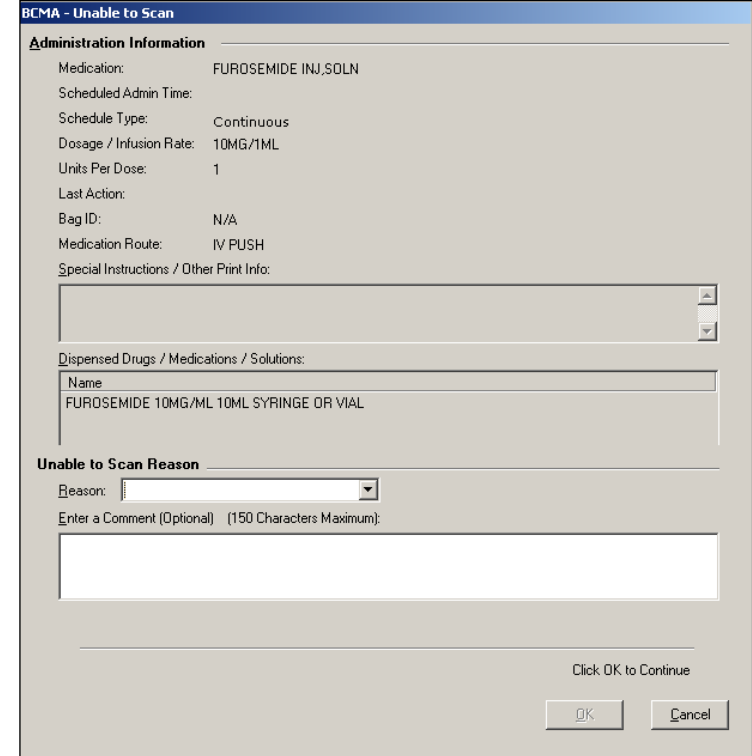

**4** Select an "Unable to Scan Reason" from the drop-down list box. Selections include: Damaged Medication Label, Dose Discrepancy, No Bar Code, Scanning Equipment Failure, and Unable to Determine.

#### **Example: Unable to Scan Medication Reasons**

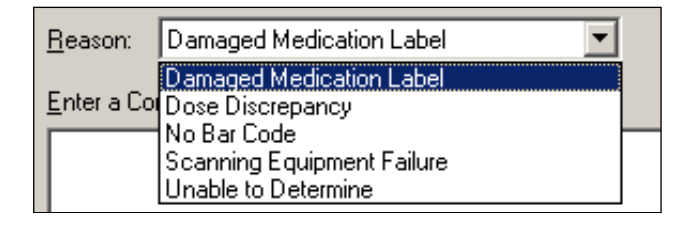

**Unable to Scan IVP/IVPB Medication (cont.)**

### **To administer an IVP/IVPB medication using Unable to Scan (cont.)**

**Note:** If you click **Cancel** at any point in the Unable to Scan process, the Unable to Scan event is not logged, an email is not sent, and the "Order Administration Cancelled" message displays. Click **OK** to return to the VDL

**5** You may enter an optional text comment. Click **OK**. The Medication Verification dialog box displays with the Verify Medication option selected by default.

### **Example: Medication Verification Dialog Box (Verify Medication Option)**

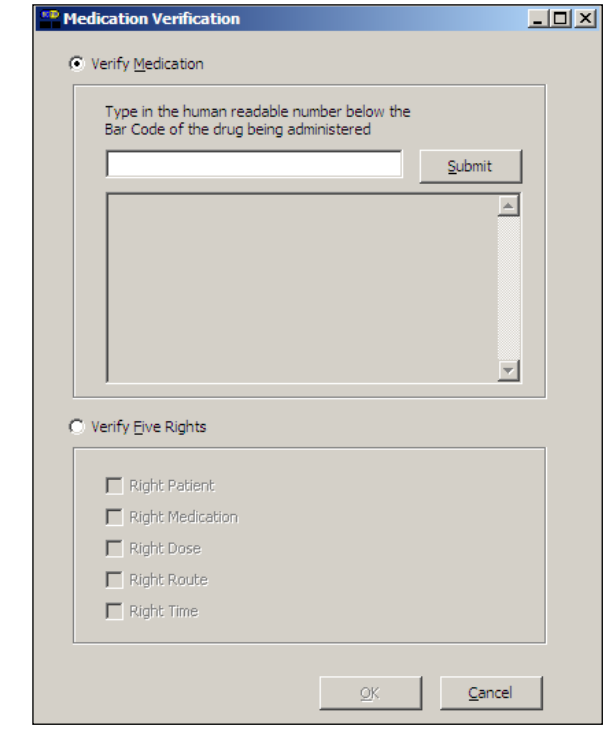

- **6** Perform one of the following actions:
	- To verify the IVP medication being administered, enter the Drug IEN or the National Drug Code from the medication package into the entry field.
	- To verify the IVPB medication being administered, enter the bag number that is printed on the label into the entry field.

**Note:** When entering the IEN or NDC number, remember that no letters, spaces, or punctuation marks are allowed.

**Unable to Scan IVP/IVPB Medication (cont.)**

#### **To administer an IVP/IVPB medication using Unable to Scan (cont.)**

- **7** Click **Submit**.
	- If the number entered matches the dispense drug being administered for the selected order, the medication, dosage, units, route and special instructions will display. Verify that the information displayed matches the order. For IVPB orders, the IV bag components Confirmation dialog box displays, confirming the additives and solutions.

### **Example: Medication Verification Dialog Box (Verify Medication Option)**

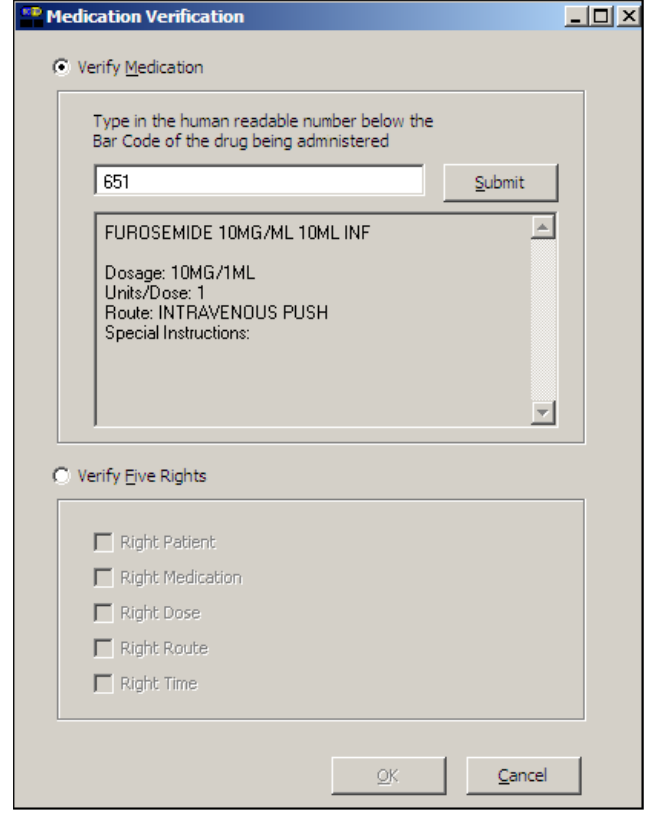

- If the number entered does not match the dispense drug being administered for the selected order:
	- $\triangleright$  An "Invalid Medication Do not Give" error message displays. Click **OK** to return to the Medication Verification dialog box. You may reenter the bar code number to try again.

**Unable to Scan IVP/IVPB Medication (cont.)**

**To administer an IVP/IVPB medication using Unable to Scan (cont.)**

#### **Example: Error Message When Drug IEN Code Not Found**

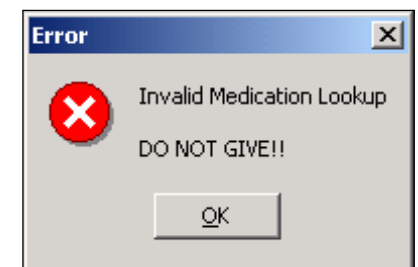

 $\triangleright$  If the number entered does not match, or the bar code number is not readable, or there is no label, you may select the Verify Five Rights option. Place a checkmark in each of the five checkboxes to document that the five rights of medication administration have been physically verified (right patient, right medication, right dose, right route, right time) and continue with the medication administration without entering a matching bar code number for the medication.

**Note:** This option is only available if the Five Rights Override Parameter is enabled for unit dose medications in the BCMA Site Parameters application. If the Five Rights Override Parameter is turned off, you will not be able to administer the medication. Refer to your site policies regarding how to contact pharmacy to address the problem.

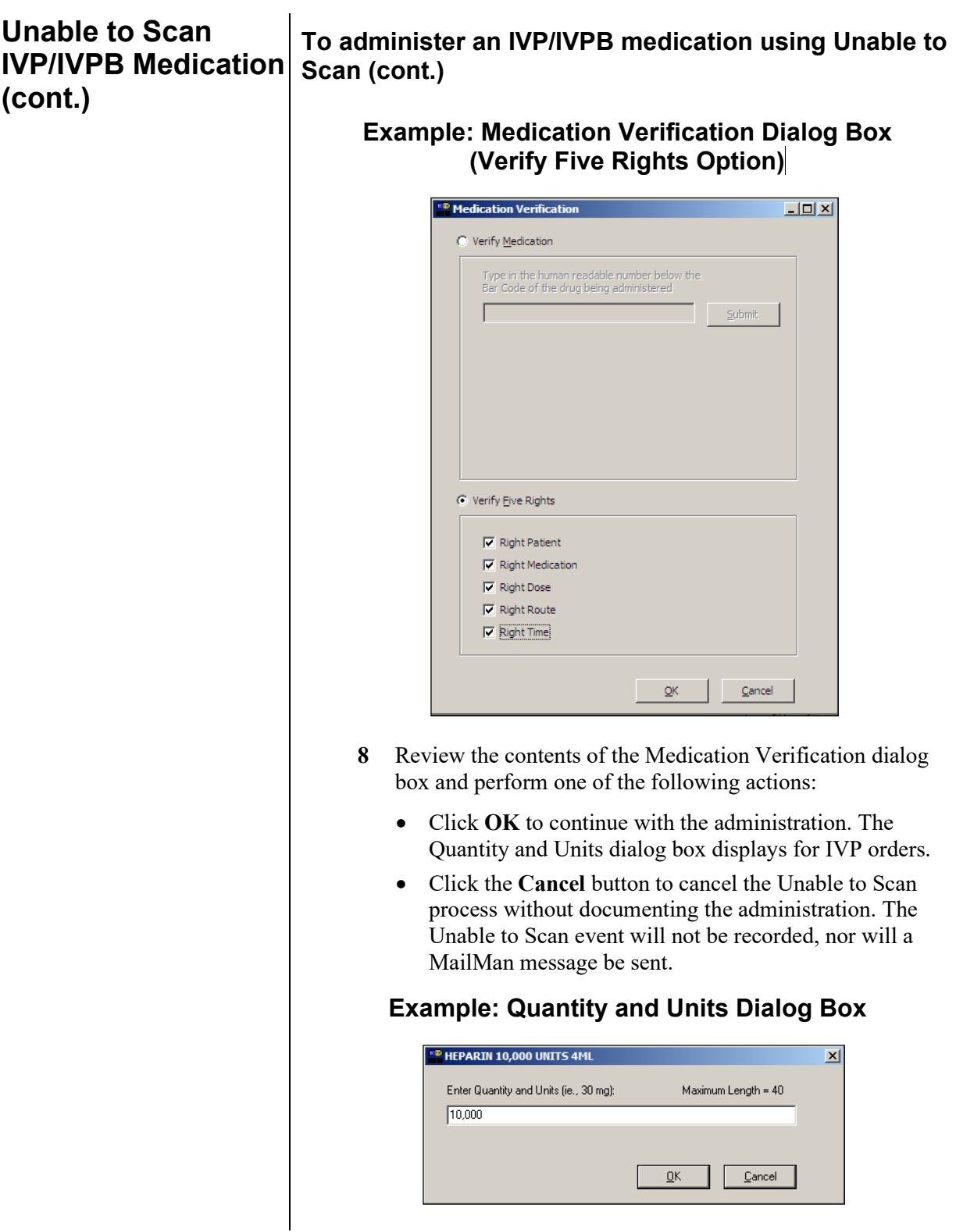

**Unable to Scan IVP/IVPB Medication (cont.)**

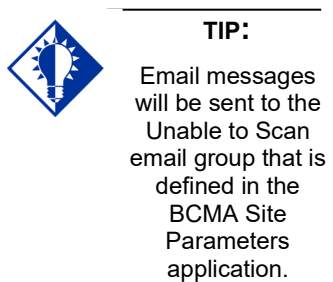

### **To administer an IVP/IVPB medication using Unable to Scan (cont.)**

**Note:** BCMA will test for scanning of data into the Quantity and Units Dialog Box. The following criteria are tested and any input that matches is rejected: Integer only; a long numeric string that is out of range for an integer; an IV bag number – nnnVnn where n is a numeric digit; and number and units – nnnnnU or nnnnn U where n is a numeric digit. A single U is also rejected.

If a match is found for any of the first four conditions, BCMA will display the following error message.

#### **Example: Quantity and Units Error Message**

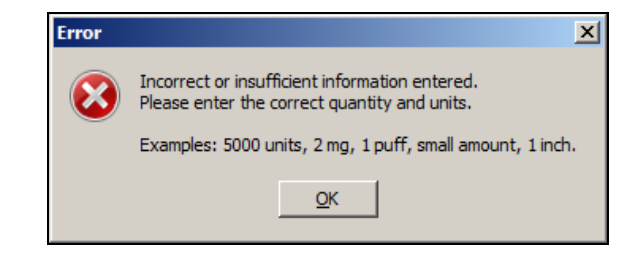

If 'U' or 'u' is entered, BCMA will display the following error message.

#### **Example: Quantity and Units Error Message**

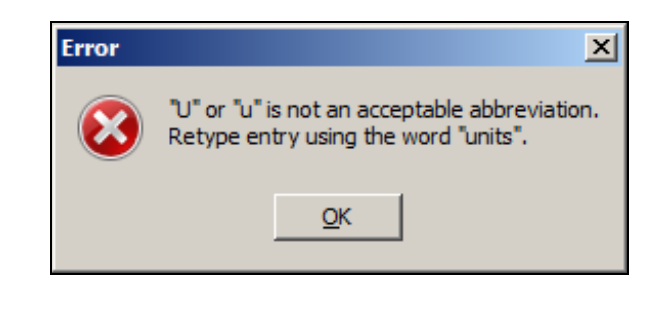

**Unable to Scan IVP/IVPB Medication (cont.)**

### **To administer an IVP/IVPB medication using Unable to Scan (cont.)**

**9** If applicable, enter the quantity and units of the medication that you are administering to the patient and click **OK**. The Injection Site Selection dialog box displays.

### **Example: Injection Site Selection Dialog Box**

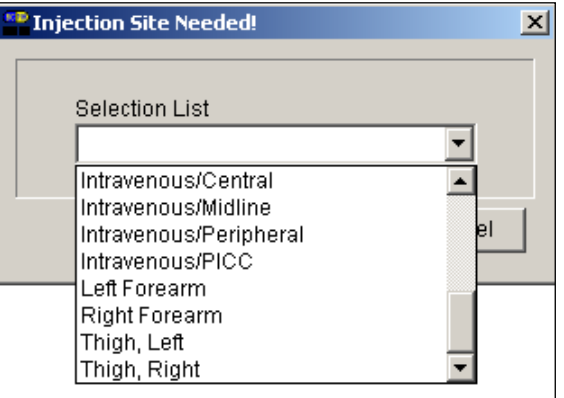

**Note:** See note concerning "**[Expanded Injection Site Needed Dialog](#page-185-0)**" for selecting the patient's injection site from the Expanded Injection Site Needed Dialog Box.

- **10** In the Injection Site Selection drop-down list box, select the location where you are injecting the medication into the patient.
- **11** Click **OK** to complete the Unable to Scan process and return to the VDL. BCMA processes the information and displays the letter "G" (for Given") in the Status column to document that you administered the medication to the patient. The Unable to Scan event is recorded, and a MailMan message is sent notifying IRM/Pharmacy staff of the medication bar code scanning failure.

## **Unable to Scan IVP/IVPB Medication (cont.)**

### **To administer an IVP/IVPB medication using Unable to Scan (cont.)**

#### **MailMan Message Sent After Medication Bar Code Scanning Failure**

When you create a medication scanning failure entry, a MailMan message will be sent to the mail group you specified. The subject line of the message will indicate a medication scanning failure. The body of the message will contain the following information:

- User: Last name, First Name (for identifying system issues only/educational needs)
- Date/Time of event
- Patient: Last Name, First Name, and last four digits of patient's Social Security Number.
- Order Number
- Ward Location/Room
- Type of Bar Code issue: Medication
- **Medication** 
	- $\triangleright$  Unit Dose orders will display dispense drug; drug IEN; dosage ordered
	- IV Orders will display: unique ID (Bag ID typed by User or Ward Stock); orderable item.
- Reason for scan failure
- User's comment

**Note**: Inclusion of the last four digits of the patient's SSN is currently allowed in VistA clinical alert messaging. If there are changes to this policy due to a future VHA directive, the format of this field is subject to change.

**Unable to Scan IVP/IVPB Medication (cont.)**

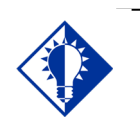

You can report scanning failures without interrupting the medication administration process.

**TIP:**

If you experience a medication scanning failure while trying to administer a Ward Stock IV Piggyback medication, use the Unable to Scan – Create WS feature.

#### **To administer an IVPB medication using Unable to Scan – Create WS**

**1** From the IVP/IVPB tab, select an administration for an IV Piggyback order. Then select the **Unable to Scan – Create WS** command from either the right click or the Due List menu.

#### **Example: Unable to Scan – Create WS Right Click Option**

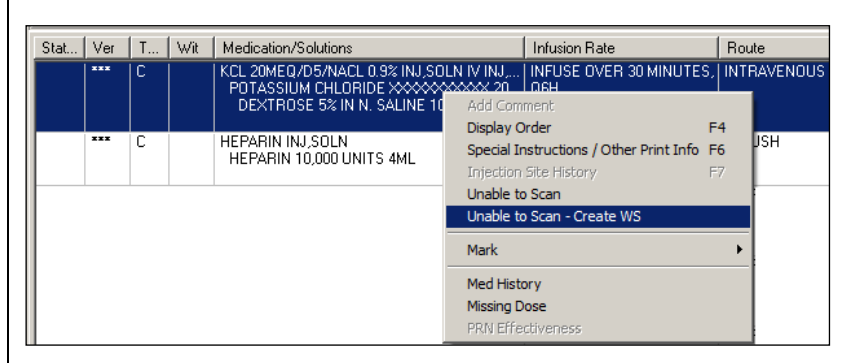

**2** If there are several orders for the same medication, the Multiple Orders for Scanned Drug dialog box will display. Select the appropriate order.

#### **If Non-Nurse Verified Orders Site Parameter "Prohibit Administration" is selected**

The Error Message: "Order NOT Nurse-Verified! DO NOT GIVE!" displays.

> • Click **OK** to acknowledge the message and click **OK** at the "Order Administration Cancelled" dialog to acknowledge the cancellation and return to the VDL without administering the medication.

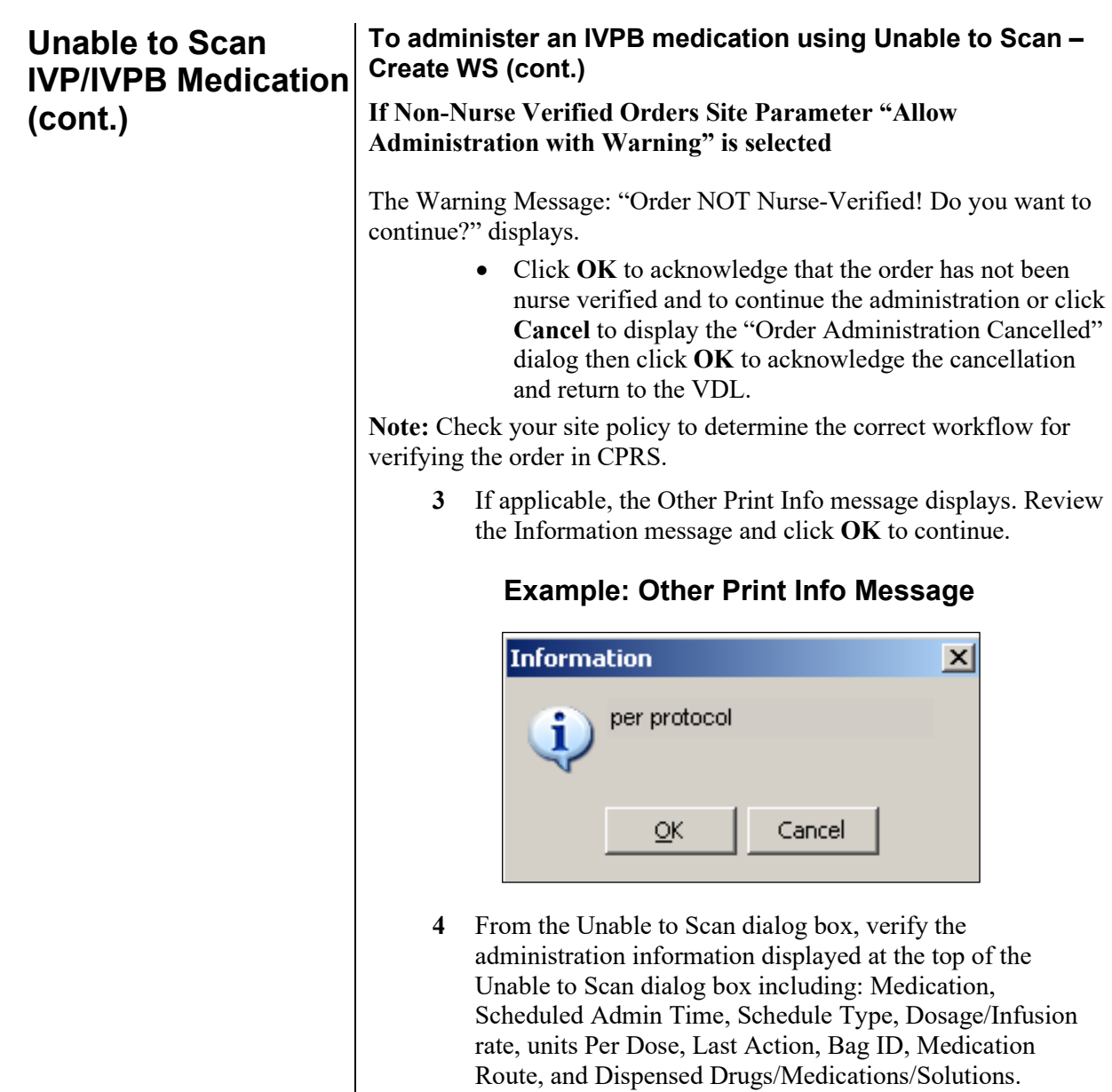

**Unable to Scan IVP/IVPB Medication (cont.)**

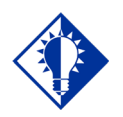

#### **TIP:**

If the Scanning failure is not an equipment problem, you can scan the problematic bar code directly into the Comment field. This may help your IRM and Pharmacy staff zero in on the source of the problem more quickly.

**To administer an IVPB medication using Unable to Scan – Create WS (cont.)**

> **Example: Unable to Scan Dialog Box for an IV Piggyback Order**

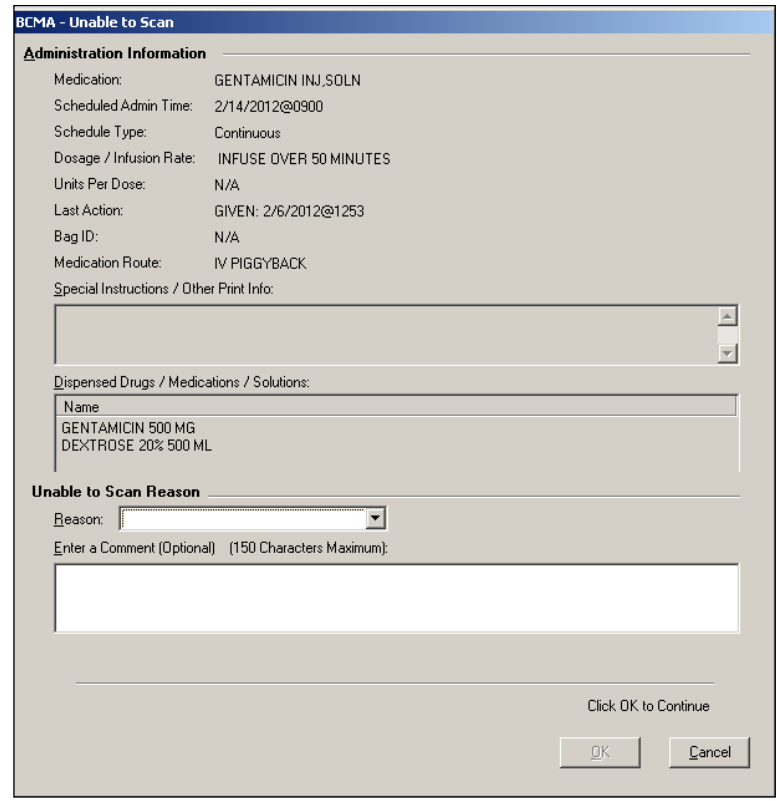

**5** Select an "Unable to Scan Reason" from the drop-down list box. Selections include: Damaged Medication Label, Dose Discrepancy, No Bar Code, Scanning Equipment Failure, and Unable to Determine.

### **Example: Unable to Scan Medication Reasons**

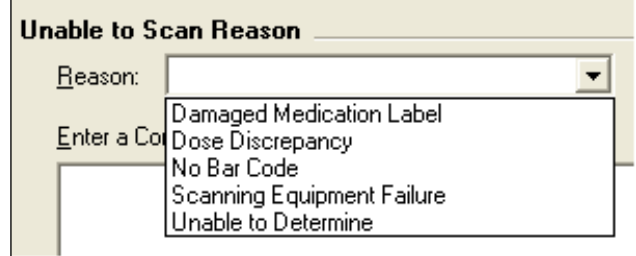

**Unable to Scan IVP/IVPB Medication (cont.)**

#### **To administer an IVPB medication using Unable to Scan – Create WS (cont.)**

**Note:** If you click **Cancel** at any point in the Unable to Scan process, the Unable to Scan event is not logged, an email is not sent, and the "Order Administration Cancelled" message displays.

**6** You may enter an optional text comment. Click **OK**. The Ward Stock dialog box displays.

## <sup>to</sup> Ward Stock  $\vert x \vert$ Continue scanning each additive and/or solution only once. When finished, click DK to search for an order on the Virtual Due List. If Unable to Scan, type the bar code number for each component, pressing [Enter] after each entry. When typing a bar code, enter numeric values only (omit non-numeric characters). Scanner Scan Bar Code Status:  $\overline{\mathsf{g}}$ K Cancel Ready

### **Example: Ward Stock Dialog Box**

**7** Enter the Drug IEN or the National Drug Code from the medication package for each Additive and Solution in the order in the Scan Bar Code field. Press **Enter** after each entry.

**Note:** When entering a bar code number, remember that no letters, spaces or punctuation marks are allowed.

**Unable to Scan To administer an IVPB medication using Unable to Scan – Create WS (cont.) IVP/IVPB Medication (cont.) Example: Ward Stock Dialog Box** Ward Stock  $\boldsymbol{\mathsf{x}}$ PROLEUKIN 1GM INJECTION. DEXTROSE 5% IN WATER. Continue scanning each additive and/or solution only once. When finished, click DK to search for an order on the Virtual Due List. If Unable to Scan, type the bar code number for each component, pressing [Enter] after each entry. When typing a bar code, enter numeric values only (omit non-numeric characters). Scanner Scan Bar Code Status: <u>Ο</u>Κ  $C$ ancel Ready **8** Verify the information in the Ward Stock dialog box. It should contain all of the correct additives and solutions for the selected order. Click **OK**. The Injection Site Selection dialog box displays. **Example: Injection Site Selection Dialog Box** <sup>®</sup> Injection Site Needed!  $\vert x \vert$ **Selection List**  $\overline{\phantom{a}}$ Intravenous/Central  $\blacktriangle$ Intravenous/Midline Intravenous/Peripheral Intravenous/PICC Left Forearm Right Forearm Thigh, Left Thigh, Right **Note:** See note concerning "Expanded Injection Site Needed Dialog" for selecting the patient's injection site from the Expanded Injection Site Needed Dialog Box

> **9** In the Injection Site Selection drop-down list, select the location where you are injecting the medication into the patient.

**Unable to Scan IVP/IVPB Medication (cont.)**

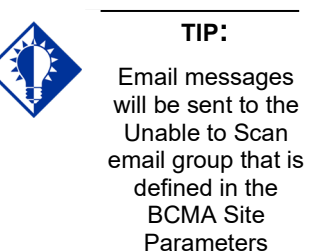

application.

#### **To document an IVPB medication using Unable to Scan – create WS (cont.)**

**10** Perform one of the following actions:

- Click **OK** to complete the Unable to Scan process and continue with the administration. Upon completing the administration you will return to the VDL. BCMA processes the information and displays the letter "G" (for "Given") in the Status column to document that you administered the medication to the patient. The Unable to Scan event is recorded, and a MailMan message is sent notifying IRM/Pharmacy staff of the medication bar code scanning failure.
- Click the **Cancel** button to cancel the Unable to Scan process without documenting the administration. The Unable to Scan event will not be recorded nor will a MailMan message be sent.

#### **MailMan Message Sent After Medication Bar Code Scanning Failure**

When you create a medication scanning failure entry, a MailMan message will be sent to the mail group you specified. The subject line of the message will indicate a medication scanning failure. The body of the message will contain the following information:

- User: Last name, First Name (for identifying system issues only/educational needs)
- Date/Time of event
- Patient: Last Name, First Name, and last four digits of patient's Social Security Number
- Order Number
- Ward Location/Room
- Type of Bar Code issue: Medication
- Medication
	- $\triangleright$  Unit Dose orders will display dispense drug; drug IEN; dosage ordered
	- $\triangleright$  IV Orders will display: unique ID (Bag ID typed by User or Ward Stock); orderable item
- Reason for scan failure
- User's comment

**Note**: Inclusion of the last four digits of the patient's SSN is currently allowed in VistA clinical alert messaging. If there are changes to this policy due to a future VHA directive, the format of this field is subject to change.

### **Administering an Order with Multiple Admin Times**

The Multiple Orders for Scanned Drug dialog box, provided below, displays *only* if the patient's order has multiple administration times for the medication that you scanned — using the Start and Stop time setting on the BCMA VDL.

#### **To administer an order with multiple administration times**

**1** Select the order containing the administration time that you need, and click **OK**. BCMA processes the information and displays the letter "G" (for "Given") in the Status column to document that you administered the medication to the patient.

**Keyboard Shortcut:** Use the **ARROW** keys to select an order. Press **TAB** to activate the **OK** button, and press **ENTER** to accept the selection and display the patient's VDL.

### **Example: Multiple Orders for Scanned Drug Dialog Box**

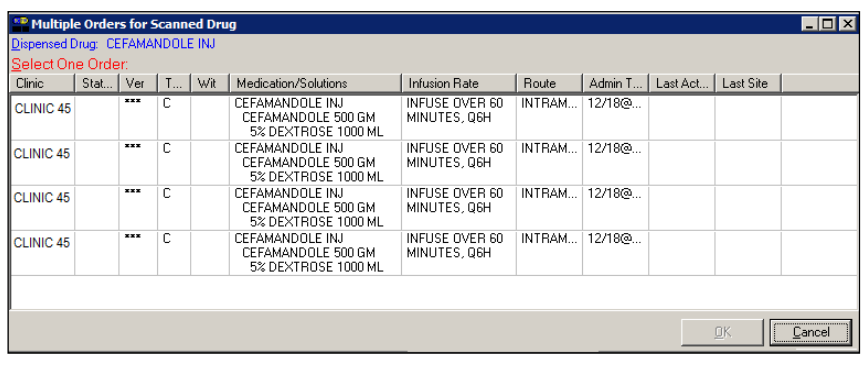

**2** Continue administering active IV Push or IV Piggyback medications to the patient.

**Note:** Non-Nurse Verified messages will follow this dialog after an order is selected.

### <span id="page-179-0"></span>**Administering an Order with Special Instructions / Other Print Info**

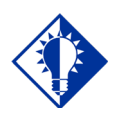

**TIP:** Special Instructions help to ensure that the patient receives the medication dosage required by the provider.

Information messages, like the ones provided below, display when the Pharmacy answers "YES" to a question in Inpatient Medications V. 5.0 about including Special Instructions in a Pop-up box after a nurse scans a medication. If the Pharmacy answers "NO" to the question, the Special Instructions *only* display in RED below the dispensed drug name in the Medication Order Display Area. You must acknowledge the message *before* administering the medication.

Special Instructions messages may include a sliding scale range written by the provider, so that you know how much insulin to administer to the patient, based on the patient's blood sugar level. Other examples include when to call the doctor, when to hold the medication based on patient vitals, and when to use standard protocols.

The title bar of the Special Instructions pop-up box reflects the type of information contained in the dialog, Special Instructions or Other Print Info. The default size of the Special Instructions / Other Print Info popup box is approximately 80 characters wide with a minimum height of 6 lines. The width cannot be changed, and the height will automatically resize to accommodate the length of the message. If the vertical height of the message exceeds the size of the screen, a vertical scroll bar displays.

If the total height of the administration row including Special Instructions / Other Print Info is equal to or greater than 19 lines, the following message displays in place of Special Instructions (bold red text): "**Too much information to display. Use right-click menu to display full text.**"

The following methods for displaying Special Instructions / Other Print Info are provided on all three medication tabs:

- Right-click menu option entitled "Special Instructions / Other Print Info."
- Due List Menu option entitled "Special Instructions / Other Print Info."
- Shortcut function key (F6)

The following dialog boxes display Special Instructions / Other Print Info:

- PRN Effectiveness Log
- PRN Medication Log
- Unable to Scan
- Medication Log
- Multiple/Fractional Dose
**Administering an Order with Special Instructions / Other Print Info.(cont.)**

The vertical height of the Special Instructions / Other Print Info display in the above dialog boxes is 6 lines. If text exceeds 6 lines, a scroll bar and "Display Instructions" button appear, and the following message displays in bold red text: "**<Scroll down or click 'Display Instructions' for full text>.**" When the "Display Instructions" button is clicked, Special Instructions/Other Print Info will display in the popup.

Following is an example of the Unable to Scan dialog box with Special Instructions text that exceeds 6 lines.

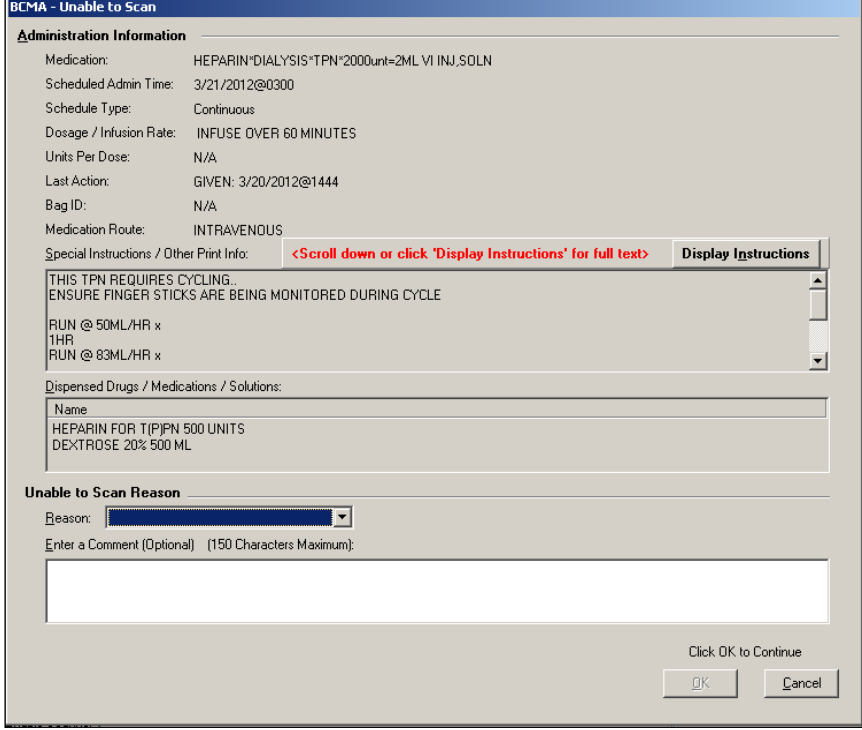

### **Example: Unable to Scan Dialog Box**

#### **To review Special Instructions from the Pharmacy**

**1** Review the Information message from the Pharmacy, and click **OK** to return to the patient's VDL.

**Keyboard Shortcut:** Press **TAB** to activate the **OK** button, and press **ENTER** to continue the medication administration process.

**Administering an Order with Special Instructions / Other Print Info.(cont.)**

### **To review Special Instructions from the Pharmacy (cont.)**

### **Example: Special Instructions Pop-up Box**

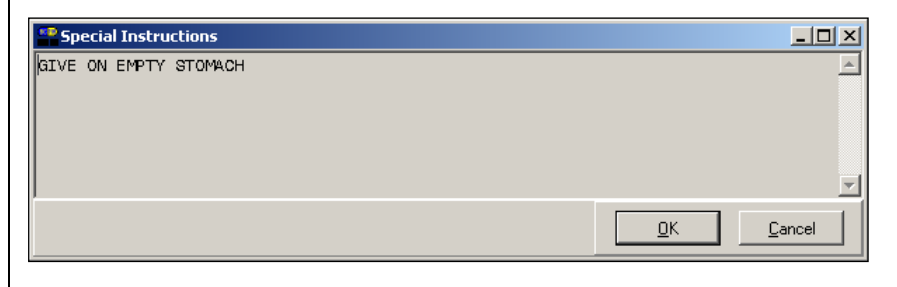

### **Specifying the Medication Quantity and Units Given**

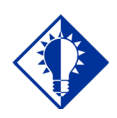

**TIP:** You may be required to specify the quantity and units given for cc's, milliliters, grams, miliquivelants, milligrams, milimoles, and units.

The Quantity and Units dialog box, provided below, displays when the medication order does not include the words "CAP" or "TAB" in the "DOSAGE ORDERED:" prompt of the patient's order from Inpatient Medications V. 5.0.

#### **To specify medication quantity and units given to patient**

**1** Enter the quantity and units of the medication that you are administering to the patient, and click **OK**. The maximum character length is 40. BCMA processes the information and displays the letter "G" (for "Given") in the Status column to document that you administered the medication to the patient.

**Keyboard Shortcut:** Press **TAB** to activate the **OK** button, and press **ENTER** to continue.

### **Example: Quantity and Units Dialog Box**

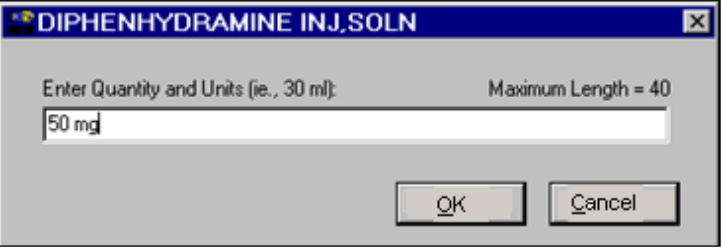

**2** Continue administering active IV Push or IV Piggyback medications to the patient.

**Note:** BCMA will test for scanning of data into the Quantity and Units Dialog box. The following criteria are tested and input that matches is rejected: Integer only; a long numeric string that is out of range for an integer; an IV bag number – nnnVnn where n is a numeric digit; and number and units – nnnnnU or nnnnn U where n is a numeric digit. A single U is also rejected.

**Specifying the Medication Quantity and Units Given (cont.)**

### **To specify medication quantity and units given to patient (cont.)**

If a match is found for any of the first four conditions, BCMA will display the following error message.

### **Example: Quantity and Units Error Message**

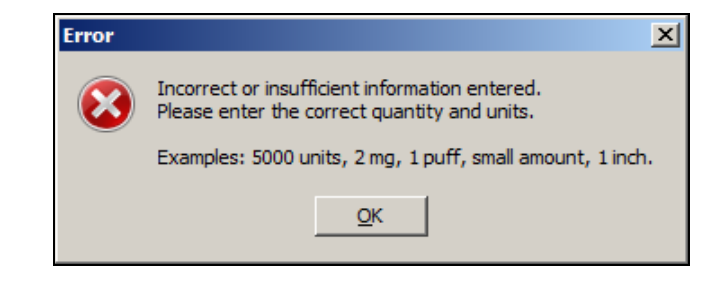

If 'U' or 'u' is entered, BCMA will display the following error message.

### **Example: Quantity and Units Error Message**

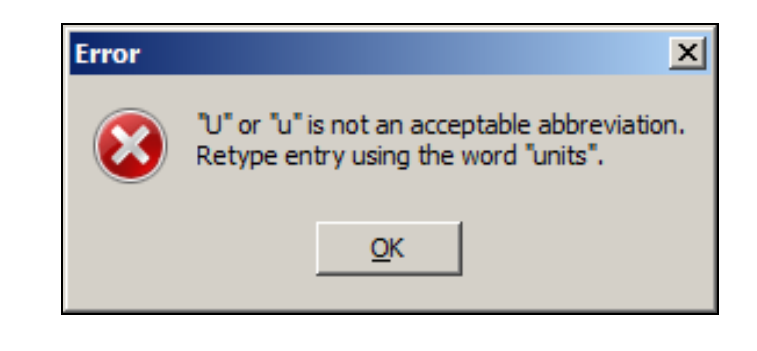

### **Specifying the Injection Site for the Medication**

The Injection Site Selection dialog box, provided below, displays when an IV Push or IV Piggyback medication is injectable and when "PROMPT FOR INJ. SITE IN BCMA" is specified as "YES" in the MEDICATION ROUTES file (#51.2) for a particular route other than Intramuscular, Intradermal, or Subcutaneous. When prompted for the injection site, BCMA requires that you enter the location on the patient (the site/location) where you are injecting the medication — *before* proceeding with the administration process.

#### **To specify an injection site for the medication**

**1** In the Injection Site Selection drop-down list box, select the location where you are injecting the medication into the patient, and click **OK**. BCMA processes the information, and displays the letter "G" (for "Given") in the Status column to document that you administered the medication to the patient.

**Keyboard Shortcut:** Use the **ARROW** keys to select an injection "site" in the drop-down list box. Press **TAB** to activate the **OK** button, and press **ENTER** to continue.

**Example: Injection Site Selection Dialog Box**

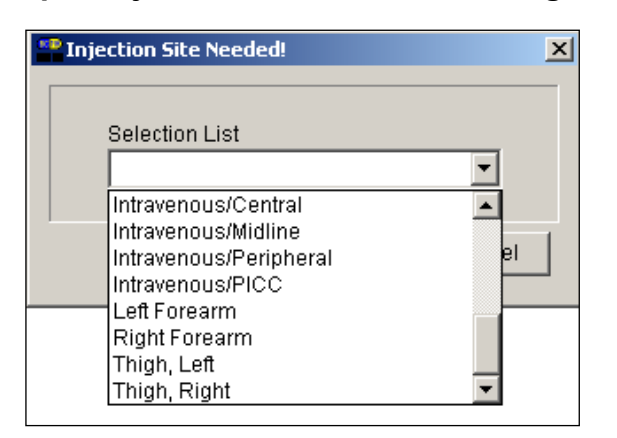

### **Specifying the Injection Site for the Medication (cont.)**

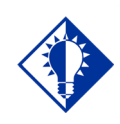

**TIP:** If the administration is on the IVP/IVPB tab, the "PROMPT FOR INJ SITE IN BCMA" must be specified as "YES" in the MEDICATION routes file (#51.2) for the administration's medication route.

**Note:** At some facilities, pharmacists may choose to finish certain injectable medication orders (such as concentrated Insulin or Haldol) as an intermittent syringe, so that the medication will be drawn up in pharmacy and packaged with a patient and order specific label. This results in non-IV route injections displaying on the IVP/IVPB tab. When one of these orders is administered, the expanded Injection Site Needed dialog displays along with a required acknowledgement of the route. In addition, the injection site will display in the Last Site column for these administrations.

When you administer orders on the IVP/IVPB tab with a medication route of Intramuscular, Intradermal, or Subcutaneous, an expanded "Injection Site Needed" dialog displays showing injection site history and requiring acknowledgement of the medication route prior to selecting the injection site location. Use this important information to determine the next injection site location on the patient, based on the previous injection sites shown for the selected orderable item, and all injection sites used for the patient within the timeframe indicated.

### **To specify an injection site for the medication**

- **1** In the lower left of the dialog, a checkbox is displayed with the statement: "I acknowledge this medication to be administered via route:  $\therefore$  " The medication route is displayed in bold uppercase red text. Confirm the statement by checking the checkbox.
- **2** In the Select Injection Site drop-down list box, select the location where you are injecting the medication into the patient, and click **OK**. BCMA processes the information and displays the letter "G" (for "Given") in the Status column to document that you administered the medication to the patient.

**Note:** The OK button remains disabled until the checkbox is checked, and an injection site is selected.

**Keyboard Shortcut:** Use the **ARROW** keys to select an injection "site" in the drop-down list box. Press **TAB** to activate the OK button, and press **ENTER** to continue.

**Specifying the Injection Site for the Medication (cont.)**

**To specify an injection site for the medication (cont.)**

### **Example: Expanded Injection Site Needed Dialog (invoked from IVP/IVPB tab)**

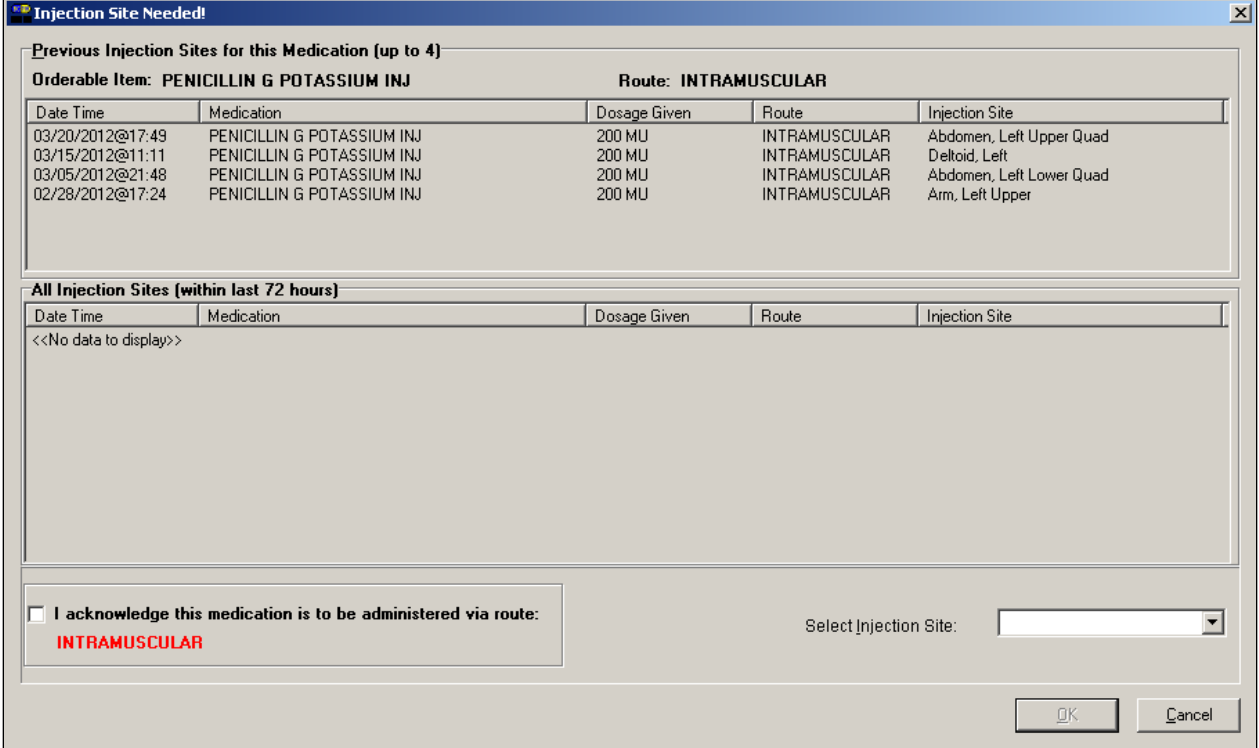

**Note:** The above dialog only displays from the IVP/IVPB tab.

### **Displaying the Injection Site for the Medication**

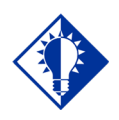

**TIP:** If the administration is on the IVP/IVPB tab, the "PROMPT FOR INJ SITE IN BCMA" must be specified as "YES" in the MEDICATION routes file (#51.2) for the administration's medication route.

To assist you in rotating injection sites for applicable orders, the Last Site column on the VDL indicates the location of the last injection site for the orderable item shown, and is only applicable to administrations that participate in injection site rotation. When BCMA "refreshes" it updates this column.

#### **Example: Last Site Column**

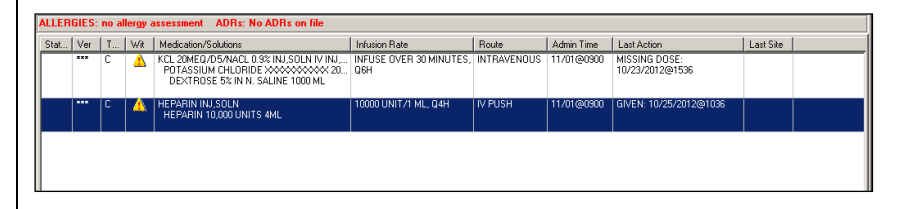

BCMA provides multiple ways to display the Injection Site History for administrations that participate in injection site rotation. This option is available on the Right-Click men, Due List menu, or by using the F7 hotkey.

### **Example: Right-Click Menu**

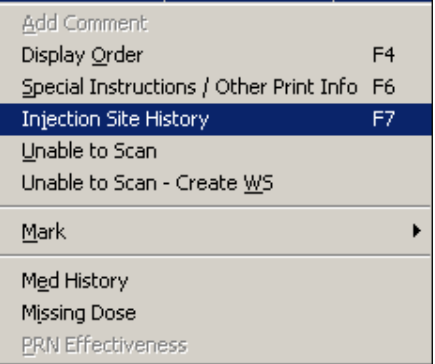

#### **Example: Due List Menu**

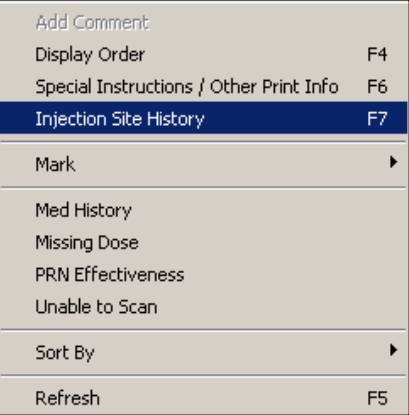

### **Displaying the Injection Site for the Medication (cont.)**

The Injection Site History Dialog provides two tables: Previous Injection Site for this Medication Table and All Injection Sites Table. The name of the Orderable Item and the Route are shown above the top table.

- The Previous Injection Sites for this Medication Table (up to 4) shown at the top lists up to the last four injection sites for the orderable item, displayed without time limits.
- The All Injection Sites Table (within last nn hours) shown at the bottom, lists all injection site entries for the patient within the time frame (nn) specified by the BCMA Site Parameter, "Injection Site History Max Hours." The default is 72 hours.
- The following data are displayed in each table: Date Time, Medication (Orderable item name), Dosage Given, Route, and Injection Site sorted in reverse date/time order.

**Note:** If no data exists for the table, the message "<<No data to display>>" appears**.**

#### **Example: Injection Site History Dialog**

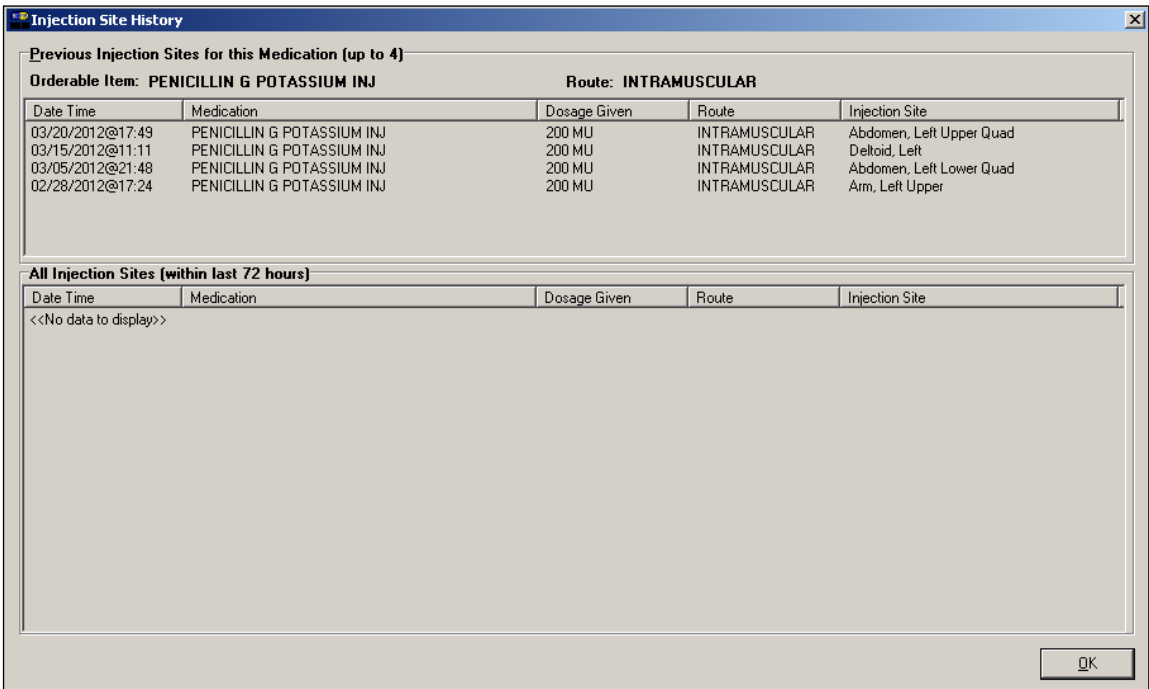

### **Administering a PRN Order**

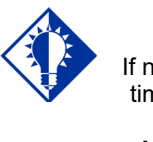

**TIP:** If no administration times are listed in the PRN Medication Log dialog box, the patient has *not* received any previous doses.

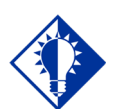

The Med History button displays the Medication History Report for the orderable item listed in the dialog box.

**TIP:**

The PRN Medication Log dialog box, provided below, displays when you administer a PRN medication to a patient. BCMA checks for an active order, and displays the last four "actions" for the same orderable item (not the medication), the date/time of each action, the schedule type, the reasons that the selected PRN medication was administered to the patient and the number of units given to the patient.

The dialog box also includes the Vitals area, which can display the four previous vitals entries for each of the Vital signs listed in the area. The "+" sign, to the left of a Vital sign, expands the row to reveal additional entries. The "-" sign collapses the row to hide all but the most recent entry.

#### **To administer a PRN order**

**1** In the Select a Reason drop-down list box, select a sitedefined reason that indicates why you are administering the PRN medication to the patient.

**Keyboard Shortcut:** Use the **ARROW** keys to locate and select a Reason in the drop-down list box.

### **Example: PRN Medication Log Dialog Box**

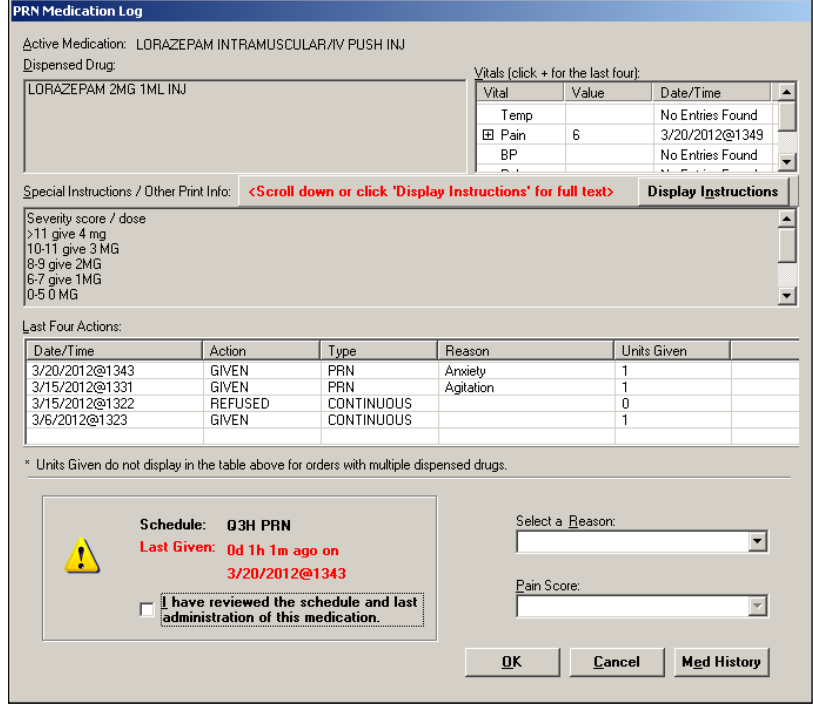

**Administering a PRN Order (cont.)**

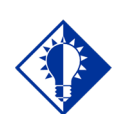

The "G" disappears from the Status column after you refresh the VDL, or close the VDL after administering a PRN medication to the patient.

**TIP:**

#### **To administer a PRN order (cont.)**

**2** In the Pain Score drop-down list box, select the patient's pain score, between 0 and 10 or 99, with "0" being No Pain, "10" the Worst Imaginable, and "99" for "Unable to Respond."

**Note:** You are prompted to enter a pain score only if your site has selected this requirement for the "Reason Medication Given PRN Answer Lists" in the GUI BCMA Site Parameters application.

**3** Click **OK** to accept your selection and return to the patient's VDL. BCMA processes the information, and displays the letter "G" (for "Given") in the Status column to document that you administered the medication to the patient.

**Keyboard Shortcut:** Press **TAB** to activate the **OK** button, and press **ENTER** to continue.

### **Recording the Effectiveness of a PRN Medication**

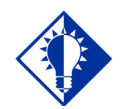

**TIP:** You can quickly access the PRN Effectiveness Log by selecting a medication on the VDL, and then selecting the PRN Effectiveness command from the Right Click dropdown menu.

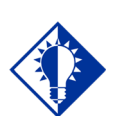

**TIP:**

You can double click on the PRN Effectiveness Activity in the BCMA Clinical Reminders marquee to document ALL PRN medication orders needing effectiveness documentation.

After administering a PRN medication to a patient, you can record the effectiveness of the medication for the patient and view the related information on the PRN Effectiveness List Report.

The PRN Effectiveness Log dialog box lists the orderable item, units given, administration date/time, reason the PRN medication was given, medication administrator, and the patient's location in the hospital. The Vitals area can display the four previous vitals entries for each of the Vital signs listed in the area. The "+" sign, to the left of a Vital sign, expands the row to reveal additional entries. The "-" sign collapses the row to hide all but the most recent entry.

#### **To record the effectiveness of a PRN medication**

- **1** Select the PRN medication on the BCMA VDL for which you want to record Effectiveness comments.
- **2** Select the PRN Effectiveness command from the Due List menu. The PRN Effectiveness Log dialog box displays with the patient's medication information listed at the top of the box, under the Selected Administration area, and all PRN medication administrations displayed in the PRN List table.

**Keyboard Shortcut:** Press **ALT+D** to display the Due List menu, and press **P** to select the PRN Effectiveness command.

**Note:** Double-click on the PRN Effectiveness Activity to document ALL PRN medication orders needing effectiveness comments.

**3** Under the PRN List table, select the medication for which you want to enter an Effectiveness comment. The "Selected Administration" area of the dialog box populates with administration information.

**Keyboard Shortcut:** Use the **ARROW** keys to locate and select a PRN medication in the list box.

**Recording the Effectivness of a PRN Medication (cont.)**

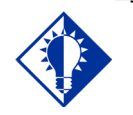

**TIP:**

The Med History button displays the Medication History Report for the orderable item listed in the "Selected Administration" section of the dialog box.

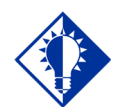

#### **TIP:**

After you submit the pain score, date/time, and comments *and* the BCMA VDL is refreshed, BCMA updates the count for the PRN **Effectiveness** Activity in the BCMA Clinical Reminders marquee.

#### **To record the effectiveness of a PRN medication (cont.)**

**4** Under the PRN Effectiveness Comment area, enter the effectiveness of the medication given to the patient, up to 150 characters in length. If a pain score is entered, the comment is optional.

### **Example: Entering an Effectiveness Comment for a Selected PRN Medication**

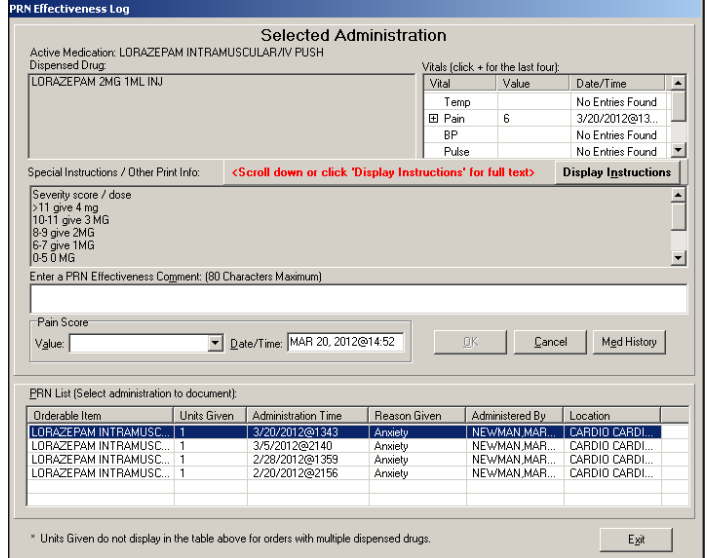

**5** In the Pain Score drop-down list box, select the patient's pain score, between 0 and 10 or 99, with "0" being No Pain, "10" the Worst Imaginable, and "99" for "Unable to Respond."

**Note:** You are prompted to enter a pain score only if your site has selected this requirement for the "Reason Medication Given PRN Answer Lists" in the GUI BCMA Site Parameters application.

- **6** In the Date/Time drop-down list box, define the date/time that the pain score was taken. The information cannot be before the administration time or after the current system time.
- **7** Click **OK** to file your comments or click **EXIT** to submit your comments and pain score information and return to the patient's VDL. If you entered a pain score, the text "Pain Score entered in Vitals via BCMA taken at [date/time]" and your comments will display on the Medication Log.

**Keyboard Shortcut:** Press **TAB** to activate the OK button, and press **ENTER** to continue.

### **Administering a Medication Early**

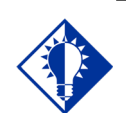

**TIP:** BCMA will *not*  mark the medication as Given (with a "G"), in the Status column of the VDL, until you enter a "Comment" in the Medication Log dialog box.

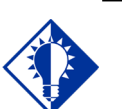

**Medications** logged as "Early" are noted in the Medication Variance Log, along with the time scanned, and the reason the medication was administered early.

**TIP:**

The Medication Log dialog box, provided below, is designed to "alert" you that you are administering the medication to the patient before the scheduled administration time. The dialog box includes the number of minutes that you are administering the medication, "before the scheduled administration time" listed on the BCMA VDL. You can add a "Comment" (free text), up to 150 characters in length.

#### **To administer a medication early to a patient (only applicable to Inpatient administrations)**

**1** In the Comments area of the Message Log dialog box, specify the reason that you are administering the medication early to the patient, and click **OK**. BCMA processes the information and displays the letter "G" (for "Given") in the Status column to document that you administered the medication to the patient.

**Keyboard Shortcut:** Press **TAB** to activate the **OK** button, and press **ENTER** to continue.

### **Example: Medication Log Dialog Box for Early Dose**

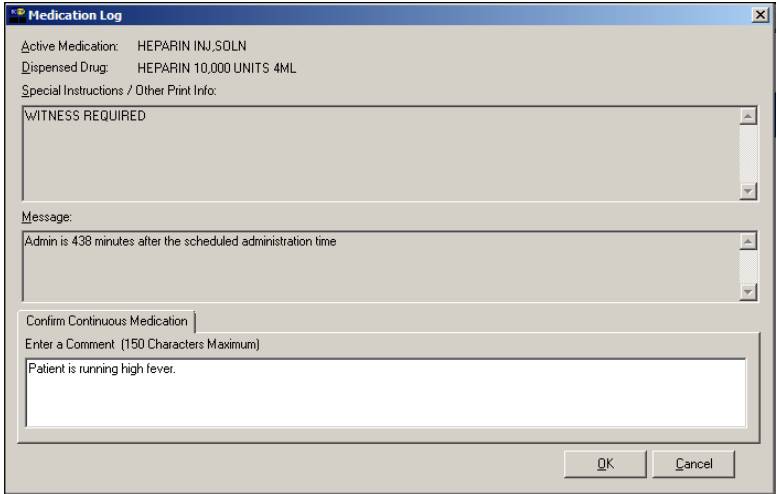

**Administering a Medication Early (cont.)**

**Note:** If the medication has been already given within the last 120 minutes, whether administered in Inpatient or Clinic order mode, a notice displays in the message box, indicating how long ago the medication was given. This is based on the orderable item for the medication. Example: \*\*\* NOTICE, FUROSEMIDE INJ, SOLN was GIVEN 13 minutes ago.

### **Example: Message when Medication Already Given**

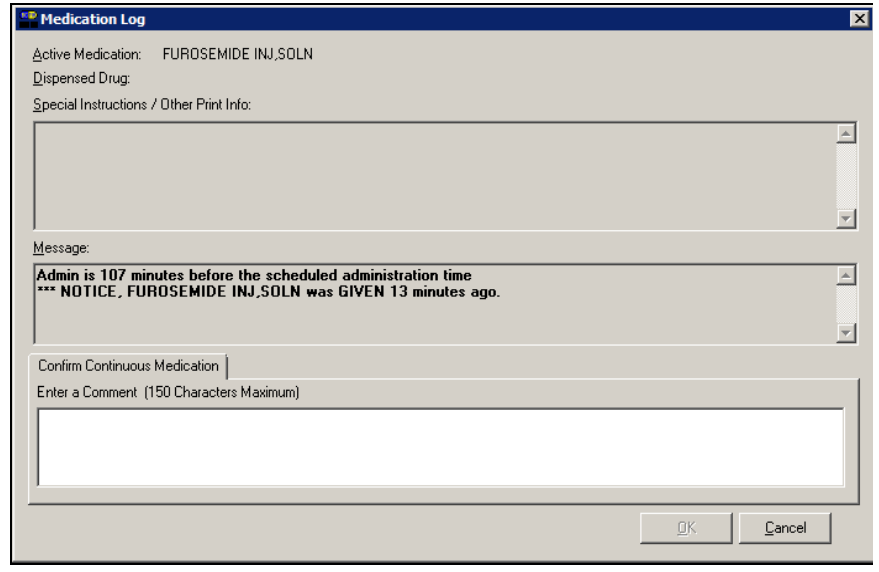

### **Administering a Medication Late**

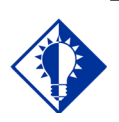

BCMA will *not*  mark the medication as Given (with a "G"), in the Status column of the VDL, until you enter a "Comment" in the Medication Log dialog box.

**TIP:**

#### **TIP:**

**Medications** logged as "Late" are noted in the Medication Variance Log, along with the time scanned, and the reason the medication was administered late.

The Medication Log dialog box, provided below, is designed to "alert" you that you are administering the medication to the patient after the scheduled administration time. The dialog box includes the number of minutes that you are administering the medication, "after the scheduled administration time" listed on the BCMA VDL. You can add a "Comment" (free text), up to 150 characters in length.

#### **To administer a medication late to a patient (only applicable to Inpatient administrations)**

**1** In the Comments area of the Medication Log dialog box, specify the reason that you are administering the medication late to the patient and click **OK**. BCMA processes the information and displays the letter "G" (for "Given") in the Status column to document that you administered the medication to the patient.

**Keyboard Shortcut:** Press **TAB** to activate the **OK** button, and press **ENTER** to continue.

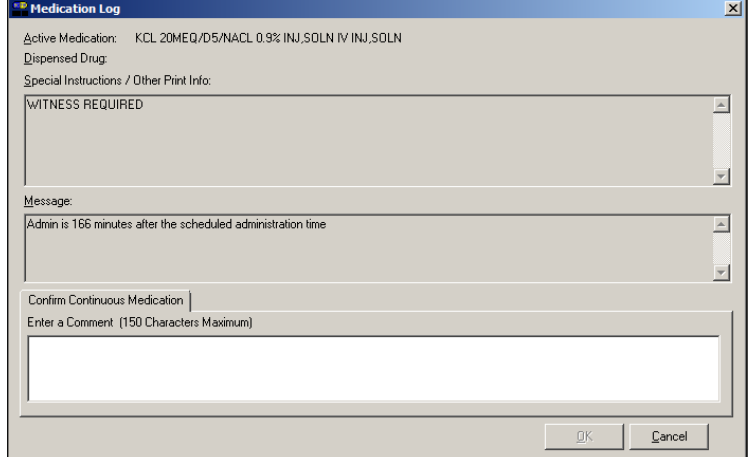

#### **Example: Medication Log Dialog Box for Late Dose**

### **Changing the Status of an IVP or IVPB Medication**

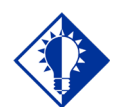

**TIP:** You can change the status of a medication on "Hold" to "Held," although it is not necessary that you do so unless required by your medical center.

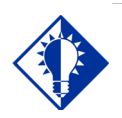

**TIP:**

You can quickly change the status of an IVP/IVPB medication by selecting the Mark command from the Right Click dropdown menu.

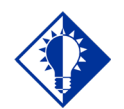

**TIP:**

An "Unknown" status can only be changed to Given, Not Given, Held, or Refused– using the Edit Med Log option.

Use this section when you need to "mark" (change) the status of a patient's medication.

Once you scan and mark a medication as "Given," you cannot scan it again for the same administration time. If you do, you will receive an Error message. You can, however, change the status from "Given" to "Not Given" by using the "Undo–Given" option – provided you are the individual who originally marked it as "Given," or you have been assigned the PSB MANAGER security key.

You can mark a medication with the following status:

- Given to Not Given
- Held or Refused to Given
- Missing to Given, Held, or Refused
- Held to Refused

#### **To change the status of an IVP or IVPB medication**

- **1** Select the medication on the BCMA VDL for which you want to change the status (take an action on).
- **2** Select the Mark command from the Right Click or Due List menu. The Mark drop-down menu displays with the "actions" available for this medication.

**Note:** Held and Refused IV bags as well as IV bags marked as Missing Dose can be set to the infusing state via scanning and via the Unable to Scan process.

**Keyboard Shortcut:** Press **ALT+D** to display the Due List menu, and press **M** to display the Mark drop-down menu.

**Note:** The Mark options available to you will depend on the current Status of the medication order.

**3** Select the command that represents the "action" that you want to take on the medication selected on the BCMA VDL. BCMA processes the information and displays a letter in the Status column of the BCMA VDL to document the action taken on the medication.

**Keyboard Shortcut:** Use the **ARROW** keys to select the command that represents the "action" that you want to take on the medication selected on the BCMA VDL.

### **Adding Comments to a Patient's Medication Record**

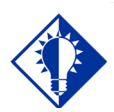

You can quickly add comments to a patient's medication by selecting the medication on the VDL, and then selecting the Add Comment command from the Right Click dropdown menu.

**TIP:**

You can add a comment (free text), up to 150 characters in length, to a patient's medication marked as "G" (Given), "H" (Held), or "R" (Refused) in the Status column of the BCMA VDL. Your comments will also display in the Medication Log Report.

#### **To add comments to a patient's medication record**

- **1** Select the medication on the BCMA VDL that you want to add Comments.
- **2** Select the Add Comment command from the Right Click or Due List menu. The Medication Log dialog box displays.

**Keyboard Shortcut:** Press **ALT+D** to display the Due List menu, and press **A** to display the Medication Log dialog box.

**3** In the Add Comment area, enter the comments that you want to associate with the medication selected on the patient's VDL.

#### **Example: Medication Log Dialog Box**

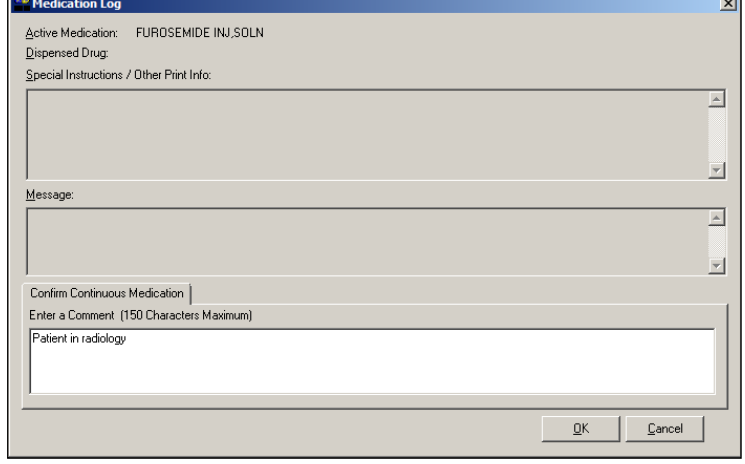

**4** Click **OK** once you've read your entry and are satisfied with it.

**Keyboard Shortcut:** Press **TAB** to activate the **OK** button, and press **ENTER** to continue.

**Adding Comments to a Patient's Medication Record (cont.)**

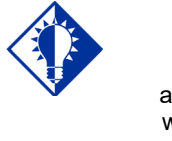

BCMA automatically wraps words in the Comments<br>section.

**TIP:**

#### **To add comments to a patient's medication record (cont.)**

**5** Verify that your comments were entered in the patient's record by clicking the Med Log button in the Tool Bar to access the Medication Log Report.

### **Example: Medication Log with Comments Entered**

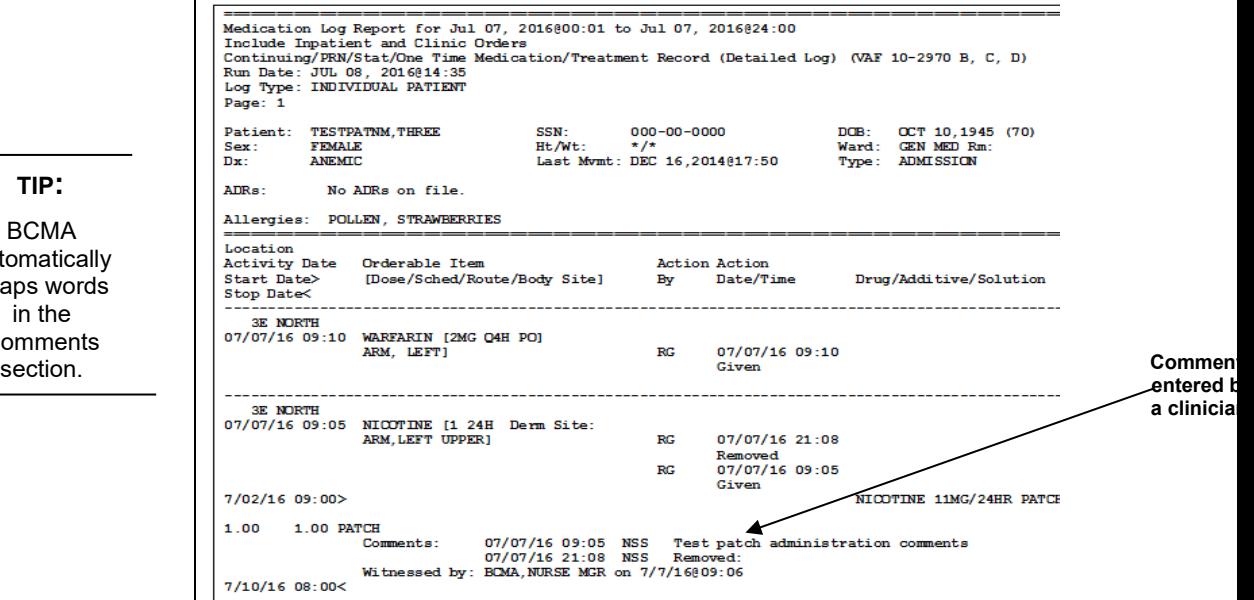

**Note:** You can view comments on the Medication Log Report if you select the "Comments" check box in the Include area of the Patient Medication Log dialog box. See chapter entitled, "Viewing and Printing BCMA Reports" for more information.

### **Marking Single Administration as Held or Refused**

You can mark single administrations, for the patient, as "Held" or "Refused" on the BCMA VDL. This feature is particularly helpful when a patient is temporarily off their ward, or if they refuse to take their medications.

#### **To mark single administrations as Held or Refused**

**1** Select the administration you want to mark as Held or Refused.

**Note:** The options available on the Mark menu will depend on the current Status and Type of medication order. PRN administrations cannot be marked as Held or Refused.

**2** Select the Mark command from the Right Click or Due List menu. The Mark drop-down menu displays with the "actions" available for these medications.

**Keyboard Shortcut:** Press **ALT+D** to display the Due List menu, and press **M** to display the Mark drop-down menu.

**3** Select Held or Refused from the Mark menu.

**If a Warning message indicates that the order is not nurse verified, see section entitled, "If 'Allow Administration with Warning' or 'Prohibit Administration' parameter option is selected."**

**4** Select a Reason from the List on the Medication Log and click **OK**. BCMA processes the information and displays a letter in the Status column of the BCMA VDL to document the action taken on the medications.

### **Example: Medication Log when Medication Order is Marked Held**

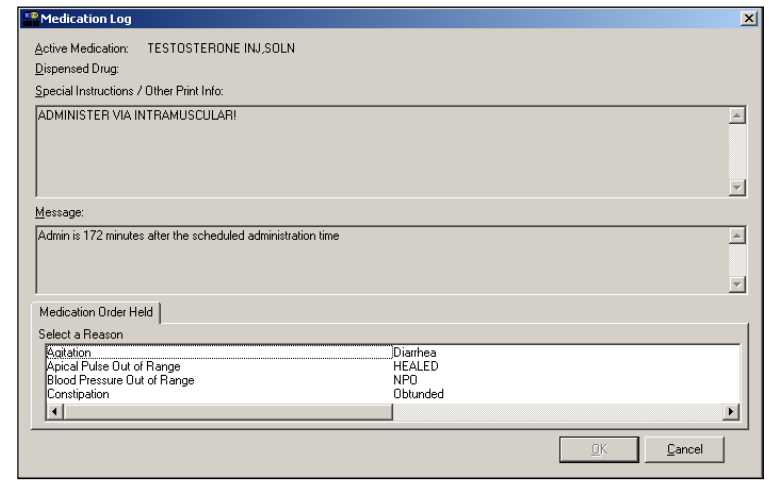

**Marking Single Administration as Held or Refused (cont.)**

**To mark single administrations as Held or Refused (cont.)**

**Example: Medication Log when Medication Order is Marked Refused**

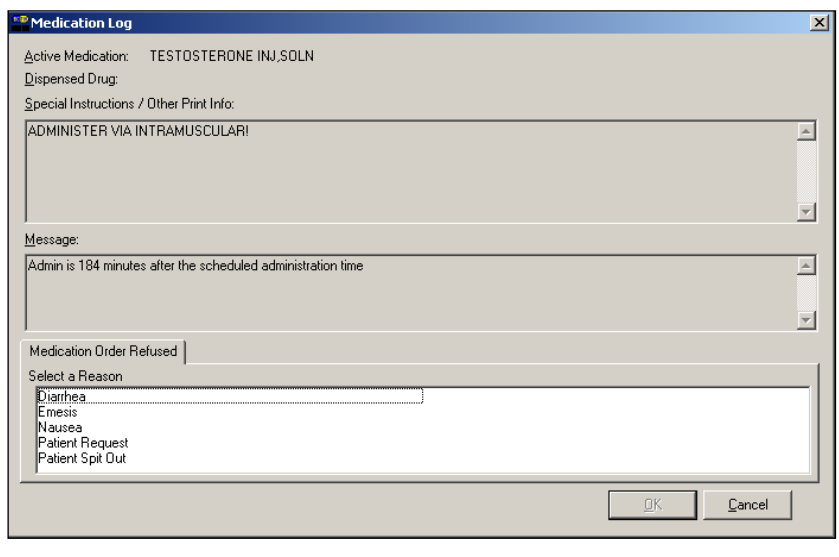

**Marking Single Administration as Held or Refused (cont.)**

**To mark single administrations as Held or Refused (cont.)**

<span id="page-201-0"></span>**If "Allow Administration with Warning" or "Prohibit Administration" parameter option is selected** 

### **Example: Warning Message when Marking Single Non-Nurse Verified Administration as Held or Refused**

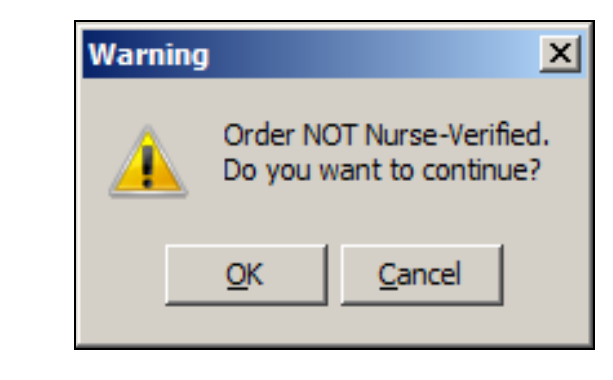

- Click **OK** to continue the selected action. The Medication Log with Held or Refused reasons will display as appropriate to the workflow for the selected action.
- Click **Cancel** to return to the VDL.

### **Marking Multiple Administrations as Held or Refused**

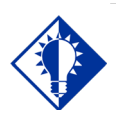

**TIP:**

You can quickly mark multiple medications selected on the VDL, with the same "action," by selecting the Mark command from the Right Click dropdown menu.

You can select and mark multiple medications, for the patient, as "Held" or "Refused" on the BCMA VDL. This feature is particularly helpful for marking several administrations at once, for example, when a patient is temporarily off their ward, or if they refuse to take their medications.

#### **To mark multiple medications on the VDL**

- **1** Perform one of the following actions:
	- Using **SHIFT+CLICK**, select a range of medication orders that you want to mark with the same status on the BCMA VDL.
	- Using **CTRL+CLICK**, individually select several medication orders that you want to mark with the same status on the BCMA VDL.

**Note:** If you do not "select" orders on the BCMA VDL, the Mark options will be grayed out and not accessible to you. The options available to you will depend on the current Status of the medication order.

**2** Select the Mark command from the Right Click or Due List menu. The Mark drop-down menu displays with the "actions" available for these medications.

**Keyboard Shortcut:** Press **ALT+D** to display the Due List menu, and press **M** to display the Mark drop-down menu.

**3** Select Held or Refused from the Mark menu.

**If a Warning message indicates that the order is not nurse verified, see section entitled, ["If 'Allow Administration with Warning' or](#page-201-0)  ['Prohibit Administration' parameter option is selected.](#page-201-0)"**

- **4** Select a Reason from the List on the Medication Log and click **OK**. BCMA processes the information and displays a letter in the Status column of the BCMA VDL to document the action taken on the medications.
- **5** Continue administering active IVP/IVPB medications to the patient.

**Marking Multiple Administrations as Held or Refused (cont.)**

**To mark multiple medications on the VDL (cont.)**

<span id="page-203-0"></span>**If "Allow Administration with Warning" or "Prohibit Administration" parameter option is selected** 

### **Example: Warning Message when Marking Multiple Non-Nurse Verified Administrations as Held or Refused**

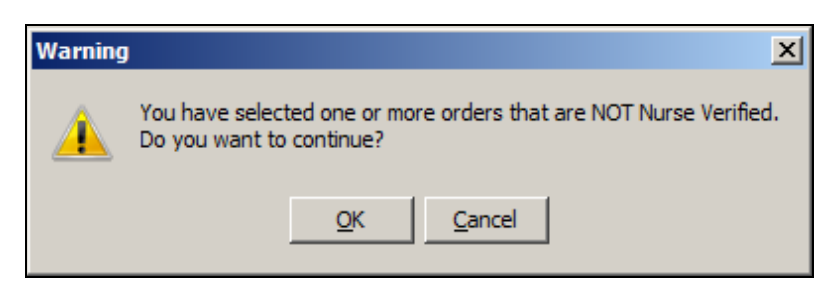

- Click **OK** to continue the selected action. The Medication Log with Held or Refused reasons will display as appropriate to the workflow for the selected action.
- Click **Cancel** to return to the VDL.

### **Submitting a Missing Dose Request**

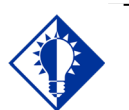

You *cannot* submit a Missing Dose Request for a medication marked as "Given" on the VDL. You can, however, change the status from Missing to Held, Refused, or Given.

**TIP:**

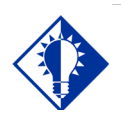

You can quickly submit a Missing Dose Request by selecting a medication on the VDL, and then clicking once on the Missing Dose button in the Tool Bar at the top of the VDL.

**TIP:**

You can use the Missing Dose command or the Missing Dose button on the Tool Bar to send Missing Dose Requests directly to the Pharmacy. Your request will automatically print on a dedicated printer in the Pharmacy that your medical center predefined using the GUI BCMA Site Parameters application. BCMA will also send a MailMan message to a predefined mail group. If both are predefined, both will be notified.

BCMA V. 3.0 displays an "M" in the Status column of the BCMA VDL after you submit a Missing Dose Request to the Pharmacy. The Last Action column includes this status information after you refresh the BCMA VDL. This functionality will benefit the Pharmacy by identifying requests that have already been submitted, and by reducing the number of duplicate submissions that they receive on a daily basis.

**Note:** You can mark a Missing Dose medication as "Held," "Refused," or "Given." If you miss the "administration window," you can use the *Manual Med Entry* [PSB MED LOG NEW ENTRY] option in CHUI BCMA to mark it as "Given."

#### **To submit a Missing Dose Request**

- **1** Select a medication on the BCMA VDL that is considered "Missing."
- **2** Select the Missing Dose command from the Right Click or Due List menu.

**If an Error or Warning message indicates that the order is not nurse verified, see section entitled, ["If "Allow Administration with](#page-203-0)  [Warning" or "Prohibit Administration" parameter option is](#page-203-0)  [selected.](#page-203-0)"**

**Keyboard Shortcut:** Press ALT+D to display the Due List menu, and press i (not "L") to display the Missing Dose Request dialog box.

### **Submitting a Missing Dose Request (cont.)**

**To submit a Missing Dose Request (cont.)**

**If Non-Nurse Verified Orders Site Parameter "Allow Administration with Warning" is selected the following warning message displays.**

### **Example: Warning Message when submitting Missing Dose Request for Non-Nurse Verified Administration**

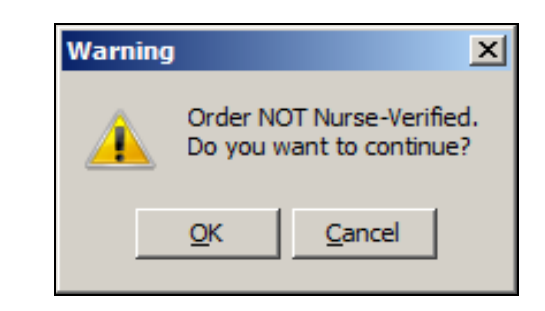

- Click **OK** to acknowledge that the order has not been nurse verified. The Missing Dose Request dialog box will display. You may continue submitting the Missing Dose Request for the non-nurse verified order.
- Click **Cancel** to cancel the request.

**If Non-Nurse Verified Orders Site Parameter "Prohibit Administration" is selected, the following error message displays.** 

### **Example: Error Message when submitting Missing Dose Request for Non-Nurse Verified Administration**

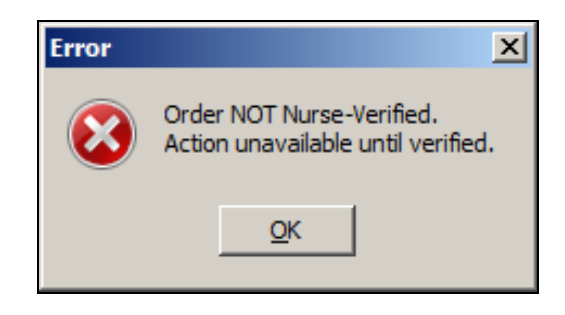

• Click **OK** to return to the VDL without submitting the Missing Dose Request.

### **Submitting a Missing Dose Request (cont.)**

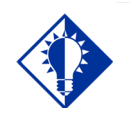

When you select the Missing Dose option, BCMA automatically populates the fields in the Missing Dose Request dialog box. You must complete all fields *before* submitting the request to the Pharmacy.

**TIP:**

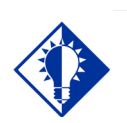

**TIP:**

Enter "N" (for NOW) if you want BCMA to automatically enter the current date and time in the dialog box for you when you move to the Reason dropdown list box.

#### **To submit a Missing Dose Request (cont.)**

**Note:** Check your site policy to determine the correct workflow for verifying the order in CPRS.

**3** Verify the patient's name on the Tab at the top of the dialog box, and their location and medication information within the dialog box. The Location field will reflect whether the patient is located in a ward or clinic.

#### **Example: Missing Dose Request Dialog Box**

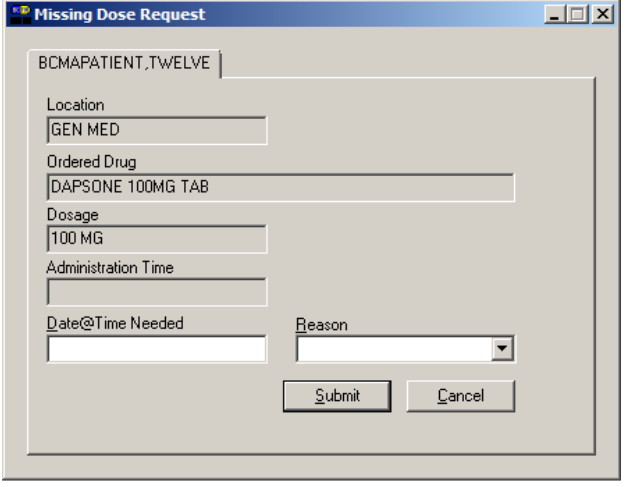

**4** In the [Date@Time](mailto:Date@Time) Needed field, enter the day and time when you need the medication for the patient using the VA FileMan Date/Time formatting guidelines listed below. You can use a date in the future or the past.

#### **Date Formatting**

- May 1, 2010, 01 MAY 10, 5/01/10, 050110
- $\triangleright$  N (for NOW)
- $\triangleright$  T (for Today)

#### **Time Formatting**

 $\geq 00:00$  (For example, 14:00 for 2:00 p.m.)

**Keyboard Shortcut:** Press **TAB** to move among the fields on the dialog box.

**Note:** If the year is omitted, the computer uses the current year. A twodigit year assumes no more than 20 years in the future, or 80 years in the past.

**Submitting a Missing Dose Request (cont.)**

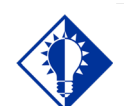

**TIP:**

When you "refresh" the VDL, the Last Action column reflects the action taken on the Missing Dose.

### **To submit a Missing Dose Request (cont.)**

**5** In the Reason field, click once on the drop-down arrow to display pre-defined reasons why you are sending this request to the Pharmacy.

**Keyboard Shortcut:** Use the **ARROW** keys to locate and select a Reason in the drop-down list box.

### **Example: Missing Dose Request Dialog Box**

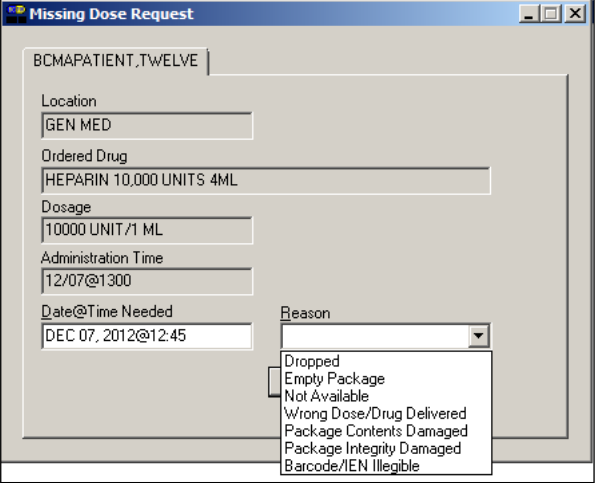

**6** Verify the information in the dialog box and click **SUBMIT** to send the request to the Pharmacy, where it prints on a predefined printer. An Information message displays. A MailMan message will also be sent to a mail group if predefined using the GUI BCMA Site Parameters application.

**Keyboard Shortcut:** Press **TAB** to activate the **SUBMIT** button, and press **ENTER** to display the Information message.

**Note:** Refer to Manager's Manual to see how Missing Dose Request printers are configured in Inpatient and Clinic settings.

**7** Read the Information message, and click **OK**. BCMA processes the request, and displays the letter "M" (for "Missing") in the Status column.

### **Example: Missing Dose Submission Message**

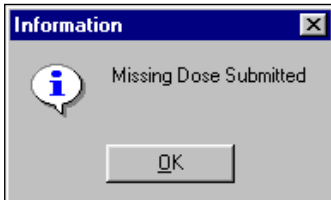

### **Displaying Clinic Orders in BCMA**

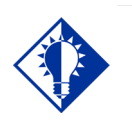

As a ward nurse, you can distinquish between Inpatient orders and Clinic orders in BCMA, so that you can view and administer inpatient medications using BCMA.

**TIP:**

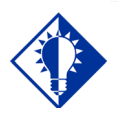

**TIP:**

As a clinic nurse, you can distinquish between Inpatient orders and Clinic orders in BCMA, so that you can view and administer clinic medications using BCMA.

BCMA displays clinic orders on the Cover Sheet, Unit Dose, IVP/IVPB and IV tabs. You may select between two mutually exclusive "Order Modes." See the following Inpatient/Clinic Order Mode Indicators Table for an explanation of possible display combinations.

### **Inpatient/Clinic Order Mode Indicators Table**

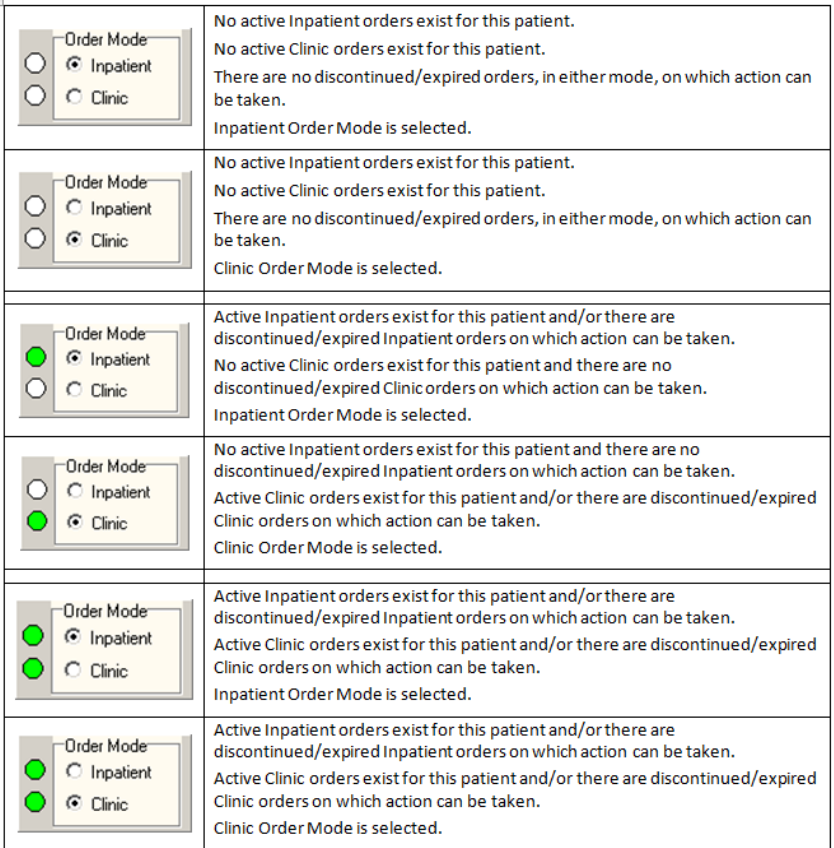

### **Viewing a Patient's Clinic Order Medications**

#### **When Patient Status is Admitted**

The system selects a default order mode based on the patient admission status when the patient record is opened. If the patient is admitted to a ward, BCMA selects the Inpatient order mode. An indicator displays next to the Inpatient order mode, showing green, when active inpatient orders exist for the patient and/or an action can be taken on an expired or discontinued order or white when no active clinic orders exist.

When the Inpatient order mode is selected, the Order Mode indicator shows Inpatient orders exist, and the Virtual Due List Parameters section displays.

**Displaying Clinic Orders in BCMA (cont.)**

#### **Example: Inpatient Order Mode Selected**

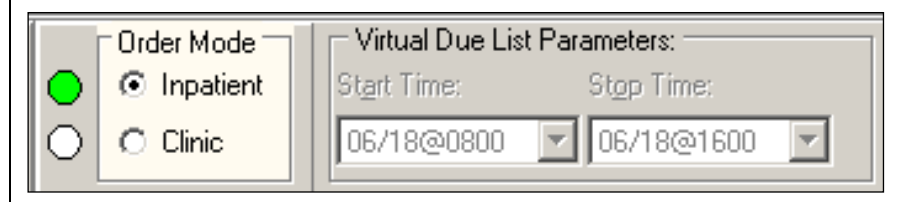

#### **When Patient Status is Not Admitted**

If the patient status is not admitted, the system defaults to the Clinic order mode. An indicator displays next to the Clinic order mode, showing green when active clinic orders exist for the patient or white when no active clinic orders exist.

When Clinic mode is selected, the order mode indicator shows Clinic orders exist, and the Clinic Order Date area replaces the Virtual Due List Parameters area on the screen. Only clinic medication orders display on the Cover Sheet, Unit Dose, IVP/IVPB and IV tabs.

#### **Example: Clinic Order Mode Selected**

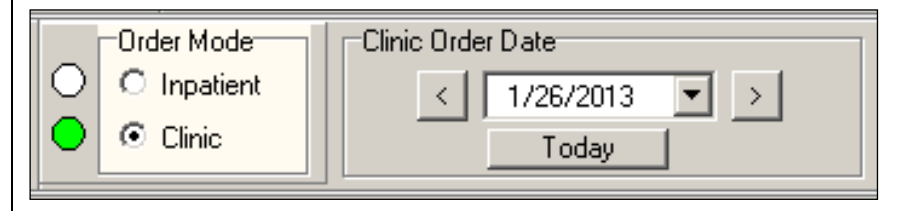

In the Clinic order mode, the column entitled "Clinic" displays the clinic name associated with the order on the Cover Sheet, Unit Dose, IVP/IVPB and IV tabs. The HSM column is removed from the Unit Dose tab. "Location" is blank for patients that are not admitted.

#### **Example: Clinic Column**

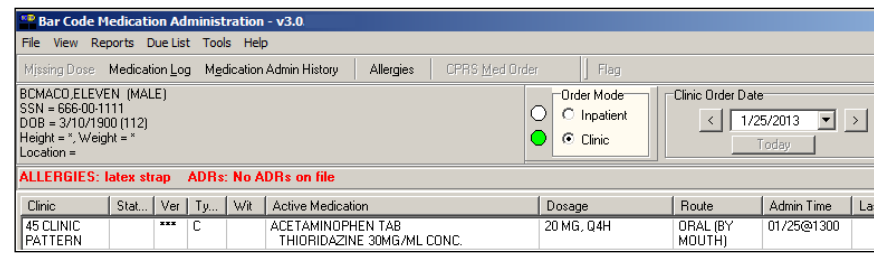

**Displaying Clinic Orders in BCMA (cont.)**

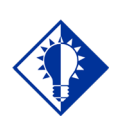

**TIP:** The clinic column appears to the extreme left on the VDL.

**Note:** If "AUTO-DC IMO ORDERS?" is set to "Yes" in the CLINIC DEFINITION (#53.46) file when a Clinic patient is admitted, Active Unit Dose and IVP/IVPB Clinic orders are discontinued, at which point they will not display on the VDL, except for Expired/Discontinued Patch orders that display for the number of days defined by the "Patch Display Duration" parameter or until removed by a nurse.

If "AUTO-DC IMO ORDERS?" is set to "No" in the CLINIC DEFINTION (#53.46) file, when a Clinic patient is admitted, Unit Dose and IVP/IVPB Clinic orders will remain displayed on the VDL in Clinic Order Mode.

### **Displaying Clinic Orders on the Cover Sheet**

When Clinic order mode is selected, only Clinic Orders are displayed on the Medication Overview, PRN Overview, IV Overview, and Expired/DC'd/Expiring view of the Cover Sheet. When Clinic order mode and Cover Sheet are selected, the Clinic order date, calendar, navigation arrows, and Today button are disabled. When Clinic order mode is selected and focus goes from the Cover Sheet back to a medication tab (UD, IVP/IVPB), the Clinic order date field, Today button, and navigation arrows are re-enabled, and the previous date selected is active.

If you switch between Inpatient and Clinic order mode while on the cover sheet tab, the Medication Overview view displays as the initial default view. If you select Medication Overview or PRN Overview, orders that have expired or have been discontinued within the last 7 days are displayed in the Expired/DC'd orders section.

#### **Example: Clinic Mode and Cover Sheet (Medication Overview)**

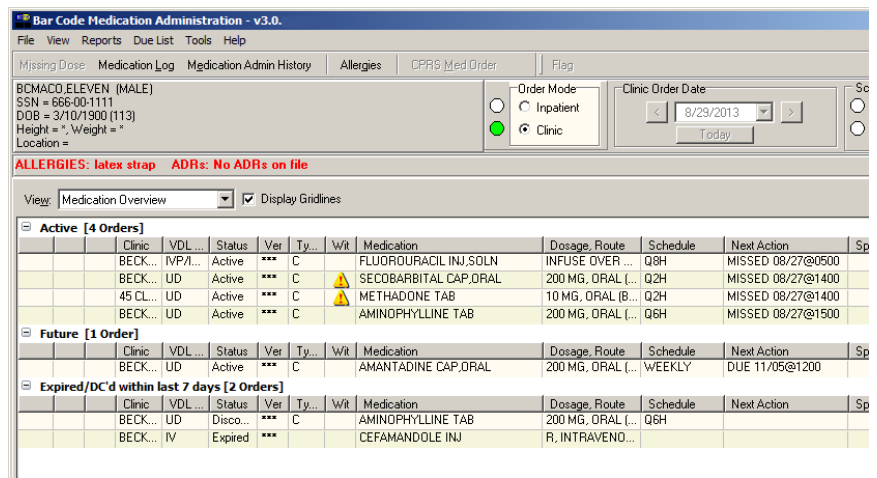

**Displaying Clinic Orders in BCMA (cont.)**

If you select the Expired/DC'd/Expiring orders view, orders that have expired or have been discontinued within the last 7days are displayed in the Expired/DC'd orders section. Orders expiring within the next 7 days are displayed in the Expiring within next 7 days orders section.

### **Example: Clinic Mode and Cover Sheet (Expired/DC'd/Expiring Orders)**

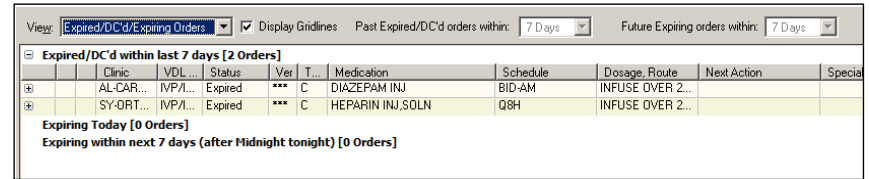

**Note:** The system ignores the parameters for Allowable Time Limits (Before Scheduled Admin Time and After Scheduled Admin Time) when displaying clinic orders on the cover sheet.

**Note:** Orders associated with outpatient clinics, that are not technically "Clinic Orders," will display in the Inpatient Order Mode in BCMA. Clinic Orders display within the Clinic Order Service in the Orders tab in CPRS.

The following BCMA Clinic Order definitions only apply to the BCMA VDL, not the Cover Sheet:

- ACTIVE ORDERS only display in BCMA Clinic order mode, if the order is active relative to TODAY, meaning the Order Start Date must be less than or equal to TODAY, and the Order Stop Date must be greater than or equal to TODAY.
- FUTURE ADMINISTRATIONS only display in BCMA Clinic order mode for an ACTIVE ORDER, as defined above, for a date in the future, only if the schedule and admin time matches the selected Clinic Order Date. You can take an action on a future Administration on an ACTIVE ORDER.
- PAST ADMINISTRATIONS only display in BCMA Clinic order mode for an ACTIVE ORDER, as defined above, for a date in the past, only if the schedule and admin time matches the selected Clinic Order Date. You can take an action on a PAST ADMINISTRATION on an ACTIVE ORDER.
- FUTURE ORDERS should never display in BCMA Clinic order mode since the order start date is greater that TODAY and you cannot take an action on a FUTURE ORDER.

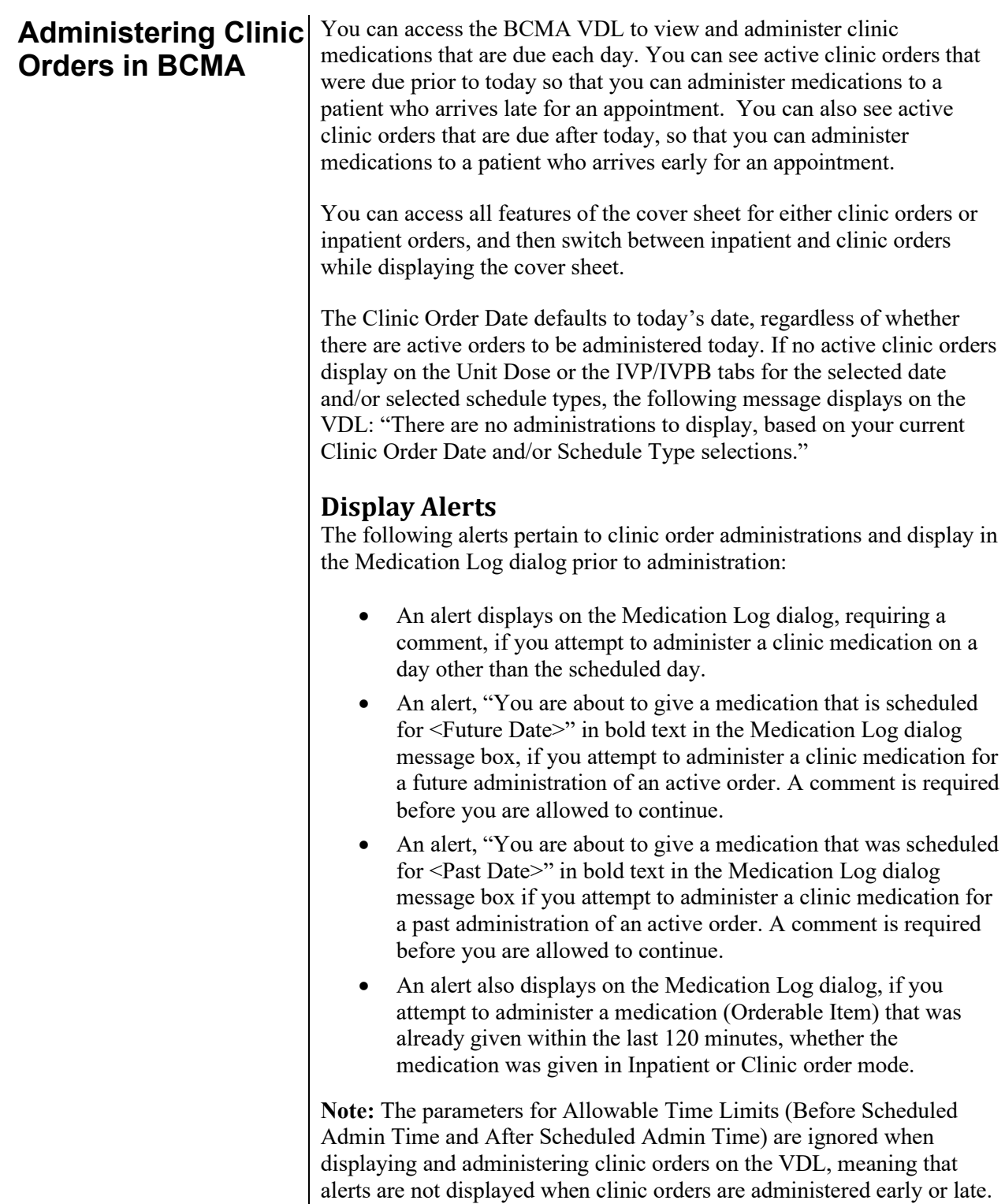

# **Orders in BCMA (cont.)**

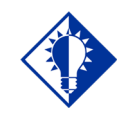

**TIP:** As a Clinic nurse, BCMA alerts you when you attempt to administer a clinic medication on a day other than today to help prevent errors.

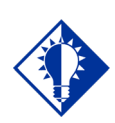

**TIP:**

BCMA alerts you when you attempt to administer a medication that was already given within the last 120 minutes.

### **Administering Clinic To Administer Clinic Orders in BCMA**

**1** In the Clinic Order Date area on the Unit Dose and IVP/IVPB tabs of the BCMA VDL, select a single clinic date to display, using the left and right arrows in the pop-up calendar. Or you can click the drop-down arrow to the right of the date to display the calendar pop-up.

When you open a patient record, the Clinic Order date defaults to TODAY.

### **Example: Clinic Order Date Selection**

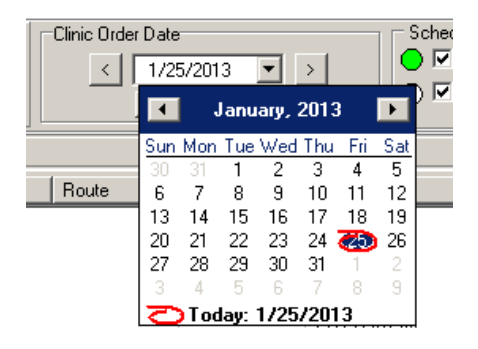

**2** A "Today" button allows you to return to today's date while in Clinic order mode. The button is enabled when the Clinic Order Date is set to a date other than today's date, and you have selected the Unit Dose or IVP/IVPB tab. It is disabled when the Clinic Order Date is set to today's date.

### **Example: Clinic Order "Today" Button**

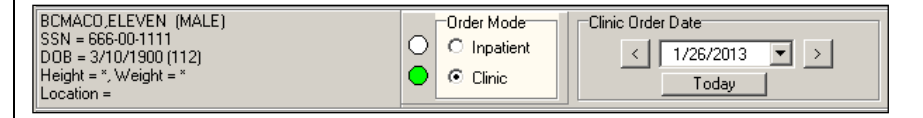

**3** After a date is selected, all active Clinic Orders for the patient are displayed for a 24 hour period on the selected date (0001 to 2359), based on the Clinic Order's start date, stop date, schedule, and admin times.

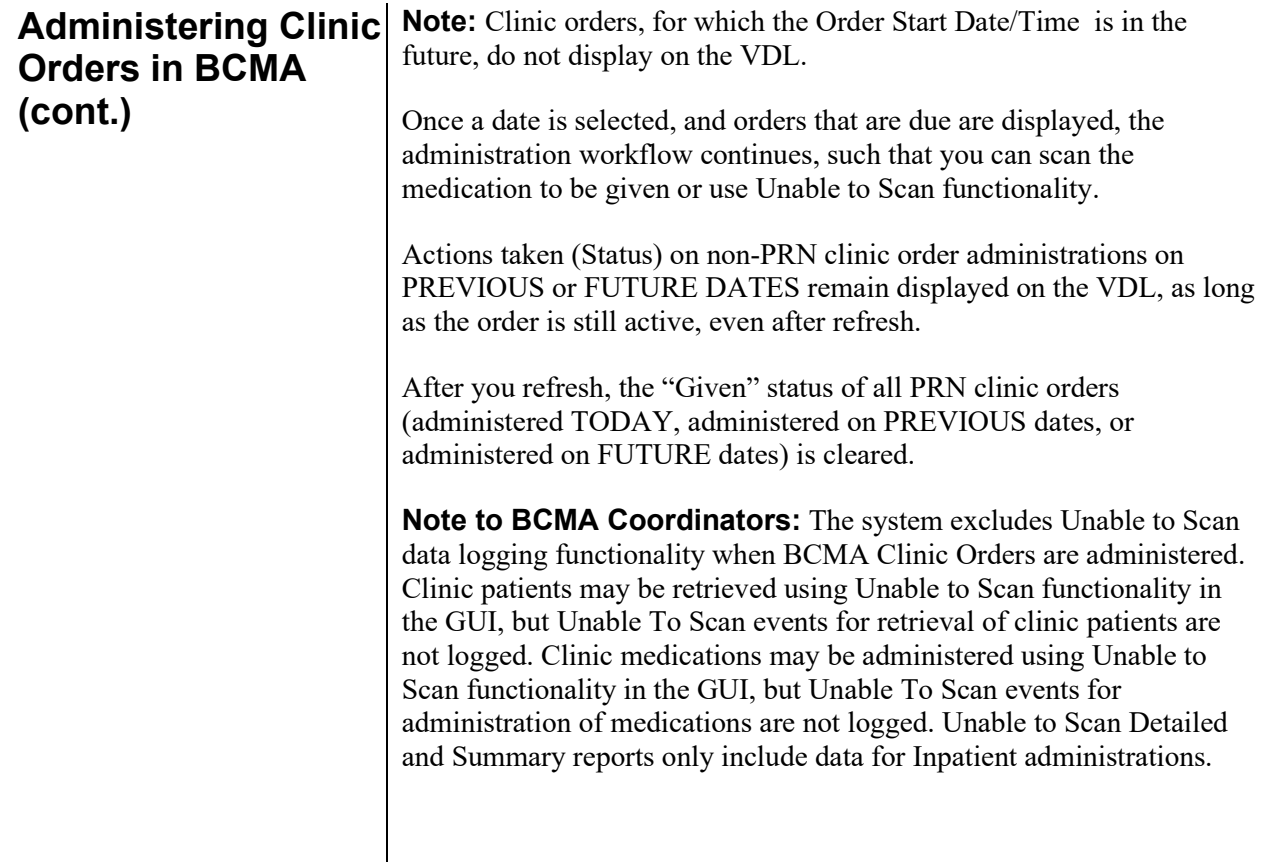

### **Working with Large Volume IV Clinic Orders**

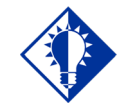

**TIP:** As a Ward nurse who has a patient who just came up from PACU or ED, where an IV bag was infused, you can go to the Clinic mode and mark the IV bag as completed.

You can see all available IV bags on active IV orders for both Inpatient and Clinic orders to infuse, monitor or take action on the bags as needed.

IV bags on active clinic orders for bags that have not been completed, display on the VDL until they are marked as completed. IV bags on Expired/Discontinued Clinic orders that have not been completed, display on the VDL for a maximum of 7 days or until they are marked as completed.

#### **When you are in the Clinic order mode and select the IV tab:**

- The Clinic Order Date Selection field, navigation arrows, and Today button are disabled, as date selection and navigation are not applicable to large volume IV orders.
- Active IV Clinic orders display based on the order's start date/time and stop date/time.
- Expired IV Clinic orders no longer display unless the bag is still infusing or stopped.
- You may complete infusing IV bags on expired orders, regardless of whether they were infused in a Clinic or an Inpatient location.
- Clinic order IV bags only display on Expired/Discontinued IV Clinic orders if an IV bag on the order is Stopped or Infusing for a maximum of 7 days, or until you complete them.
- You may infuse or take action on bags on active IV orders and on Expired/Discontinued IV orders in both Clinic and Inpatient order modes.
- If "AUTO-DC IMO ORDERS?" is set to "Yes" in the CLINIC DEFINITION (#53.46) file, when a Clinic patient is admitted:
	- Active IV Clinic orders are discontinued.
	- Infusing and Stopped IV bags on Expired/Discontinued orders remain displayed in the clinic order mode for a maximum of 7 days, or until you complete them.
- If "AUTO-DC IMO ORDERS?" is set to "No" in the CLINIC DEFINITION (#53.46) file, any existing active IV Clinic orders display in the Clinic order mode.
- If there are no active IV clinic orders, and no action to be taken on Expired/Discontinued IV Clinic orders, the following message displays on the VDL: "There are no administrations to display."
## **Last Action and PRN/Effectiveness for Clinic Orders**

You can verify that the last action taken on a particular administration reflects the status and date acted on that medication, whether the action was taken in an inpatient ward or in a clinic.

The Last Action column on the Unit Dose and IVP/IVPB tabs is updated to reflect the action taken and date/time of the action on that orderable item, whether the action was taken in an inpatient ward or in a clinic.

## **Example: Last Action Column on VDL**

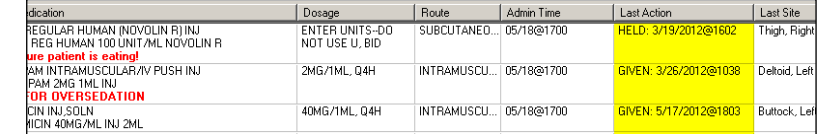

The Last Given calculation and date are updated on the PRN Medication Log dialog to reflect the last date/time the orderable item was given and the elapsed time since it was last given, whether last given in an inpatient ward or in a clinic.

## **Example: Last Given Calculation and Date/time Given on PRN Med Log**

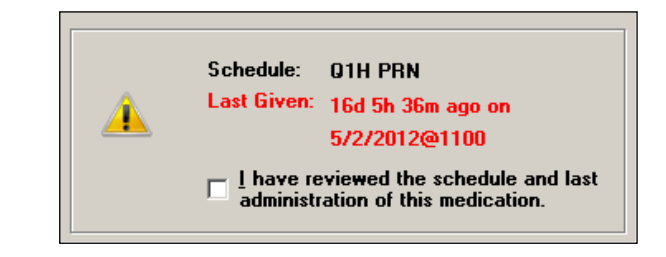

- You will see the date and time a PRN medication was last given, including the calculation of time elapsed, whether the medication was given in an inpatient ward or in a clinic.
- All pending PRN administrations that need effectiveness documentation, whether given in an inpatient ward or in a clinic, are displayed on the PRN Med Log.
- All pending PRN Effectiveness entries, along with the Location given, are displayed in the PRN Medication Log dialog, whether the PRN med was originally given in an inpatient ward or in a clinic. Ward names and clinic names display in the Location column.

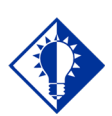

## **TIP:**

You can document and satisfy all pending PRN administrations that need effectiveness documentation, whether given in an inpatient ward or in a clinic.

**Last Action and PRN/Effectiveness for Clinic Orders (cont.)**

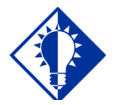

See the last four PRN administrations that need effectiveness documentation.

**TIP:**

## **Example: PRN Effectiveness Entries on the PRN Medication Log Dialog**

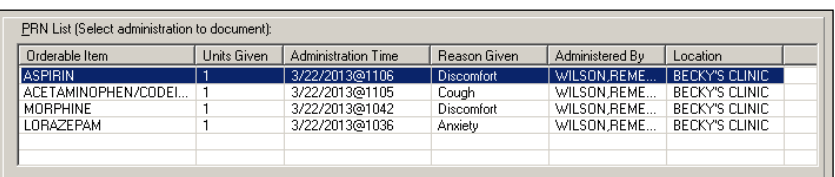

- The Location column, on the PRN Effectiveness Log dialog, is updated to include the Clinic Name that is associated with the orderable item, when administered in a clinic.
- For non-admitted patients with Clinic Orders, the PRN Effectiveness Log dialog and BCMA Clinical Reminders marquee include up to the last four clinic administrations requiring PRN Effectiveness documentation for a period of 24 hours.
- For admitted patients with Clinic Orders, the BCMA Clinical Reminders marquee includes up to the last four administrations requiring PRN Effectiveness documentation, and the PRN Effectiveness Log dialog displays PRN administrations requiring effectiveness documentation based on the BCMA Site Parameter, PRN Documentation (in hours).
- The Last four PRN Effectiveness entries, under the BCMA Clinic Reminders marquee are updated, whether the PRN medication was originally given in an inpatient ward or in a clinic.

## **Example: Last Four PRN Effectiveness Entries under BCMA Clinical Reminders**

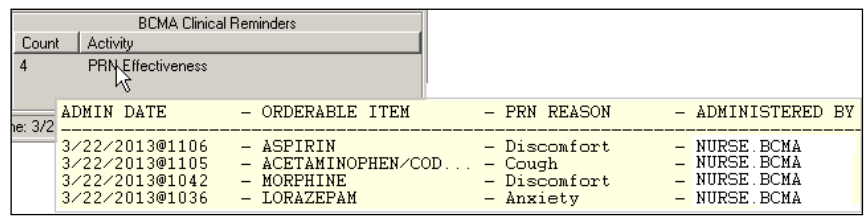

## **Meds on Patient Indicators**

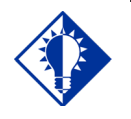

**TIP:** Meds on Patient Indicators alert you when your patient has Infusing or Stopped IVs or Patches that are not removed.

Three separate indicators display on the VDL to the left of BCMA Clinical Reminders, in a group entitled "Meds on Patient," when the patient has currently Infusing IV's, Stopped IV's, or Patches that are not removed. The indicators are applicable to active Inpatient or Clinic orders or if there is action that can be taken on an active, Expired, and/or Discontinued order.

**Note:** When Meds on Patient Indicators display, you may need to switch tabs or order mode to find Infusing IVs, Stopped IVs or Patches on which action can be taken.

The Infusing IV indicator displays the words "Infusing IV's" in red bold text, only when there is one or more active, expired, and/or discontinued Infusing IV on the patient, in either Clinic or Inpatient order mode.

### **Example: Infusing IV Indicator**

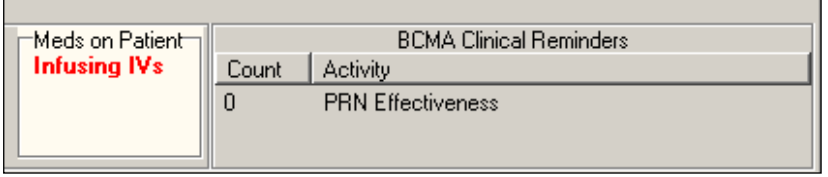

The Stopped IV indicator displays the words "Stopped IVs" in red bold text, only when there is one or more active, expired, and/or discontinued Stopped IVs on the patient, in either Clinic or Inpatient order mode.

## **Example: Stopped IV Indicator**

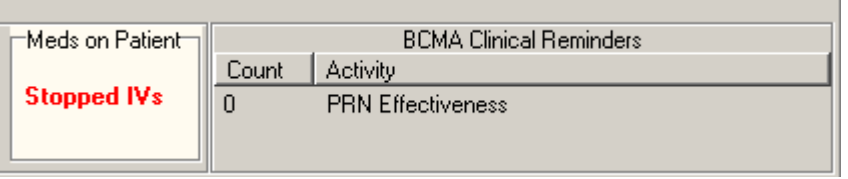

The Patches indicator displays the word "Patches" in red bold text, only when there are one or more active, Expired, and/or Discontinued patches that are not removed from the patient, in either Clinic or Inpatient order mode.

## **Meds on Patient Indicators (cont.)**

## **Example: Patch Indicator**

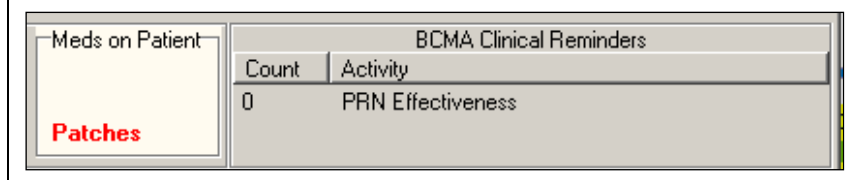

If any of the indicators are applicable, the system displays the "Meds on Patient" group box with a light colored background; otherwise, the box displays no indicators with a gray background. The "Meds on Patients" group box can be blank, or display up to a total of three indicators, when all three conditions are met.

### **Example: No Indicators**

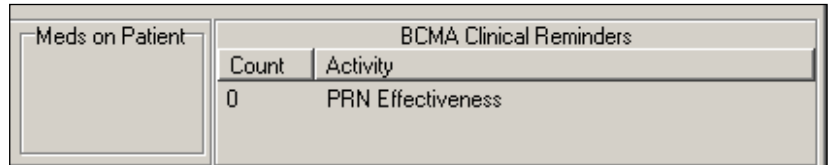

## **Example: Multiple Indicators**

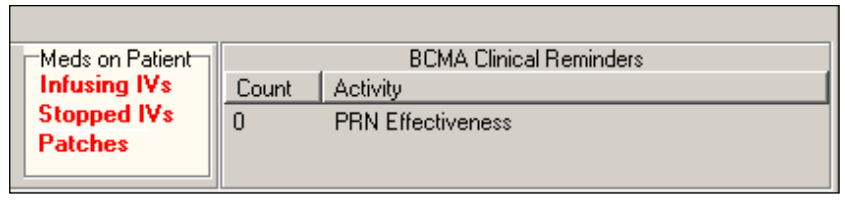

## **Patch Administrations Expired or Discontinued**

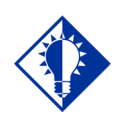

**TIP:** You can distinguish whether an expired or discontinued patch was administered in a clinic or inpatient setting.

You can view clinic patch administrations as well as inpatient patch administrations that are expired or discontinued on the VDL.

- The system displays both clinic and inpatient patch administrations in the "Given Patches that are Expired or Discontinued" popup on the VDL.
- The count (Patch  $\#$  of  $\#$ ) is updated to include the total number of patch administrations in the "Given Patches that are Expired or Discontinued" popup and whether they are clinic or inpatient.
- The Location (Ward name or Clinic name) where the patch was administered in the facility is displayed above the medication in the popup. The word "INPATIENT" is displayed for ward-based administrations, and the clinic name is displayed for clinic based administrations in bold uppercase.
- When you select "Mark Removed," the system marks the patch administration "Removed" from the appropriate order mode (Clinic or Inpatient).

**Note:** The BCMA site parameter "Patch Display Duration" applies to patches administered in both Inpatient and Clinic order modes. If "AUTO-DC IMO ORDERS?" is set to "Yes" in the CLINIC DEFINITION (#53.46) file, when a Clinic patient is admitted, Expired/Discontinued orders remain displayed in Clinic order mode for the number of days defined by the "Patch Display Duration" parameter, or until removed by a nurse. If "AUTO-DC IMO ORDERS?" is set to "No" in the CLINIC DEFINTION (#53.46) file, when a Clinic patient is admitted, any existing patch orders display in Clinic order mode.

## **Example: Given Patches Expired or Discontinued Popup**

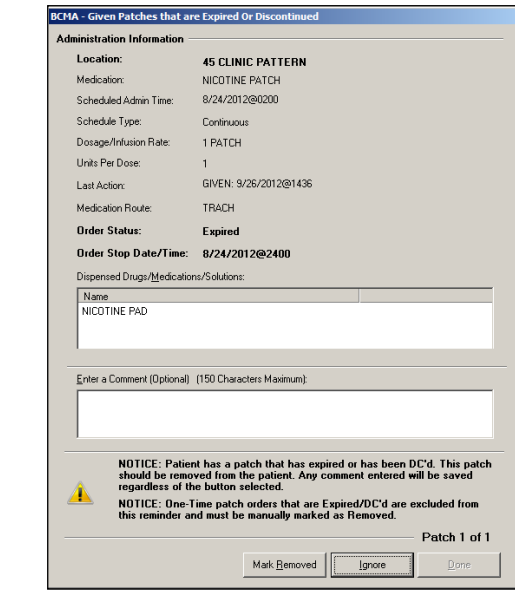

## **Viewing and Printing** A variety of reports displaying Clinic Order data are available. **Clinic Order Reports**

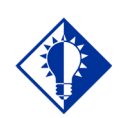

**TIP:** You can run reports and BCMA remembers the last mode you were in, Inpatient or Clinic, so that it defaults to the correct mode.

Some reports separate Inpatient data from Clinic order data. These reports are referred to as "Mutually Exclusive" reports. Other reports always include both Inpatient data and Clinic order data. These reports are referred to as "Combined" reports.

## **Mutually Exclusive Reports**

Mutually Exclusive reports include the following:

- **Admin Times Report**
- **Due List Report**
- **Missed Meds Report**
- **Cover Sheet Reports**

You may run these reports for either Inpatient or Clinic orders for a single patient. You may also run these same reports for Clinic orders, only, for all patients in one or more selected Clinics. BCMA remembers the last order mode you were in, Inpatient or Clinic, so that when you run reports without a patient selected, the correct order mode defaults.

If you select the Print by "Clinic" option, you may select one or more clinics to include in the reports. See the ["Mutually Exclusive Reports –](#page-226-0) [Select Clinics Functionality"](#page-226-0) section.

#### **If a patient record is open:**

- The report dialog Print by selection always defaults to "Patient."
- If you select the "Inpatient" order mode on the VDL, the report dialog Include Orders selection defaults to "Inpatient Orders." The Print by selection defaults to "Patient," Print by "Ward" is enabled, and Print by "Clinic" is disabled.

**Viewing and Printing Clinic Order Reports(cont.)**

If you select the "Clinic" order mode on the VDL, the report dialog Include Orders selection defaults to "Clinic Orders." Th**e** Print by selection defaults to "Patient," Print by "Ward" is disabled, and Print by "Clinic" is enabled.

### **Example: Clinic Orders/Default to Print by Patient**

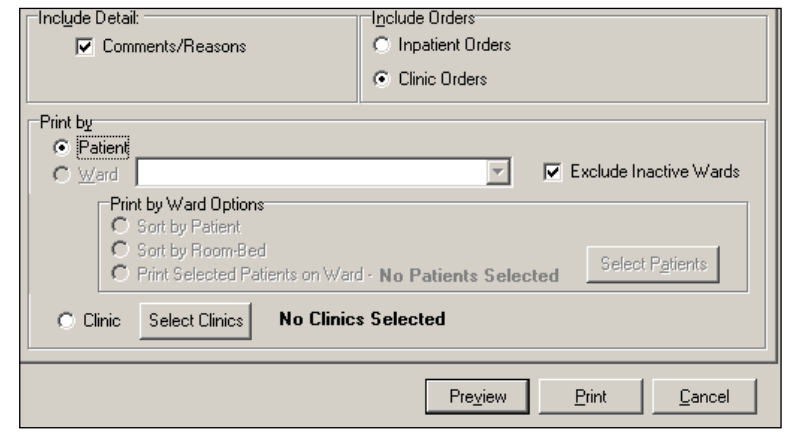

• If you change the report dialog Include Orders selection from "Inpatient Orders" to "Clinic Orders" (or vice versa), the dependent corresponding Print by option must also change.

#### **If no patient record is open:**

The report dialog Print by selection defaults to "Ward" or "Clinic," based on user parameter that indicates the last mode that you selected, and Print by "Patient" is disabled.

**Viewing and Printing Clinic Order Reports (cont.)**

• If you choose "Inpatient Orders" for the Include Orders selection, the report dialog Print by selection defaults to "Ward."

### **Example: Include Inpatient Orders/Default to Print by Ward**

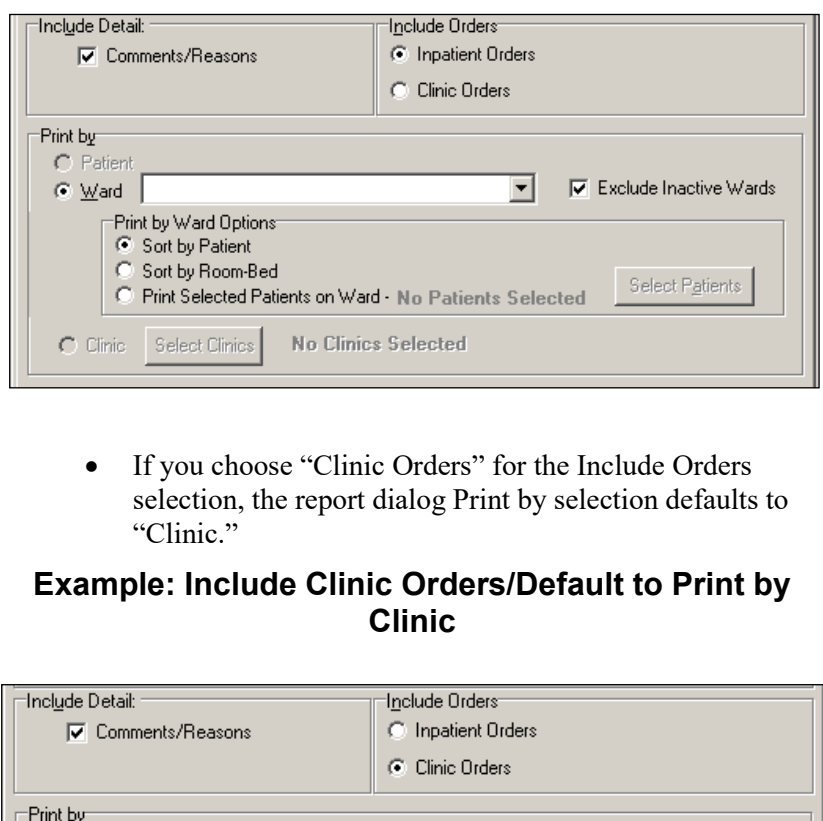

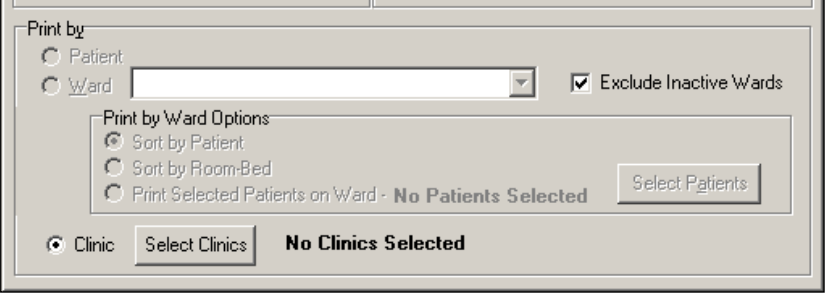

The report header displays "Include Clinic Orders Only" for reports that include only clinic order data. The report header displays "Include Inpatient Orders Only" for reports that include only Inpatient order data.

When printing mutually exclusive reports for clinic orders only, the system includes the Clinic Name associated with the clinic administration and displays the word "Location" in the header, where appropriate, to indicate where the administration took place.

**Viewing and Printing Clinic Order Reports (cont.)**

**Example: Administration Times Report**

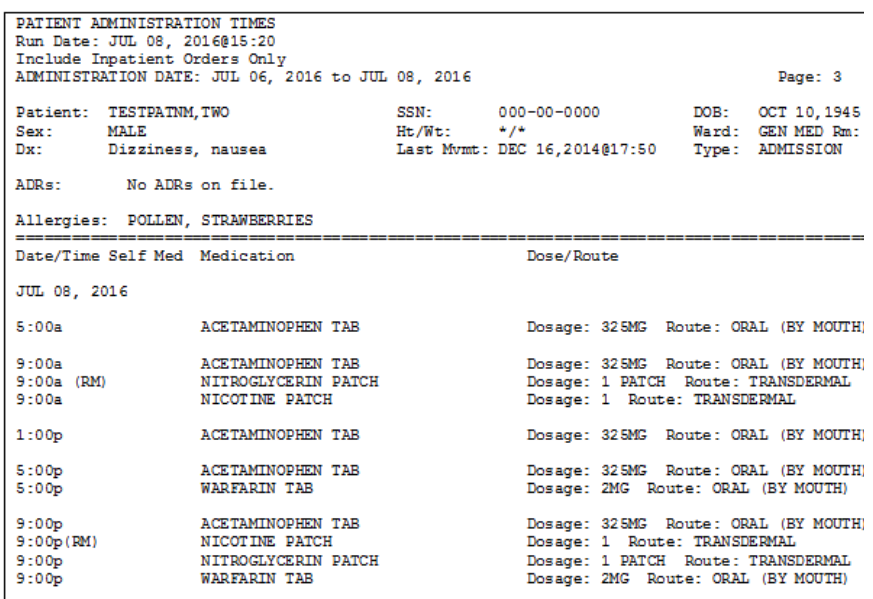

## **Viewing and Printing Combined Reports Clinic Order Reports (cont.)**

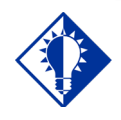

**TIP:** Combined reports give you a completed picture of the medications that the patient has received.

Combined reports include the following:

- **MAH Report**
- **Med Log Report**
- **Med History Report**
- **IV Bag Status Report**
- **Med Therapy Report**
- **PRN Effectiveness Report**

Both Inpatient and Clinic Order data for the selected patient are included in these reports. The inpatient nurse can see any IVs that were infused in Clinic that must be marked as completed. The clinic nurse can see any IVs that were infused in Inpatient that must be marked as completed.

The inpatient nurse can run a PRN Effectiveness report that combines both inpatient and clinic data for a single patient to help document PRN effectiveness for medications administered in the Clinic. The clinic nurse, likewise, can document PRN effectiveness for medications administered in the Ward.

Each report dialog contains the following message: "This report includes both Inpatient and Clinic Order data."

The Print by "Clinic" option is disabled since selecting clinics is not allowed when printing these combined reports.

- **If a patient record is open:**
	- The Print by "Patient" option is enabled, and the report dialog Print by selection defaults to "Patient."

### **Example: Default to Print by Patient**

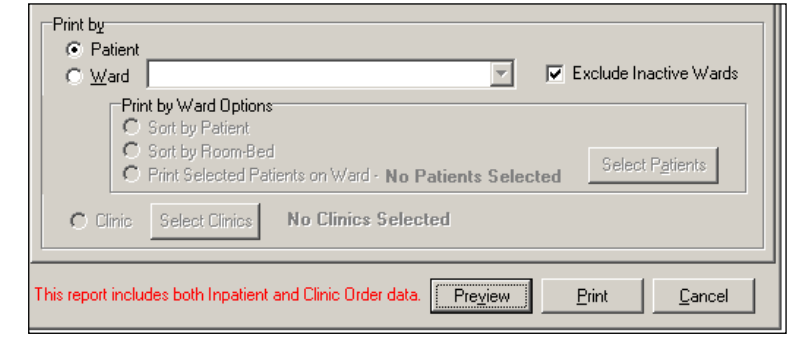

**Viewing and Printing Clinic Order Reports (cont.)**

### **If no patient record is open:**

• The Print by "Patient" option is disabled, and the report dialog Print by selection defaults to "Ward."

## **Example: Default to Print by Ward**

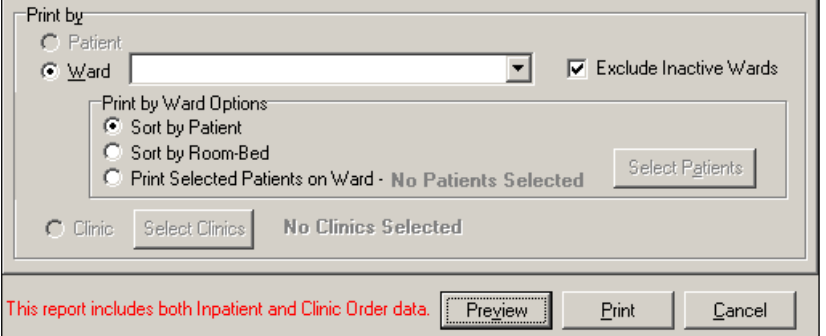

The header of all reports displays the wording: "Includes Inpatient and Clinic Orders."

### <span id="page-226-0"></span>**MAH Report**

The Inpatient nurse may print this report by ward or by patient. The Clinic nurse will print this report by patient.

**Note:** The Date column lists three asterisks (\*\*\*) to indicate that a medication is not due. This information is also noted in the Legend at the bottom of the MAH Report.

The report also includes information about when an order is placed "On Hold" and taken "Off Hold" by a provider, and the order Start and Stop Date/Time for the medication.

#### **MAH Report for a Single Patient**

• If a patient has Inpatient orders, the header "\*\*INPATIENT ORDERS\*\*" is printed, followed by a list of all of the patient's Inpatient orders in two groups:

Continuous Unit Dose and IV orders

PRN, STAT, and One-Time orders

The word "INPATIENT" is displayed above the Order Start Date for each medication administered in an inpatient ward.

If a patient has Clinic Orders, the header "\*\*CLINIC" ORDERS\*\*" is printed, followed by a list of all of the patient's Clinic orders in two groups:

Continuous Unit Dose and IV orders

PRN, STAT, and One-Time orders

The Clinic name is displayed above the Order Start Date for each medication administered in a clinic.

Within each group, the orders are sorted alphabetically by medication name.

# **Clinic Order Reports (cont.)**

**Viewing and Printing** A combined legend prints at the end of the report, containing nurse initials for both Inpatient and Clinic administrations, if applicable. The word "Location" displays above the "Start Date" in the left hand column header.

## **Example: MAH Report for Single Patient**

**Note:** Because of its length, this report is in two (2) screens

### *MAH Report: Screen 1*

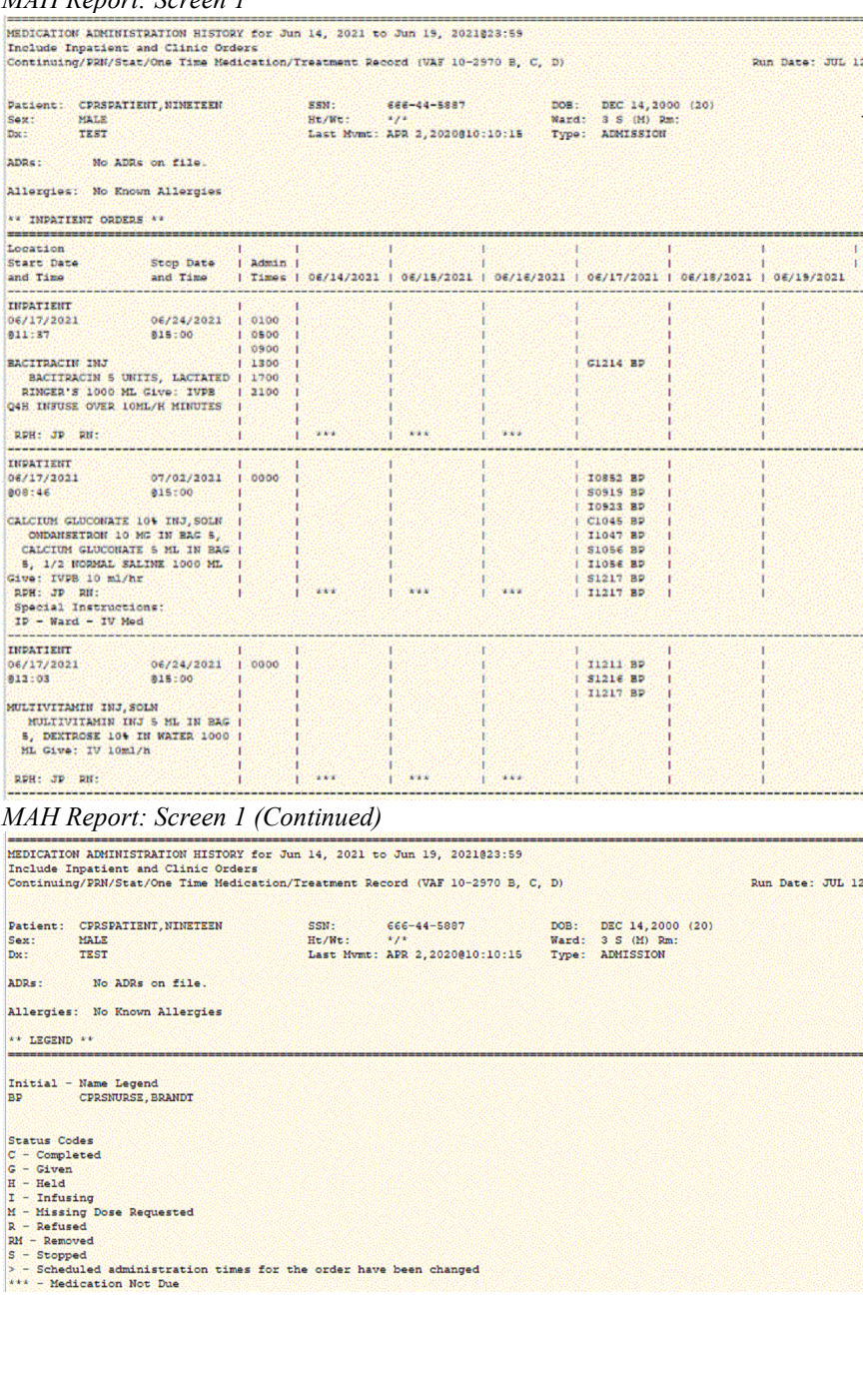

### **MAH Report for a Selected Ward or Nurse Unit**

All patients assigned to the selected ward or nurse unit are printed as a series of single patient reports as described above for a single patient.

## **Example: MAH Report for a Ward**

Note: Because of its length, this report is in three (3) screens

*MAH Ward Report: Screen 1* Patient: CPRSPATIENT, ONE<br>Sex: MALE<br>Dx: SICK SSN: 666-01-0101 DOB: OCT 10,1958 (62)<br>Ht/Wt: \*/47.63kg Ward: 3.5 (M) Rm:<br>Last Mymt: MAY 17,2017@09:13:39 Type: ADMISSION ADRs: No ADRs on file. Allergies: ABACAVIR \*\*\*\*NO MEDICATIONS FOUND\*\*\*\* **MEDICATION ADMINISTRATION HISTORY for Jul 07, 2021800:01 to Jul 13, 2021824:00**<br>IREDICATION ADMINISTRATION HISTORY for Jul 07, 2021800:01 to Jul 13, 2021824:00<br>Continuing/PRM/Stat/One Time Medication/Treatment Record (VAF Run Date: JUL 13, 2021608:24  $Pace: 1$ ADRs: No ADRs on file. Allergies: No Known Allergies <u>. . . . . . . . . . . . .</u>  $\begin{array}{ll} \texttt{INDEXIENT} \\ \texttt{INDEXIENT} \\ 07/01/2021 \\ \texttt{015:18} \end{array}$ |<br>| 07/08/2021 | 0000<br>|@15:00 | ACETAZOLAMIDE INJ<br>
BACITRACIN 5 UNITS IN BAG 4,<br>
ACETAZOLAMIDE 5 MG IN BAG 4,<br>
1/2 NORMAL SALINE 1000 ML<br>
1/2 NORMAL SALINE 1000 ML<br>
Give: IV 100 ml/hr<br>
RDH: JD RN:  $\sim$  $\langle \rangle_{\rm ext}$  $\frac{1}{1}$  and  $\frac{1}{1}$  as  $\omega$ **INPATIENT<br>07/01/2021<br>@15:11**  $07/09/2021$ <br>@16:00 0700<br>1700 CALCIUM GLUCONATE 10% INJ, SOLN *MAH Ward Report: Screen 2*ADRs: No ADRs on file. Allergies: ABACAVIR \*\*\*\*NO MEDICATIONS FOUND\*\*\*\* MEDICATION ADMINISTRATION HISTORY for Jul 07, 2021800:01 to Jul 13, 2021824:00 Include Inpatient and Clinic Orders<br>Continuing/PRN/Stat/One Time Medication/Treatment Record (VAF 10-2970 B, C, D) Run Date: JUL 13, 2021@08:24 |<br>|Patient: CPRSPATIENT, SEVENTEEN<br>|Sex: MALE<br>|Dx: TEST SSN: 666-78-8998 DOB: JAN 1,1960 (61)<br>Ht/Wt: \*/\* Ward: 3 S (M) Rm:<br>Last Mymt: JAN 8,2020@12:54:47 Type: ADMISSION 666-78-8998 ADRs: No ADRs on file. allergies: No Known Allergies \*\* INPATIENT ORDERS \*\* 07/08/2021 |<br>@15:00 | ACETAZOLAMIDE INJ<br>
RACITRACIN 5 UNITS IN BAG 4,<br>
ACETAZOLAMIDE 5 MG IN BAG 4<br>
1/2 NORMAL SALINE 1000 ML<br>
5/100 ML/hr<br>
RDH: JD RN:<br>
RDH: JD RN:<br>
PAUR 100 ML/hr  $\cdots$  $\overline{1}$  $\bar{\mathbf{x}}$  $\overline{1}$ -------------<br>INPATIENT<br>07/01/2021 07/09/2021 0700<br>016:00 1700  $615:11$ CALCIUM GLUCONATE 10% INJ, SOLN

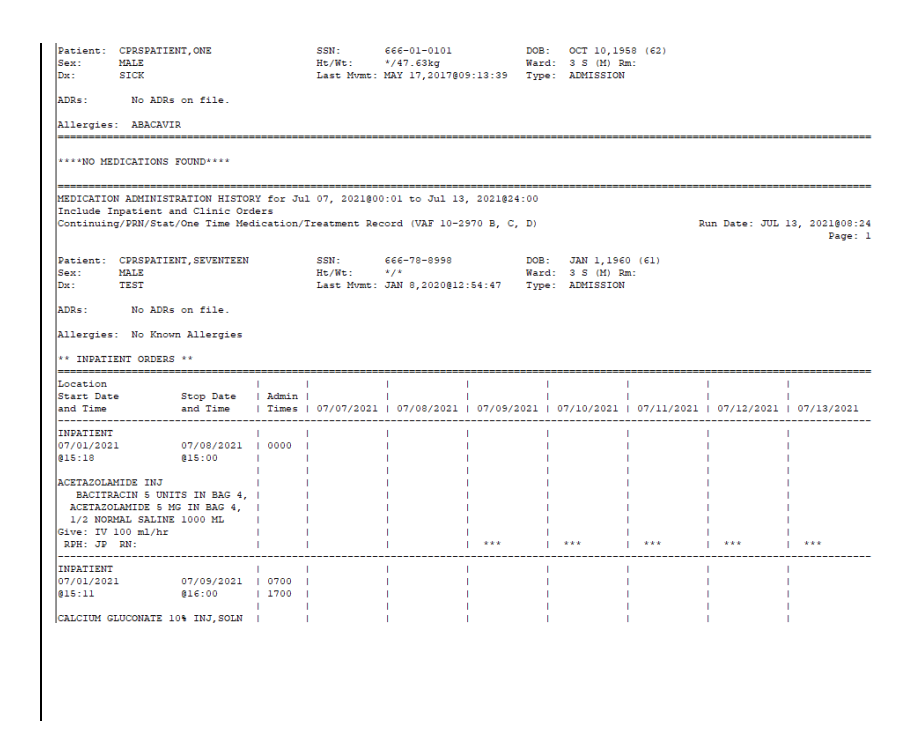

## **Viewing and Printing Clinic Order Reports (cont.) Med Log Report**

The Inpatient nurse may print this report by ward or by patient-almost always by patient. If no patient is selected, the report defaults to by Ward, then the nurse can select one patient on the ward (typical).

The Clinic nurse will print this report by patient.

The Medication Log report displays the Inpatient Ward name (where the medication was administered) above the Start Date for each medication administered in an inpatient ward.

The report displays the Clinic name (where the medication was administered) above the Start Date for each medication administered in a clinic. The report displays the word "Location" above the "Activity Date" in the left hand column header.

**Viewing and Printing Clinic Order Reports (cont.)**

## **Example: Medication Log Report**

```
Medication Log Report for May 11, 2016800:01 to May 12, 2016824:00
Include Inpatient and Clinic Orders
Continuing/FRN/Stat/One Time Medication/Treatment Record (Detailed Log) (VAF 10-2970 B, +<br>Run Date: MAY 20, 2016814:49
Log Type: INDIVIDUAL PATIENT
Page: 1
Patient: TESTPATNM, TWO
                                                  SSN:
                                                                 666-23-2323 DOB: DEC 1
Sex:
            MAT.P.
                                                   10 + 700 + 1\bulletWard: GEN M
                                                   East Mymt: DEC 16,2015@17:48:10 Type: ADMIS
            AGITATED
D_{\infty}:
ADRs:
            No ADRs on file.
Allergies: No Known Allergies
Location
Activity Date Orderable Item
                                                             Action Action
                   [Dose/Sched/Route/Body Site]
                                                                                         Drug/Additive
Start Dates
                                                           By
                                                                     Dite/Time
Stop Dates
                GEN MED B-4
05/11/16 17:55 ASPIRIN [325MG Q4H PO]
                                                             NSS
                                                                      05/11/16 17:55
                                                                      Civen
5/11/16 10:00>
                                                                                          ASPIRIN BUFFE
                   Comments: 05/11/16 17:55 NSS Test comment
5/16/16 18:14:07<
                                    05/11/16 17:55 NSS Field: ACTION DATE/TIME Set to 'MAY :<br>05/11/16 17:55 NSS Field: ACTION STATUS Set to 'GIVEN' :<br>05/11/16 17:55 NSS Field: DOSES GIVEN Set to '1'.<br>05/11/16 17:55 NSS Field: UNIT OF ADMINISTRATION Set to
                   ..<br>Audits:
   CRN MRD B-4
05/11/16 18:06 SELEGILINE [13J ONCE Deem
                                                          NSS 05/11/16 21:07
                   Site: ARM, LEFT UPPER]
                                                                      Ramovad<br>05/11/16 09:06
                                                            NSS
                                                                      C1ven
5/11/16 13:00>
                                                                                           SELECTLINE 12
                   Commonto-
                                    05/11/16 18:07 NSS Removed: TEST
5/11/16 18:06:09<
                                    05/11/16 18:06 NSS Field: ACTION DATE/TIME Set to 'MAY!<br>05/11/16 18:06 NSS Field: ACTION STATUS Set to 'GIVEN'!<br>05/11/16 18:06 NSS Field: DOSES GIVEN Set to '1'.<br>05/11/16 18:06 NSS Field: UNIT OF ADMINISTRATION Set to<br>05/
                    Audits:
```
### **Med History Report**

This report can only be printed by patient.

#### **Note:**

- The Status and Schedule Type will have their own columns with their values spelled out, e.g., G will be 'Given' and P will be 'PRN'
- Units Ordered is being added as a new column
- Previous statuses will be displayed in reverse chronological order

## **Example: Medication History Report**

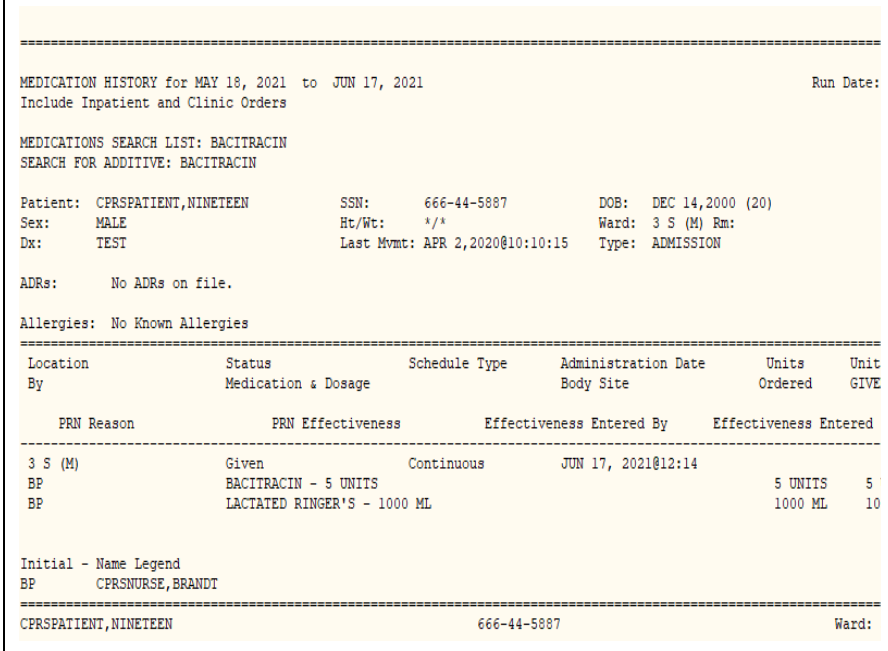

## **IV Bag Status Report**

The Inpatient nurse may print this report by ward or by patient.

The Clinic nurse will print this report by patient.

### **Med Therapy Report**

This report is very patient specific and is never used by Ward. The Inpatient nurse will print this report by patient.

The Clinic nurse will print this report by patient. If no patient is selected, the report will default to by Ward, and the nurse can select one patient on the ward (typical).

### **PRN Effectiveness Report**

The Inpatient nurse may print this report by ward or by patient. The Clinic nurse will print this report by patient.

#### **Viewing and Printing Mutually Exclusive Reports – Select Clinics Clinic Order Reports (cont.) Functionality**

You will be able to select one or more clinics for clinic-based mutually exclusive reports by specifying a search prefix entry for your division/location that searches from the beginning of the clinic name, and a search text entry that searches within the clinic name to filter the list of available clinics to a more manageable list.

When you select the "Clinic Orders" option in the Include Orders section of the report dialog, the "Select Clinics" button allows you to print reports by clinic.

### **To Print Reports by Clinic**

- **1** Click **Select Clinics** to display the Clinic Selection dialog.
- **2** Enter search criteria in the "Enter Search Prefix" field and click **Search** (example: AL – Albany), and/ or
- **3** Enter a clinic name in the "Enter Search Text" field (example: DERM) and click **Search.**
- **4** Select the clinic by clicking on it or use Shift-Click or Ctrlclick to select multiple clinics to include in the report.
- **5** Click **Add**, and the selected clinics move to the Selected Clinics box.
- **6** Click **OK,** and the data in the Selected Clinics window will be used for the report, and the number of clinics selected will be reflected on the requesting report dialog.

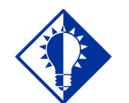

#### **TIP:**

Select one or more clinics from the search results by using the mouse or the keyboard with shift or control click.

**Viewing and Printing To Print Reports by Clinic (cont.) Clinic Order Reports (cont.) Example: Clinic Selection - Enter Search Prefix Field**

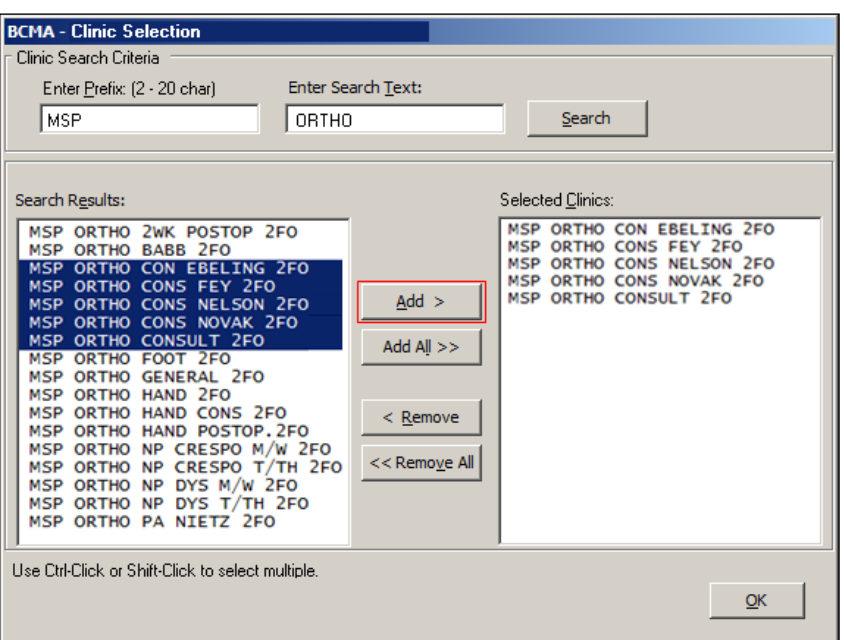

## **Example: Clinic Selection - Enter Search Text Field**

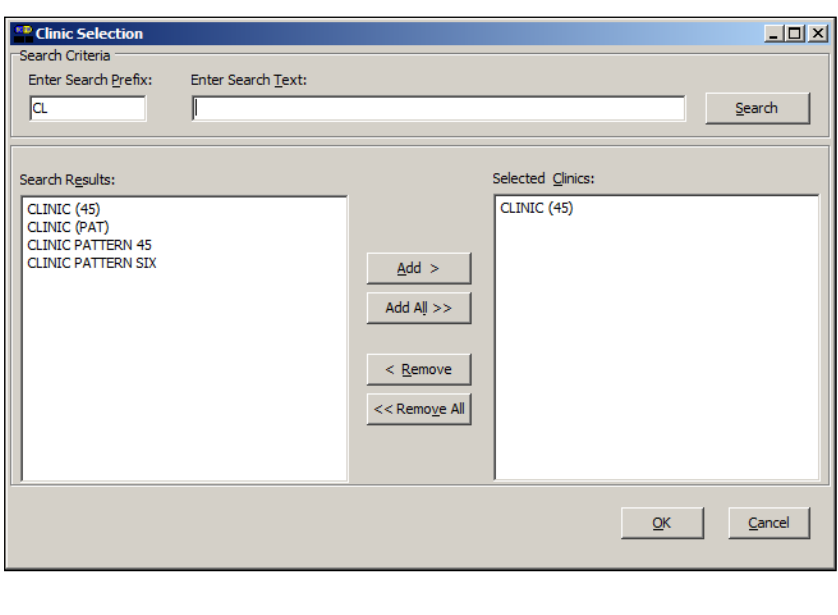

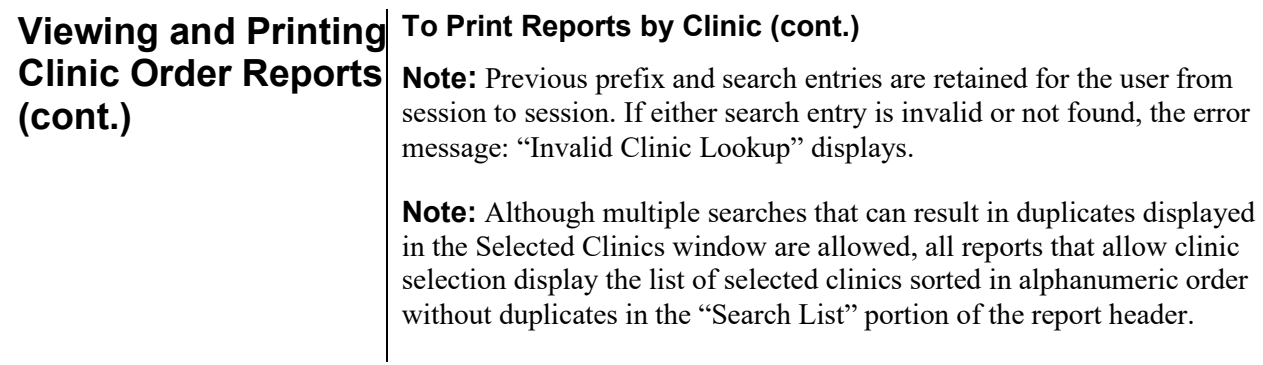

## **Example: Medication Due List Report**

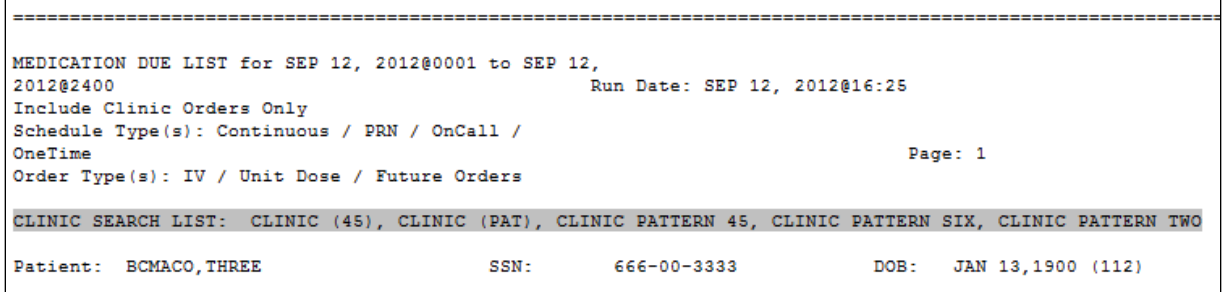

## **Preparing to Witness High Risk/High Alert Drugs**

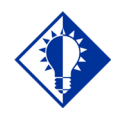

**TIP:**

You can sort the icons in the witness column by clicking on the column heading "Wit," or by selecting the Due List menu, Sort by, then Witness. This will group all high risk/high alert administrations together on the VDL.

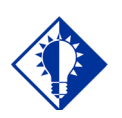

**TIP:** Follow your local site policy to determine who is authorized to witness and when the witness is needed during the high risk/high alert administration.

BCMA provides functionality that allows the nurse to easily identify high risk/high alert medications that require/recommend a witness on the VDL and Cover Sheet, and prompts for witness credentials within the administration workflow.

The Icon  $\Box$  appears in the "Alert" column on the Cover Sheet, Unit Dose, IVP/IVPB and IV tabs to alert the user that a High Risk/High Alert medication is to be administered, requiring/recommending a second signature from licensed personnel. When your cursor hovers over the icon, the following text displays: "High Risk/High Alert – Witness Required/Recommended."

The witness provides an independent double check for a high risk/high alert medication in BCMA and is automatically prompted for their credentials before the medication is administered and allowed to add an optional comment to the patient record. The witness name, the date/time witnessed, and the optional witness comment are stored in the Medication Log.

Local site policy dictates which High Risk/High Alert medications are to be marked as "Recommended to witness" versus "Required to witness" in BCMA. Sites should carefully consider which High Risk/High Alert medications are marked as "Recommended to witness," as those medications will be allowed to be administered without a witness in BCMA. Conversely, High Risk/High Alert medications that are marked as "Required to witness" must be administered with an authorized witness, and cannot be documented as Given or Infusing without the witness.

Your nursing and pharmacy staff will work together to assign a Witness HR Order Codes in the Drug file at the orderable item level to control whether a witness is required or recommended for a particular medication and the impact on the workflow. The four qualifying codes are as follows:

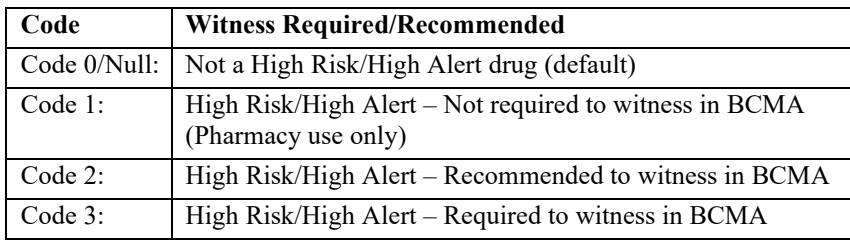

**Note:** All drugs flagged with a Code 2 or Code 3 will display the High Risk/High Alert icon and hover text in BCMA, and will display the witness sign-on prompt within the administration workflow.

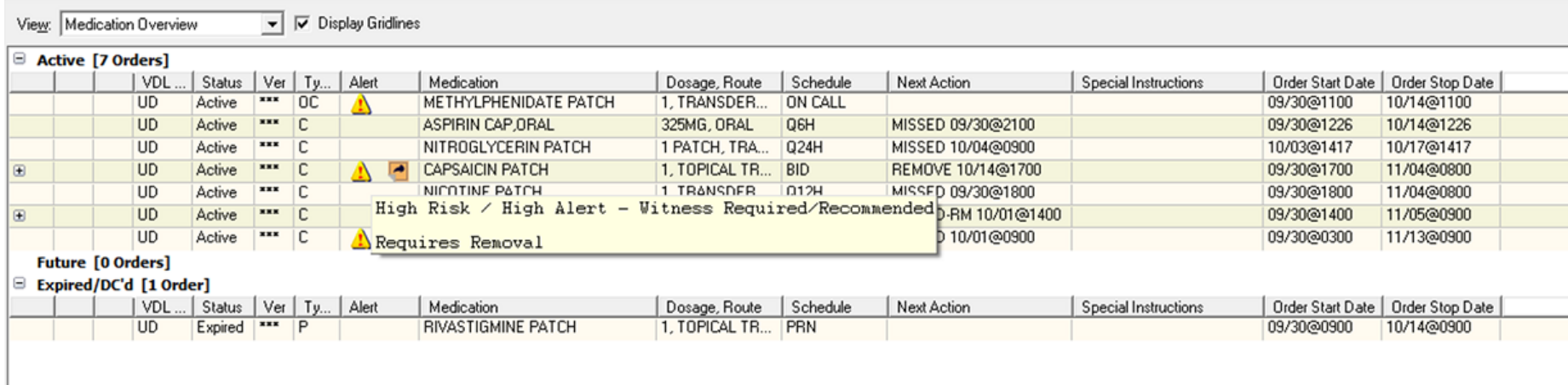

## **Example: Hover Text on the Cover Sheet**

## **Example: Hover Text on the VDL**

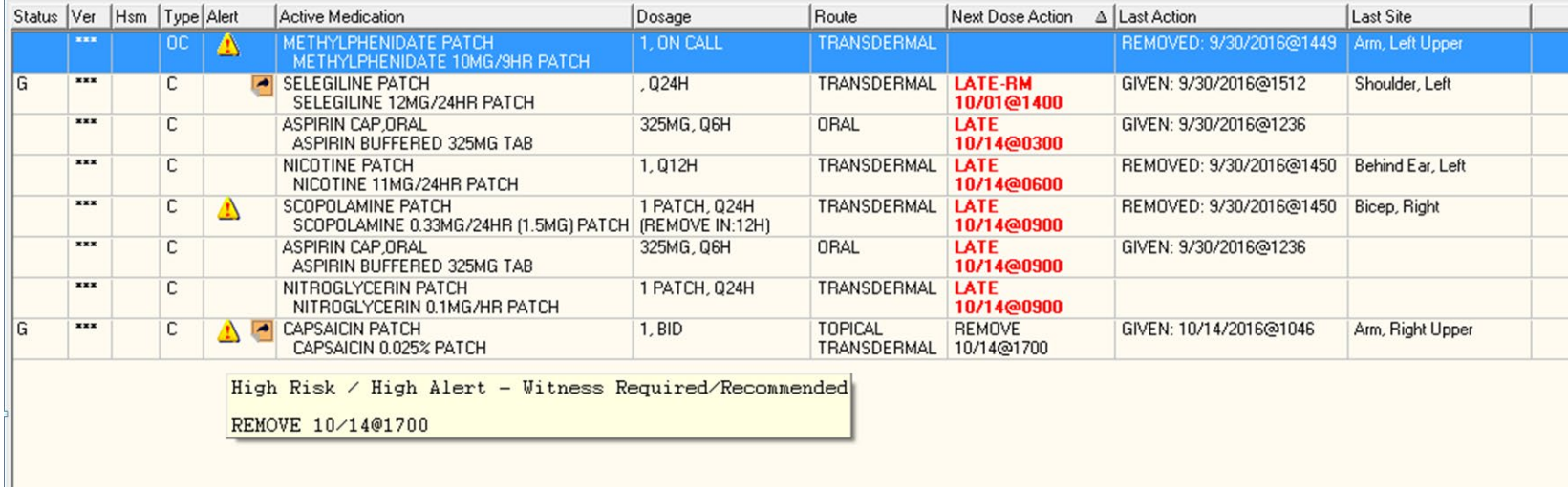

The BCMA Witness Sign-On Dialog is displayed last in the administration workflow, just before the Give/Infuse action. The following administration information is displayed at the top of the dialog:

- Medication (Orderable Item)
- Scheduled Admin Time
- Schedule Type
- Dosage/Infusion Rate
- Units Per Dose
- Last Action, if applicable
- Bag ID or N/A
- Quantity and Units Documented, if applicable
- Medication Route
- Special Instructions/Other Print Info
- Dispense Drugs/Medications/Solutions

The following information displays at the bottom of the Witness Sign-On dialog in a group entitled "Witness Sign-On."

- Witness Access Code field
- Witness Verify code field
- If Witness is recommended, the following message displays: "This drug is a High Risk/High Alert medication that recommends a second signature from licensed personnel for administration."

If Witness is required, the following message displays: "This drug is a High risk/High Alert medication that requires a second signature from licensed personnel for administration."

**Witnessing High Risk/High Alert Drugs When a Witness is Required**

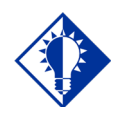

**TIP:** Your local site policy dictates which High Risk/High Alert medications are required versus recommended to be witnessed.

### **To Administer High Risk/High Alert Medications When a Witness is Required**

- **1** When a medication is flagged with a Code 3 (Required to Witness), identify and obtain your witness, and have them perform the independent double check, according to your local site policy for High Risk/High Alert administrations.
- **2** At the BCMA Witness Sign-On dialog, your witness should review the administration information and enter their Access and Verify codes.

**Note:** The prompt for changing the user's Verify code is not supported.

- **3** The witness can enter an optional comment, up to 150 characters in length, and click **OK**.
- **4** The witness must click **OK** to complete the administration or click **Cancel** to display the "Order Administration Cancelled" confirmation dialog, then click **OK** to acknowledge the cancellation and to return to the VDL.

#### **If the Witness Sign-On Credentials are valid:**

- You are returned to the VDL.
- The administration is marked as "Given" or "Infusing."

**Note:** The High Risk/High Alert Drug code values for each medication/additive/solution are included in the order. The Witness IEN, Date/Time, Optional Comment and Witness HR Order Code (the highest value of all High Risk/High Alert Drug code values in the order), are determined and stored. The "Witnessed?" flag is set to a value of Yes, indicating the administration was witnessed.

**Witnessing High Risk/High Alert Drugs When a Witness is Required (cont.)**

**To Administer High Risk/High Alert Medications When a Witness is Required (cont.)** 

**Example: BCMA – Initial Witness Sign-On Dialog for a High Risk/High Alert Administration when Witness is Required**

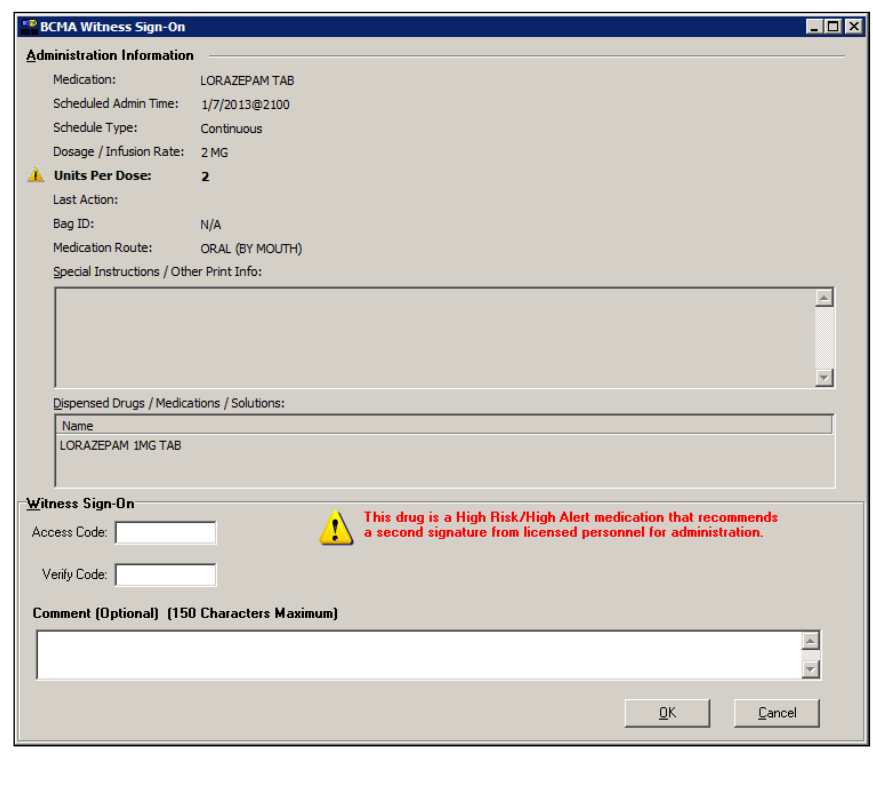

**Witnessing High Risk/High Alert Drugs When a Witness is Required (cont.)**

### **To Administer High Risk/High Alert Medications When a Witness is Required (cont.)**

If previously prompted for Quantity and Units, the BCMA Witness Sign dialog will display the Quantity and Units to be administered.

### **Example: BCMA – Witness Sign-On Dialog With Quantity and Units Display for a High Risk/High Alert Administration when Witness is Required**

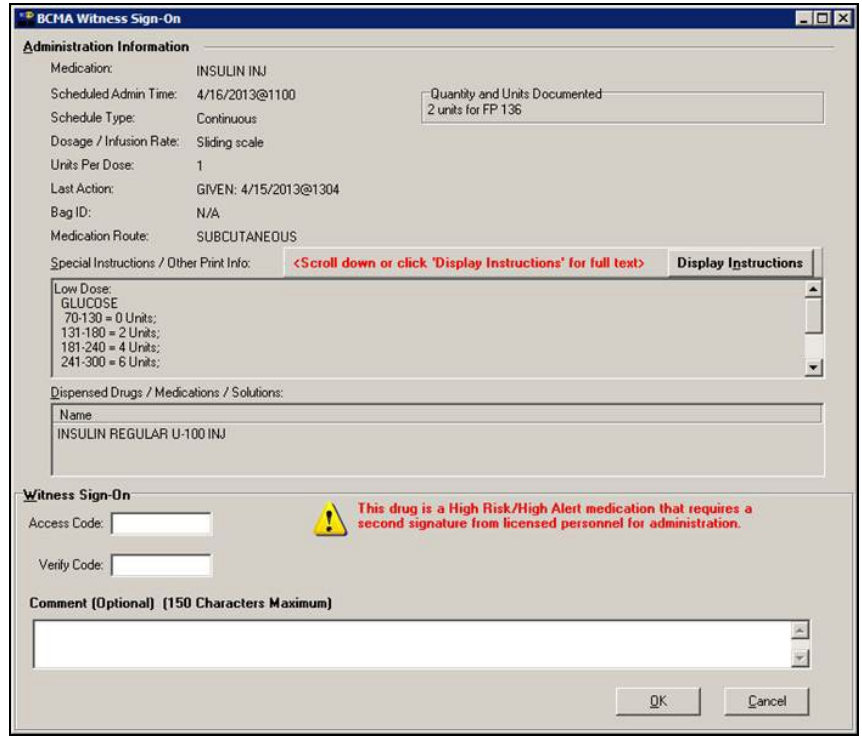

#### **If the Witness Sign-On credentials are invalid:**

• An Error message will display, based on the reason the credentials were not validated. Click **OK** to clear the error and return to the BCMA Witness Sign-On Dialog.

**Note:** See section entitled "**Error Messages for Witness Validation**" for all witness sign-on error messages.

- The administration workflow will not continue until the witness enters a valid Access and Verify code and has authority to be a witness.
- To cancel the administration, click **Cancel** to display the "Order Administration Cancelled" dialog, then click **OK** to acknowledge the cancellation and to return to the VDL.

**Witnessing High Risk/High Alert Drugs When a Witness is Required (cont.)**

#### **To Administer High Risk/High Alert Medications When a Witness is Required (cont.)**

#### **If Witness Sign-On credentials are blank:**

• The Error message: "An authorized witness must sign on before you are able to administer this High Risk/High Alert medication" and the OK button displays.

### **Example: Information Message when User Attempts to Proceed without Authorized Witness Access and Verify Codes**

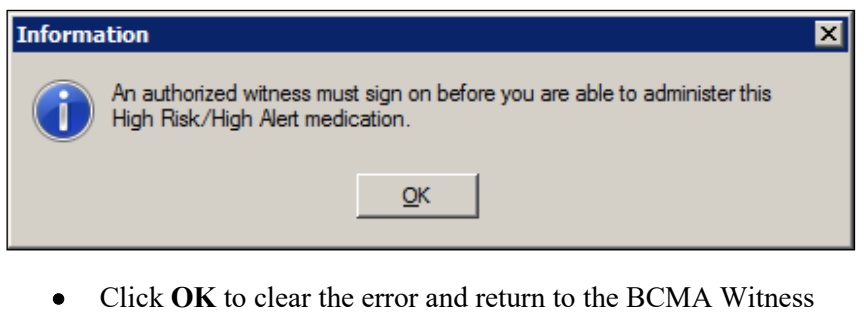

- Sign-On Dialog to retry.
- The administration will not continue until the witness enters a valid Access and Verify code and has authority to be a witness.
- To cancel the administration, click **Cancel** to display the "Order Administration Cancelled" dialog, then click **OK** to acknowledge the cancellation and to return to the VDL.

**Witnessing High Risk/High Alert Drugs When a Witness is Recommended and Witness is Provided** 

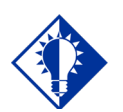

**TIP:** Your local site policy dictates which High Risk/High Alert medications are required versus recommended to be witnessed.

#### **To Administer High Risk/High Alert Medications When a Witness is Recommended and Witness is Provided**

### **If witness is provided:**

- **1** When a medication is flagged with a Code 2 (Recommended to Witness,) identify and obtain your witness, and have them perform the independent double check, according to your local site policy for High Risk/High Alert administrations.
- **2** At the BCMA Witness Sign-On dialog, your witness should review the administration information and enter their Access and Verify codes.
- **3** The witness may enter an optional comment, up to 150 characters in length.
- **4** The witness selects one of the following:
	- Click **OK** to complete the administration, or
	- Click **Cancel** to display the "Order Administration Cancelled" confirmation dialog. Click **OK** to acknowledge the cancellation and to return to the VDL.

#### **If the Witness Sign-On Credentials are valid:**

- You are returned to the VDL.
- The administration is marked as "Given" or "Infusing."

**Note:** The High Risk/High Alert Drug code values for each medication/additive/solution are included in the order. The Witness IEN, Date/Time, Optional Comment and Witness HR Order Code (the highest value of all High Risk/High Alert Drug code values in the order), are determined and stored. The "Witnessed?" flag is set to a value of Yes, indicating the administration was witnessed.

**Note:** The prompt for changing the user/s Verify Code is not supported.

**Witnessing High Risk/High Alert Drugs When a Witness is Recommended and Witness is Provided (cont.)**

**To Administer High Risk/High Alert Medications When a Witness is Recommended and a Witness is Provided (cont.)**

**Example: BCMA Witness Sign-On Dialog for a High Risk/High Alert Administration when Witness is Recommended**

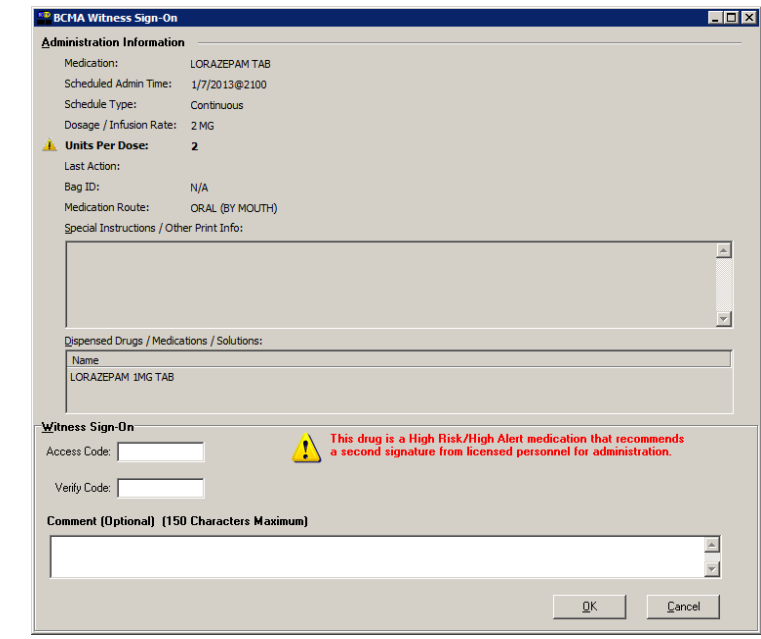

#### **If the Witness Sign-On credentials are invalid:**

• An error message will display, based on the reason the credentials were not validated. Click **OK** to clear the error and return to the BCMA Witness Sign-On Dialog.

**Note:** See section entitled "**Error Messages for Witness Validation**" for all witness sign-on error messages.

- For High Risk/High Alert medications that are flagged as recommended to witness, if you have a witness available, the credentials entered must be valid.
- To cancel the administration, click **Cancel** to display the "Order Administration Cancelled" confirmation dialog, then click **OK** to acknowledge the cancellation and to return to the VDL.

W**itnessing High Risk/High Alert Drugs When a Witness is Recommended, but Not Provided**

#### **To Administer High Risk/High Alert Medications When a Witness is Recommended but Not Provided**

### **If no witness is provided:**

- **1** When a medication is flagged with a Code 2 (Recommended to Witness,) at the BCMA Witness Sign-On dialog, leave the Access and Verify codes blank and click **OK**.
- **2** The warning message: "You are attempting to administer a High Risk/High Alert drug without the presence of an authorized witness. Actions taken will be recorded in the audit log. Do you want to continue WITHOUT A WITNESS?" displays.

## **Example: Warning Message when Attempting to Administer a High Risk/High Alert Drug Without Witness**

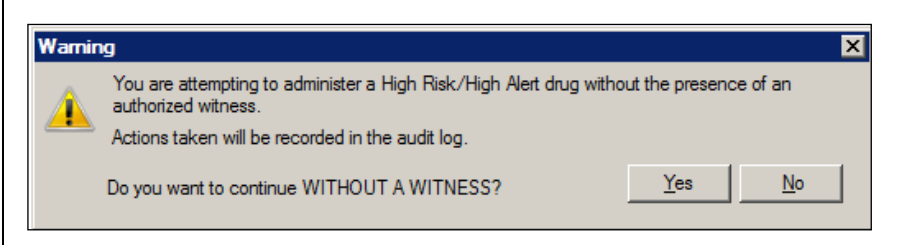

- Click **No** to return to the BCMA Witness Sign-On dialog to enter witness credentials.
- Click **Yes** to return to the BCMA Witness Sign-On dialog and acknowledge the message.
	- o The Access Code and Verify Code fields are grayed out, and the **OK** button is disabled.

**Witnessing High Risk/High Alert Drugs When a Witness is Recommended, but Not Provided (cont.)** **To Administer High Risk/High Alert Medications When a Witness is Recommended but Not Provided (cont.)**

**Example: BCMA Witness Sign On Dialog with Acknowledgement of Administering a High Risk/High Alert Medication without a Witness**

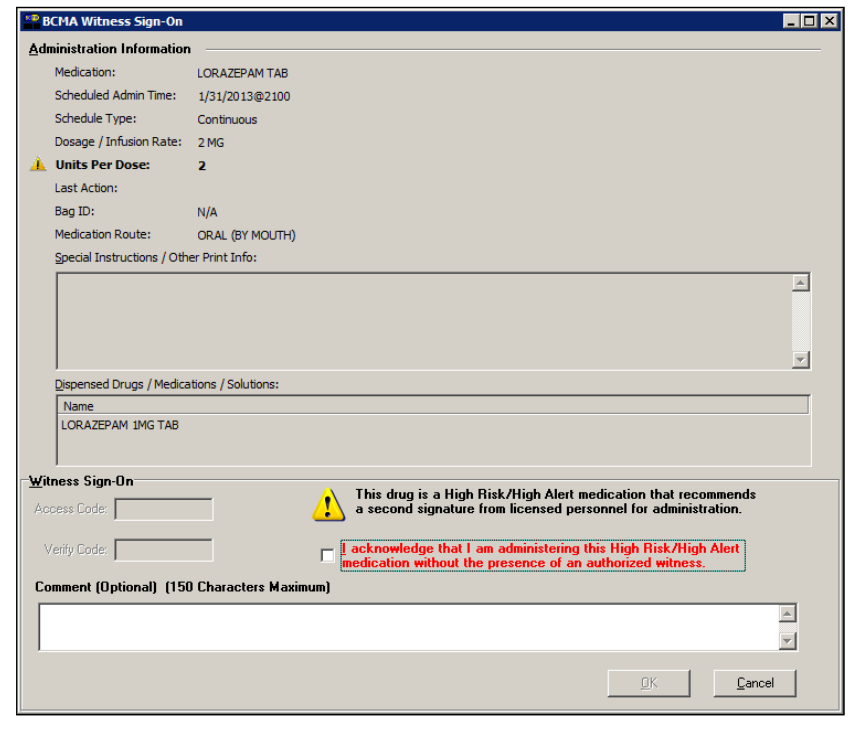

- **3** Read the acknowledgement message: "I acknowledge that I am administering this High Risk/High Alert medication without the presence of an authorized witness" and check the box. The OK button is enabled only after the acknowledgment checkbox is completed.
- **4** Enter an optional comment, up to 150 characters in length.
- **5** Select one of the following:
	- Click **OK** to complete the administration and return to the VDL. The administration is marked as "Given" or "Infusing."
	- Click **Cancel** to display the "Order Administration Cancelled" dialog. Click **OK** to acknowledge the cancellation and to return to the VDL.

.

E**rror Messages for Witness Validation When Witnessing High Risk/High Alert Drugs**

## **Error Messages for Witness Validation:**

BCMA authenticates witness credentials based on the witness' access and verify codes, security keys, and primary and secondary menu options. The conditions are checked in the sequence specified below, such that if more than one condition is applicable to the witness, the first matching condition will determine the error message displayed.

#### **If the Witness Access and Verify Codes are not valid**

- The error message "Invalid Witness sign-on" displays.
- Click **OK** to clear the error and return to the BCMA Witness Sign-On dialog.

### **Example: Error Message when Witness Credentials are Not Valid**

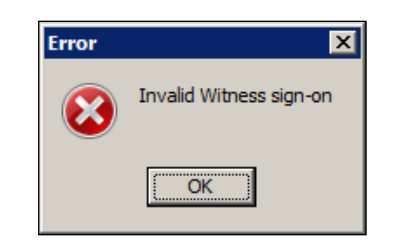

### **If the witness is a student holding the PSB STUDENT Key and is attempting to witness for self or any other user**

- The error message: "A student does not have authority to witness a High Risk/High Alert administration" displays.
- Click **OK** to clear the error and return to the BCMA Witness Sign-On dialog.

## **Example: Error Message when Student User Attempts to Sign On as Witness**

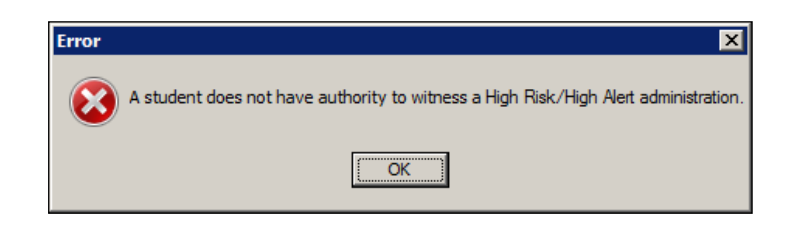

**Error Messages for Witness Validation When Witnessing High Risk/High Alert Drugs (cont.)**

## **Error Messages for Witness Validation (cont.):**

**If the witness is a user holding the PSB NO WITNESS key, they are identified as unauthorized to witness high risk/high alert administrations.** 

- The error message: "You do not have authority to witness a High Risk/High Alert administration" displays.
- Click **OK** to clear the error and return to the BCMA Witness Sign-On dialog.

**Note:** The PSB NO WITNESS security key is assigned to personnel who are BCMA users, but are not authorized to witness High Risk/High Alert administrations such as Unlicensed Assistive Personnel and Respiratory Therapists.

### **Example: Error Message when User holding PSB NO WITNESS key Attempts to Sign-On as Witness**

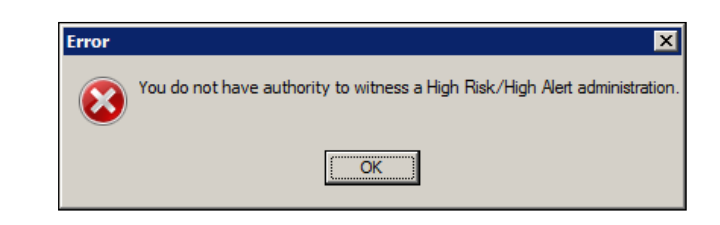

**If the witness is a Read-Only user holding the PSB READ ONLY Key:**

- The error message "Read-Only users do not have authority to witness a high risk/high alert administration" displays.
- Click **OK** to clear the error and return to the BCMA Witness Sign-On dialog.

**Example: Error Message when User holding PSB READ ONLY key Attempts to Sign-On as Witness**

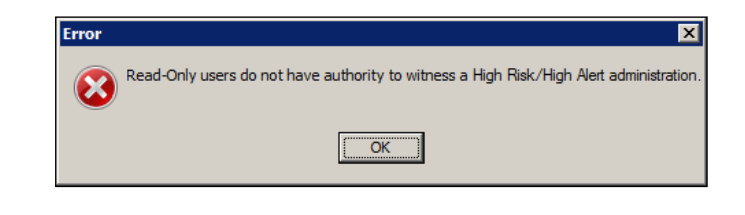

**Error Messages for Witness Validation When Witnessing High Risk/High Alert Drugs (cont.)**

## **Error Messages for Witness Validation (cont.):**

**If the witness is a user holding the PSB INSTRUCTOR Key that is currently logged on with a student holding the PSB STUDENT key:** 

- The error message: "An instructor monitoring a student does not have authority to witness a High Risk/High Alert administration" displays.
- Click **OK** to clear the error and return to the BCMA Witness Sign-On dialog.

**Note:** Users holding the PSB INSTRUCTOR key may serve as a witness, if they are not the primary instructor that is currently signed on with a user holding the PSB STUDENT key for the purpose of monitoring that student.

### **Example: Error Message when Instructor currently logged in with Student Attempts to Sign-On as Witness**

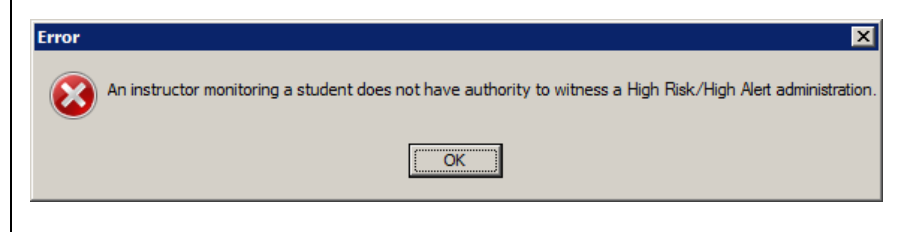

**If the witness Access Code and Verify Code are the same as the administering nurse user:**

- The error message: "Cannot Witness for yourself" displays.
- Click **OK** to clear the error and return to the BCMA Witness Sign-On dialog.

**Example: Error Message when Current User Attempts to Witness Own Administration**

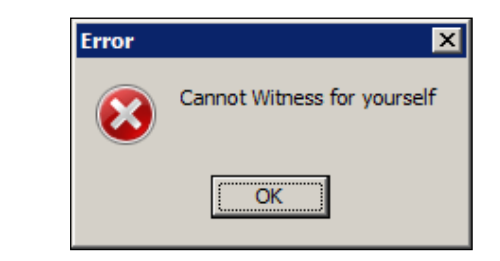

**If the user does not have PSB GUI CONTEXT – USER menu option assigned to their primary or secondary menu:**

**Error Messages for Witness Validation When Witnessing High Risk/High Alert Drugs (cont.)**

## **Error Messages for Witness Validation (cont.):**

- The error message: "A non-BCMA user does not have authority to witness a High Risk/High Alert administration" displays.
- Click **OK** to clear the error and return to the BCMA Witness Sign-On dialog.

**Note:** A witness must be a BCMA user and must have the PSB GUI CONTEXT – USER menu option assigned to their primary or secondary menu. The user is not prompted for Electronic Signature (eSig), even when a division sets the parameter to require eSig for sign-on to BCMA.

## **Example: Error Message when Non-BCMA User Attempts to Sign-On as Witness**

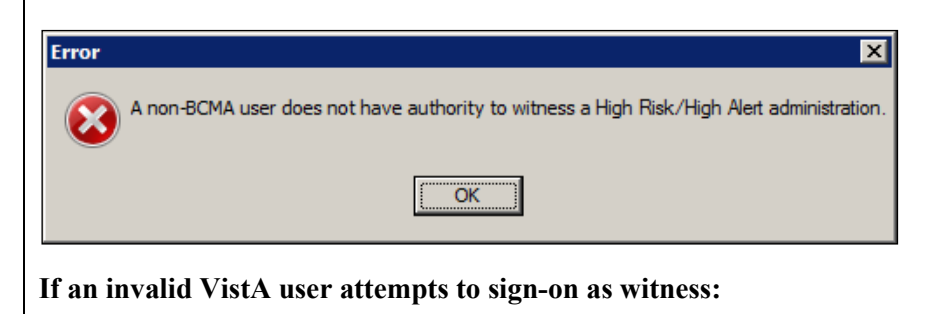

- The error message: "Invalid VistA user No Primary menu setup for this user in the New Person file."
- Click **OK** to clear the error and return to the BCMA Witness Sign-On dialog.

### **Example: Error Message when Invalid VistA User Attempts to Sign-On as Witness**

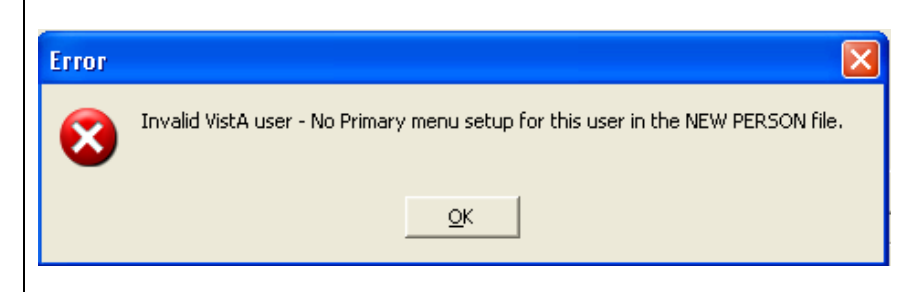

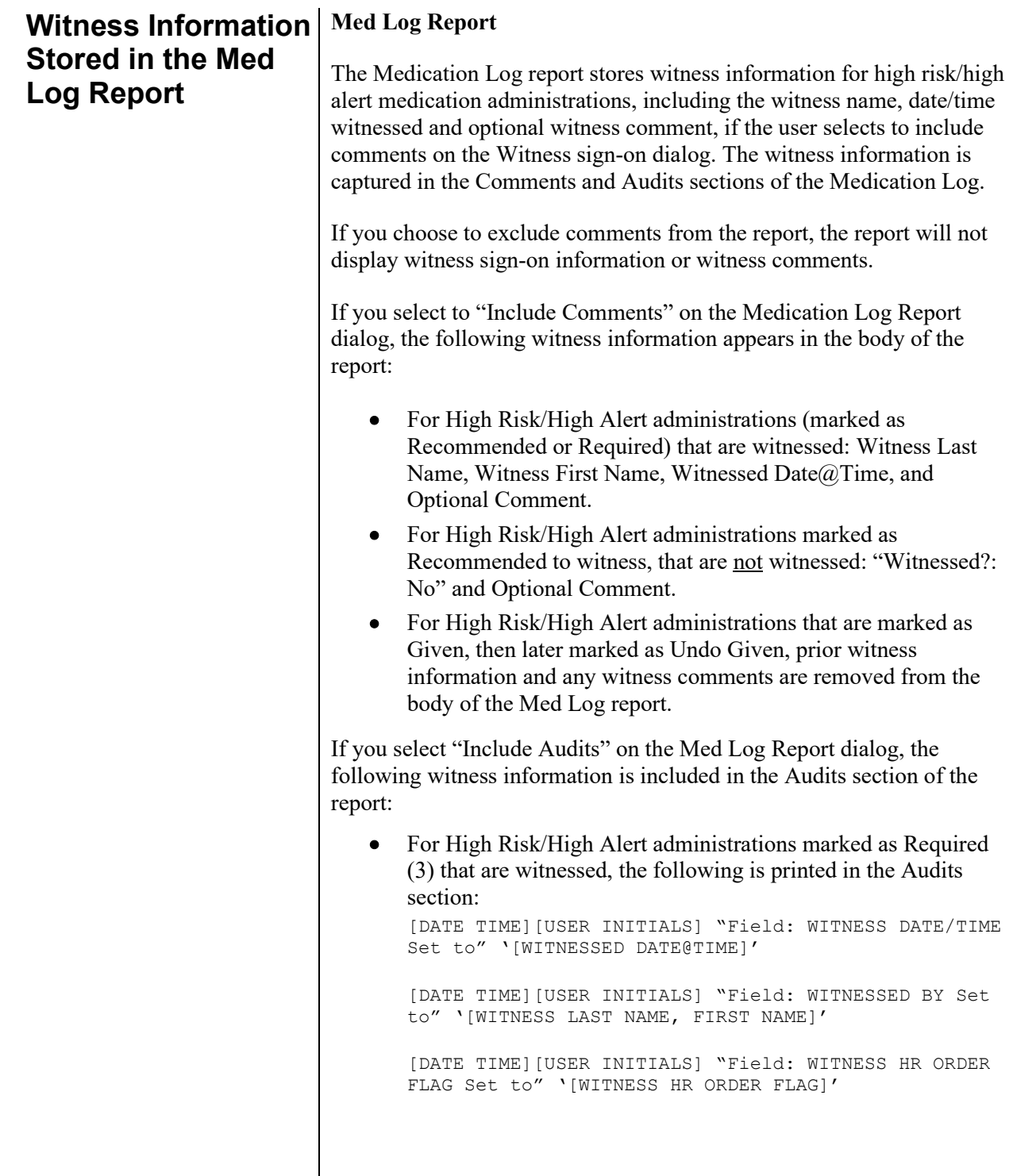
**Witness Information Stored in the Med Log Report (cont.)**

to" '[WITNESSED?]' • For high risk/high alert administrations marked as Recommended (2) to witness that are witnessed, the following is printed in the Audits section: [DATE TIME][USER INITIALS] "Field: WITNESS DATE/TIME Set to" '[WITNESSED DATE@TIME]'

[DATE TIME][USER INITIALS] "Field: WITNESSED?" Set

[DATE TIME][USER INITIALS] "Field: WITNESSED BY Set to" '[WITNESS LAST NAME, FIRST NAME]'

[DATE TIME][USER INITIALS] "Field: WITNESS HR ORDER FLAG Set to" '[WITNESS HR ORDER FLAG]'

[DATE TIME][USER INITIALS] "Field: WITNESSED?" Set to" '[WITNESSED?]'

• For High Risk/High Alert administrations marked as Recommended (2) to witness, that are not witnessed, the following is printed in the Audits section:

Witnessed?:" NO [Required COMMENT] (on line below witness name, aligned with witness name)

[DATE TIME][USER INITIALS] "Field: WITNESS HR ORDER.

FLAG Set to" '[WITNESS HR ORDER FLAG]'

[DATE TIME][USER INITIALS] "Field: WITNESSED? Set to" '[WITNESSED?]'

Example Audit entries:

10/15/12 01:32 GN Field: WITNESS HR ORDER FLAG Set to 'RECOMMEND WITNESS-HIGH RISK/ALERT'.

10/15/12 01:32 GN Field: WITNESSED? Set to 'NO'.

• For High Risk/High Alert administrations marked as Required (3) or Recommended (2) to witness that were witnessed, then later marked as Undo Given, the following is printed in the Audits section:

[DATE TIME][USER INITIALS] "Field: WITNESS DATE/TIME deleted."

[DATE TIME][USER INITIALS] "Field: WITNESSED BY

**Witness Information Stored in the Med Log Report (cont.)**

deleted."

```
[DATE TIME][USER INITIALS] "Field: WITNESS HR ORDER 
FLAG deleted."
[DATE TIME][USER INITIALS] "Field: WITNESSED?" 
deleted."
```
**Note:** See Med Log Report examples below.

**Examples of Witness Information Included in the Med Log Report**

The following Med Log Report example shows what displays in the comments and audits sections for an administration of a High Risk/High Alert medication marked as **Required to witness**.

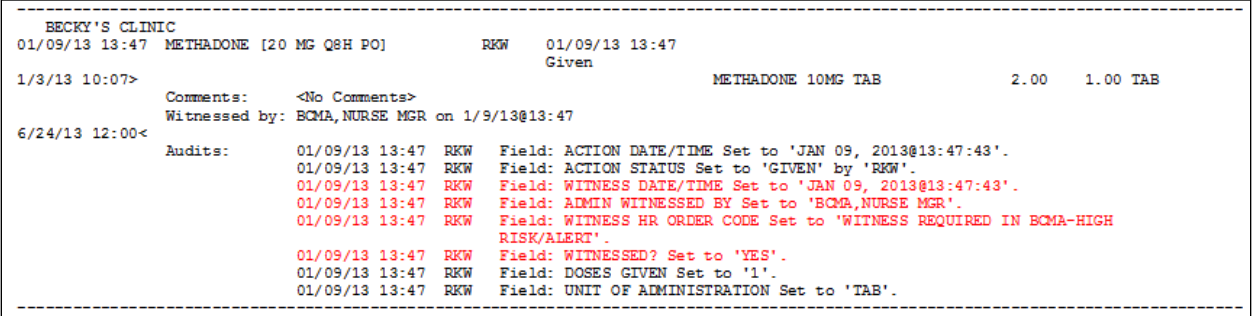

**Examples of Witness Information Included in the Med Log Report (cont.)**

The following Med log Report example shows what displays in the comments and audits sections for an administration of a High Risk/High Alert medication marked as **Recommended to witness, when a witness is provided**.

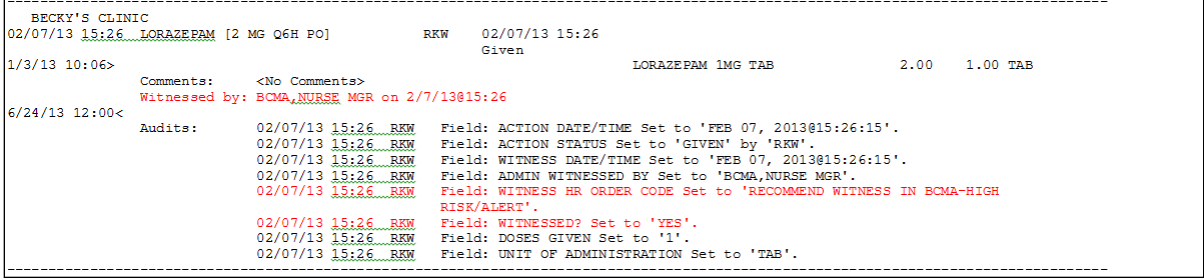

**Examples of Witness Information Included in the Med Log Report (cont.)**

The following Med log Report example shows what displays in the comments and audits sections for an administration of a High Risk/High Alert medication marked as **Recommended to witness, when a witness is not provided.**

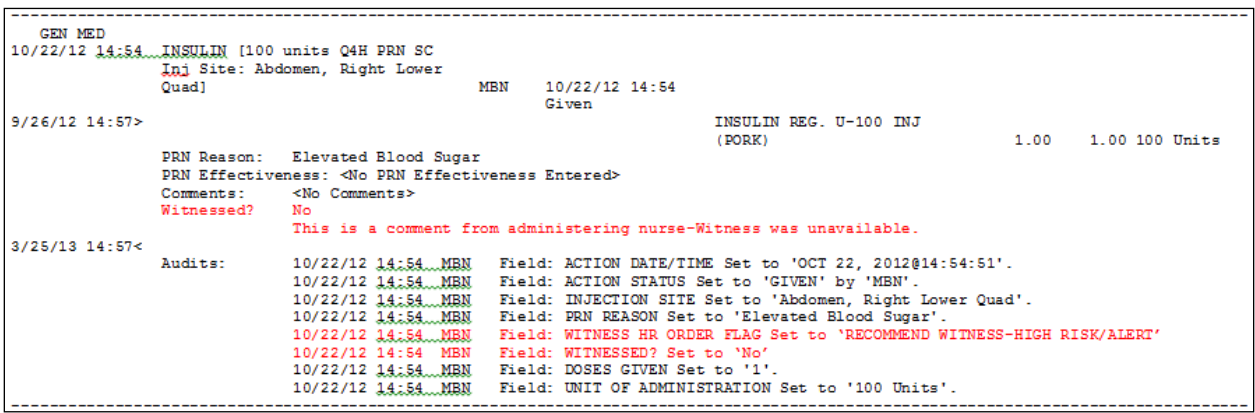

**Examples of Witness Information Included in the Med Log Report (cont.)**

The following Med log Report example shows audits after an **Undo Given** is performed on a High Risk/High Alert medication for which a **witness was Required**.

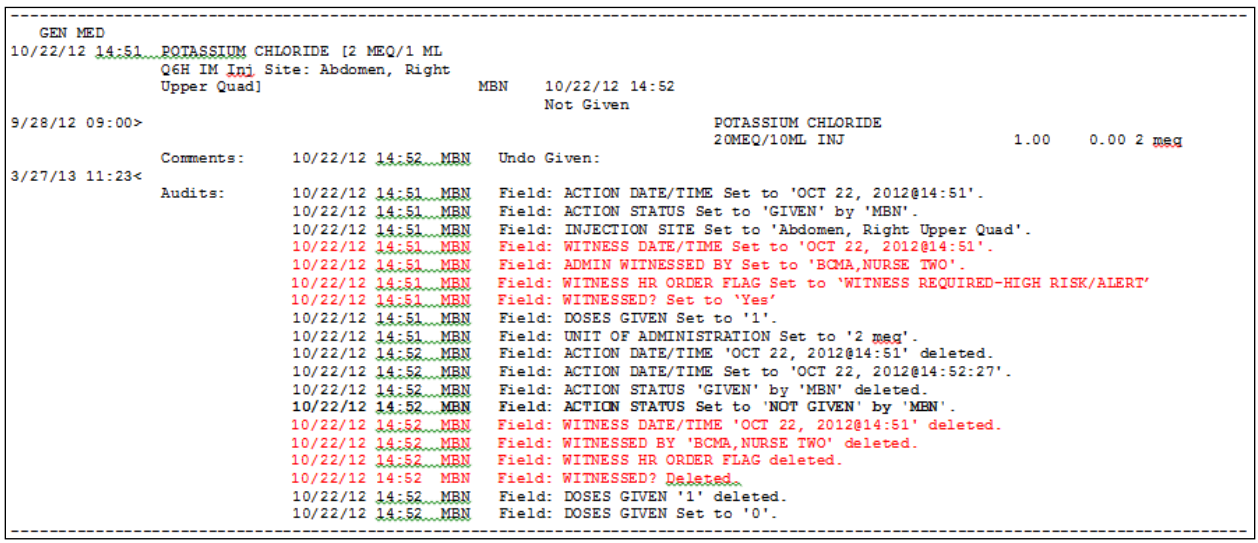